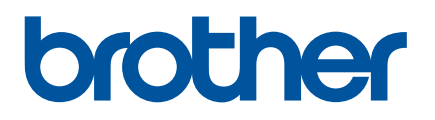

# **Benutzerhandbuch**

# QL-810W QL-820NWB

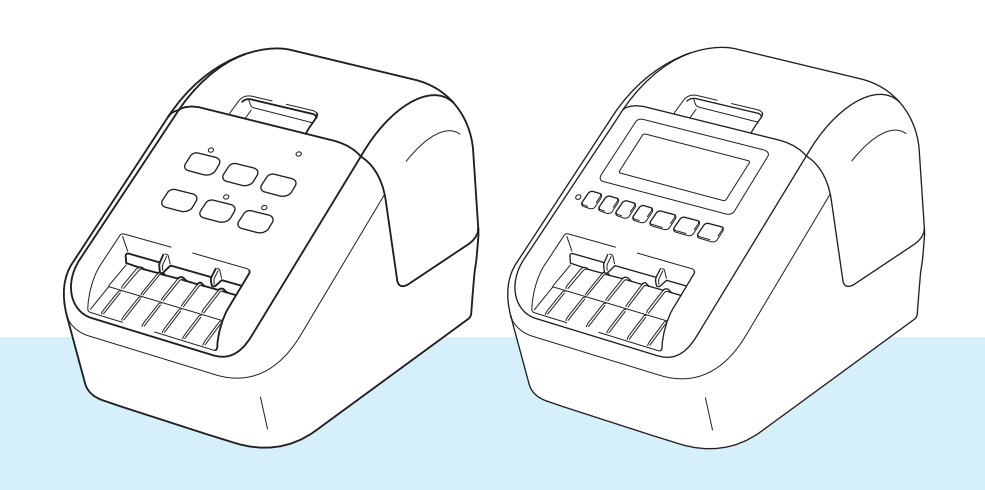

Lesen Sie zuerst die *Produkt-Sicherheitshinweise* und anschließend die *Installationsanleitung*, um den Einrichtungsvorgang ordnungsgemäß durchzuführen. Bewahren Sie das vorliegende Handbuch nach dem Lesen sicher auf, um bei Bedarf schnell darauf zurückgreifen zu können.

Version 0

# **Einleitung <sup>0</sup>**

### **Wichtiger Hinweis <sup>0</sup>**

- Der Inhalt dieses Dokuments sowie die Spezifikationen des Produkts können jederzeit ohne vorherige Ankündigung geändert werden.
- Brother behält sich das Recht vor, Änderungen an den in diesem Dokument enthaltenen Spezifikationen und Materialien ohne vorherige Ankündigung vorzunehmen, und weist ausdrücklich jede Haftung für Schäden (einschließlich Folgeschäden) zurück, die durch das Vertrauen in die Materialien entstehen. Dies umfasst unter anderem Druck- und Satzfehler sowie andere Fehler im Zusammenhang mit den Publikationen.
- In diesem Dokument enthaltene Abbildungen von Bildschirmen können je nach Betriebssystem Ihres Computers, Produktmodell und Software abweichen.
- Bevor Sie den Etikettendrucker verwenden, lesen Sie bitte alle im Lieferumfang des Druckers enthaltenen Dokumente zum ordnungsgemäßen und sicheren Betrieb durch.
- Der in den Abbildungen dargestellte Drucker kann sich von Ihrem Drucker unterscheiden.
- Die verfügbaren Optionen und Verbrauchsmaterialien können je nach Land variieren.

### **Verfügbare Handbücher <sup>0</sup>**

Besuchen Sie das Brother Solutions Center unter [support.brother.com](http://support.brother.com/) und klicken Sie auf der Seite Ihres Modells auf "Handbücher", um die neuesten Handbücher herunterzuladen.

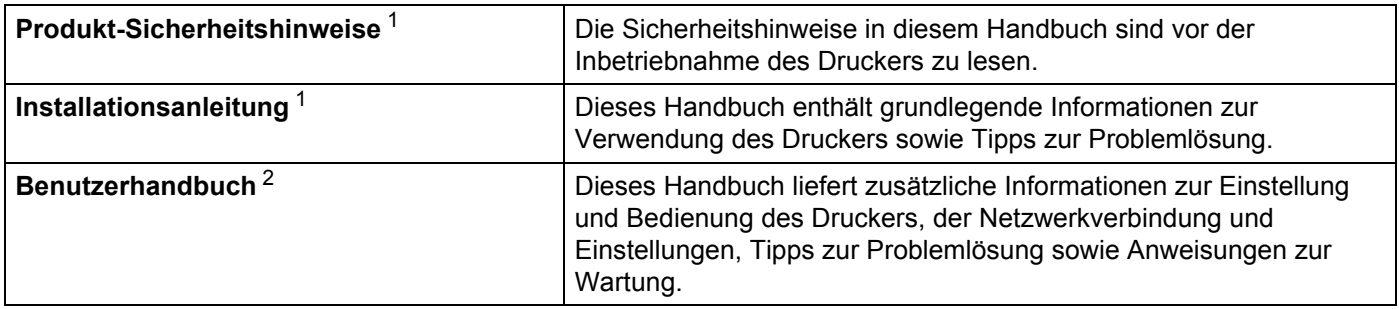

<span id="page-1-0"></span><sup>1</sup> Gedrucktes Handbuch in der Verpackung

<span id="page-1-1"></span><sup>2</sup> Handbuch im PDF-Format auf der Webseite des Brother Solutions Centers

### **In diesem Handbuch verwendete Symbole <sup>0</sup>**

Im vorliegenden Handbuch werden folgende Symbole verwendet:

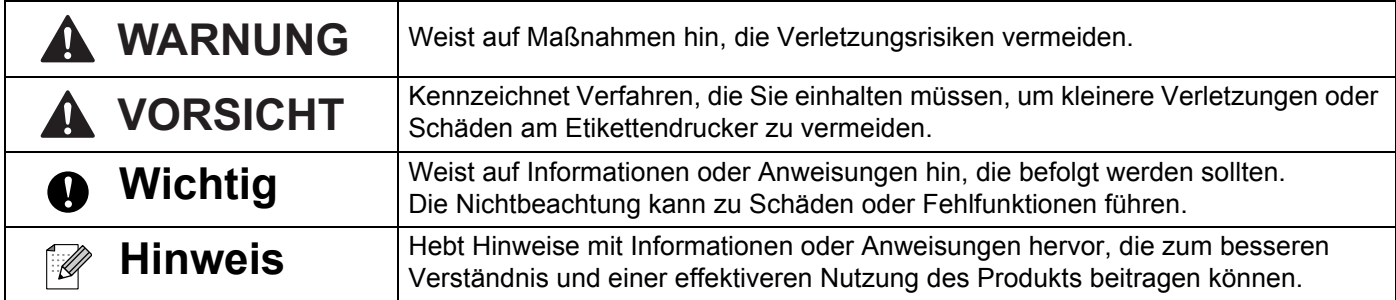

### **Allgemeine Sicherheitshinweise**

### **DK-Rolle (DK-Einzel-Etiketten und DK-Endlos-Etiketten)**

- Verwenden Sie nur Original-Brother-Zubehör und -Verbrauchsmaterial (gekennzeichnet mit  $\frac{px}{dx}$  bzw.  $\frac{px}{dx}$ ). Verwenden Sie KEIN nicht-autorisiertes Zubehör oder Verbrauchsmaterial.
- Wenn die Etiketten auf eine feuchte, verschmutzte oder ölige Oberfläche geklebt werden, können sie sich leicht lösen. Säubern Sie die zu beklebende Oberfläche, bevor Sie das Etikett aufkleben.
- DK-Etiketten bestehen aus Thermopapier bzw. Thermofolie. Durch Sonneneinstrahlung, Wind und Regen können die Etiketten verblassen und sich ablösen.
- Setzen Sie die DK-Rollen KEINEM direkten Sonnenlicht, keinen hohen Temperaturen, hoher Luftfeuchtigkeit oder Staub aus. Lagern Sie sie an einem kühlen, dunklen Ort. Verbrauchen Sie die DK-Rollen bald nach dem Öffnen der Verpackung.
- Durch Zerkratzen der bedruckten Oberfläche des Etiketts mit Fingernägeln oder Metallgegenständen und durch Berühren der bedruckten Oberfläche z. B. mit feuchten oder nassen Händen kann es zu Farbveränderungen oder zum Ausbleichen kommen.
- Etiketten NICHT auf Personen, Tiere oder Pflanzen kleben. Darüber hinaus dürfen Etiketten nicht ohne vorherige Genehmigung auf öffentliches oder privates Eigentum geklebt werden.
- Das Ende der DK-Etikettenrolle ist nicht fest mit dem Rollenkern verbunden. Deshalb kann das letzte Etikett eventuell nicht sauber abgeschnitten werden. Entfernen Sie in diesem Fall einfach die restlichen Etiketten und legen Sie eine neue DK-Rolle ein. Drucken Sie das letzte Etikett erneut.

Hinweis: Um diesem Umstand gerecht zu werden, kann die Anzahl der DK-Etiketten auf einer DK-Rolle größer sein, als auf der Packung angegeben.

- Wenn ein Etikett entfernt wird, nachdem es auf eine Oberfläche geklebt wurde, bleibt unter Umständen ein Teil des Etiketts haften.
- Vor der Verwendung von Etiketten für die Beschriftung von CDs oder DVDs sollten Sie die Hinweise zu diesem Thema im Handbuch Ihres CD/DVD-Players lesen.
- Verwenden Sie CD/DVD-Etiketten NICHT in einem CD/DVD-Player mit Einzug.
- Ziehen Sie das CD/DVD-Etikett NICHT ab, nachdem es auf einer CD/DVD befestigt wurde. Eine dünne Schicht könnte sich mit dem Etikett ablösen, wodurch die CD/DVD beschädigt wird.
- Kleben Sie KEINE CD/DVD-Etiketten auf CD/DVDs die für die Verwendung in Tintenstrahldruckern vorgesehen sind. Etiketten lösen sich von solchen CD/DVDs leicht ab und die Verwendung der CD/DVDs mit sich ablösenden Etiketten kann zum Verlust oder zur Beschädigung von Daten führen.
- Verwenden Sie den mit der CD/DVD-Etikettenrolle gelieferten Applikator zum Befestigen der Etiketten. Verwenden Sie keine CD/DVD, auf der das Etikett nicht richtig befestigt ist. Dadurch kann der CD/DVD-Player beschädigt werden.
- Der Benutzer übernimmt die Verantwortung für das Anbringen von CD/DVD-Etiketten. Brother übernimmt keinerlei Verantwortung für den Verlust oder die Beschädigung von Daten durch die nicht sachgemäße Verwendung von CD/DVD-Etiketten.
- Lassen Sie die DK-Rolle nicht fallen.

### **Allgemeine Sicherheitshinweise**

- DK-Etiketten bestehen aus Thermopapier bzw. Thermofolie. Farbe und Schrift der Etiketten verblassen bei Sonneneinstrahlung und Wärmeeinwirkung.
	- DK-Etiketten NICHT für den Außeneinsatz verwenden, wenn es auf Widerstandsfähigkeit ankommt.
- Je nach Ort, Material oder Umgebungsbedingungen kann sich das Etikett eventuell ablösen oder nicht mehr entfernt werden. Die Etikettenfarbe kann sich verändern oder auf andere Objekte abfärben. Bevor Sie das Etikett anbringen, müssen Sie die Umgebungsbedingungen und die Oberfläche des Materials prüfen. Testen Sie das Etikett, indem Sie ein kleines Stück auf eine unauffällige Stelle der gewünschten Oberfläche kleben.
- Falls die Druckergebnisse nicht Ihren Erwartungen entsprechen, verwenden Sie die Einstellungsoptionen des Druckertreibers oder das Druckereinstellungen-Dienstprogramm.

# **WICHTIGER HINWEIS <sup>0</sup>**

- Dieses Produkt ist ausschließlich für die Benutzung in dem Land zugelassen, in dem es gekauft wurde. Benutzen Sie es nicht in einem anderen Land, da unter Umständen die dort geltenden Vorschriften für drahtlose Telekommunikation und Stromversorgung verletzt werden.
- Windows Vista<sup>®</sup> steht in diesem Handbuch für alle Editionen von Windows Vista<sup>®</sup>.
- Windows<sup>®</sup> 7 steht in diesem Handbuch für alle Editionen von Windows<sup>®</sup> 7.
- Windows<sup>®</sup> 8 steht in diesem Handbuch für alle Editionen von Windows<sup>®</sup> 8.
- Windows<sup>®</sup> 8.1 steht in diesem Handbuch für alle Editionen von Windows<sup>®</sup> 8.1.
- Windows<sup>®</sup> 10 steht in diesem Handbuch für Windows<sup>®</sup> 10 Home, Windows<sup>®</sup> 10 Pro, Windows<sup>®</sup> 10 Enterprise und Windows<sup>®</sup> 10 Education.

Windows<sup>®</sup> 10 steht in diesem Handbuch nicht für Windows<sup>®</sup> 10 Mobile, Windows<sup>®</sup> 10 Mobile Enterprise oder Windows® 10 IoT Core.

- Windows Server<sup>®</sup> 2008 steht in diesem Handbuch für alle Editionen von Windows Server<sup>®</sup> 2008 und Windows Server® 2008 R2.
- Windows Server<sup>®</sup> 2012 steht in diesem Handbuch für alle Editionen von Windows Server<sup>®</sup> 2012 und Windows Server<sup>®</sup> 2012 R2
- Nicht alle Modelle sind in allen Ländern erhältlich.

© 2017 Brother Industries, Ltd. Alle Rechte vorbehalten.

# **Inhaltsverzeichnis**

#### **Grundfunktionen Abschnitt I**

#### $\mathbf 1$ Einrichten des Etikettendruckers

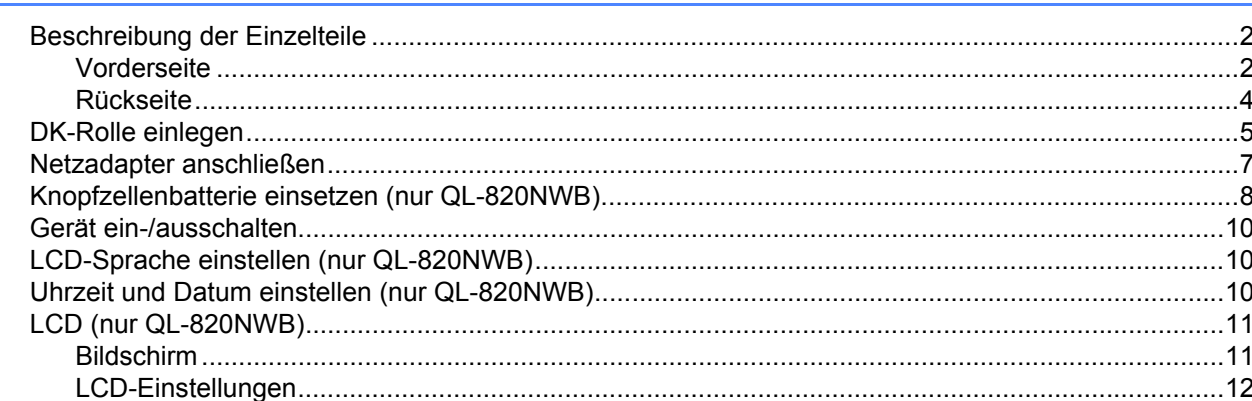

#### $2<sup>1</sup>$ Drucken mit einem Computer (P-touch Editor)

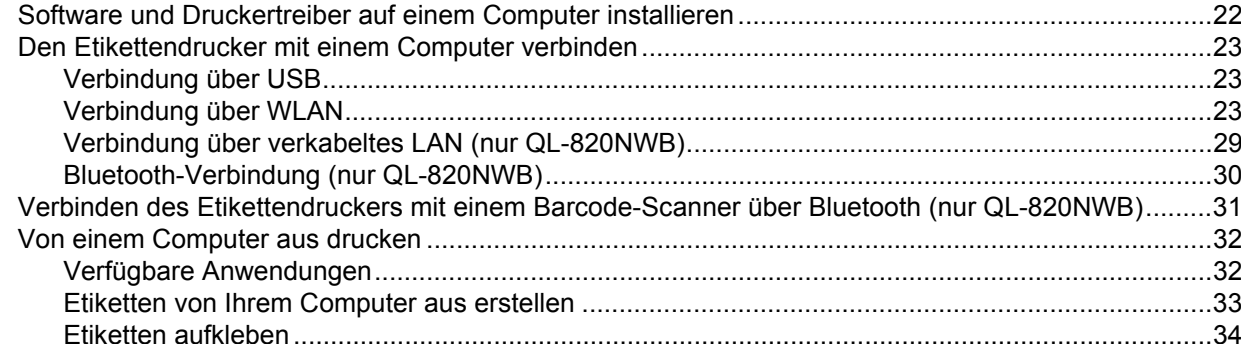

#### Von einem Mobilgerät aus drucken  $3<sup>1</sup>$

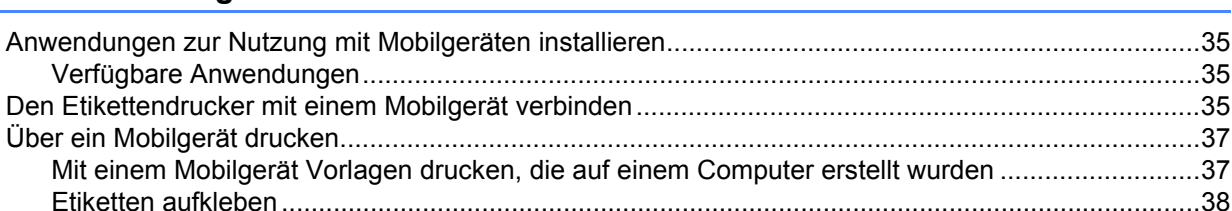

#### Ändern der Etikettendrucker-Einstellungen 4

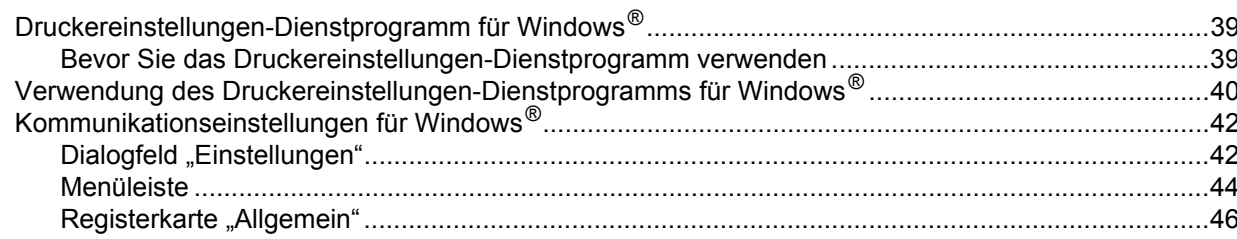

 $2\overline{ }$ 

22

35

39

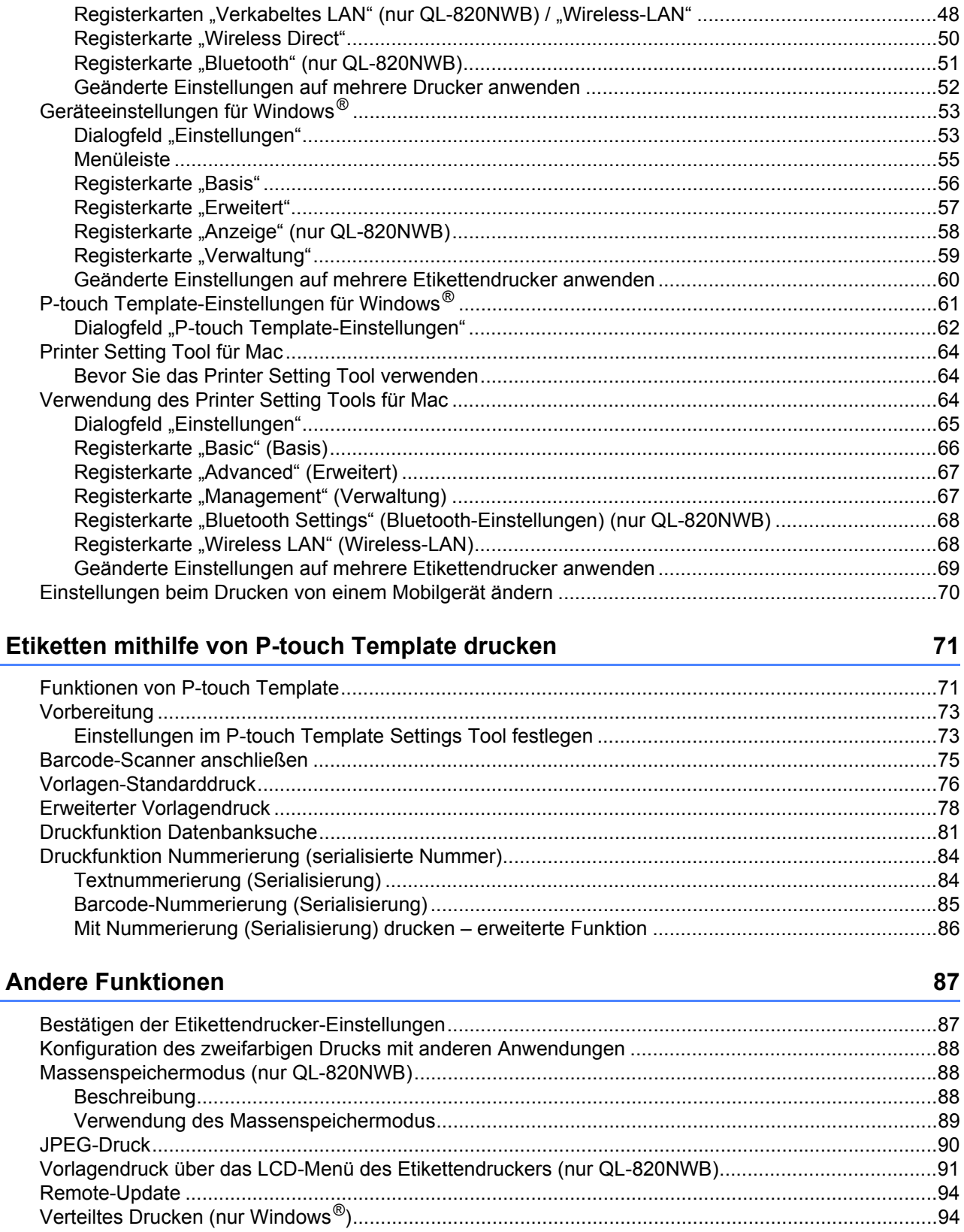

 $5\overline{)}$ 

 $6\phantom{a}$ 

# **Abschnitt II Anwendung**

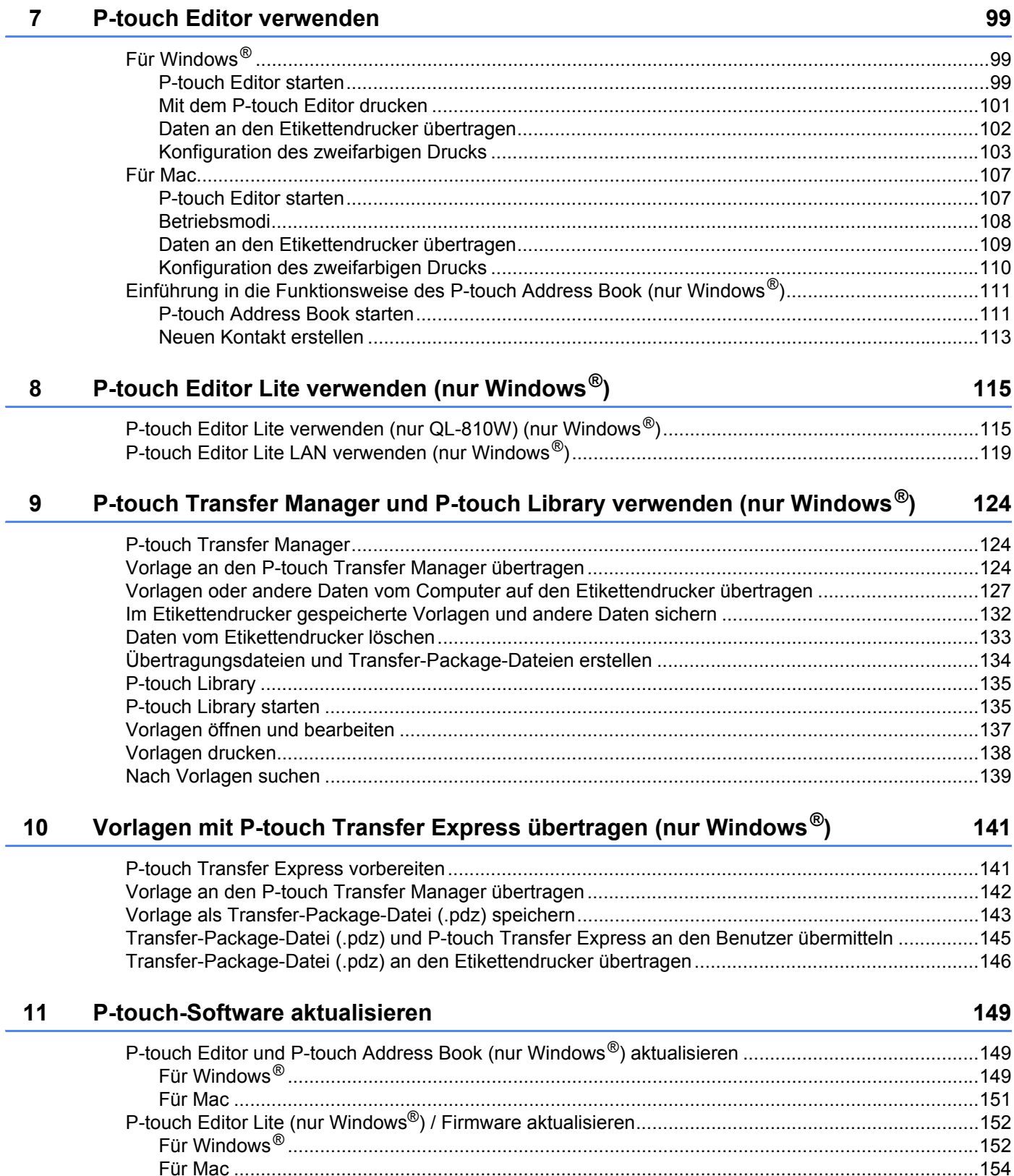

# **[Abschnitt III Netzwerk](#page-166-0)**

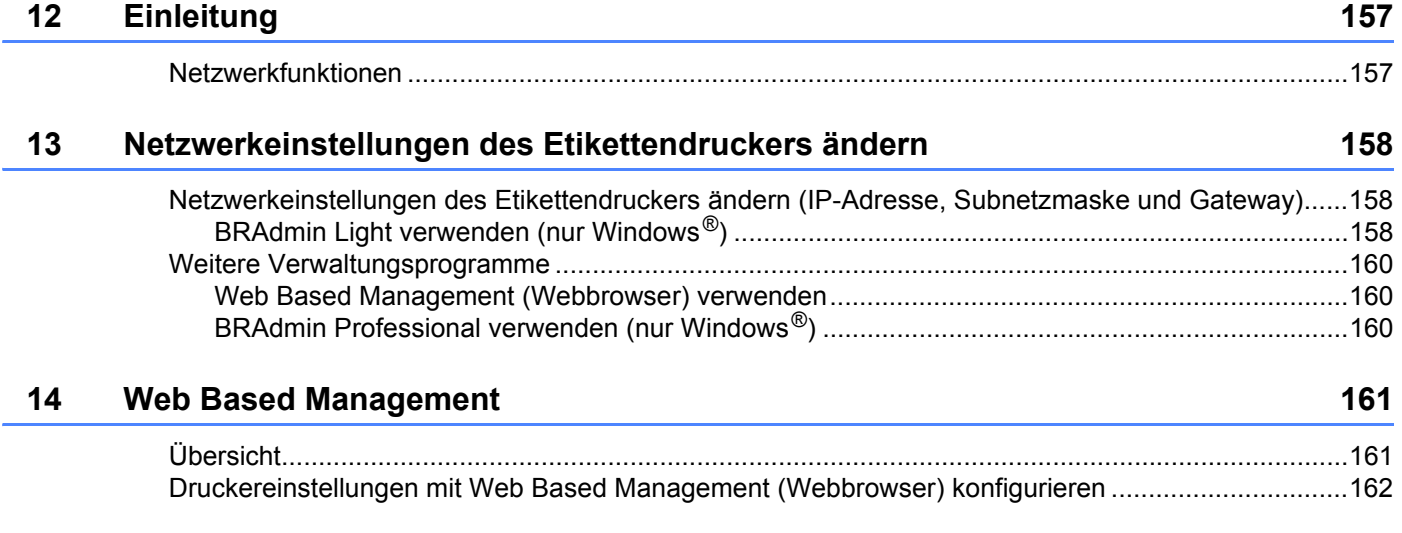

# **[Abschnitt IV Anhang](#page-173-0)**

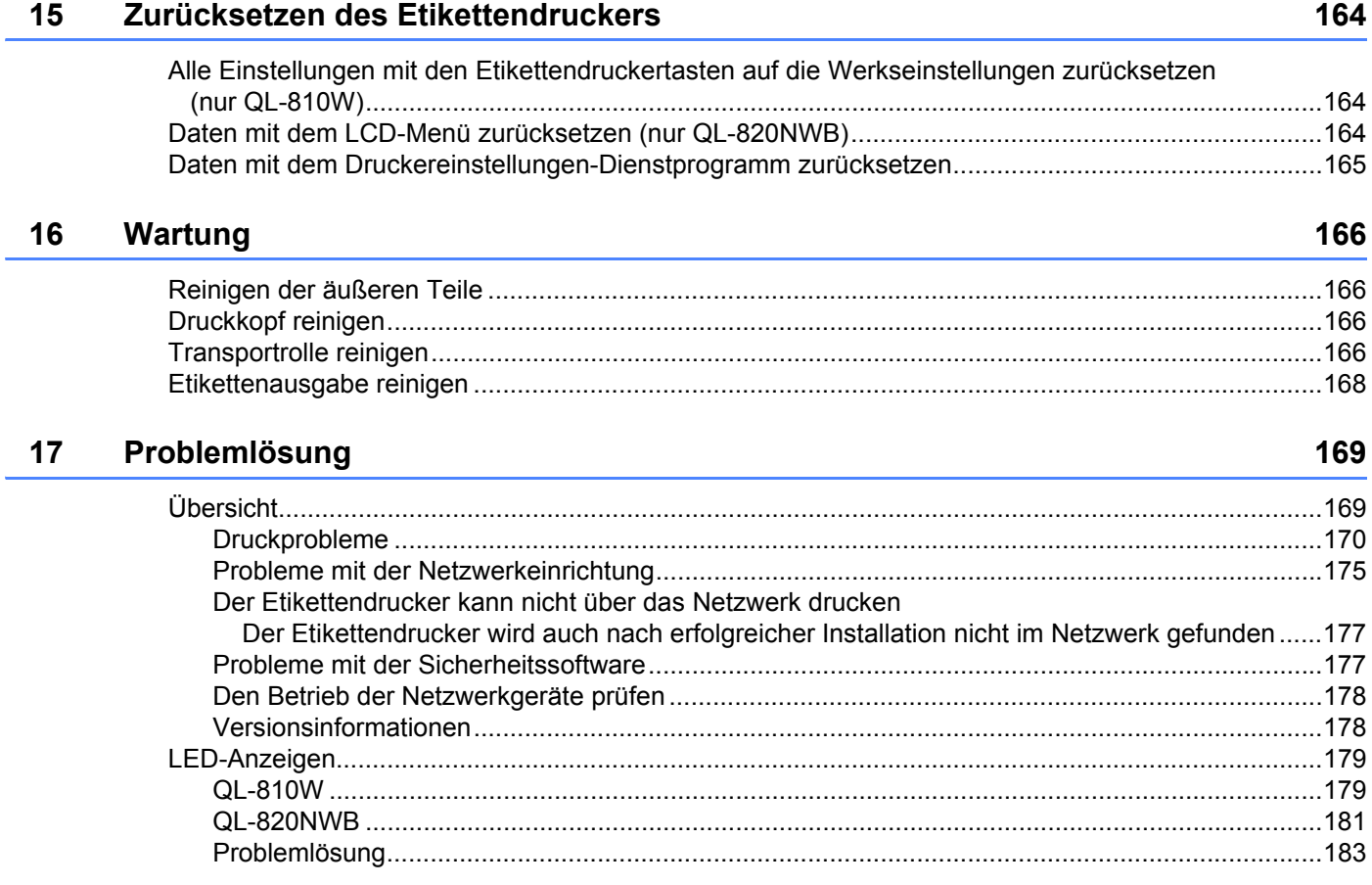

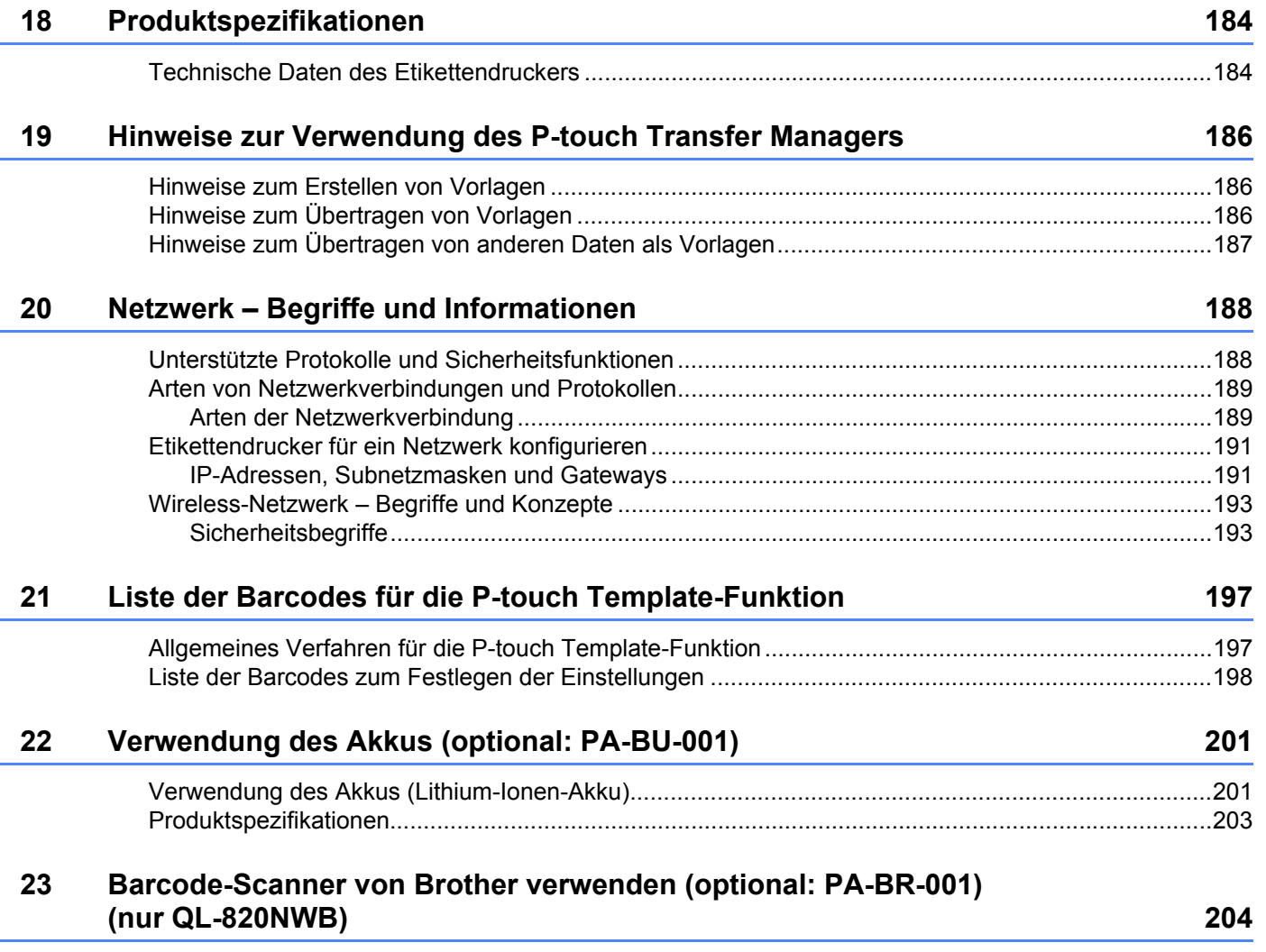

# **Abschnitt I**

# <span id="page-11-0"></span>**Grundfunktionen <sup>I</sup>**

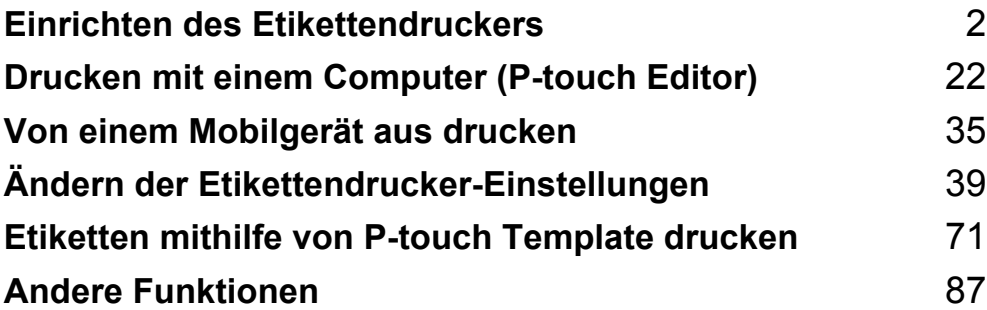

<span id="page-12-3"></span><span id="page-12-0"></span>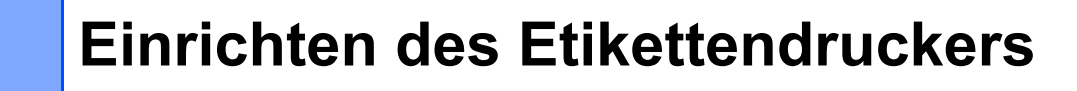

## <span id="page-12-1"></span>**Beschreibung der Einzelteile <sup>1</sup>**

### <span id="page-12-2"></span>**Vorderseite <sup>1</sup>**

**1**

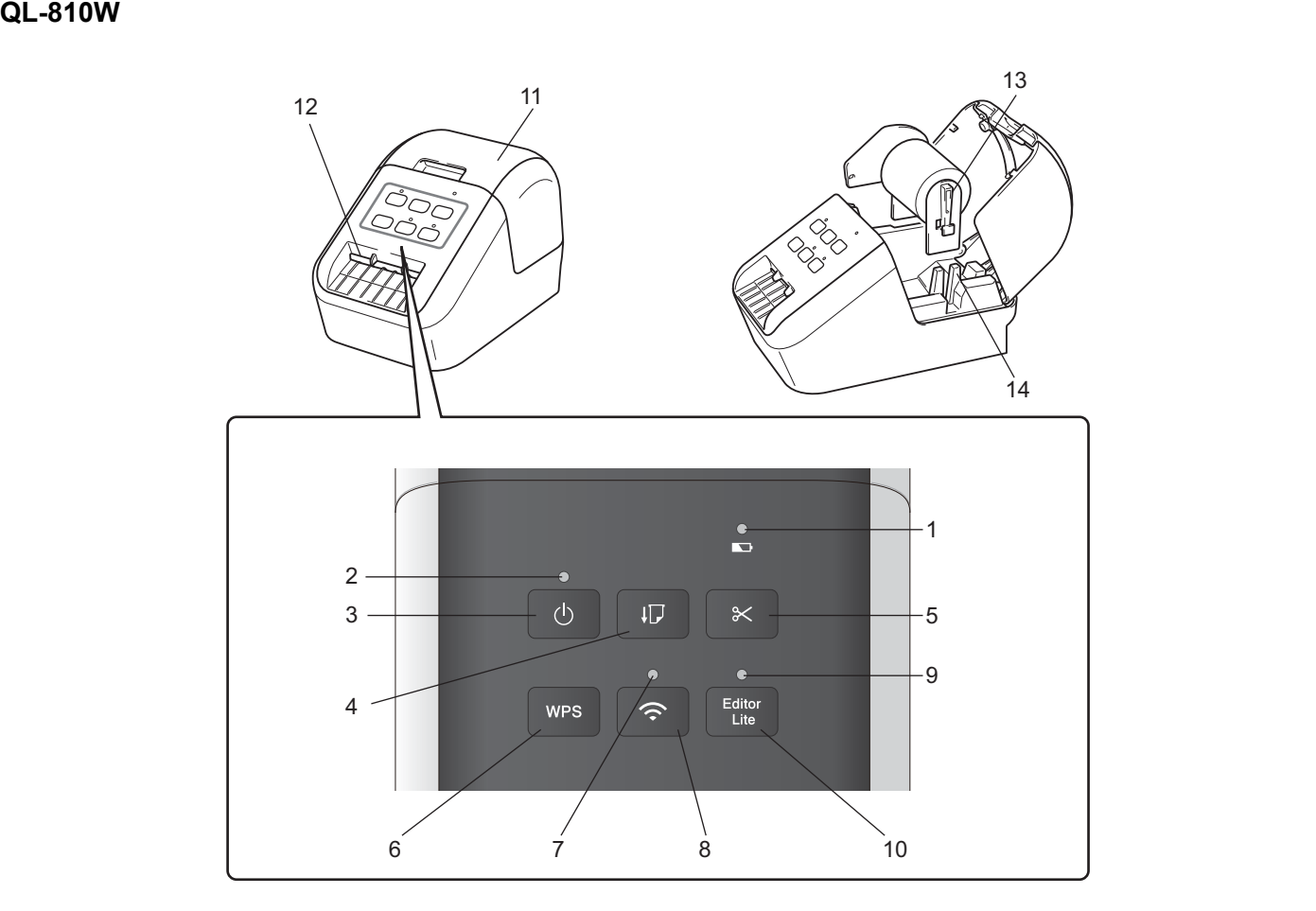

- **1 Akku-LED**
- **2 Status-LED**
- **3 Ein-/Aus-Taste**
- **4 Vorschubtaste**
- **5 Schneidetaste**
- **6 WPS-Taste**
- **7 WLAN-LED**
- **8 WLAN-Taste**
- **9 Editor-Lite-LED**
- **10 Editor-Lite-Taste**
- **11 DK-Rollenfachabdeckung**
- **12 Etikettenausgabeschlitz**
- **13 Rollenkern**
- **14 Rollenfach-Halterung**

### **QL-820NWB <sup>1</sup>**

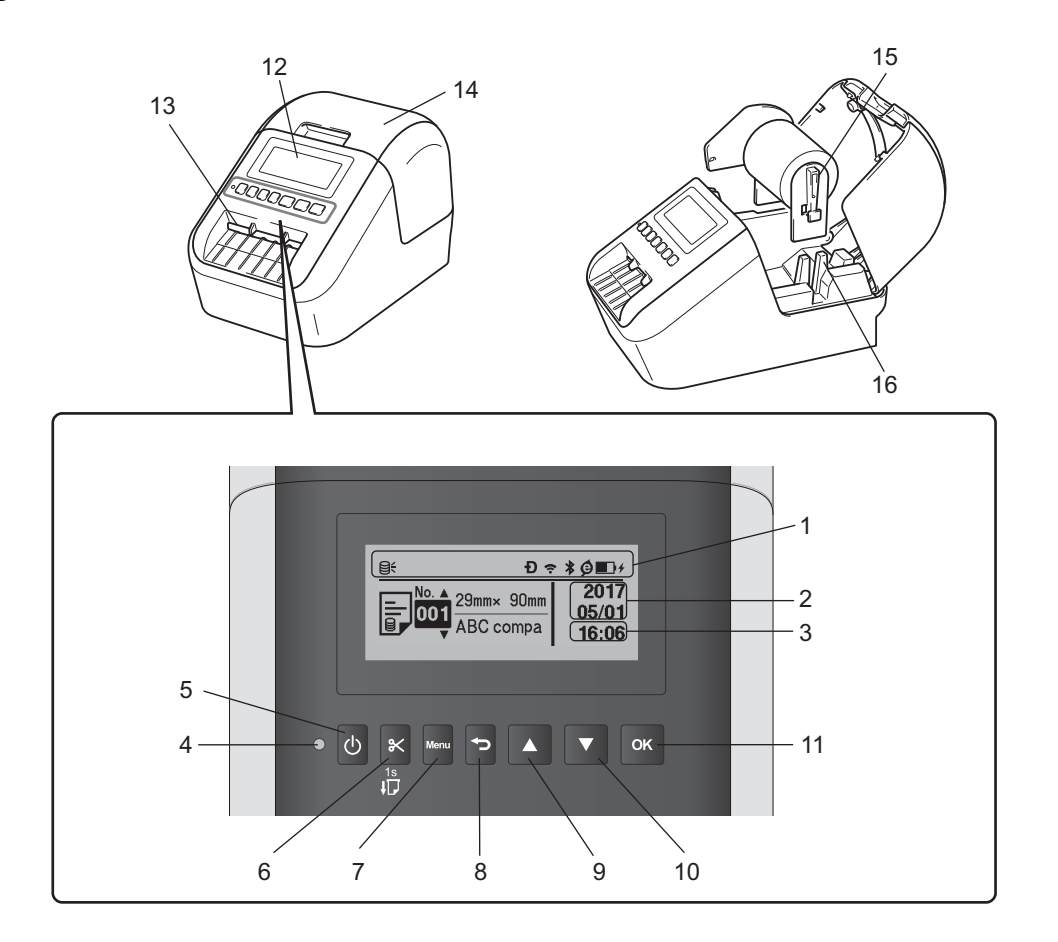

- **1 Anzeige-Display**
- **2 Datumsanzeige**
- **3 Zeitanzeige**
- **4 Status-LED**
- **5 Ein-/Aus-Taste**
- **6 Schneidetaste**
- **7 Menu-Taste (Menü)**
- **8 Abbrechen-Taste**
- **9 Pfeiltaste (nach oben)**
- **10 Pfeiltaste (nach unten)**
- **11 OK-Taste**
- **12 LCD**
- **13 Etikettenausgabeschlitz**
- **14 DK-Rollenfachabdeckung**
- **15 Rollenkern**
- **16 Rollenfach-Halterung**

### <span id="page-14-0"></span>**Rückseite <sup>1</sup>**

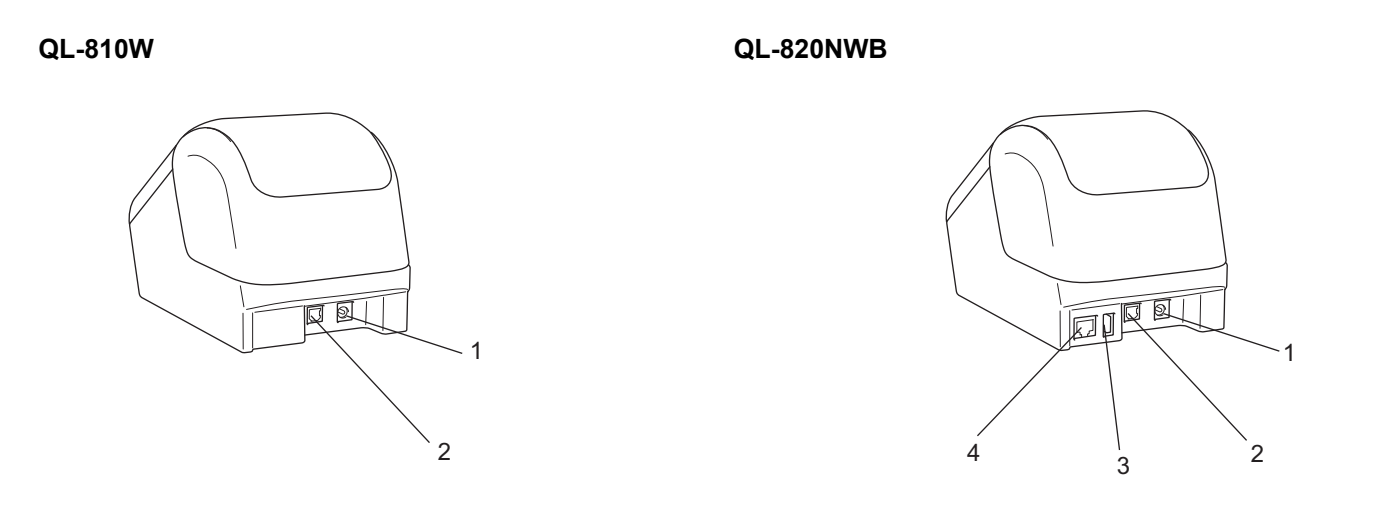

- **1 Netzteilanschluss**
- **2 USB-Anschluss**
- **3 USB-Host**
- **4 LAN-Anschluss**

### **Wichtig**

Bevor Sie den Drucker verwenden, entfernen Sie das Schutzpapier wie folgt:

- 1 Vergewissern Sie sich, dass der Drucker ausgeschaltet ist. Halten Sie den Drucker an der Vorderseite fest und heben Sie die DK-Rollenfachabdeckung an, um sie zu öffnen.
- 2 Entfernen Sie das Schutzpapier aus dem Etikettenausgabeschlitz.

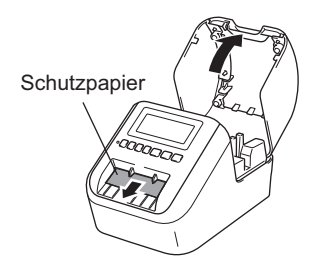

- **Werfen Sie das Schutzpapier nicht weg!**
- Wenn der Drucker nicht verwendet wird, öffnen Sie die DK-Rollenfachabdeckung und entnehmen Sie im Inneren des Druckers befindliche DK-Rollen. Legen Sie das Schutzpapier in den Etikettenausgabeschlitz ein, damit sich die Druckqualität nicht vermindert.

# <span id="page-15-0"></span>**DK-Rolle einlegen <sup>1</sup>**

**1** Vergewissern Sie sich, dass der Etikettendrucker ausgeschaltet ist. Halten Sie den Drucker an der Vorderseite fest und heben Sie die DK-Rollenfachabdeckung an, um sie zu öffnen.

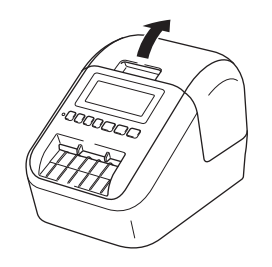

**2** Setzen Sie die DK-Rolle in die Rollenkern-Führung ein.

- Achten Sie darauf, dass der Rollenkern fest in der Halterung im Rollenfach sitzt.
- Achten Sie darauf, dass die Halterung (1) richtig in die Öffnung am Drucker einrastet.

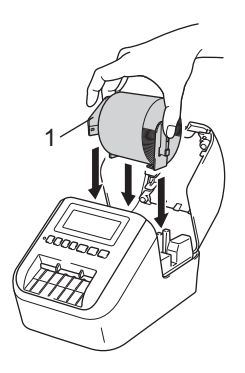

3 Führen Sie die DK-Rolle durch den Drucker.

- Richten Sie den Rand der DK-Rolle so aus, dass er mit der aufrechten Kante des Etikettenausgabeschlitzes bündig ist.
- Führen Sie das erste Etikett von innen in den Schlitz ein.
- Schieben Sie das Etikett durch den Etikettenausgabeschlitz, bis das Ende die unten dargestellte Markierung erreicht.

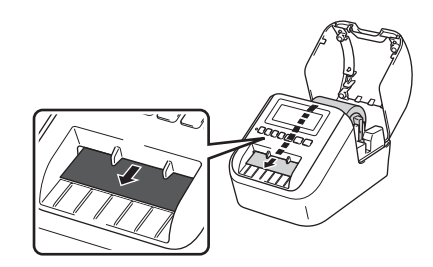

4 Schließen Sie die DK-Rollenfachabdeckung.

Wenn Sie die Ein-/Aus-Taste ((b) drücken, um den Drucker einzuschalten, richtet sich das Ende der DK-Rolle automatisch aus.

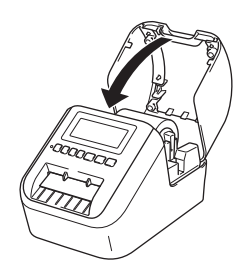

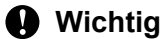

Lassen Sie keine bedruckten Etiketten im Drucker. Dadurch kann ein Etikettenstau entstehen.

# <span id="page-17-0"></span>**Netzadapter anschließen <sup>1</sup>**

Schließen Sie das Netzkabel an den Drucker und den Netzadapter an. Schließen Sie dann das Netzkabel an eine geerdete Netzsteckdose an.

Der PA-BU-001 (optionaler Akku) kann ebenfalls verwendet werden.

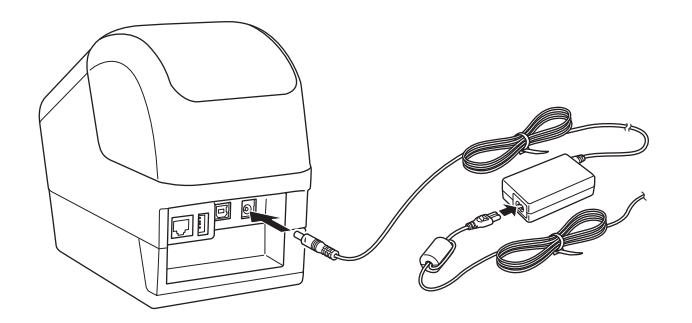

# <span id="page-18-0"></span>**Knopfzellenbatterie einsetzen (nur QL-820NWB) <sup>1</sup>**

Eine Knopfzellenbatterie dient als Reservestromversorgung zur Aufrechterhaltung der Einstellungen für die interne Uhr. Bitte beachten Sie, dass auch dann Batterieleistung verbraucht wird, wenn der Drucker nicht verwendet wird.

**1** Vergewissern Sie sich, dass der Drucker ausgeschaltet ist. Halten Sie den Drucker an der Vorderseite fest und heben Sie die DK-Rollenfachabdeckung an, um sie zu öffnen.

2) Ziehen Sie die Isolierung von der Knopfzellenbatterie ab.

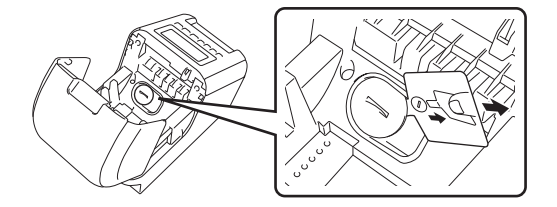

### **Wichtig**

• Drehen Sie mit einer Münze oder einem ähnlichen Gegenstand langsam die Abdeckung der Knopfzellenbatterie in Pfeilrichtung bis zum Anschlag. Anschließend nehmen Sie die Abdeckung der Knopfzellenbatterie ab.

Drehen Sie die Abdeckung der Knopfzellenbatterie nicht über den Anschlag hinaus, da die Abdeckung sonst beschädigt werden könnte.

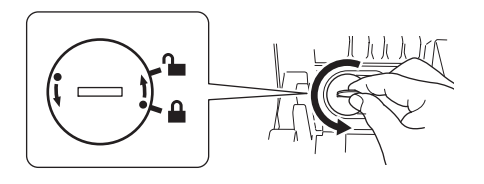

• Knopfzellenbatterie ersetzen.

Achten Sie darauf, die neue Batterie mit den Seiten + und − in der richtigen Stellung einzulegen. Drehen Sie die Abdeckung der Knopfzellenbatterie mit einer Münze oder einem ähnlichen Gegenstand langsam entgegen der Pfeilrichtung bis zum Einrasten.

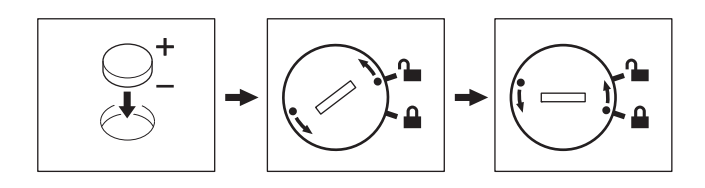

# **<sup>1</sup> VORSICHT**

- Nehmen Sie die Batterie heraus, wenn Sie den Drucker für einen längeren Zeitraum nicht verwenden werden.
- Entsorgen Sie die Batterien nicht im allgemeinen Hausmüll, sondern bei einer geeigneten Sammelstelle. Beachten Sie hierbei alle geltenden gesetzlichen Bestimmungen von Bund, Land und Kommune.
- Zur Vermeidung eines Kurzschlusses wickeln Sie die Batterie vor der Lagerung oder Entsorgung mit einem Klebeband ein. (siehe Abbildung)
- **1 Klebeband**
- **2 Knopfzellenbatterie**

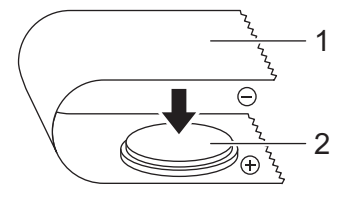

- Wir empfehlen, die Batterie alle zwei Jahre zu ersetzen.
- Wenn beim Anschließen der Netzstromversorgung des Geräts die Uhrzeit zurückgesetzt wird, ersetzen Sie die Batterie. Wenn Sie die Batterie ersetzen möchten, erwerben Sie eine Batterie des Typs CR2032 (empfohlene Hersteller: Hitachi Maxell Ltd., FDK Corporation).

### <span id="page-20-0"></span>**Gerät ein-/ausschalten <sup>1</sup>**

**Ein**: Drücken Sie die Ein-/Aus-Taste ((<sup>|</sup>)), um den Drucker einzuschalten. Die Status-LED leuchtet grün.

Aus: Halten Sie die Ein-/Aus-Taste ((<sup>l</sup>)) erneut gedrückt, um den Drucker auszuschalten.

### **Wichtig**

Wenn Sie den Drucker ausschalten, entfernen Sie nicht den Akku und ziehen Sie nicht den Netzadapter ab, bevor die orange leuchtende Status-LED erlischt.

### <span id="page-20-1"></span>**LCD-Sprache einstellen (nur QL-820NWB) <sup>1</sup>**

- **1** Drücken Sie die Menu-Taste (Menü).
- 2) Drücken Sie die Tasten [▲] oder [▼], um das Menü [Administration] zu wählen, und drücken Sie dann die [OK]-Taste .
- **3** Wählen Sie [ $\boldsymbol{\beta}$  Sprache], wählen Sie durch Scrollen Ihre Sprache und drücken Sie die [OK]-Taste.

### **Hinweis**

Beim ersten Start des Druckers wird die Sprachkonfiguration automatisch angezeigt, ohne dass sie über das Menü angewählt werden muss.

### <span id="page-20-2"></span>**Uhrzeit und Datum einstellen (nur QL-820NWB) <sup>1</sup>**

Stellen Sie die Uhr auf die aktuelle Uhrzeit und das aktuelle Datum ein. Die hier eingestellte Uhrzeit und das Datum werden auf dem Hauptbildschirm angezeigt.

- a Drücken Sie die Menu-Taste (Menü) und anschließend [▲] oder [▼], um das Menü [Einstellungen] zu wählen, und drücken Sie dann die [OK]-Taste.
- 2) Wählen Sie [Uhr einstellen] mithilfe der Tasten [▲] und [▼] und drücken Sie dann die [OK]-Taste. Der Bildschirm zur Einstellung von Uhrzeit und Datum wird angezeigt.
- C Wählen Sie mit den Tasten [▲] und [▼] die beiden letzten Stellen der Jahreszahl und drücken Sie dann die [OK]-Taste. Geben Sie auf die gleiche Weise jeweils die zwei Stellen für den Monat und den Tag ein.
- d Geben Sie mit den Tasten [▲] und [▼] jeweils zwei Stellen für die Stunden und die Minuten ein und wählen Sie anschließend [AM], [PM] oder [24].
- 5 Drücken Sie die [OK]-Taste. Das Menü [Einstellungen] wird angezeigt.

### **Hinweis**

Das Format für Uhrzeit und Datum kann geändert werden. Wählen Sie [Administration] und anschließend [Datumsformat] oder [Uhrzeitformat] und wählen Sie die gewünschte Einstellung.

# <span id="page-21-0"></span>**LCD (nur QL-820NWB) <sup>1</sup>**

### <span id="page-21-1"></span>**Bildschirm <sup>1</sup>**

Wird der Drucker eingeschaltet, erscheint der Hauptbildschirm.

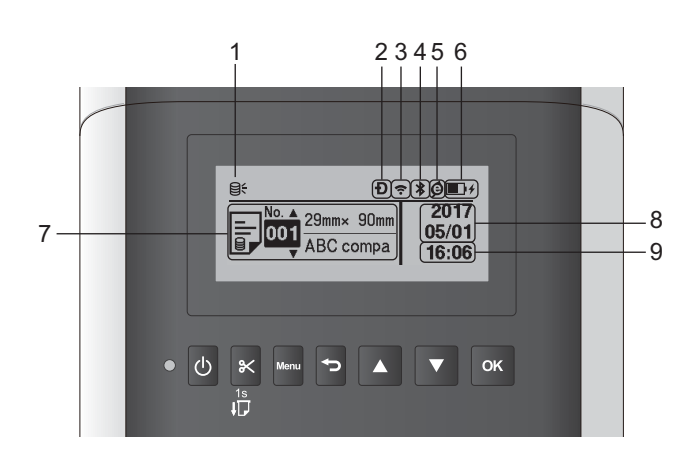

### **1 Symbol Update**

Zeigt an, ob aktualisierte Vorlagen, Datenbanken oder andere Daten verfügbar sind.

**Q:** Es sind neue Daten vorhanden.

 $\Theta$  (blinkt): Daten-Update fehlgeschlagen.

(blinkt): Mit dem Server kann nicht kommuniziert werden.

### 2 Symbol "Wireless Direct"

### **3 Symbol WLAN**

 $\ddot{\phantom{a}}$  $\hat{\mathbf{r}}$  $\widehat{\mathfrak{p}}$ 

: Das Netzwerk ist korrekt verbunden.

• • • • Der Drucker sucht nach dem Netzwerk.

### **4 Symbol Bluetooth**

: Bluetooth-Modus.

 (blinkt): Die Auto-Reconnect-Funktion zum automatischen Wiederverbinden ist eingeschaltet und nicht verbunden.

### **5 Symbol Öko-Ladung (erscheint nur bei eingelegtem Akku)**

### **6 Akku-Ladezustand (erscheint nur bei eingelegtem Akku)**

Zeigt den verbleibenden Akkustand an.

 $\blacksquare$  Voll:  $\blacksquare$ 

- $\blacksquare$  Halbvoll:  $\blacksquare$
- $\blacksquare$  Niedrig:  $\blacksquare$
- Akku wird geladen:  $\blacksquare$  +  $\blacksquare$  +  $\blacksquare$  +
- **7 Vorlage**
- **8 Datumsanzeige**
- **9 Zeitanzeige**

### **Hinweis**

Senden Sie während der Bedienung der Tasten am Drucker keine Druckaufträge oder Einstellungsänderungen von Ihrem Computer oder anderen Geräten aus.

### <span id="page-22-1"></span><span id="page-22-0"></span>**LCD-Einstellungen <sup>1</sup>**

Die Einstellungen für das LCD können entweder am Drucker vorgenommen werden oder über das **Druckereinstellungen-Dienstprogramm** auf einem Computer, der mit dem Drucker verbunden ist. Weitere Informationen zum Anschließen eines Computers und zum Festlegen von Einstellungen finden Sie unter *[Ändern der Etikettendrucker-Einstellungen](#page-49-3)* auf Seite 39.

### **Einrichten von Einstellungen über den Drucker <sup>1</sup>**

Drücken Sie die [Menü]-Taste (Menü) und anschließend [▲] oder [▼], um eine Menüoption zu wählen, und drücken Sie dann die [OK]-Taste. Drücken Sie [▲] oder [▼], um eine Option auszuwählen, und drücken Sie dann die [OK]-Taste.

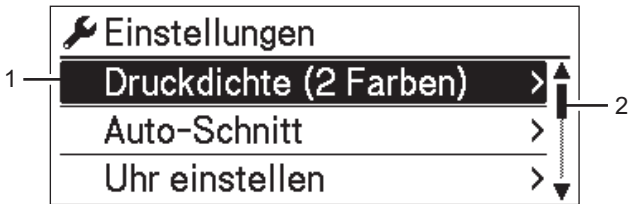

- 1 Die aktuell ausgewählte Option ist hervorgehoben.
- 2 Die Bildlaufleiste zeigt die Position der hervorgehobenen Option auf der Liste an.

Mithilfe der Tasten am Drucker können die folgenden Einstellungen vorgenommen werden:

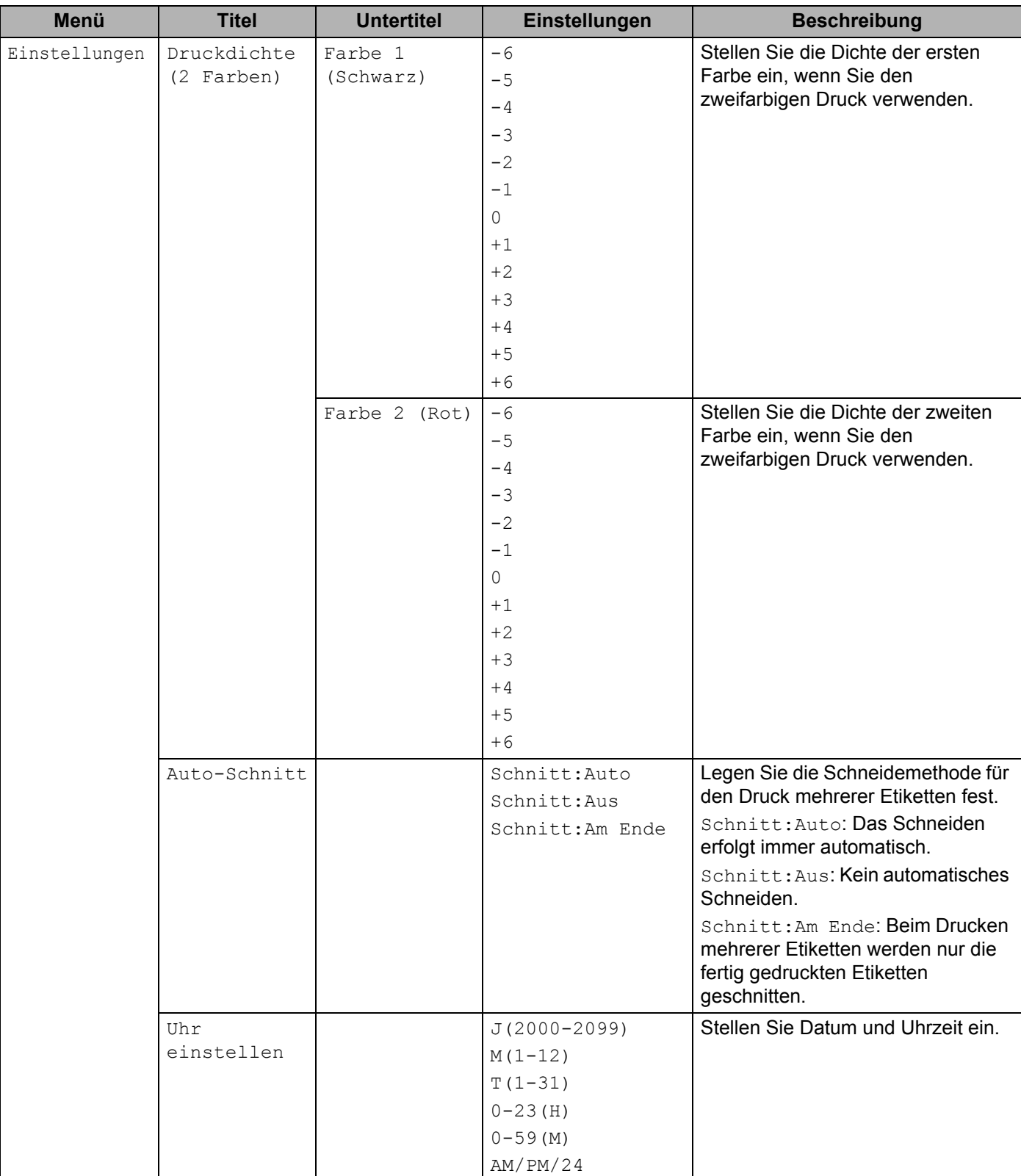

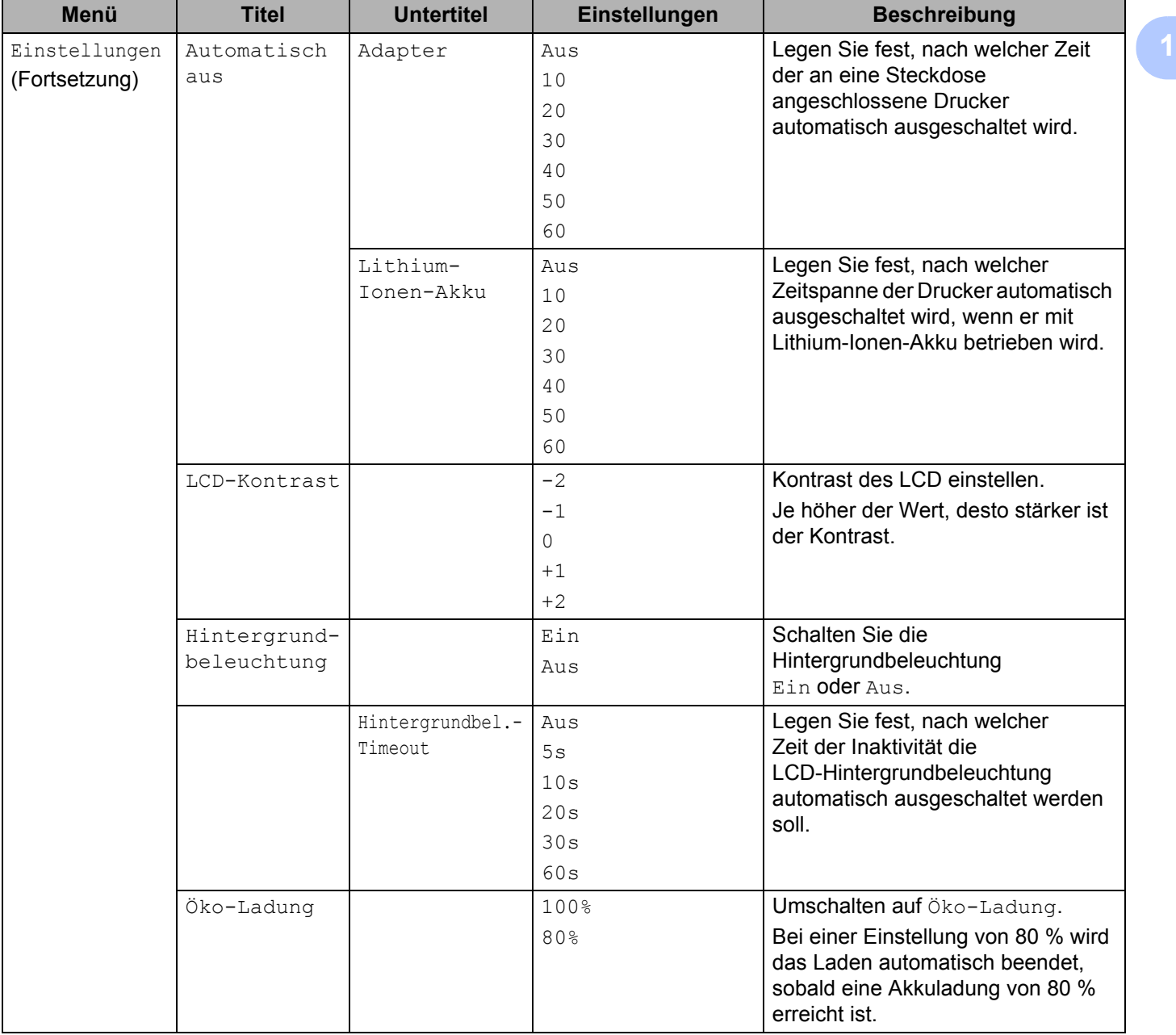

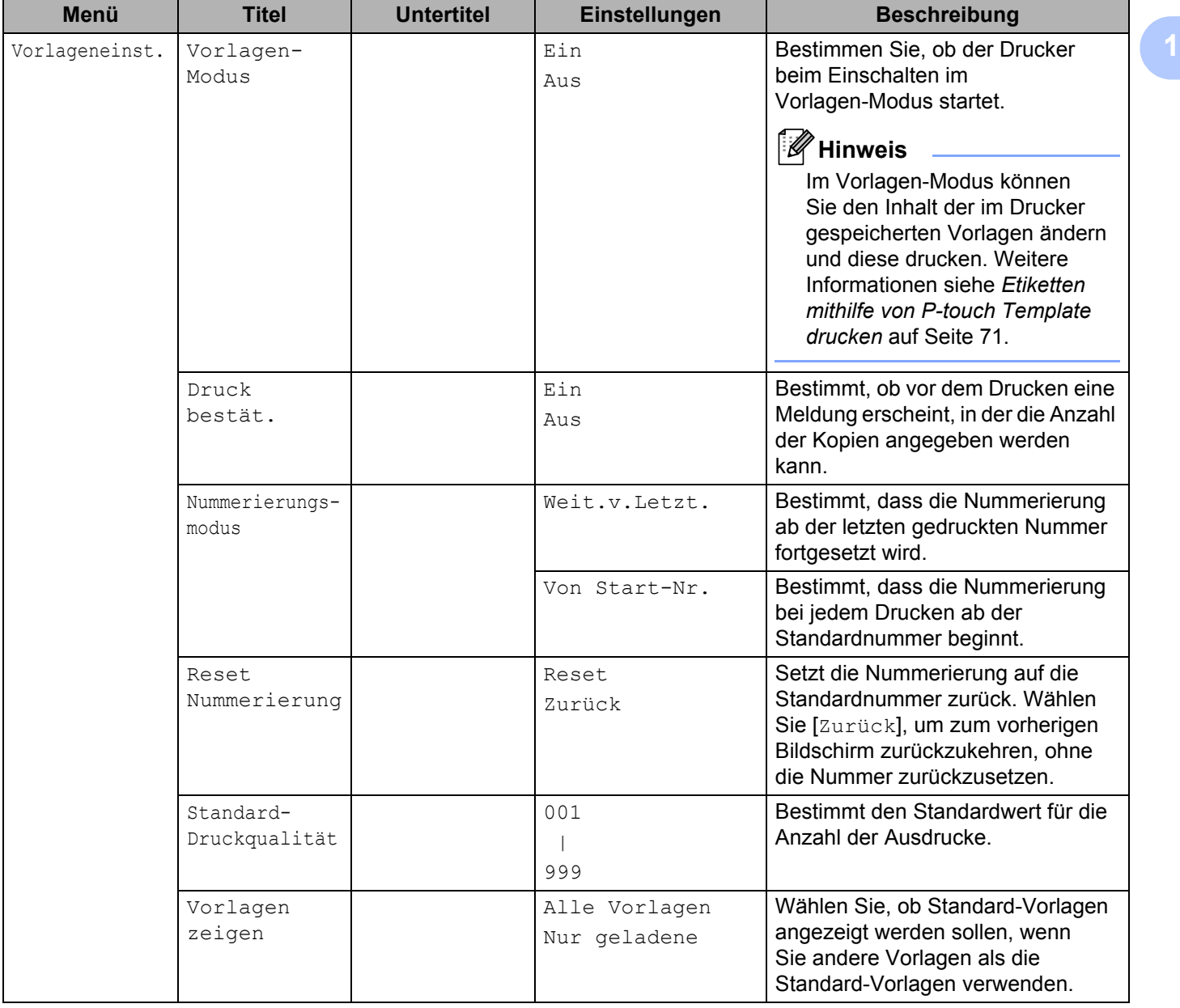

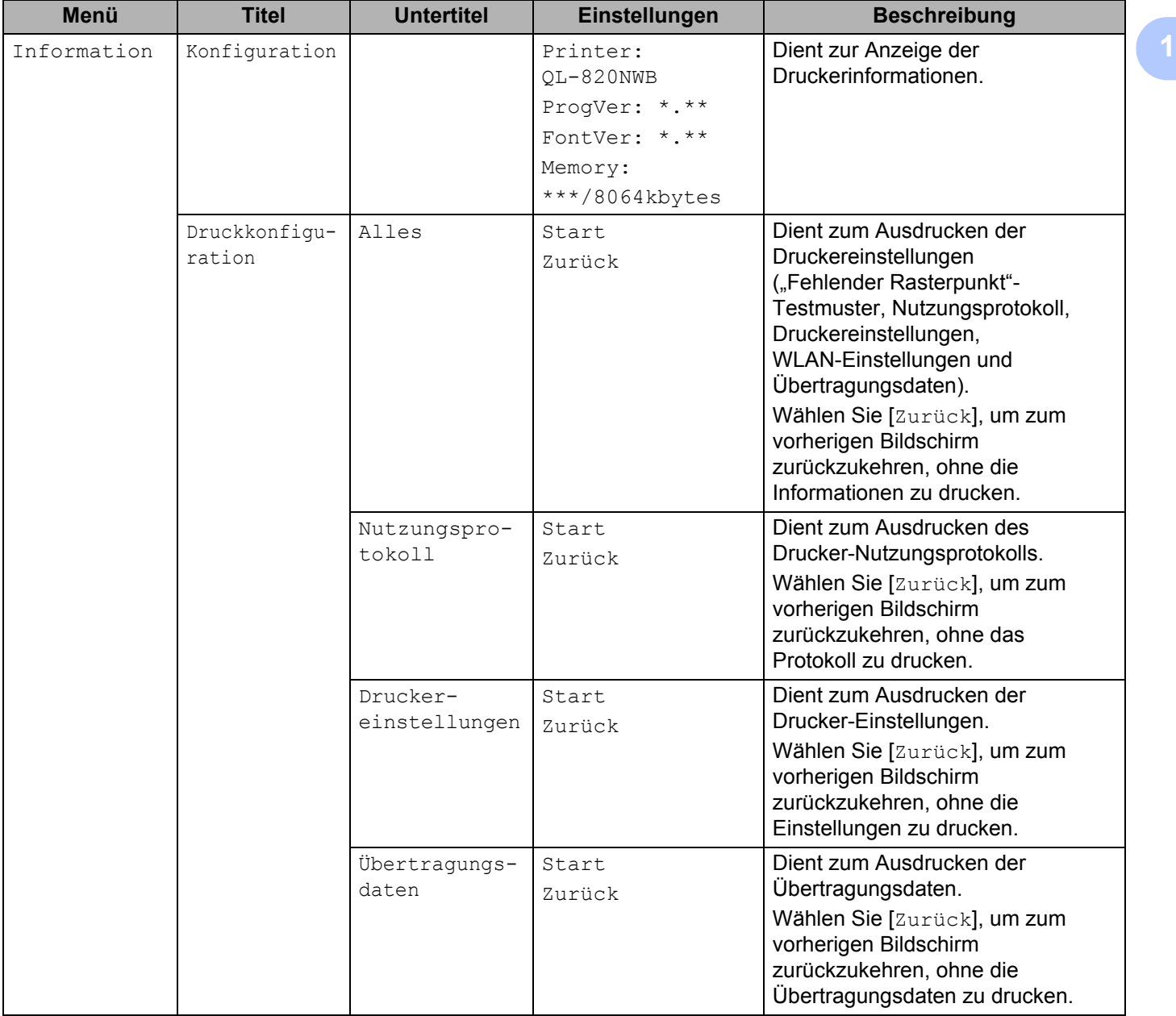

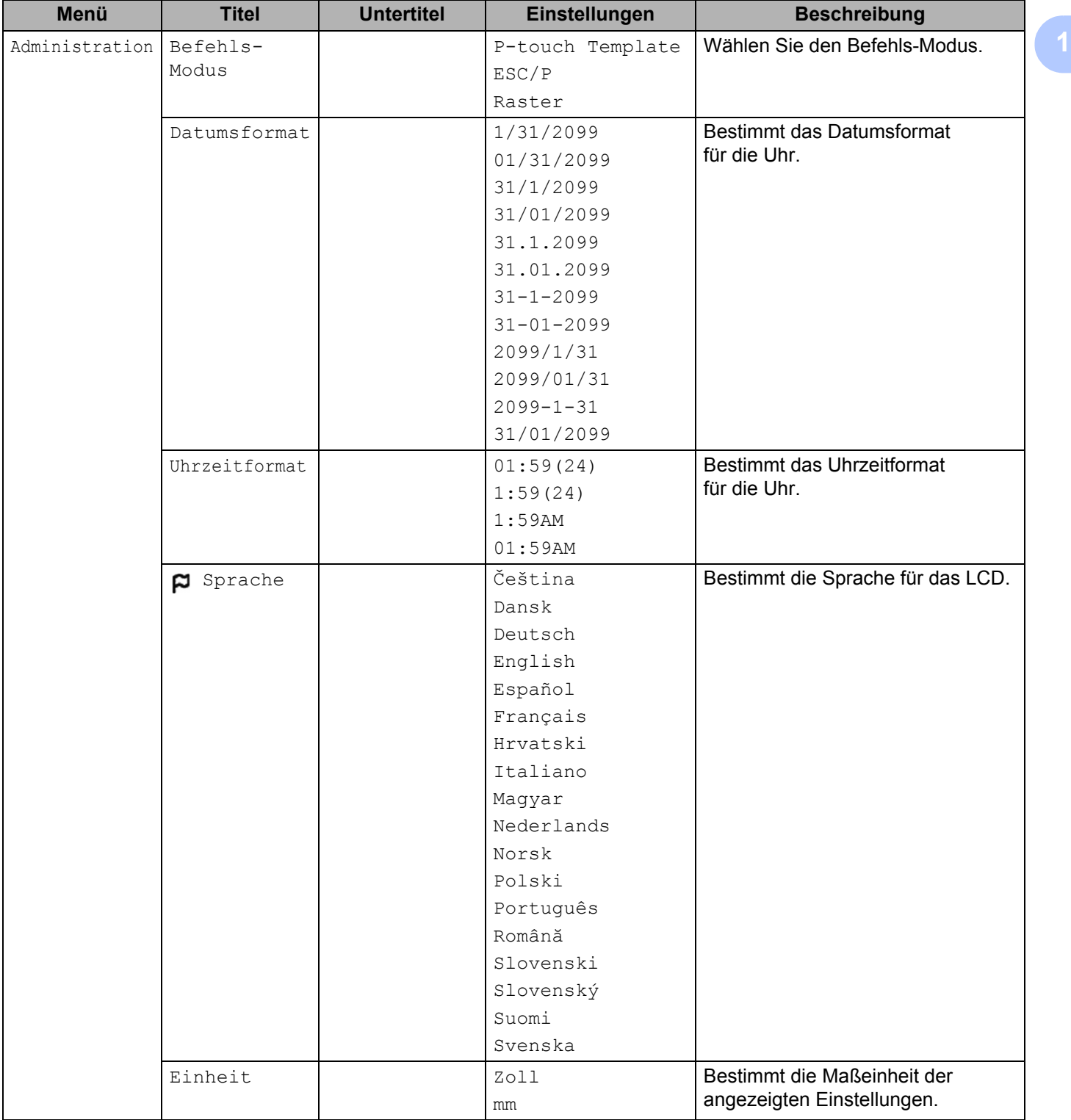

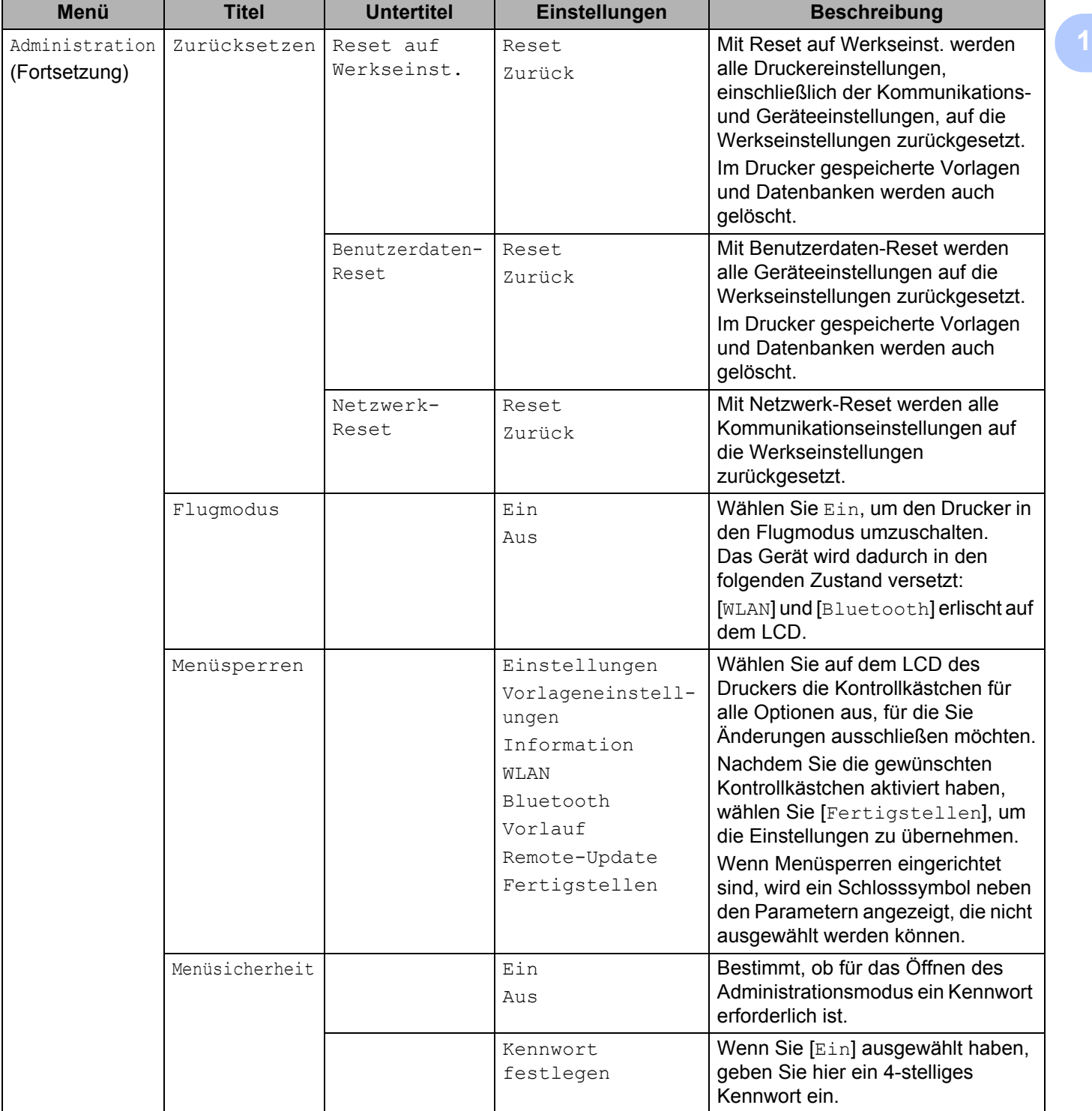

### Einrichten des Etikettendruckers

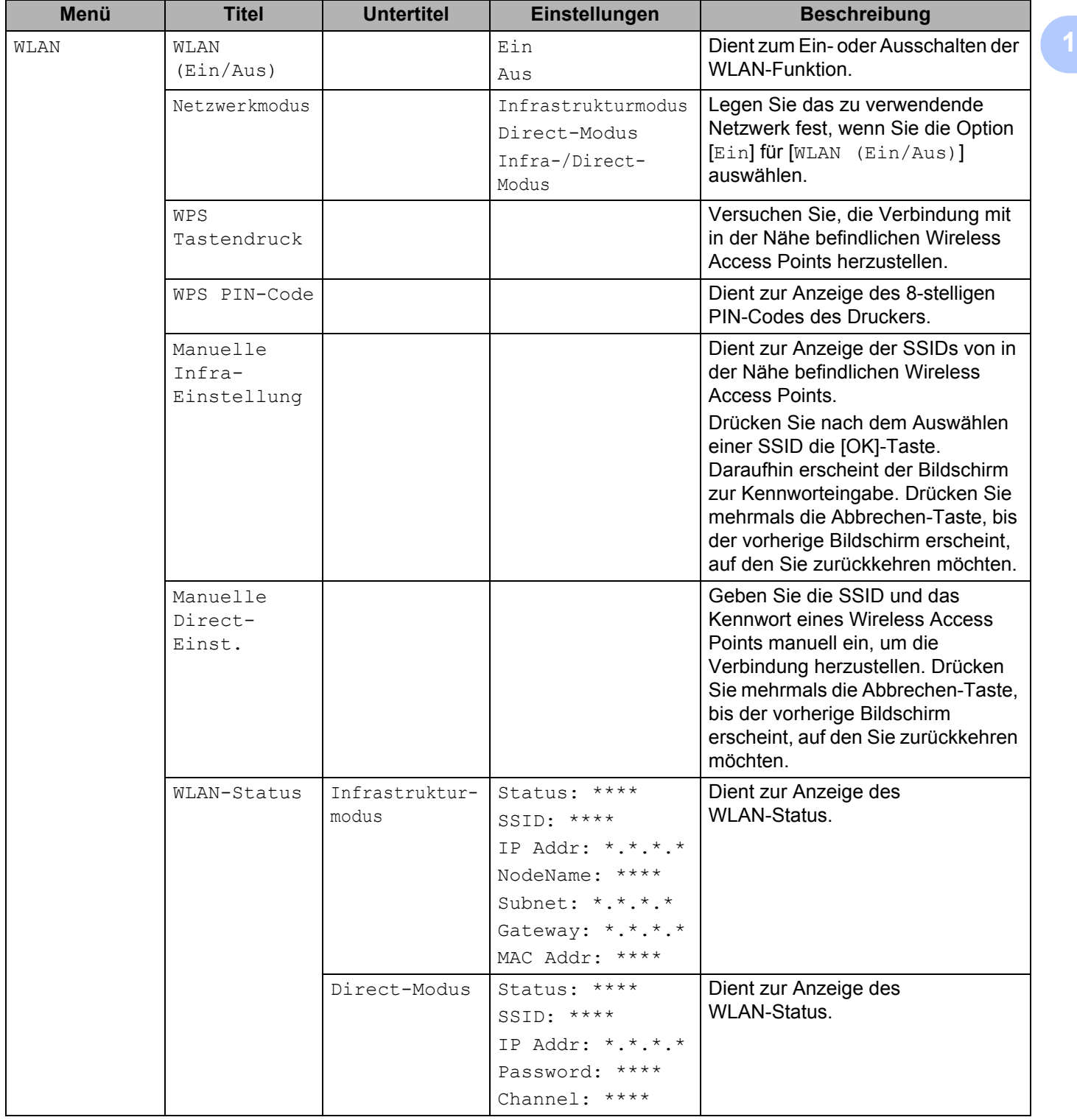

#### Einrichten des Etikettendruckers

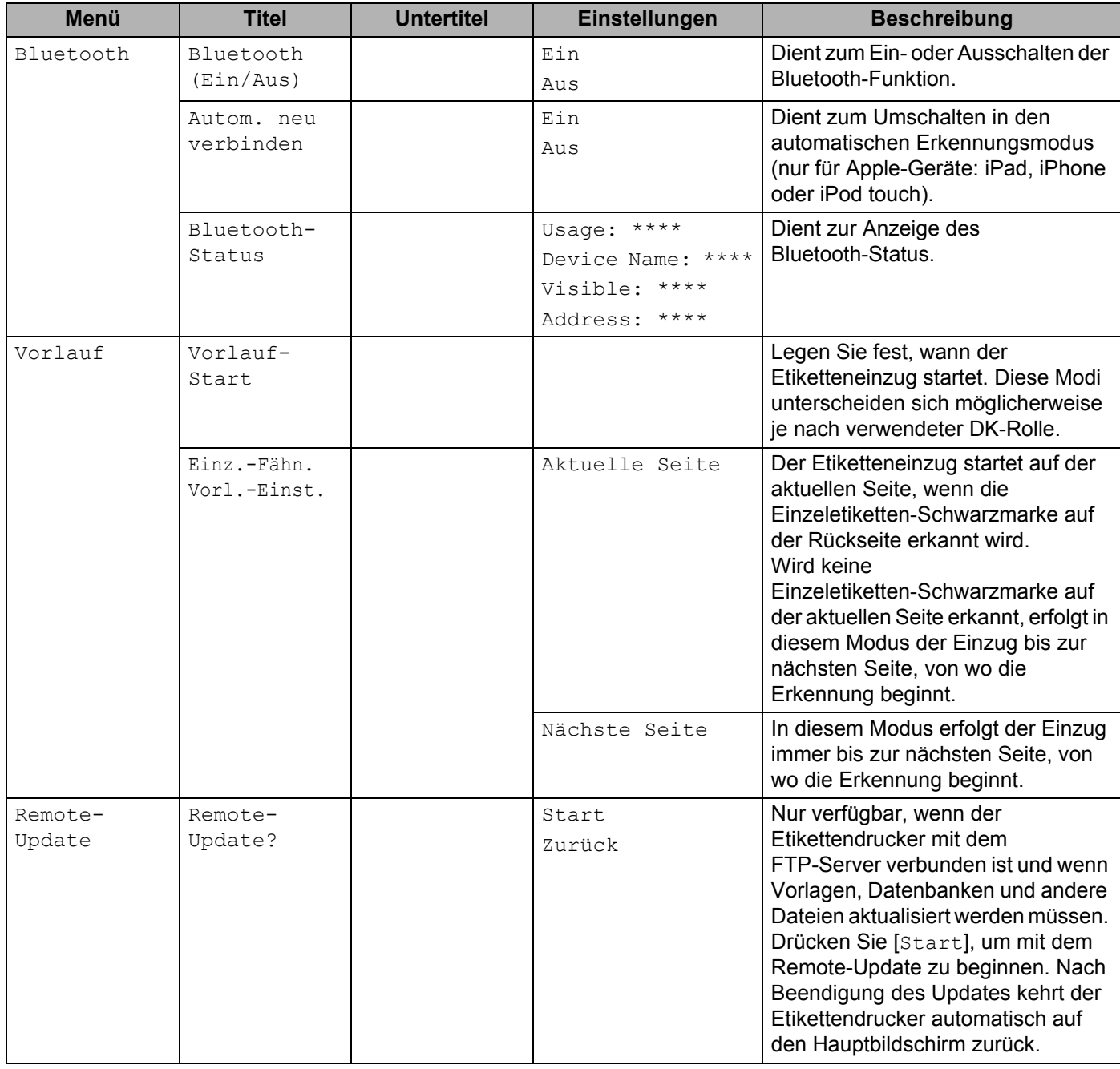

### **Hinweis**

• Einige Einstellungen können sich je nach Firmware-Version (Drucker-Software) unterscheiden.

• Wenn Sie alle Einstellungen auf die Werkseinstellungen zurücksetzen möchten, verwenden Sie [**Geräteeinstellungen**] im **Druckereinstellungen-Dienstprogramm**. Weitere Informationen siehe *Menüleiste* [auf Seite 55](#page-65-1).

### **Einstellen der Menüsicherheit <sup>1</sup>**

Durch das Einstellen der Menüsicherheit kann der Zugriff auf den Administrationsmodus durch ein Kennwort gesichert werden.

- a Drücken Sie die Menü-Taste (Menü) und anschließend [▲] oder [▼], um das Menü [Administration] zu wählen, und drücken Sie dann die [OK]-Taste.
- 
- **2** Wählen Sie [Menüsicherheit], wählen Sie [Ein] mithilfe der Tasten [ $\triangle$ ] und [ $\blacktriangledown$ ] und drücken Sie dann die [OK]-Taste.

Wählen Sie über die Tasten [▲] und [▼] die erste Ziffer und drücken Sie dann die [OK]-Taste, um zur nächsten Ziffer zu wechseln. Geben Sie auf die gleiche Weise die restlichen drei Ziffern ein.

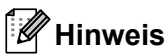

- Nachdem ein Kennwort festgelegt wurde, wird bei Auswahl des Menüs [Administration] der Kennwort-Eingabebildschirm angezeigt. Geben Sie mithilfe der Tasten [▲] und [▼] das vierstellige Kennwort ein und drücken Sie die [OK]-Taste.
- Um die Kennworteinstellungen zu deaktivieren, wählen Sie das Menü [Administration] und geben Sie das Kennwort ein. Wählen Sie anschließend [Menüsicherheit] > [Aus].
- Falls Sie das Kennwort vergessen haben sollten, verwenden Sie die [**Geräteeinstellungen**] im **Druckereinstellungen-Dienstprogramm**, um alle Einstellungen auf die Werkseinstellung zurückzusetzen oder ein neues Kennwort einzugeben und zu übernehmen. Weitere Informationen siehe *Menüleiste* [auf Seite 55](#page-65-1).

**2**

# <span id="page-32-2"></span><span id="page-32-0"></span>**Drucken mit einem Computer (P-touch Editor) <sup>2</sup>**

# <span id="page-32-1"></span>**Software und Druckertreiber auf einem Computer installieren**

Installieren Sie zum Drucken von Ihrem Windows®- oder Mac-Computer die entsprechenden Druckertreiber, den P-touch Editor und weitere Anwendungen.

### **Für Windows®**

Druckertreiber, P-touch Editor, P-touch Address Book, P-touch Update Software, Druckereinstellungen-Dienstprogramm, BRAdmin Light und BRAdmin Professional

### **Für Mac**

Druckertreiber, P-touch Editor, P-touch Update Software, Printer Setting Tool (Druckereinstellungen-Dienstprogramm) und Setup-Assistent für Drahtlosgeräte

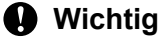

**Nur QL-810W:** Wenn Sie mit P-touch Editor drucken, halten Sie die P-touch-Editor-Lite-Taste gedrückt, bis die grüne Editor-Lite-LED erlischt.

- **a Besuchen Sie unsere Website ([install.brother\)](http://install.brother) und laden Sie das Software-Installationsprogramm für die** aktuellste Software und die Handbücher herunter.
- 2 Doppelklicken Sie auf die heruntergeladene EXE-Datei (für Windows<sup>®</sup>) oder DMG-Datei (für Mac) und befolgen Sie die Anweisungen auf dem Bildschirm, um mit der Installation zu beginnen.

### **Hinweis**

Zum Herstellen einer WLAN-Verbindung zwischen dem Drucker und einem Computer empfiehlt sich folgende Vorgehensweise:

- Nehmen Sie die Einstellungen für das Wireless-Netzwerk bereits beim Installieren der Software vor. Die Einstellungen können zu einem späteren Zeitpunkt mit dem Druckereinstellungen-Dienstprogramm geändert werden.
- Installieren Sie die Software auf einem Computer, der drahtlos mit Ihrem Netzwerk verbunden ist, und konfigurieren Sie den Drucker über ein USB-Kabel.
- Notieren Sie sich vor der Installation die SSID (Netzwerkname) und das Kennwort (Netzwerkschlüssel) des WLAN. Wenn Sie diese Informationen nicht finden können, fragen Sie Ihren Netzwerkadministrator oder wenden Sie sich an den Hersteller Ihres Wireless-Access-Points/Routers.
- Sofern Ihr WLAN-Zugangspunkt/-Router WPS (Wi-Fi Protected Setup) unterstützt, können Sie die WLAN-Einstellungen durch einfachen Tastendruck konfigurieren.

Schließen Sie das Dialogfeld, wenn die Installation abgeschlossen ist.

## <span id="page-33-0"></span>**Den Etikettendrucker mit einem Computer verbinden <sup>2</sup>**

Befolgen Sie je nach Typ oder Verbindungsart diese Anweisungen:

- Verbindung über USB-Kabel Siehe *[Verbindung über USB](#page-33-1)* auf Seite 23.
- Wireless-LAN-Verbindung Siehe *[Verbindung über WLAN](#page-33-2)* auf Seite 23.
- Bluetooth-Verbindung (nur QL-820NWB) Siehe *[Bluetooth-Verbindung \(nur QL-820NWB\)](#page-40-0)* auf Seite 30.
- Verbindung über LAN-Kabel (nur QL-820NWB) Siehe *[Verbindung über verkabeltes LAN \(nur QL-820NWB\)](#page-39-0)* auf Seite 29.

### <span id="page-33-1"></span>**Verbindung über USB <sup>2</sup>**

- **1** Bevor Sie das USB-Kabel anschließen, vergewissern Sie sich, dass der Drucker ausgeschaltet ist.
- 2) Schließen Sie das USB-Kabel an den USB-Anschluss auf der Rückseite des Druckers an.
- c Schließen Sie das mitgelieferte USB-Kabel an den USB-Anschluss des Computers an.
- Schalten Sie den Drucker ein.

### <span id="page-33-2"></span>**Verbindung über WLAN <sup>2</sup>**

Folgende WLAN-Verbindungsarten werden unterstützt:

- Wireless Direct
- Infrastruktur-Modus
- Infrastruktur-Modus + Wireless Direct
- WPS (Wi-Fi Protected Setup™)

### **Wireless Direct <sup>2</sup>**

Wireless Direct ermöglicht eine direkte Verbindung zwischen dem Drucker und einem Computer oder Mobilgerät ohne einen Wireless Access Point/Router; dabei dient der Drucker als Wireless Access Point.

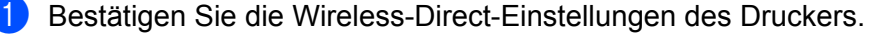

- Drucker verwenden (nur QL-820NWB)
	- 1 Drücken Sie die Menu-Taste (Menü) und anschließend [▼], um das Menü [WLAN] zu wählen, und drücken Sie dann die [OK]-Taste. Schalten Sie [WLAN (Ein/Aus)] auf [Ein].
	- 2 Drücken Sie die Menu-Taste (Menü) und anschließend [▼], um das Menü [WLAN] zu wählen, und drücken Sie dann die [OK]-Taste.
- 3 Drücken Sie die Taste [▼], um das Menü [Netzwerkmodus] zu wählen, und drücken Sie dann die [OK]-Taste.
- 4 Wählen Sie [Direct-Modus] und drücken Sie die [OK]-Taste. Das Wireless-Direct-Symbol erscheint auf dem LCD.
- **Für Windows**<sup>®</sup>

Verbinden Sie den Drucker über ein USB-Kabel mit dem Computer. Starten Sie das Druckereinstellungen-Dienstprogramm auf Ihrem Computer und klicken Sie auf die Schaltfläche [**Kommunikationseinstellungen**]. Wählen Sie [**Infrastruktur und Wireless Direct**] oder [**Wireless Direct**] für [**Ausgewählte Schnittstelle**] in [**Kommunikationseinstellungen**] auf der Registerkarte [**Allgemein**] und bestätigen Sie die Registerkarte [**Wireless Direct**]. Weitere Informationen siehe *[Kommunikationseinstellungen für Windows](#page-52-2)®* auf Seite 42.

**■ Für Mac** 

Starten Sie das Printer Settings Tool (Druckereinstellungen-Dienstprogramm) auf Ihrem Computer und wählen Sie [**On**] (Ein) für [**Wireless Direct**] auf der Registerkarte [**Wireless LAN**] (Wireless-LAN).

2 Wählen Sie auf Ihrem Computer die SSID Ihres Druckers aus ("DIRECT-\*\*\*\*\*\_QL-810W" oder "DIRECT-\*\*\*\*\*\_QL-820NWB", wobei \*\*\*\*\* für die letzten fünf Stellen der Produkt-Seriennummer steht). Geben Sie falls notwendig das Kennwort ein (810\*\*\*\*\*/820\*\*\*\*\*, wobei \*\*\*\*\* für die letzten fünf Stellen der Produkt-Seriennummer steht).

### **Hinweis**

- Sie können die Netzwerkeinstellungen des Druckers mithilfe des Druckereinstellungen-Dienstprogramms ändern. Weitere Informationen siehe *[Wireless-Einstellungen](#page-58-1)* auf Seite 48.
- Über das Druckereinstellungen-Dienstprogramm können Sie die Änderungen an den Netzwerkeinstellungen auf mehrere Drucker anwenden. Weitere Informationen siehe *[Geänderte](#page-62-1)  [Einstellungen auf mehrere Drucker anwenden](#page-62-1)* auf Seite 52.
- Das Etikett mit der Seriennummer finden Sie im DK-Rollenfach des Druckers.
- Während der Nutzung von Wireless Direct kann der Computer keine Internetverbindung über WLAN herstellen.
- Die SSID kann auch über das LCD eingegeben werden. Wählen Sie die SSID aus der angezeigten Liste oder drücken Sie die [▼]-Taste, um die Option [Manuelle Direct-Einst.] auszuwählen und die SSID und das Kennwort manuell einzugeben. Drücken Sie mehrmals die Abbrechen-Taste, bis der vorherige Bildschirm erscheint, auf den Sie zurückkehren möchten.

### **Infrastruktur-Modus <sup>2</sup>**

Im Infrastruktur-Modus können Sie den Drucker mit einem Computer über einen Wireless Access Point/Router verbinden.

### **Vorbereitung**

Zunächst müssen Sie die WLAN-Einstellungen des Druckers konfigurieren, damit dieser mit Ihrem Wireless Access Point/Router kommunizieren kann. Nachdem der Drucker eingerichtet wurde, können Computer im Netzwerk auf den Drucker zugreifen.

### **A** Wichtig

- Wenn Sie den Drucker in Ihr Netzwerk einbinden wollen, sollten Sie sich vor der Installation an Ihren Systemadministrator wenden. Bevor Sie mit dieser Installation beginnen können, müssen Sie Ihre WLAN-Einstellungen bestätigen.
- Wenn Sie die WLAN-Einstellungen erneut konfigurieren möchten oder der Status der WLAN-Verbindung für Ihren Drucker unklar ist, setzen Sie die WLAN-Einstellungen des Druckers zurück.

### **Für QL-810W**

- 1 Halten Sie die Ein-/Aus-Taste ((b)) gedrückt, um den Drucker auszuschalten.
- 2 Halten Sie die Schneidetaste ( $\gg$ ) und die Ein-/Aus-Taste ( $\langle \cdot | \cdot \rangle$ ) für etwa eine Sekunde gedrückt. Die Status-LED beginnt, grün zu blinken.
- 3 Die Status-LED leuchtet orange, die Editor-Lite-LED blinkt grün und die WLAN-LED blinkt blau. Während Sie die Ein-/Aus-Taste ((<sup>l</sup>)) gedrückt halten, drücken Sie einmal die Schneidetaste ( $\gg$ ). Die Status-LED leuchtet dann orange.
- 4 Lassen Sie die Ein-/Aus-Taste ((<sup>l</sup>)) los. Die Status-LED leuchtet dann orange, die Editor-Lite-LED blinkt grün und die WLAN-LED blinkt blau. Die WLAN-Einstellungen des Druckers wurden zurückgesetzt.

### **Für QL-820NWB**

Wählen Sie [Netzwerk-Reset] aus dem Menü.

Weitere Informationen siehe *[LCD-Einstellungen](#page-22-1)* auf Seite 12.

### **Hinweis**

- Wir empfehlen, dass Sie sich vor der Installation die SSID (Netzwerkname) und das WLAN-Kennwort (Netzwerkschlüssel) notieren.
- Um optimale Ergebnisse im alltäglichen Druckbetrieb zu erzielen, sollten Sie den Drucker möglichst nahe am Wireless Access Point/Router aufstellen und darauf achten, dass sich möglichst keine Hindernisse dazwischen befinden. Große Gegenstände und Wände zwischen den beiden Geräten sowie Funkstörungen durch andere elektronische Geräte können die Kommunikation oder die Geschwindigkeit der Datenübertragung beeinträchtigen.

**Drucker mit einem Wireless Access Point/Router verbinden**

- **1** Notieren Sie zunächst die SSID (Netzwerkname) und das Kennwort (Netzwerkschlüssel) des Wireless Access Point/ Routers.
	- b Verbinden Sie den Drucker über ein USB-Kabel mit dem Computer.
<span id="page-36-0"></span>**3** Konfigurieren Sie die Einstellungen für den Infrastruktur-Modus des Druckers.

- Drucker verwenden (nur QL-820NWB)
	- 1 Drücken Sie die Menu-Taste (Menü) und anschließend [▼], um das Menü [WLAN] zu wählen, und drücken Sie dann die [OK]-Taste.
	- 2 Drücken Sie die Taste [▼], um das Menü [Netzwerkmodus] zu wählen, und drücken Sie dann die [OK]-Taste.
	- 3 Wählen Sie [Infrastrukturmodus] und drücken Sie die [OK]-Taste.

# **Hinweis**

Die SSID kann auch über das LCD eingegeben werden. Drücken Sie die Menu-Taste (Menü) und anschließend [▼], um das Menü [WLAN] zu wählen, und drücken Sie dann die [OK]-Taste. Drücken Sie die [▼]-Taste und wählen Sie die Option [Manuelle Infra-Einstellung]. Drücken Sie mehrmals die Abbrechen-Taste, bis der vorherige Bildschirm erscheint, auf den Sie zurückkehren möchten.

- Für Windows $^{\circledR}$ 
	- 1 Starten Sie das Druckereinstellungen-Dienstprogramm auf Ihrem Computer und klicken Sie auf die Schaltfläche [**Kommunikationseinstellungen**]. Wählen Sie [**Infrastruktur oder Ad-hoc**] oder [**Infrastruktur und Wireless Direct**] für [**Ausgewählte Schnittstelle**] in [**Kommunikationseinstellungen**] auf der Registerkarte [**Allgemein**] und wählen Sie [**Infrastruktur**] für [**Kommunikationsmodus**] in [**Wireless-Einstellungen**] auf der Registerkarte [**Wireless-LAN**].
	- 2 Geben Sie die zuvor notierte SSID ein oder klicken Sie auf [**Suchen**] und wählen Sie die SSID aus der angezeigten Liste. Geben Sie dann das Kennwort (Netzwerkschlüssel) Ihres Wireless Access Points/Routers ein.
	- 3 Klicken Sie auf [**Anwenden**].

Weitere Informationen siehe *[Kommunikationseinstellungen für Windows](#page-52-0)®* auf Seite 42.

■ Für Mac

Starten Sie den Konfigurationsassistenten für Wireless-Geräte, der im Druckertreiberpaket enthalten ist, und befolgen Sie dann die Anweisungen auf dem Bildschirm. Der Konfigurationsassistent für Wireless-Geräte befindet sich im Ordner [**Dienstprogramme**].

#### d **Für QL-810W**

Halten Sie eine Sekunde lang die WLAN-Taste ( $\Rightarrow$ ) gedrückt.

#### **Für QL-820NWB**

Drücken Sie die Menu-Taste (Menü) und anschließend [▼], um das Menü [WLAN] zu wählen, und drücken Sie dann die [OK]-Taste. Schalten Sie [WLAN (Ein/Aus)] auf [Ein].

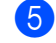

5) Sobald die Verbindung zwischen dem Drucker und Ihrem Wireless Access Point/Router hergestellt ist, blinkt die WLAN-LED (  $\hat{\epsilon}$  ) blau (QL-810W) oder die Meldung [Verbunden! ] erscheint auf dem LCD (QL-820NWB). Computer und Mobilgeräte, die sich im selben Netzwerk wie der Drucker befinden, haben Zugang zum Drucker.

## **Hinweis**

Mithilfe des Druckereinstellungen-Dienstprogramms können Sie auch andere Netzwerkeinstellungen ändern. Weitere Informationen siehe *[Ändern der Etikettendrucker-Einstellungen](#page-49-0)* auf Seite 39.

## **Infrastruktur-Modus + Wireless Direct <sup>2</sup>**

Der Infrastruktur-Modus und Wireless Direct können gleichzeitig verwendet werden.

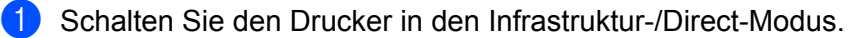

- An Ihrem Drucker:
	- 1 Drücken Sie die Menu-Taste (Menü) und anschließend [▼], um das Menü [WLAN] zu wählen, und drücken Sie dann die [OK]-Taste.
	- 2 Drücken Sie die Taste [▼], um das Menü [Netzwerkmodus] zu wählen, und drücken Sie dann die [OK]-Taste.
	- 3 Wählen Sie [Infra-/Direct-Modus] und drücken Sie die [OK]-Taste.
- Für Computer:
	- 1 Starten Sie das Druckereinstellungen-Dienstprogramm auf Ihrem Computer und klicken Sie auf die Schaltfläche [**Kommunikationseinstellungen**].
	- 2 Wählen Sie [**Infrastruktur und Wireless Direct**] für [**Ausgewählte Schnittstelle**] auf der Registerkarte [**Allgemein**].

Weitere Informationen zu den Kommunikationseinstellungen finden Sie unter *[Registerkarte](#page-56-0)  "Allgemein"* [auf Seite 46](#page-56-0).

**2** Beim Modell QL-820NWB drücken Sie die Menu-Taste (Menü) und anschließend [▼], um das Menü [WLAN] zu wählen, und dann die [OK]-Taste. Schalten Sie [WLAN (Ein/Aus)] auf [Ein].

Beim Modell QL-810W halten Sie die WLAN-Taste ( $\Rightarrow$ ) gedrückt.

**3** Wie Sie die SSID des Druckers auf einem Computer oder Mo[b](#page-34-0)ilgerät auswählen, sehen Sie unter Schritt @ im Abschnitt *[Wireless Direct](#page-33-0)* auf Seite 23.

Wie Sie die Einstellungen für den Infrastruktur-Modus des Druckers konfigurieren, sehen Sie unter S[c](#page-36-0)hritt **@** im Abschnitt *[Drucker mit einem Wireless Access Point/Router verbinden](#page-35-0)* auf Seite 25.

## **WPS (Wi-Fi Protected Setup™) <sup>2</sup>**

Sofern Ihr Wireless Access Point/Router WPS unterstützt, können Einstellungen und Verbindungen ohne großen Zeitaufwand konfiguriert werden.

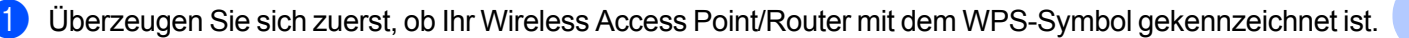

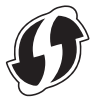

- **2** Platzieren Sie den Drucker in Reichweite Ihres Wireless Access Points/Routers. Die Reichweite kann je nach Umgebung unterschiedlich sein. Lesen Sie die Anleitung zu Ihrem Wireless Access Point/Router.
- **3** Schalten Sie den Drucker ein.

#### **Für QL-810W**

Halten Sie eine Sekunde lang die WPS-Taste gedrückt. Sobald die Verbindung hergestellt wurde, leuchtet die WLAN-LED  $(\hat{\sigma})$  auf.

#### **Für QL-820NWB**

- a) Drücken Sie die Menu-Taste (Menü) und anschließend [▼], um das Menü [WLAN] zu wählen, und drücken Sie dann die [OK]-Taste.
- b) Drücken Sie die Taste [▼], um das Menü [WPS Tastendruck] zu wählen, und drücken Sie dann die [OK]-Taste. Sobald die Verbindung hergestellt wurde, erscheint das WLAN-Symbol auf dem LCD des Druckers.

# **Hinweis**

- Computer und Mobilgeräte, die sich im selben Netzwerk wie der Drucker befinden, haben Zugang zum Drucker.
- Ihr Drucker versucht zwei Minuten lang, eine Verbindung über WPS herzustellen. Wenn während dieser Zeit die WPS-Taste (QL-810W) oder die [OK]-Taste (QL-820NWB) gedrückt wird, versucht der Drucker weitere zwei Minuten lang, eine Verbindung herzustellen.
- Sie können diese Funktion auch mit dem PIN-Code konfigurieren.

**2**

# **Verbindung über verkabeltes LAN (nur QL-820NWB) <sup>2</sup>**

# **Hinweis**

Um den Drucker über eine statische IP-Adresse mit einem LAN zu verbinden, installieren Sie die Druckertreiber und das Druckereinstellungen-Dienstprogramm und nehmen Sie dann die LAN-Einstellungen vor.

Weitere Informationen siehe *[Software und Druckertreiber auf einem Computer installieren](#page-32-0)* auf Seite 22.

- **D** Ein verkabeltes LAN kann nur dann genutzt werden, wenn die WLAN-Funktion ausgeschaltet ist. Schalten Sie das WLAN im Druckereinstellungen-Dienstprogramm aus, bevor Sie den Drucker an ein verkabeltes LAN anschließen.
- **2. Schalten Sie den Drucker aus, bevor Sie das LAN-Kabel anschließen.**
- c Schließen Sie das LAN-Kabel an den LAN-Anschluss auf der Rückseite des Druckers an.
- Schließen Sie das LAN-Kabel an einen aktiven LAN-Anschluss im Netzwerk an.
- Schalten Sie den Drucker ein.

## **Hinweis**

Die Kommunikationseinstellungen des Druckers können über die [**Kommunikationseinstellungen**] im Druckereinstellungen-Dienstprogramm geändert werden. Weitere Informationen zu den Kommunikationseinstellungen finden Sie unter *[Registerkarte "Allgemein"](#page-56-0)* auf Seite 46.

## **Netzwerkkabel <sup>2</sup>**

Verwenden Sie ein direktes Twisted-Pair-Kabel der Kategorie 5 oder höher für 10BASE-T- oder 100BASE-TX Fast Ethernet Netzwerke.

# **Hinweis**

Schließen Sie das Produkt nicht an ein LAN an, in dem Überspannungen entstehen können.

# **Bluetooth-Verbindung (nur QL-820NWB) <sup>2</sup>**

# **Wichtig**

Damit der Drucker mit Ihrem Bluetooth-Computer oder Adapter kommunizieren kann, müssen Sie den Drucker zuerst mithilfe der Bluetooth-Management-Software auf Ihrem Computer oder Handheld-Gerät dem Computer oder Handheld-Gerät zuweisen.

- **Drücken Sie die Menu-Taste (Menü).**
- 2 Drücken Sie die Taste [▲] oder [▼], um das Menü [Bluetooth] zu wählen.
- **3** Drücken Sie die [OK]-Taste.
- d Drücken Sie die Taste [▲] oder [▼], um die Option [Bluetooth (Ein/Aus)] zu wählen, und drücken Sie dann die [OK]-Taste. Drücken Sie die Taste [▲] oder [▼], um die Option [Ein] zu wählen, und drücken Sie dann die [OK]-Taste.
- 6 Verwenden Sie die Bluetooth-Management-Software zur Erkennung des entsprechenden Druckers. Die Bluetooth-Kommunikation ist jetzt verfügbar.

# **Verbinden des Etikettendruckers mit einem Barcode-Scanner über Bluetooth (nur QL-820NWB) <sup>2</sup>**

Sie können den Drucker über eine Bluetooth-Schnittstelle mit einem Barcode-Scanner verbinden.

# **Hinweis**

- Folgen Sie den Empfehlungen des Herstellers Ihrer Bluetooth-fähigen Geräte, wie z. B. des Barcode-Scanners, und installieren Sie die erforderliche Hard- und Software.
- Die Bluetooth-Verbindungseinstellungen bleiben auch nach dem Ausschalten des Druckers weiterhin gespeichert.
- So verbinden Sie den Drucker über Bluetooth mit einem Barcode-Scanner:

Zum Drucken von Barcodes über eine Bluetooth-Verbindung führen Sie die folgenden Schritte aus:

Sobald eine Verbindung hergestellt wurde, bleibt diese bestehen, bis der Drucker ausgeschaltet wird. Dadurch wird verhindert, dass er eine Verbindung zu einem anderen Gerät aufbauen kann.

a Drücken Sie die Menu-Taste (Menü) und anschließend [▼], um das Menü [Bluetooth] zu wählen, und drücken Sie dann die [OK]-Taste. Schalten Sie [Bluetooth (Ein/Aus)] auf [Ein].

Bei Bluetooth-Version 2.0 oder älter:

2 Überprüfen Sie den PIN-Code auf der Registerkarte Bluetooth im Dialogfeld "Einstellungen" des Druckereinstellungen-Dienstprogramms und geben Sie diesen in Ihr Bluetooth-Zielgerät ein.

Ab Bluetooth-Version 2.1:

- **2** Führen Sie die Kopplung von einem Bluetooth-Zielgerät aus durch.
- **3** Wenn das Kontrollkästchen [Einstellungen für Secure Simple Pairing (SSP) während des Pairings anfordern] nicht ausgewählt ist, wird ein Bluetooth-Hauptschlüssel für ein Bluetooth-(Ziel-)Gerät auf dem LCD angezeigt und die Bluetooth-Verbindung hergestellt.

Wenn das Kontrollkästchen [Einstellungen für Secure Simple Pairing (SSP) während des Pairings anfordern] ausgewählt ist, wird ein Bluetooth-Hauptschlüssel auf dem LCD angezeigt. Drücken Sie die [OK]-Taste am Drucker. Bei Eingabe des angezeigten Bluetooth-Hauptschlüssels in das Bluetooth-(Ziel-)Gerät wird die Bluetooth-Verbindung hergestellt.

# **Von einem Computer aus drucken <sup>2</sup>**

# **Verfügbare Anwendungen <sup>2</sup>**

Für einen effizienten Einsatz des Druckers sind diverse Anwendungen und Funktionen verfügbar.

Sie müssen den Druckertreiber installieren, um diese Anwendungen zu verwenden.

Besuchen Sie unsere Website ([install.brother\)](http://install.brother) und laden Sie das Installationsprogramm für die Anwendungen und den Druckertreiber herunter.

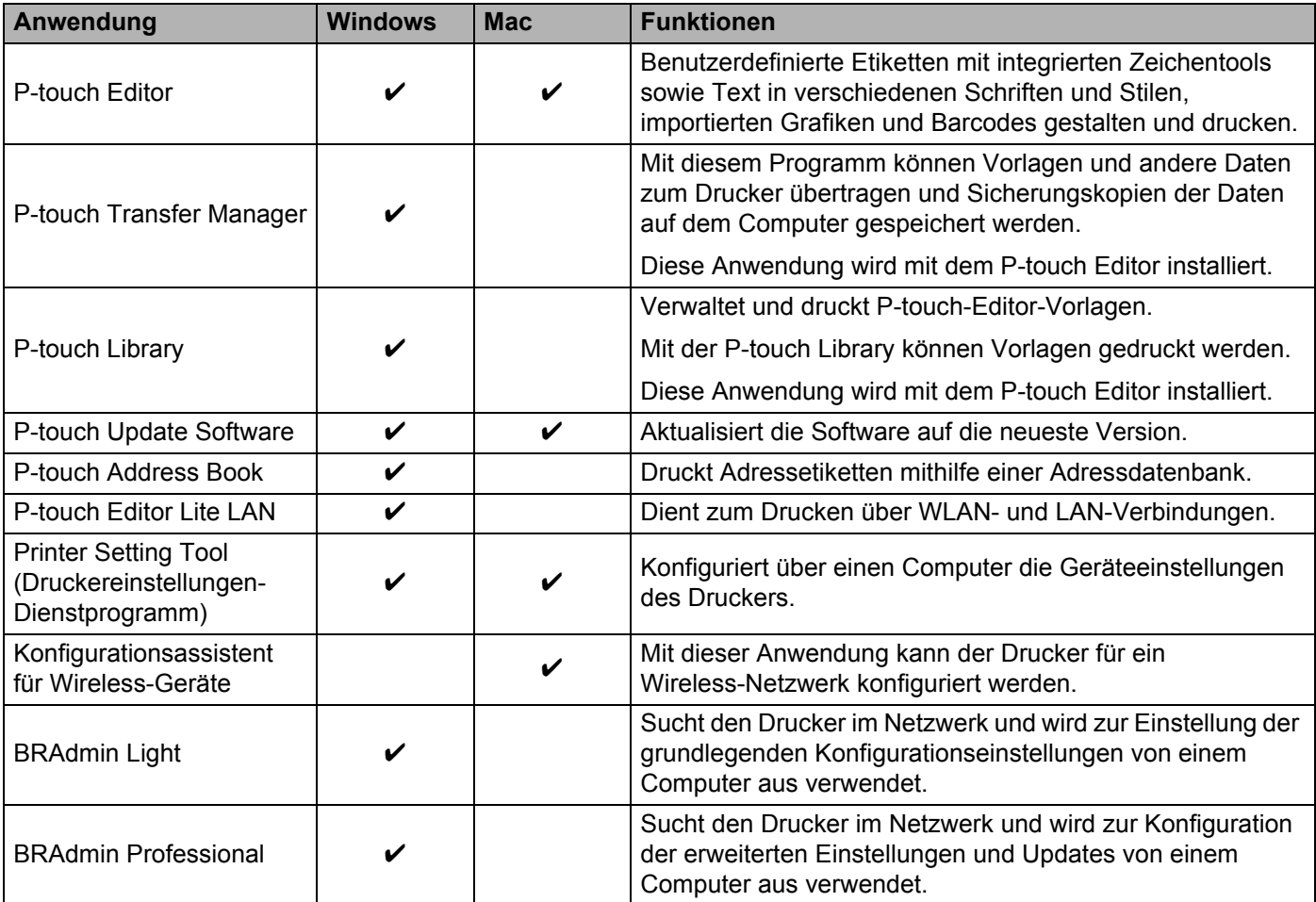

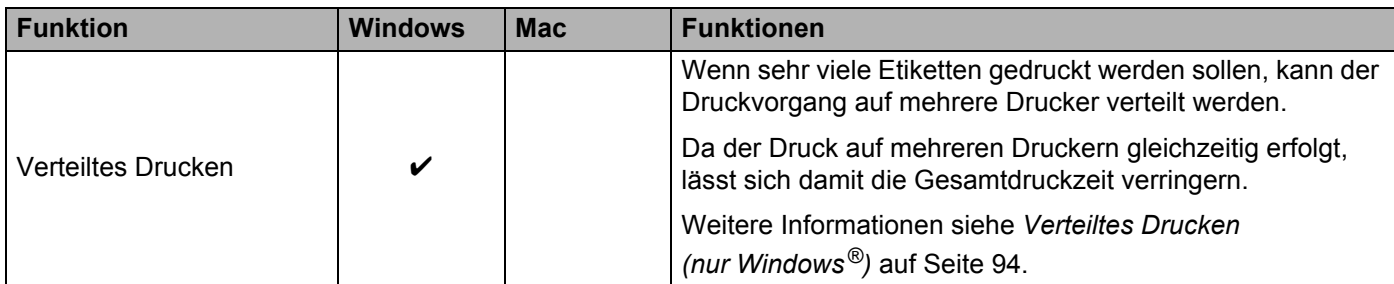

# **Etiketten von Ihrem Computer aus erstellen <sup>2</sup>**

Mit diesem Drucker kann auf verschiedene Arten gedruckt werden.

Im Folgenden wird das Verfahren zum Drucken über einen Computer mithilfe des P-touch Editors oder des P-touch Address Books beschrieben.

- **4** Starten Sie P-touch Editor oder P-touch Address Book und öffnen Sie dann das zu druckende Element.
- 2 Erstellen Sie ein Etikettendesign.
- **3** Überprüfen Sie die Schnittoptionen.
- d Wählen Sie in der Menüleiste [**Datei**] und dann [**Drucken**] oder klicken Sie auf das Symbol [**Drucken**].

#### <span id="page-43-0"></span>**Schnittoptionen <sup>2</sup>**

Mit den Schnittoptionen kann festgelegt werden, wie das Schriftband beim Ausdruck vorgeschoben und abgeschnitten wird. Stellen Sie die Schnittoption über den Druckertreiber ein, wenn Sie von einem Computer aus drucken.

#### **Tabelle Etiketten-Schnittoptionen**

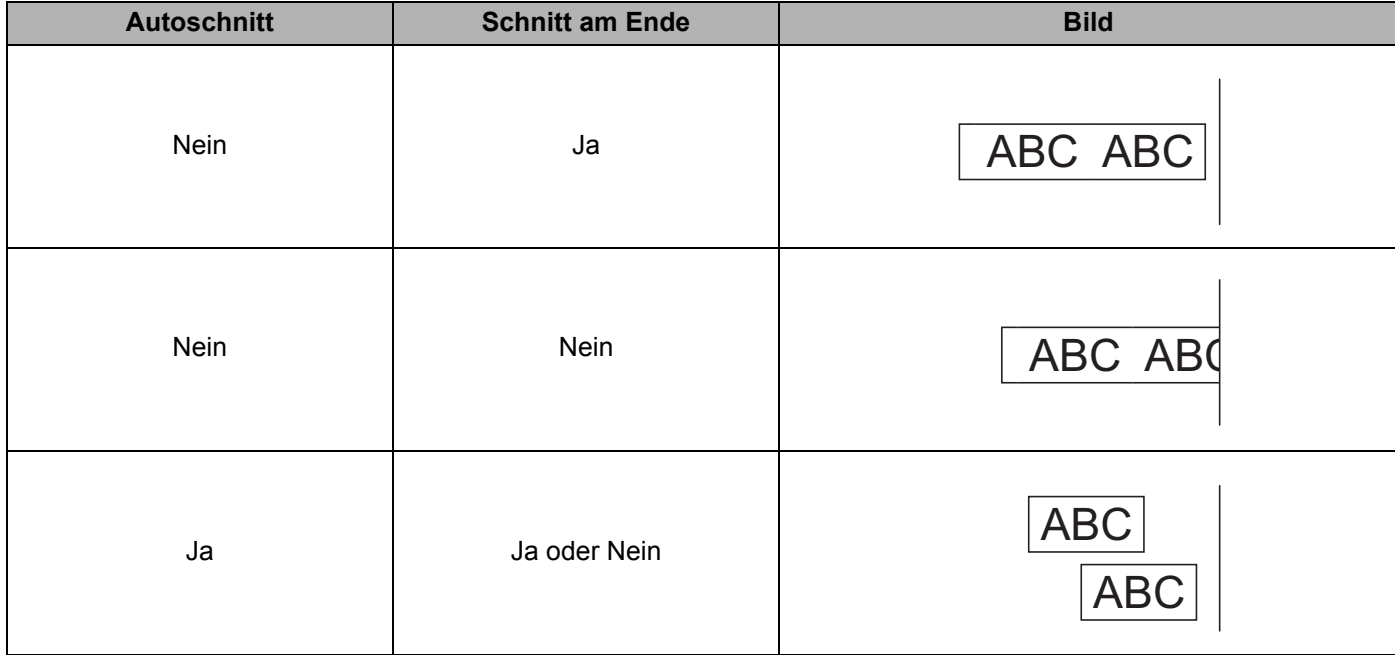

# **Etiketten aufkleben**

**1** Ziehen Sie das Etikett von der Trägerfolie ab.

**2** Kleben Sie es dann auf den gewünschten Gegenstand und streichen Sie mit dem Finger darüber, um das Etikett sicher zu befestigen.

# **Hinweis**

Achten Sie darauf, dass der Untergrund nicht nass, schmutzig oder uneben ist. Die Etiketten haften sonst eventuell nicht richtig und könnten sich ablösen.

# **Anwendungen zur Nutzung mit Mobilgeräten installieren <sup>3</sup>**

Brother bietet verschiedene Anwendungen (Apps) für die Nutzung mit Ihrem Drucker an, mit denen Sie zum Beispiel direkt von Ihrem Apple iPhone, iPad, iPod touch oder von Ihrem Android™-Smartphone oder Tablet aus drucken können oder mit denen Sie mit einem Computer erstellte Daten, wie etwa Vorlagen, Symbole und Datenbanken, drahtlos an Ihren Drucker senden können.

# **Verfügbare Anwendungen <sup>3</sup>**

Die folgenden kostenlosen Brother-Apps können aus dem App Store oder von Google Play™ heruntergeladen werden:

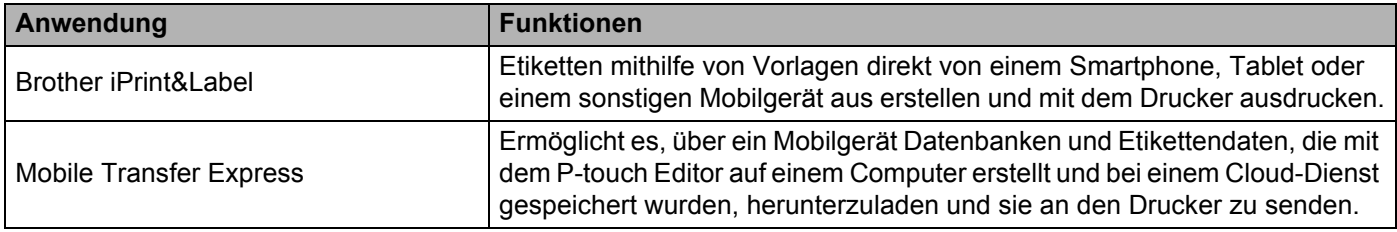

# **Hinweis**

Für den Anschluss Ihres Druckers an ein Android-Mobilgerät muss ein separat erworbenes USB-Kabel vorhanden sein.

# <span id="page-45-0"></span>**Den Etikettendrucker mit einem Mobilgerät verbinden <sup>3</sup>**

- a Bestätigen Sie die Wireless Direct-Einstellungen des Druckers und schließen Sie den Drucker dann über ein USB-Kabel an Ihren Computer an.
	- Drucker verwenden (nur QL-820NWB)
		- 1 Drücken Sie die Menu-Taste (Menü) und anschließend [▼], um das Menü [WLAN] zu wählen, und drücken Sie dann die [OK]-Taste. Schalten Sie [WLAN (Ein/Aus)] auf [Ein].
		- 2 Drücken Sie die Menu-Taste (Menü) und anschließend [▼], um das Menü [WLAN] zu wählen, und drücken Sie dann die [OK]-Taste.
		- 3 Drücken Sie die Taste [▼], um das Menü [Netzwerkmodus] zu wählen, und drücken Sie dann die [OK]-Taste.
		- 4 Wählen Sie [Direct-Modus] und drücken Sie die [OK]-Taste. Das Wireless Direct-Symbol erscheint auf dem LCD.

Für Windows $^{\circledR}$ 

Verbinden Sie den Drucker über ein USB-Kabel mit dem Computer. Starten Sie das Druckereinstellungen-Dienstprogramm auf Ihrem Computer und klicken Sie auf die Schaltfläche [**Kommunikationseinstellungen**]. Wählen Sie [**Infrastruktur und Wireless Direct**] oder [**Wireless Direct**] für [**Ausgewählte Schnittstelle**] in [**Kommunikationseinstellungen**] auf der Registerkarte [**Allgemein**] und bestätigen Sie die Registerkarte [**Wireless Direct**].

Weitere Informationen zu den Kommunikationseinstellungen finden Sie unter

*[Kommunikationseinstellungen für Windows](#page-52-0)®* auf Seite 42.

- Für Mac
	- a) Starten Sie das **Printer Setting Tool** (Druckereinstellungen-Dienstprogramm) auf Ihrem Computer.
	- b) Klicken Sie auf die Registerkarte [**Wireless LAN**] (Wireless-LAN).
	- c) Bestätigen Sie die Einstellung [**On**] (Ein) für [**Wireless Direct**].

## b **Für QL-810W**

Halten Sie die WLAN-Taste ( $\Rightarrow$ ) auf Ihrem Drucker eine Sekunde lang gedrückt, um die WLAN-Funktion einzuschalten. Die WLAN-LED ( $\Leftrightarrow$ ) blinkt alle drei Sekunden blau auf.

#### **Für QL-820NWB**

Drücken Sie die Menu-Taste (Menü) und anschließend [▼], um das Menü [WLAN] zu wählen, und drücken Sie dann die [OK]-Taste.

Wählen Sie unter [WLAN (Ein/Aus)] die Option [Ein], um die WLAN-Funktion einzuschalten. Das Wireless-Direct-Symbol ( $\hat{\mathcal{P}}$ ) erscheint auf dem LCD.

3) Wählen Sie in den WLAN-Einstellungen Ihres Mobilgeräts die SSID des Druckers und geben Sie das Kennwort ein.

# **Hinweis**

• Die SSID-/Kennwort-Werkseinstellung lautet: SSID: "DIRECT-\*\*\*\*\* QL-810W" bzw. "DIRECT-\*\*\*\*\* QL-820NWB", wobei \*\*\*\*\* für die letzten fünf Stellen der Produkt-Seriennummer steht.

(Das Etikett mit der Produkt-Seriennummer finden Sie im DK-Rollenfach des Druckers.) Das Kennwort: 810\*\*\*\*\*/820\*\*\*\*\*, wobei \*\*\*\*\* für die letzten fünf Stellen der Produkt-Seriennummer steht.

• Über einen Wireless Access Point/Router können Sie den Drucker im Infrastruktur-Modus mit einem Mobilgerät verbinden.

# **Über ein Mobilgerät drucken <sup>3</sup>**

- **1** Vergewissern Sie sich, dass der Drucker mit Ihrem Mobilgerät verbunden ist. Starten Sie die mobile Druckanwendung auf Ihrem Mobilgerät. Siehe *[Den Etikettendrucker mit einem Mobilgerät verbinden](#page-45-0)* auf Seite 35.
- <sup>2</sup> Wählen Sie eine Etikettenvorlage oder ein Etikettendesign aus. Sie können ebenfalls ein zuvor entworfenes Etikett oder Bild wählen und drucken.
- c Tippen Sie im Menü der App auf [**Drucken**].

## **Schnittoptionen <sup>3</sup>**

Siehe *[Schnittoptionen](#page-43-0)* auf Seite 33.

# **Mit einem Mobilgerät Vorlagen drucken, die auf einem Computer erstellt wurden 3**

Mit dem P-touch Transfer Manager können Sie Vorlagendaten, die mit dem P-touch Editor erstellt wurden, im BLF- oder PDZ-Format speichern. Anschließend können Sie die gespeicherte Datei mit Mobile Transfer Express über Ihr Mobilgerät an den Drucker senden und die Datei drucken.

- a Nutzen Sie den P-touch Transfer Manager, um die Vorlagendaten im BLF-Format oder im PDZ-Format zu speichern. Weitere Informationen siehe *[Übertragungsdateien und Transfer-Package-Dateien erstellen](#page-144-0)* [auf Seite 134](#page-144-0).
- 2) Wählen Sie eine der folgenden Methoden, um eine .blf-Datei oder eine .pdz-Datei mit Ihrem Mobilgerät zu verwenden.
	- Speichern Sie die Datei unter Verwendung eines Cloud-Speicherdienstes und nutzen Sie dann die Freigabefunktion des Betriebssystems Ihres Mobilgeräts, um die Datei freizugeben.
	- Senden Sie die Datei als eine E-Mail-Anlage vom Computer an das Mobilgerät und speichern Sie sie anschließend auf dem Mobilgerät.
- 3) Verbinden Sie den Drucker mit Ihrem Mobilgerät und starten Sie dann Mobile Transfer Express. Die Vorlagendaten werden angezeigt.
- 4. Wählen Sie die zu druckende Vorlage und übertragen Sie anschließend die Vorlage an den Drucker.

## **Hinweis**

Um die Datei von einem Cloud-Speicherdienst auf Ihr Mobilgerät herunterzuladen, müssen Sie das Mobilgerät per Infrastruktur-Modus verbinden. Wenn Sie also Ihr Mobilgerät auch per Infrastruktur-Modus mit dem Drucker verbinden, können Sie heruntergeladene Dateien schnell übertragen (nur .blf-Dateien).

5) Verwenden Sie den Barcode-Scanner oder das LCD (nur QL-820NWB), um die zu druckende Vorlage aus der übertragenen Datei auszuwählen und zu drucken.

# **Etiketten aufkleben <sup>3</sup>**

**1** Ziehen Sie das Etikett von der Trägerfolie ab.

**2** Kleben Sie es dann auf den gewünschten Gegenstand und streichen Sie mit dem Finger darüber, um das Etikett sicher zu befestigen.

# **Hinweis**

.<br>Achten Sie darauf, dass der Untergrund nicht nass, schmutzig oder uneben ist. Die Etiketten haften sonst eventuell nicht richtig und könnten sich ablösen.

# <span id="page-49-0"></span>**Ändern der Etikettendrucker-Einstellungen <sup>4</sup>**

# **Druckereinstellungen-Dienstprogramm für Windows® <sup>4</sup>**

Über das Druckereinstellungen-Dienstprogramm können Sie die Kommunikationseinstellungen des Druckers, die Geräteeinstellungen und die P-touch Template- Einstellungen von einem Windows®-Computer aus festlegen.

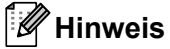

**4**

- Bei der Erstinstallation des Druckertreibers über das Installationsprogramm wird das Druckereinstellungen-Dienstprogramm automatisch installiert. Weitere Informationen siehe *[Software und](#page-32-1)  [Druckertreiber auf einem Computer installieren](#page-32-1)* auf Seite 22.
- Das "Druckereinstellungen-Dienstprogramm" wird in der [Systemsteuerung] und als Verknüpfung auf dem Desktop unter dem englischen Namen "Printer Setting Tool" angezeigt.

# **Wichtig**

Das Druckereinstellungen-Dienstprogramm ist nur in Verbindung mit kompatiblen Brother-Druckern verfügbar.

# **Bevor Sie das Druckereinstellungen-Dienstprogramm verwenden <sup>4</sup>**

- Vergewissern Sie sich, dass der Netzadapter an den Drucker und an eine Steckdose angeschlossen oder ein vollständig aufgeladener Akku eingelegt ist.
- Vergewissern Sie sich, dass der Druckertreiber richtig installiert ist und Sie drucken können.
- Verbinden Sie den Drucker über ein USB-Kabel mit einem Computer.

# **Verwendung des Druckereinstellungen-Dienstprogramms für Windows® <sup>4</sup>**

**4** Verbinden Sie den zu konfigurierenden Drucker mit dem Computer.

Starten Sie das Druckereinstellungen-Dienstprogramm.

**Windows Vista® / Windows® 7 / Windows Server® 2008 / Windows Server® 2008 R2:**

Klicken Sie auf **Start > Alle Programme > Brother > Label & Mobile Printer > Printer Setting Tool**  (Druckereinstellungen-Dienstprogramm).

# **Windows® 8 / Windows® 8.1 / Windows Server® 2012 / Windows Server® 2012 R2:**

Klicken Sie auf dem Bildschirm **Apps** auf **Printer Setting Tool** (Druckereinstellungen-Dienstprogramm).

**Windows® 10:**

Klicken Sie auf **Start > Brother > Label & Mobile Printer > Printer Setting Tool**  (Druckereinstellungen-Dienstprogramm).

Das Hauptfenster wird angezeigt.

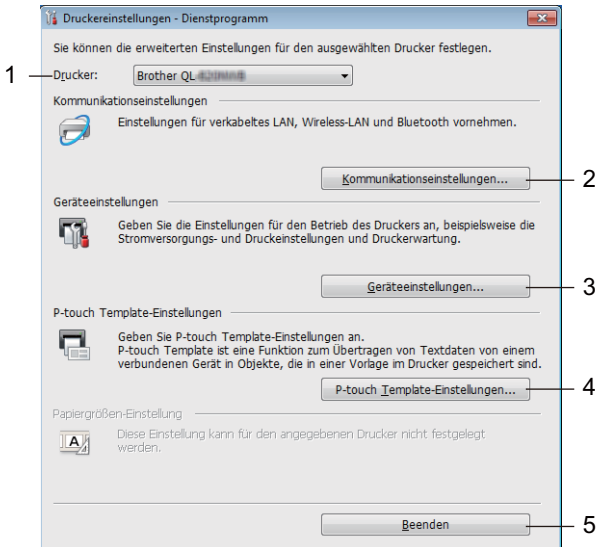

## **1 Drucker**

Zeigt eine Liste der verbundenen Drucker an.

## **2 Kommunikationseinstellungen**

Legt die Kommunikationseinstellungen für verkabeltes LAN (nur QL-820NWB), WLAN und Bluetooth (nur QL-820NWB) fest.

## **3 Geräteeinstellungen**

Legt für den Drucker die Geräteeinstellungen zur Stromversorgung und die Druckereinstellungen fest.

#### **4 P-touch Template-Einstellungen**

Legt die P-touch Template-Einstellungen fest.

Wenn Sie weitere Informationen zu P-touch Template erhalten möchten, laden Sie das *"P-touch Template Manual" (P-touch Template Handbuch)/"Raster Command Reference" (Referenz zu Rasterbefehlen)* (nur auf Englisch) aus dem Brother Solutions Center [support.brother.com](http://support.brother.com/) herunter:

## **5 Beenden**

Schließt das Fenster.

c Vergewissern Sie sich, dass neben [**Drucker**] der Drucker angezeigt wird, den Sie konfigurieren möchten. Wenn ein anderer Drucker angezeigt wird, wählen Sie den gewünschten Drucker aus der Dropdown-Liste.

# **Hinweis**

Wenn nur ein Drucker angeschlossen ist, muss keine Auswahl getroffen werden, da nur dieser Drucker zur Verfügung steht.

4) Wählen Sie die Einstellungen, die Sie ändern möchten, und konfigurieren oder ändern Sie dann die Einstellungen im Dialogfeld.

Einzelheiten zu den Einstellungsdialogfeldern finden Sie unter *[Kommunikationseinstellungen für](#page-52-1)  Windows®* [auf Seite 42](#page-52-1), *[Geräteeinstellungen für Windows](#page-63-0)®* auf Seite 53 oder *[P-touch Template-Einstellungen für Windows](#page-71-0)®* auf Seite 61.

- **(5)** Klicken Sie auf Anwenden und anschließend auf Beenden..., um die Einstellungen auf den Drucker anzuwenden.
- f Klicken Sie im Hauptfenster auf [**Beenden**], um die Festlegung der Einstellungen abzuschließen.

## **Wichtig**

Konfigurieren Sie den Drucker *nur dann* mit dem Druckereinstellungen-Dienstprogramm, wenn sich der Drucker im Bereitschaftsmodus befindet. Wenn Sie den Drucker während eines Druckauftrags konfigurieren, kann es zu einer Fehlfunktion kommen.

# <span id="page-52-1"></span><span id="page-52-0"></span>**Kommunikationseinstellungen für Windows® <sup>4</sup>**

Verwenden Sie die [**Kommunikationseinstellungen**] im Druckereinstellungen-Dienstprogramm zum Festlegen und Ändern der Kommunikationsdaten des Druckers, wenn Sie den Drucker über USB-Kabel oder Bluetooth (nur QL-820NWB) mit einem Computer verbinden. Sie können nicht nur die Kommunikationseinstellungen für einen Drucker ändern, sondern auch dieselben Einstellungen auf mehrere Drucker anwenden.

# **Dialogfeld "Einstellungen"**

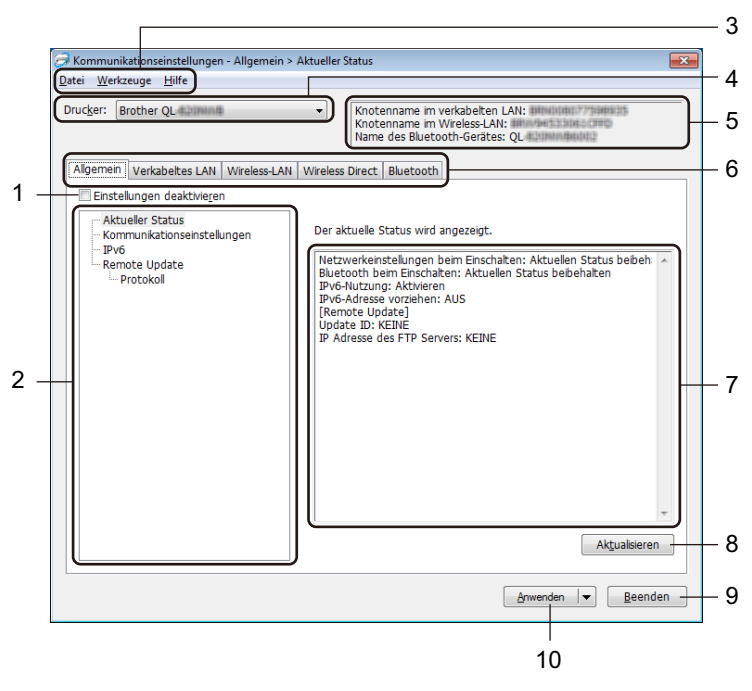

## **1 Einstellungen deaktivieren**

Wenn dieses Kontrollkästchen aktiviert ist, wird auf der Registerkarte **angezeigt und die** Einstellungen können nicht mehr festgelegt oder geändert werden.

Einstellungen auf einer Registerkarte, auf der **Auf angezeigt wird, werden auch beim Klicken auf** 

[**Anwenden**] nicht auf den Drucker angewendet. Zudem werden die Einstellungen auf der Registerkarte nicht gespeichert oder exportiert, wenn der Befehl [**In Befehlsdatei speichern**] oder [**Exportieren**] verwendet wird.

Um die Einstellungen auf den Drucker anzuwenden, zu speichern oder zu exportieren, deaktivieren Sie das Kontrollkästchen.

## **2 Elemente**

Wenn [**Aktueller Status**] ausgewählt ist, werden die aktuellen Einstellungen im Bereich zum Anzeigen/Ändern der Einstellungen angezeigt.

Wählen Sie das Element für die Einstellungen aus, die Sie ändern möchten.

## **3 Menüleiste**

Unter den einzelnen Menüs (Datei, Werkzeuge, Hilfe) befinden sich Listen mit Befehlen, die nach Funktion kategorisiert sind.

Ändern der Etikettendrucker-Einstellungen

## **4 Drucker**

Zeigt eine Liste der verbundenen Drucker an.

## **5 Knotenname**

Zeigt den Knotennamen an (Knoten können umbenannt werden). Weitere Informationen siehe *[Menüleiste](#page-54-0)* [auf Seite 44.](#page-54-0)

## **6 Registerkarten zum Festlegen der Einstellungen**

Enthalten die Einstellungen, die festgelegt oder geändert werden können.

Wenn auf der Registerkarte angezeigt wird, werden die Einstellungen dieser Registerkarte nicht auf den Drucker angewendet.

## **7 Bereich zum Anzeigen/Ändern der Einstellungen**

Zeigt die aktuellen Einstellungen für das ausgewählte Element an.

## **8 Aktualisieren**

Aktualisiert die angezeigten Einstellungen mit den neuesten Informationen.

## **9 Beenden**

Beendet die [**Kommunikationseinstellungen**] und bringt Sie zum Hauptfenster des Druckereinstellungen-Dienstprogramms zurück.

# **Wichtig**

Die vorgenommenen Änderungen an den Einstellungen werden nicht von den Druckern übernommen, wenn Sie auf [**Beenden**] klicken, ohne zuvor auf die Schaltfläche [**Anwenden**] geklickt zu haben.

## **10 Anwenden**

Wendet die Einstellungen auf den Drucker an.

Um die angegebenen Einstellungen in einer Befehlsdatei zu speichern, wählen Sie aus der Dropdown-Liste die Option [**In Befehlsdatei speichern**]. Die gespeicherte Befehlsdatei kann mit dem Massenspeichermodus zum Anwenden der Einstellungen auf einen Drucker verwendet werden. Weitere Informationen siehe *[Massenspeichermodus \(nur QL-820NWB\)](#page-98-0)* auf Seite 88.

## **Wichtig**

Durch Klicken auf [**Anwenden**] werden die Einstellungen aller Registerkarten auf den Drucker angewendet. Wenn das Kontrollkästchen [**Einstellungen deaktivieren**] aktiviert ist, werden die Einstellungen dieser Registerkarte nicht angewendet.

# <span id="page-54-0"></span>**Menüleiste <sup>4</sup>**

In diesem Abschnitt werden die Menüelemente im Dialogfeld Einstellungen erläutert.

- **Einstellungen auf den Drucker übertragen** Wendet die Einstellungen auf den Drucker an.
- **Einstellungen in Befehlsdatei speichern**

Speichert die festgelegten Einstellungen in einer Befehlsdatei. Die Dateinamenerweiterung lautet .bin. Die gespeicherte Befehlsdatei kann mit dem Massenspeichermodus zum Anwenden der Einstellungen auf einen Drucker verwendet werden. Weitere Informationen siehe *[Massenspeichermodus](#page-98-0)  [\(nur QL-820NWB\)](#page-98-0)* auf Seite 88.

# **Hinweis**

Wenn das Kontrollkästchen [**Einstellungen deaktivieren**] aktiviert ist, werden die Einstellungen dieser Registerkarte nicht gespeichert.

# **Wichtig**

- Folgende Informationen werden nicht mit der Befehlsdatei gespeichert:
	- Knotenname
	- IP-Adresse, Subnetzmaske und Standard-Gateway (wenn die IP-Adresse auf [**STATIC**] eingestellt ist)
- Die gespeicherten Befehle für die Kommunikationseinstellungen ermöglichen Ihnen das ausschließliche Anwenden von Einstellungen auf einen Drucker. Um die Einstellungen auf den Drucker mit dieser Befehlsdatei anzuwenden, aktivieren Sie den Massenspeichermodus.
- Gespeicherte Befehlsdateien enthalten Authentifizierungsschlüssel und Kennwörter. Treffen Sie die notwendigen Vorkehrungen, um gespeicherte Befehlsdateien zu schützen, z. B. indem Sie sie an einem Ort speichern, der für andere Benutzer nicht zugänglich ist.
- Senden Sie die Befehlsdateien nicht an ein anderes Druckermodell.

## • **Importieren**

 **Aktuelle Wireless-Einstellungen des Computers importieren** Importiert die Einstellungen vom Computer.

# **Hinweis**

- Zum Importieren der Wireless-Einstellungen des Computers sind Administratorrechte für den Computer erforderlich.
- Nur die Einstellungen für die persönliche Sicherheitsauthentifizierung (offenes System, Authentifizierung mit öffentlichem Schlüssel und WPA/WPA2-PSK) können importiert werden. Einstellungen für die Sicherheitsauthentifizierung für Unternehmen (z. B. LEAP oder EAP-FAST) und für WPA2-PSK (TKIP) und WPA-PSK (AES) können nicht importiert werden.
- Wenn mehrere Wireless-LANs für den verwendeten Computer aktiviert sind, werden die jeweils ersten erkannten Wireless-Einstellungen (nur persönliche Einstellungen) für den Datenimport berücksichtigt.
- Nur die Einstellungen (Kommunikationsmodus, SSID, Authentifizierungsmethode, Verschlüsselungsmodus und Authentifizierungsschlüssel) von der der Registerkarte [**Wireless-LAN**] – Fensterbereich [**Wireless-Einstellungen**] können importiert werden.

## **Profil zum Importieren auswählen**

Importiert die exportierte Datei und wendet die Einstellungen auf einen Drucker an. Klicken Sie auf [**Durchsuchen**] und wählen Sie die Datei aus, die importiert werden soll. Die Einstellungen in der ausgewählten Datei werden im Bereich zum Anzeigen/Ändern der Einstellungen angezeigt.

# **Hinweis**

- Alle Einstellungen, z. B. Wireless- oder TCP/IP-Einstellungen, ausgenommen der Knotennamen, können importiert werden.
- Nur Profile, die mit dem gewählten Drucker kompatibel sind, können importiert werden.
- Wenn in einem importierten Profil die IP-Adresse auf [**STATIC**] eingestellt ist, ändern Sie die IP-Adresse im importierten Profil ggf. so, dass sie nicht identisch mit der IP-Adresse eines anderen konfigurierten Druckers im Netzwerk ist.

## • **Exportieren**

Speichert die aktuellen Einstellungen in einer Datei.

Wenn das Kontrollkästchen [**Einstellungen deaktivieren**] aktiviert ist, werden die Einstellungen dieser Registerkarte nicht gespeichert.

# **Wichtig**

Exportierte Dateien werden nicht verschlüsselt.

#### • **Drucker nach Übernahme der neuen Einstellungen automatisch neu starten** Wenn dieses Kontrollkästchen aktiviert ist, wird der Drucker nach dem Anwenden der

Kommunikationseinstellungen automatisch neu gestartet.

Wenn dieses Kontrollkästchen deaktiviert ist, müssen Sie den Drucker manuell neu starten.

# **Hinweis**

Wenn Sie mehrere Drucker konfigurieren, können Sie die für das Ändern der Einstellungen benötigte Zeit verkürzen, indem Sie das Kontrollkästchen deaktivieren. In diesem Fall empfiehlt es sich, das Kontrollkästchen beim Konfigurieren des ersten Druckers zu aktivieren, damit Sie sich davon überzeugen können, dass die einzelnen Einstellungen die gewünschte Wirkung haben.

# • **Angeschlossenen Drucker automatisch erkennen und aktuelle Einstellungen abrufen**

Wenn dieses Kontrollkästchen aktiviert ist, wird der Drucker automatisch erkannt, sobald er mit dem Computer verbunden wird. Die aktuellen Einstellungen des Druckers werden im Fensterbereich [**Aktueller Status**] angezeigt.

## **Hinweis**

Wird ein anderes Druckermodell angeschlossen als in der Dropdown-Liste [**Drucker**] angegeben, ändern sich die Einstellungen aller Registerkarten entsprechend dem angeschlossenen Drucker.

- **Knotennamen/Bluetooth-Gerätenamen ändern** Erlaubt das Umbenennen eines Knotens.
- **Auf Standard-Kommunikationseinstellungen zurücksetzen** Setzt die Kommunikationseinstellungen auf die Werkseinstellungen zurück.
- **Hilfe anzeigen**

Zeigt die Hilfethemen an.

# <span id="page-56-0"></span>**Registerkarte "Allgemein"**

In diesem Abschnitt wird die Registerkarte "Allgemein" im Dialogfeld Einstellungen erläutert.

# **Kommunikationseinstellungen <sup>4</sup>**

• **Netzwerkeinstellungen beim Einschalten**

Legt die Bedingungen für das Herstellen der WLAN-Verbindung beim Einschalten des Druckers fest. QL-810W: Wählen Sie [**Standardmäßig eingeschaltet**], [**Standardmäßig ausgeschaltet**] oder [**Aktuellen Status beibehalten**].

QL-820NWB: Wählen Sie [**Wireless-LAN als Standard**], [**Verkabeltes LAN als Standard**] oder [**Aktuellen Status beibehalten**].

- **Ausgewählte Schnittstelle** Wählt [**Infrastruktur oder Ad-hoc**], [**Infrastruktur und Wireless Direct**] oder [**Wireless Direct**].
- **Bluetooth beim Einschalten (nur QL-820NWB)** Legt die Bedingungen für das Herstellen der Bluetooth-Verbindung beim Einschalten des Druckers fest. Wählen Sie [**Standardmäßig eingeschaltet**], [**Standardmäßig ausgeschaltet**] oder [**Aktuellen Status beibehalten**].

## **IPv6 <sup>4</sup>**

- **IPv6-Nutzung** Wählt [**Aktivieren**] oder [**Deaktivieren**].
- **IPv6-Adresse vorziehen** Mit dieser Option wird einer IPv6-Adresse Vorrang eingeräumt.

# **Remote Update (nur QL-820NWB) <sup>4</sup>**

Beim Remote-Update handelt es sich um eine Funktion des Druckers, die halbautomatische Updates der Druckereinstellungen über eine einfache Verbindung zu einem FTP-Server ermöglicht, auf dem die Update-Dateien gespeichert sind.

- **IP Adresse des FTP-Servers**
	- Gibt die FTP-Serveradresse an.
- **Port**

Gibt die Portnummer an, über die auf den FTP-Server zugegriffen wird.

**• PASV Modus**

Schaltet den PASV Modus ein oder aus.

• **Benutzername**

Gibt einen Benutzernamen an, der zur Anmeldung am FTP-Server berechtigt ist.

• **Kennwort**

Gibt das Kennwort an, das mit dem im Feld "Benutzername" eingegebenen Benutzernamen verbunden ist.

- **Schlüssel und Kennwort auf dem Bildschirm anzeigen**
- **Pfad**

Gibt den Pfad des Ordners auf dem FTP-Server an, aus dem Sie die Update-Datei herunterladen möchten.

# • **Einstellung Dateiname**

Legt den Dateinamen der Update-Datei auf dem FTP-Server fest.

# **Protokoll (nur QL-820NWB) <sup>4</sup>**

# • **Log-Datei speichern**

Wählt aus, ob das Update-Protokoll auf den FTP-Server exportiert werden soll.

• **Speicherort der Log-Datei auf dem FTP Server** Gibt den Pfad des Ordners auf dem FTP-Server an, in den Sie die Protokolldaten exportieren möchten.

# Registerkarten "Verkabeltes LAN" (nur QL-820NWB) / "Wireless-LAN"

In diesem Abschnitt werden die Registerkarten "Verkabeltes LAN" (nur QL-820NWB) und "Wireless-LAN" im Dialogfeld Einstellungen erläutert.

# **TCP/IP (verkabelt/Wireless) <sup>4</sup>**

- **Boot-Methode** Wählt [**AUTO**], [**BOOTP**], [**DHCP**], [**RARP**] oder [**STATIC**]. • **IP-Adresse/Subnetzmaske/Gateway**
- Legt die verschiedenen Werte für den Netzwerkbetrieb fest. Sie können diese Werte nur eingeben, wenn die IP-Adresseinstellung [**STATIC**] ist.
- **Methode für DNS-Server** Wählt [**AUTO**] oder [**STATIC**].
- **Primäre IP-Adresse des DNS-Servers / Sekundäre IP-Adresse des DNS-Servers** Sie können diese Werte nur eingeben, wenn die Einstellung für DNS-Server [**STATIC**] ist.

## **IPv6 <sup>4</sup>**

- **Statische IPv6-Adresse** Legt die permanente IPv6-Adresse fest.
- **Diese Adresse aktivieren** Aktiviert die angegebene statische IPv6-Adresse.
- **IPv6-Adresse des primären DNS-Servers / IPv6-Adresse des sekundären DNS-Servers** Legt die IPv6-Adressen des DNS-Servers fest.
- **IPv6-Adressliste** Zeigt eine Liste der IPv6-Adressen an.

# **Wireless-Einstellungen <sup>4</sup>**

- **Kommunikationsmodus** Wählt [**Infrastruktur**] oder [**Ad-hoc**].
- **SSID (Netzwerkname)**

Durch Klicken auf [**Suchen**] werden die zur Auswahl stehenden SSIDs in einem separaten Dialogfeld angezeigt.

• **Kanal**

Zeigt eine Liste der verfügbaren Kanäle auf.

# **Hinweis**

Diese Einstellung gilt nur für den Ad-hoc-Modus.

• **Authentifzierungsmethode/Verschlüsselungsmodus** 

Die unterstützten Verschlüsselungsmodi für die Authentifizierungsmethoden sind unter *[Kommunikationsmodi und Authentifizierungsmethoden/Verschlüsselungsmodi](#page-59-0)* auf Seite 49 aufgeführt.

• **WEP-Schlüssel**

Sie können eine Einstellung nur festlegen, wenn WEP als Verschlüsselungsmethode ausgewählt wurde.

#### • **Schlüsselsatz (Passphrase)**

Sie können eine Einstellung nur festlegen, wenn WPA/WPA2-PSK als Authentifizierungsmethode ausgewählt wurde.

#### • **Benutzername/Kennwort**

Sie können Einstellungen nur festlegen, wenn LEAP, EAP-FAST, PEAP, EAP-TTLS oder EAP-TLS als Authentifizierungsmethode ausgewählt wurde. Zudem muss bei EAP-TLS kein Kennwort, sondern ein Client-Zertifikat registriert werden. Zum Registrieren eines Zertifikats stellen Sie über einen Webbrowser eine Verbindung zum Drucker her und geben Sie dann das Zertifikat an. Weitere Informationen zur Verwendung eines Webbrowsers finden Sie unter *[Web Based Management](#page-171-0)* auf Seite 161.

#### **• Schlüssel und Kennwort auf dem Bildschirm anzeigen** Wenn dieses Kontrollkästchen aktiviert ist, werden Schlüssel und Kennwort als Klartext (unverschlüsselter Text) angezeigt.

#### <span id="page-59-0"></span>**Kommunikationsmodi und Authentifizierungsmethoden/Verschlüsselungsmodi <sup>4</sup>**

#### Wenn [**Kommunikationsmodus**] auf [**Ad-hoc**] eingestellt ist

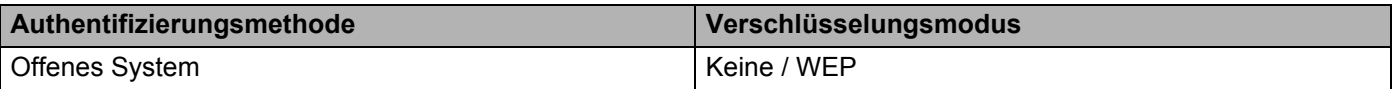

#### Wenn [**Kommunikationsmodus**] auf [**Infrastruktur**] eingestellt ist

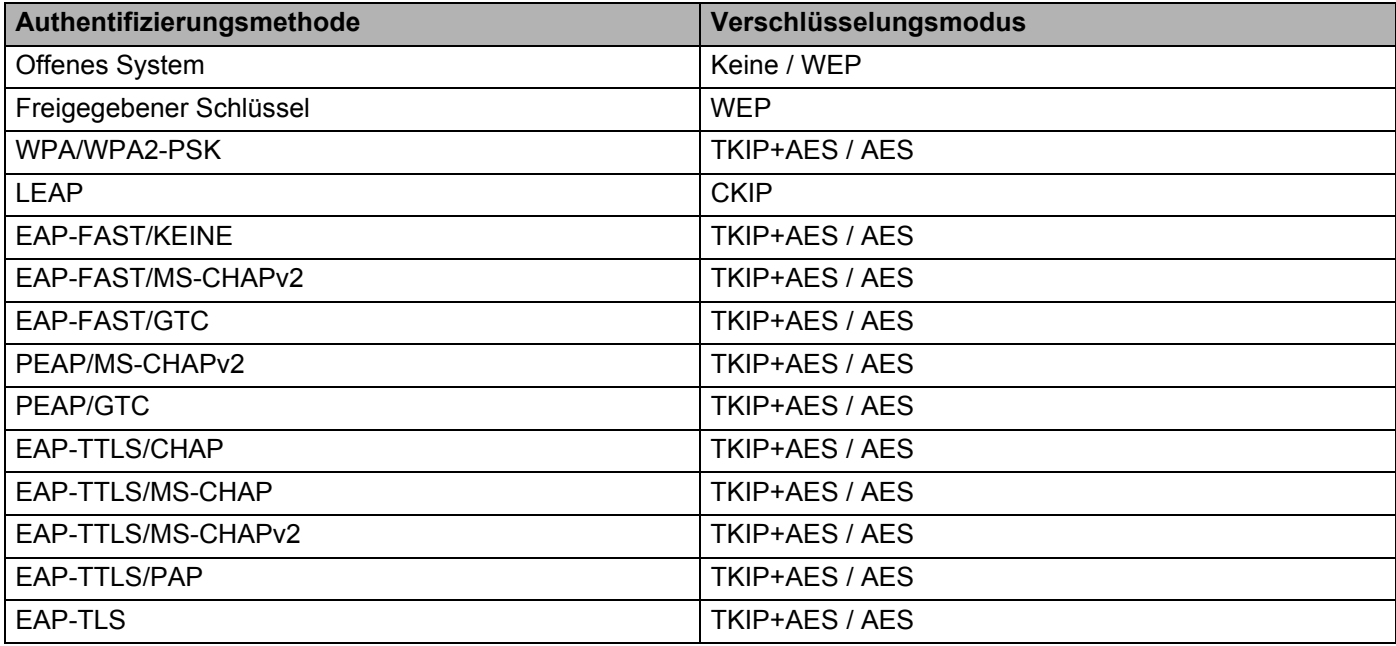

## **Wichtig**

So legen Sie die übergeordneten Sicherheitseinstellungen fest:

Bei Zertifikat-Überprüfungen mit den Authentifizierungsmethoden EAP-FAST, PEAP, EAP-TTLS oder EAP-TLS kann das Zertifikat nicht über das Druckereinstellungen-Dienstprogramm festgelegt werden. Um das Zertifikat festzulegen, müssen Sie daher, nachdem der Drucker für den Anschluss an das Netzwerk konfiguriert ist, über einen Webbrowser auf den Drucker zugreifen.

Weitere Informationen zur Verwendung eines Webbrowsers finden Sie unter *[Web Based Management](#page-171-0)* [auf Seite 161.](#page-171-0)

# **Registerkarte "Wireless Direct"**

In diesem Abschnitt wird die Registerkarte "Wireless Direct" im Dialogfeld Einstellungen erläutert.

## **Wireless Direct-Einstellungen <sup>4</sup>**

- **Generieren der SSID/des Netzwerkschlüssels** Wählen Sie [**AUTO**] oder [**STATIC**] (Statisch).
- **SSID (Netzwerkname) / Netzwerkschlüssel** Legt die SSID (höchstens 25 ASCII-Zeichen) und den Netzwerkschlüssel (höchstens 63 Zeichen) fest, die bzw. den Sie im Wireless Direct-Modus verwenden möchten.

# **Hinweis**

Die SSID-/Kennwort-Werkseinstellung lautet:

SSID: "DIRECT-\*\*\*\*\*\_QL-810W" bzw. "DIRECT-\*\*\*\*\*\_QL-820NWB", wobei "\*\*\*\*\*" für die letzten fünf Stellen der Produkt-Seriennummer steht.

(Das Etikett mit der Produkt-Seriennummer finden Sie im DK-Rollenfach des Druckers.)

Das Kennwort: 810\*\*\*\*\*/820\*\*\*\*\*, wobei \*\*\*\*\* für die letzten fünf Stellen der Produkt-Seriennummer steht.

## • **Kanal**

Gibt den für den Wireless-Direct-Modus zu verwendenden Kanal an.

# **Registerkarte "Bluetooth" (nur QL-820NWB)**

In diesem Abschnitt wird die Registerkarte "Bluetooth" im Dialogfeld Einstellungen erläutert.

## **Bluetooth-Einstellungen <sup>4</sup>**

• **Für andere Geräte sichtbar**

Erlaubt, dass der Drucker von anderen Bluetooth-Geräten "erkannt" werden kann. Mögliche Einstellungen: [**Auffindbar**], [**Nicht auffindbar**]

- **PIN-Code ändern**
	- Wenn dieses Kontrollkästchen aktiviert ist, können Sie die PIN ändern.
- **PIN-Code**

Legt die PIN fest, die zur Kopplung mit Geräten verwendet wird, die mit Bluetooth 2.0 oder älter kompatibel sind.

- **PIN-Code auf dem Bildschirm anzeigen** Wenn dieses Kontrollkästchen aktiviert ist, zeigt Ihr Computer standardmäßig die PIN an.
- **Einstellungen für Secure Simple Pairing (SSP) während des Pairings anfordern** Wenn dieses Kontrollkästchen aktiviert ist, können Geräte, die mit Bluetooth 2.1 oder später kompatibel sind, über die Tasten des Druckers gekoppelt werden.

## **Auto-Reconnect <sup>4</sup>**

• **Autom. Reparatur**

Legt fest, ob die zuvor bestehende Verbindung zu einem Apple-Gerät (iPad, iPhone oder iPod touch) automatisch wiederhergestellt werden soll.

Mögliche Einstellungen: [**Aktivieren**], [**Deaktivieren**]

# **Geänderte Einstellungen auf mehrere Drucker anwenden <sup>4</sup>**

<span id="page-62-0"></span>**10 Nachdem Sie Einstellungen auf den ersten Drucker angewendet haben, trennen Sie den Drucker vom** Computer und schließen Sie anschließend den zweiten Drucker an den Computer an.

b Wählen Sie in der Dropdown-Liste [**Drucker**] den neu angeschlossenen Drucker aus.

## **Hinweis**

Nachdem das Kontrollkästchen [**Angeschlossenen Drucker automatisch erkennen und aktuelle Einstellungen abrufen**] im Dialogfeld **Optionseinstellungen** aktiviert wurde, wird automatisch der über das USB-Kabel angeschlossene Drucker ausgewählt. Weitere Informationen siehe *[Kommunikationseinstellungen für Windows](#page-52-1)®* auf Seite 42.

## <span id="page-62-1"></span>**3** Klicken Sie auf [**Anwenden**].

Damit werden dieselben Einstellungen, die auf den ersten Drucker angewendet wurden, jetzt auch auf den zweiten Drucker übertragen.

## **Hinweis**

Wir empfehlen, beim Konfigurieren des ersten Druckers das Kontrollkästchen [**Drucker nach Übernahme der neuen Einstellungen automatisch neu starten**] zu aktivieren, damit Sie sich davon überzeugen können, dass mit diesen Einstellungen eine WLAN-Verbindung mit dem Access Point/Router hergestellt werden kann. Weitere Informationen siehe *[Kommunikationseinstellungen für Windows](#page-52-1)®* auf Seite 42.

4) Wiederholen Sie die Schritte in bis @ für [a](#page-62-0)lle Dru[c](#page-62-1)ker, deren Einstellungen Sie ändern möchten.

#### **Wichtig**

Wenn die IP-Adresse auf [**STATIC**] eingestellt ist, wird auch die IP-Adresse des Druckers auf dieselbe IP-Adresse geändert wie beim ersten Drucker. Ändern Sie bei Bedarf die IP-Adresse.

## **Hinweis**

Wenn Sie die aktuellen Einstellungen in einer Datei speichern möchten, klicken Sie auf [**Datei**] – [**Exportieren**].

Dieselben Einstellungen können Sie auch auf einen weiteren Drucker anwenden, indem Sie auf [**Datei**] – [**Importieren**] klicken und dann die exportierte Einstellungsdatei auswählen. Weitere Informationen siehe *[Kommunikationseinstellungen für Windows](#page-52-1)®* auf Seite 42.

# <span id="page-63-0"></span>**Geräteeinstellungen für Windows® <sup>4</sup>**

Verwenden Sie die [**Geräteeinstellungen**] im Druckereinstellungen-Dienstprogramm zum Festlegen und Ändern der Einstellungen des Druckers, wenn Sie den Drucker über USB-Kabel oder Bluetooth mit einem Computer verbinden. Sie können nicht nur die Geräteeinstellungen für einen Drucker ändern, sondern auch dieselben Einstellungen auf mehrere Drucker anwenden.

Wenn Sie von einer Computeranwendung aus drucken, können Sie verschiedene Druckeinstellungen über den Druckertreiber festlegen. Über die [**Geräteeinstellungen**] im Druckereinstellungen-Dienstprogramm können jedoch noch weitere Einstellungen festgelegt werden.

Beim Öffnen der [**Geräteeinstellungen**] werden die aktuellen Einstellungen des Druckers abgerufen und angezeigt. Wenn die aktuellen Einstellungen nicht abgerufen werden können, werden die vorherigen Einstellungen angezeigt. Wenn die aktuellen Einstellungen nicht abgerufen werden können und zuvor keine Einstellungen festgelegt wurden, werden die Werkseinstellungen des Gerätes angezeigt.

# **Dialogfeld "Einstellungen"**

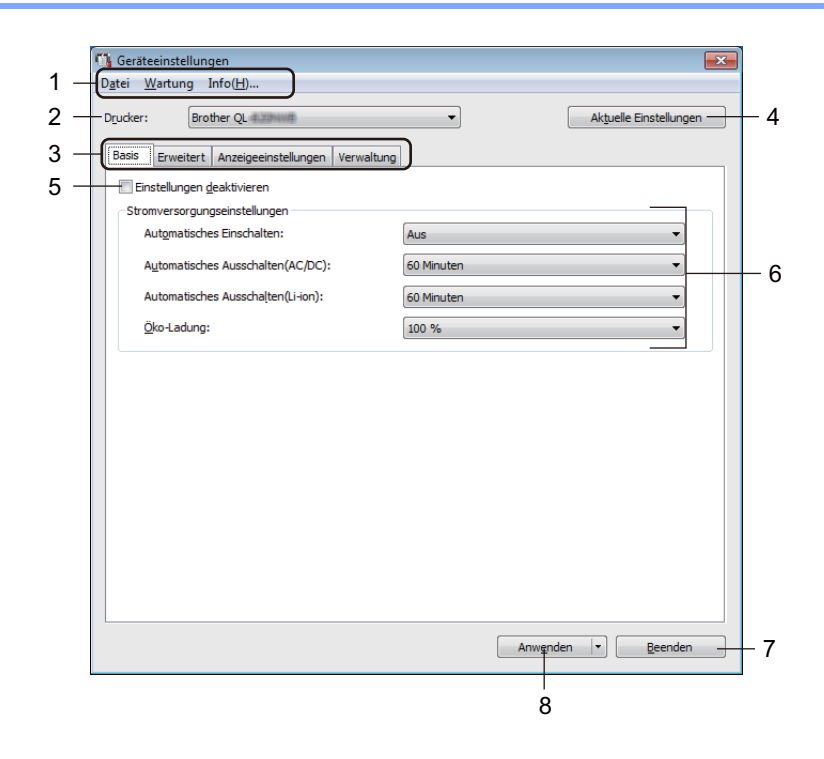

## **1 Menüleiste**

Wählt den gewünschten Befehl aus der Liste von Menüeinträgen.

## **2 Drucker**

Legt den zu konfigurierenden Drucker fest.

Wenn nur ein Drucker angeschlossen ist, muss keine Auswahl getroffen werden, da nur dieser Drucker angezeigt wird.

## **3 Registerkarten zum Festlegen der Einstellungen**

Enthalten die Einstellungen, die festgelegt oder geändert werden können.

# **Hinweis**

Wenn auf der Registerkarte angezeigt wird, können die Einstellungen dieser Registerkarte nicht angegeben oder geändert werden. Die Einstellungen auf der Registerkarte werden auch beim Klicken auf [**Anwenden**] nicht auf den Drucker angewendet. Zudem werden die Einstellungen in der Registerkarte nicht gespeichert oder exportiert, wenn der Befehl [**In Befehlsdatei speichern**] oder [**Exportieren**] verwendet wird.

## **4 Aktuelle Einstellungen**

Ruft die Einstellungen vom derzeit angeschlossenen Drucker ab und zeigt diese im Dialogfeld an.

Die Einstellungen werden auch für Parameter auf Registerkarten mit **in abgerufen**.

## **5 Einstellungen deaktivieren**

Wenn dieses Kontrollkästchen aktiviert ist, wird auf der Registerkarte **an angezeigt und die** Einstellungen können nicht mehr festgelegt oder geändert werden.

Einstellungen auf einer Registerkarte, auf der **Biggen angezeigt wird, werden auch beim Klicken auf** [**Anwenden**] nicht auf den Drucker angewendet. Zudem werden die Einstellungen auf der Registerkarte nicht gespeichert oder exportiert, wenn der Befehl [**In Befehlsdatei speichern**] oder [**Exportieren**] verwendet wird.

## **6 Parameter**

Zeigt die aktuellen Einstellungen an.

#### **7 Beenden**

Beendet die [**Geräteeinstellungen**] und bringt Sie zum Hauptfenster des Druckereinstellungen-Dienstprogramms zurück.

#### **8 Anwenden**

Wendet die Einstellungen auf den Drucker an.

Um die angegebenen Einstellungen in einer Befehlsdatei zu speichern, wählen Sie aus der Dropdown-Liste die Option [**In Befehlsdatei speichern**].

Die gespeicherte Befehlsdatei kann mit dem Massenspeichermodus zum Anwenden der Einstellungen auf einen Drucker angewendet werden. Weitere Informationen siehe *[Massenspeichermodus](#page-98-0)  [\(nur QL-820NWB\)](#page-98-0)* auf Seite 88.

# **Menüleiste 4**

In diesem Abschnitt werden die Menüelemente im Dialogfeld Einstellungen erläutert.

**• Einstellungen auf den Drucker übertragen**

Wendet die Einstellungen auf den Drucker an. Führt denselben Vorgang wie beim Klicken auf [**Anwenden**] aus.

**• Einstellung prüfen**

Zeigt die aktuellen Einstellungen an.

**• Einstellungen in Befehlsdatei speichern**

Speichert die festgelegten Einstellungen in einer Befehlsdatei. Führt die gleiche Aktion wie beim Auswählen von [**In Befehlsdatei speichern**] in der Dropdown-Liste [**Anwenden**] aus.

**• Importieren**

Importiert die exportierte Datei.

**• Exportieren**

Speichert die aktuellen Einstellungen in einer Datei.

**• Einstellungen der Druckeinheit...**

Druckt einen Bericht, der die Firmware-Version und die Informationen zu den Geräteeinstellungen enthält. **Für QL-810W**

Sie können diesen Bericht auch mit der Schneidetaste ( $\gg$ ) ausdrucken. Weitere Informationen siehe *[Bestätigen der Etikettendrucker-Einstellungen](#page-97-0)* auf Seite 87.

## **Für QL-820NWB**

Sie können diesen Bericht auch über das LCD-Menü ausdrucken. Weitere Informationen siehe *[LCD-Einstellungen](#page-22-0)* auf Seite 12.

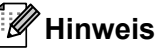

Verwenden Sie zum Drucken dieses Berichts eine 62 mm breite DK-Rolle.

## **• Auf Werkseinstellungen zurücksetzen**

Setzt alle Druckereinstellungen auf die Werkseinstellungen zurück.

**• Nur Geräteeinstellungen zurücksetzen**

Löscht die im Drucker gespeicherten Benutzereinstellungen.

**• Vorlage und Datenbank löschen**

Löscht die im Drucker gespeicherten Vorlagen und Datenbanken.

**• Optionseinstellungen**

Wenn das Kontrollkästchen [**Keine Fehlermeldung anzeigen, wenn aktuelle Einstellungen bei Start nicht abgerufen werden können**] aktiviert ist, wird beim nächsten Mal keine Meldung angezeigt.

# **Registerkarte "Basis"**

In diesem Abschnitt wird die Registerkarte "Basis" im Dialogfeld Einstellungen erläutert.

## **• Automatisches Einschalten**

Legt fest, ob sich der Drucker automatisch einschaltet, wenn das Netzkabel in eine Steckdose gesteckt wird. Mögliche Einstellungen: [**Aus**], [**Ein**]

## **• Automatisches Ausschalten (AC/DC)**

Legt fest, nach welcher Zeit der an eine Steckdose angeschlossene Drucker automatisch eingeschaltet wird. Mögliche Einstellungen: [**Keine**], [**10/20/30/40/50/60 Minuten**]

## **• Automatisches Ausschalten (Li-ion)**

Legt fest, nach welcher Zeitspanne der Drucker automatisch ausgeschaltet wird, wenn er mit einem Lithium-Ionen-Akku betrieben wird.

Mögliche Einstellungen: [**Keine**], [**10/20/30/40/50/60 Minuten**]

# **Hinweis**

**Automatisches Ausschalten** ist bei bestehender Verbindung über WLAN, LAN (nur QL-820NWB) oder Bluetooth (nur QL-820NWB) deaktiviert.

## **• Öko-Ladung**

Legt das Umschalten auf Öko-Ladung fest. Die Nutzungsdauer des Akkus kann durch eine Begrenzung der Akkuladung auf [80 %] verlängert werden.

Mögliche Einstellungen: [**100 %**], [**80 %**]

# **Hinweis**

Wählen Sie [**80 %**], um die Lebensdauer des Akkus zu verlängern. Zwar können Sie bei einer Einstellung von [**80 %**] weniger Seiten mit einer einzigen Akkuladung drucken, jedoch verlängert sich damit die Lebensdauer des Akkus.

# **Registerkarte "Erweitert"**

In diesem Abschnitt wird die Registerkarte "Erweitert" im Dialogfeld Einstellungen erläutert.

**• Druckdichte (schwarz)**

Legt die schwarze Farbdichte fest. Mögliche Einstellungen: [**+6/+5/+4/+3/+2/+1/0/-1/-2/-3/-4/-5/-6**]

**• Druckdichte (rot)**

Legt die rote Farbdichte fest. Mögliche Einstellungen: [**+6/+5/+4/+3/+2/+1/0/-1/-2/-3/-4/-5/-6**]

**• Druckdatenbehandlung (nach dem Drucken)**

Legt fest, ob Druckdaten nach dem Drucken gelöscht werden. Mögliche Einstellungen: [**Druckdaten behalten**], [**Alle Druckdaten löschen**]

**• Informationsbericht drucken**

Wählt die Daten aus, die Sie in den Druckerinformationsbericht aufnehmen möchten. Mögliche Einstellungen: [**Alles**], [**Nutzungsprotokoll**], [**Druckereinstellungen**], [**Drucker-Übertragungsdaten**]

#### **• Auto-Schnitt**

Legt die Schneidemethode für den Druck mehrerer Etiketten fest. Mögliche Einstellungen: [**AUS**], [**Schnitt:Auto**], [**Schnitt:Am Ende**] (Beim Drucken mehrerer Etiketten werden nur die fertig gedruckten Etiketten geschnitten.)

**• Seriell-Modus**

Mögliche Einstellungen: [**Weit.v.Letzt.**] (Bestimmt, dass die Nummerierung ab der letzten gedruckten Nummer fortgesetzt wird.), [**Von Start**] (Bestimmt, dass die Nummerierung bei jedem Drucken ab der Standardnummer beginnt).

# **Registerkarte "Anzeige" (nur QL-820NWB)**

In diesem Abschnitt wird die Registerkarte "Anzeige" im Dialogfeld Einstellungen erläutert.

**• Uhr einstellen**

Stellt Datum und Uhrzeit ein. Mit einem Klick auf die Schaltfläche [**Aktuelle(s) Datum/Uhrzeit**] werden Datum und Uhrzeit mit dem Computer synchronisiert.

## **• Displayhelligkeit**

Bestimmt die Helligkeit des Displays. Je höher der Wert, desto heller ist das Display. Mögliche Einstellungen: [**+2/+1/0/-1/-2**]

## **• Beleucht.**

Schaltet die Hintergrundbeleuchtung Ein oder Aus. Mögliche Einstellungen: [**Ein**], [**Aus**]

## **• Hintergrundbel.-Timeout**

Legt den Zeitraum fest, nach dem sich die Hintergrundbeleuchtung ausschaltet, wenn der Drucker nicht verwendet wird.

Mögliche Einstellungen: [**Aus**] (niemals ausschalten), [**5/10/20/30/60s**]

## **• Vorlagen-Modus**

Legt fest, ob der Drucker im P-touch Vorlagenmodus arbeitet.

Im P-touch-Vorlagenmodus genügt die reine Texteingabe, um Etiketten gemäß einer zuvor konfigurierten Vorlage auszudrucken.

Mögliche Einstellungen: [**Ein**], [**Aus**]

## **• Vorlagen zeigen**

Legt fest, ob Vorlagen angezeigt werden sollen, wenn Sie andere Vorlagen als die Standard-Vorlagen verwenden.

Mögliche Einstellungen: [**Alle Vorlagen**], [**Nur geladene**]

**• Druck bestät.**

Legt fest, ob vor dem Drucken eine Meldung erscheint, in der die Anzahl der Kopien bestätigt werden kann. Mögliche Einstellungen: [**Ein**], [**Aus**]

## **• Std.-Druck**

Legt den Standardwert für die Anzahl der Ausdrucke fest. Mögliche Einstellungen: [**1–999**]

# **Registerkarte "Verwaltung"**

In diesem Abschnitt wird die Registerkarte "Verwaltung" im Dialogfeld Einstellungen erläutert.

# **Wichtig**

Sie können diese Registerkarten nur anzeigen, wenn Sie für den Computer oder den Drucker über Administratorberechtigungen verfügen.

Sie können die Administratorberechtigungen für den Drucker auf der Registerkarte [**Sicherheit**] unter [**Druckereigenschaften**] bestätigen.

## **• Befehlsmodus**

Wählt die Art des Befehlsmodus. Mögliche Einstellungen: [**Raster**], [**ESC/P**], [**P-touch Template**]

#### **• Flugmodus**

Ermöglicht die Deaktivierung der Bluetooth- oder WLAN-Schnittstellen. Diese Funktion ist nützlich, wenn Sie den Drucker an einem Ort verwenden, an dem Signalübertragungen nicht erlaubt sind. Der Drucker reagiert in diesem Modus wie folgt:

QL-810W: Das Drücken und Gedrückthalten der WLAN-Taste ( $\approx$ ) oder der WPS-Taste hat keine Auswirkungen.

QL-820NWB: Die Menüs [WLAN] und [Bluetooth] werden auf dem LCD nicht mehr angezeigt. Mögliche Einstellungen: [**Aus**], [**Ein**]

#### **• Einst. sperren (nur QL-820NWB)**

Sperrt die Menüeinstellungen, sodass sie nicht geändert werden können. Markieren Sie die zu sperrenden Einstellungen über die Schaltfläche [**Elemente auswählen...**].

## **• Admin-Kennwort (nur QL-820NWB)**

Durch Auswahl von "Ein" wird der Administratormodus konfiguriert. Legen Sie ein 4-stelliges Kennwort fest, das zum Ändern der Menüeinstellungen verwendet werden muss. Mögliche Einstellungen: [**Aus**], [**Ein**]

## **• Einheit (nur QL-820NWB)**

Legt die Standard-Maßeinheit fest. Mögliche Einstellungen: [**Zoll**], [**mm**]

**• Sprache (nur QL-820NWB)** Wählt die Sprache für das LCD.

**• Datumsformat (nur QL-820NWB)**

- Wählt das Datumsformat für die Uhr.
- **Uhrzeitformat (nur QL-820NWB)**

Wählt das Uhrzeitformat für die Uhr.

# **Geänderte Einstellungen auf mehrere Etikettendrucker anwenden <sup>4</sup>**

<span id="page-70-1"></span><span id="page-70-0"></span>**1** Nachdem Sie Einstellungen auf den ersten Drucker angewendet haben, trennen Sie den Drucker vom Computer und schließen Sie anschließend den zweiten Drucker an den Computer an. **2** Wählen Sie in der Dropdown-Liste [Drucker] den neu angeschlossenen Drucker aus. **(3)** Klicken Sie auf [Anwenden]. Damit werden dieselben Einstellungen, die auf den ersten Drucker angewendet wurden, jetzt auch auf den zweiten Drucker übertragen. **4** Wiederholen Sie die S[c](#page-70-1)hritte **O** bis **@** für [a](#page-70-0)lle Drucker, deren Einstellungen Sie ändern möchten. **Hinweis** Wenn Sie die aktuellen Einstellungen in einer Datei speichern möchten, klicken Sie auf [**Datei**] – [**Exportieren**]. Dieselben Einstellungen können Sie auch auf einen weiteren Drucker anwenden, indem Sie auf [**Datei**] – [**Importieren**] klicken und dann die exportierte Einstellungsdatei auswählen. Weitere Informationen siehe *[Geräteeinstellungen für Windows](#page-63-0)®* auf Seite 53.

# <span id="page-71-0"></span>**P-touch Template-Einstellungen für Windows® <sup>4</sup>**

Der P-touch-Vorlagenmodus ermöglicht das Einfügen von Daten in Text und Barcode-Objekte aus einer heruntergeladenen Vorlage mit einem optionalen Barcode-Scanner (PA-BR-001) oder anderen, an den Drucker angeschlossenen Geräten.

Bitte beachten Sie, dass die verfügbaren Optionen und Verbrauchsmaterialien je nach Land variieren können.

Starten Sie zum Festlegen oder Ändern der P-touch-Vorlagenfunktionen das Druckereinstellungen-Dienstprogramm und wählen Sie [**P-touch Template-Einstellungen**].

# **Hinweis**

- Der P-touch-Vorlagenmodus ist auch mit anderen Eingabegeräten, wie einer Waage, einer Prüfmaschine, einer Steuerung oder einem programmierbaren logischen Bauteil, kompatibel.
- Wenn Sie weitere Informationen zu P-touch Template erhalten möchten, laden Sie das *"P-touch Template Manual" (P-touch Template Handbuch)/"Raster Command Reference" (Referenz zu Rasterbefehlen)* (nur auf Englisch) aus dem Brother Solutions Center [support.brother.com](http://support.brother.com/) herunter:

[Wählen Sie Ihr Land.] – [Handbücher] – [Wählen Sie Ihr Produkt]

• Beim Drucken über P-touch Template sehen manche in rot oder schwarz gedruckte Symbole möglicherweise anders aus als beim Drucken über den Computer. Weitere Informationen finden Sie im Dokument "P-touch Template Manual" (P-touch Template Handbuch)/"Raster Command Reference" *(Referenz zu Rasterbefehlen)* (nur auf Englisch) aus dem Brother Solutions Center unter folgender Adresse: [support.brother.com](http://support.brother.com/)
# **Dialogfeld "P-touch Template-Einstellungen"**

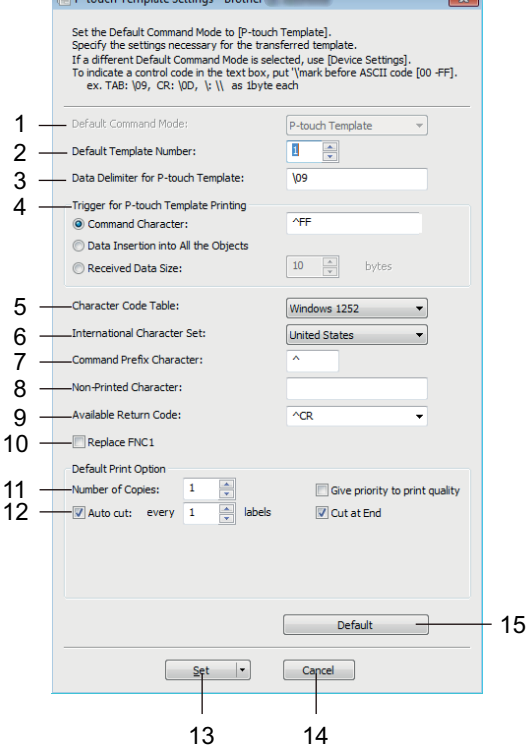

**Committee of Committee Committee** 

### **1 Default Command Mode (Standardbefehlsmodus)**

Legt den P-touch Template-Modus als Standardmodus fest. Informationen zur Modusänderung finden Sie unter *[Registerkarte "Verwaltung"](#page-69-0)* auf Seite 59.

### **2 Default Template Number (Standard-Vorlagennummer)**

Legt eine Vorlagennummer fest, die beim Einschalten des Druckers als Standardeinstellung ausgewählt wird. Wenn keine Vorlage an den Drucker übertragen werden soll, legen Sie keine Vorlagennummer fest.

### **3 Data Delimiter for P-touch Template (Datentrennzeichen für P-touch Template)** Zeigt ein Symbol zum Anzeigen von Grenzen zwischen Datengruppen in einer Datei an. Hierfür können zwischen 1 und 20 Zeichen festgelegt werden.

### **4 Trigger for P-touch Template Printing (Auslöser für das Drucken von P-touch Template)**

Legt einen Auslöser fest, um von einer Vielzahl von Optionen aus mit dem Drucken zu beginnen. [**Command Character**] (Befehlszeichen): Der Druck beginnt, wenn das hier festgelegte Befehlszeichen empfangen wird.

[**Data Insertion into All the Objects**] (Dateneinfügung in alle Objekte): Der Druck beginnt, wenn das Trennzeichen für das letzte Objekt empfangen wird.

[**Received Data Size**] (Empfangene Datengröße): Der Druck beginnt, wenn die hier angegebene Zeichenanzahl empfangen wird. Trennzeichen werden jedoch bei der Zeichenzählung nicht mitgezählt.

**5 Character Code Table (Zeichencodetabelle)**

Wählt einen der folgenden Zeichencodesätze:

Mögliche Einstellungen: [**Windows 1252**], [**Windows 1250 Eastern Europe**] (Windows 1250 Osteuropa), [**Brother standard**] (Brother-Standard)

Ändern der Etikettendrucker-Einstellungen

### **6 International Character Set (Internationaler Zeichensatz)**

Zeigt eine Liste der Zeichensätze für bestimmte Länder an.

Mögliche Einstellungen: [**United States**] (USA), [**France**] (Frankreich), [**Germany**] (Deutschland), [**Britain**] (Großbritannien), [**Denmark**] (Dänemark), [**Sweden**] (Schweden), [**Italy**] (Italien), [**Spain**] (Spanien), [**Japan**], [**Norway**] (Norwegen), [**Denmark II**] (Dänemark II), [**Spain II**] (Spanien II), [**Latin America**] (Lateinamerika), [**Korea**] (Südkorea), [**Legal**]

Die Umschaltung der folgenden 12 Codes erfolgt je nachdem, welches der oben genannten Länder ausgewählt wurde.

23h 24h 40h 5Bh 5Ch 5Dh 5Eh 60h 7Bh 7Ch 7Dh 7Eh

Weitere Informationen finden Sie im Dokument *"P-touch Template Manual" (P-touch Template Handbuch)/"Raster Command Reference" (Referenz zu Rasterbefehlen)* (nur auf Englisch), das aus dem Brother Solutions Center unter folgender Adresse heruntergeladen werden kann: [support.brother.com](http://support.brother.com/)

### **7 Command Prefix Character (Präfixzeichen für Befehle)**

Legt den Präfixzeichen-Code zum Identifizieren von Befehlen fest, die im P-touch Template-Modus verwendet werden.

### **8 Non-Printed Character (Nicht gedrucktes Zeichen)**

Die hier festgelegten Zeichen werden beim Empfang von Daten nicht gedruckt. Legen Sie 1 bis 20 Zeichen fest.

#### **9 Available Return Code (Verfügbarer Rückgabecode)**

Durch den Zeilenumbruchcode wird beim Einfügen von Daten in ein Textobjekt signalisiert, dass die nachfolgenden Daten in die nächste Zeile verschoben werden sollen. Sie können einen der folgenden vier Zeilenumbruchcodes auswählen oder 1 bis 20 Zeichen als Zeilenvorschubcode festlegen: Mögliche Einstellungen: [**^CR**], [**\0D\0A**], [**\0A**], [**\0D**]

#### **10 Replace FNC1 (FNC1 ersetzen)**

Siehe "P-touch Template Manual" (P-touch Template Handbuch).

### **11 Number of Copies (Anzahl der Kopien)**

Bestimmt die Anzahl der Kopien. Es kann eine Zahl zwischen 1 und 99 festgelegt werden.

#### **12 Cut option (Schnittoption)**

Legt fest, ob die Etiketten automatisch geschnitten werden und wie viele Etiketten vor dem Schneiden gedruckt werden. Es kann eine Zahl zwischen 1 und 99 festgelegt werden.

Sie können auch andere Schnittoptionen auswählen.

#### **13 Set (Satz)**

Wendet die Einstellungen auf den Drucker an.

Um die angegebenen Einstellungen in einer Befehlsdatei zu speichern, wählen Sie aus der Dropdown-Liste die Option [**Save in Command File**] (In Befehlsdatei speichern). Die gespeicherte Befehlsdatei kann mit dem Massenspeichermodus zum Anwenden der Einstellungen auf einen Drucker verwendet werden. Weitere Informationen siehe *[Massenspeichermodus \(nur QL-820NWB\)](#page-98-0)* auf Seite 88.

#### **14 Cancel (Abbrechen)**

Hebt die Einstellungen auf und schließt das Dialogfeld. Die bestehenden Einstellungen bleiben unverändert.

#### **15 Default (Standard)**

Stellt die Werkseinstellungen wieder her.

# **Printer Setting Tool für Mac <sup>4</sup>**

Über das Printer Setting Tool (Druckereinstellungen-Dienstprogramm) können Sie die Kommunikationseinstellungen des Druckers und die Geräteeinstellungen von einem Mac aus festlegen. Sie können nicht nur die Geräteeinstellungen für einen Drucker ändern, sondern auch dieselben Einstellungen auf mehrere Drucker anwenden.

### **Hinweis**

Bei der Erstinstallation des Druckertreibers über das Installationsprogramm wird das Printer Setting Tool (Druckereinstellungen-Dienstprogramm) automatisch installiert. Weitere Informationen siehe *[Software](#page-32-0)  [und Druckertreiber auf einem Computer installieren](#page-32-0)* auf Seite 22.

### **Wichtig**

Das Printer Setting Tool (Druckereinstellungen-Dienstprogramm) ist nur in Verbindung mit kompatiblen Brother-Druckern verfügbar.

### **Bevor Sie das Printer Setting Tool verwenden <sup>4</sup>**

- Vergewissern Sie sich, dass der Netzadapter an den Drucker und an eine Steckdose angeschlossen oder ein vollständig aufgeladener Akku eingelegt ist.
- Vergewissern Sie sich, dass der Druckertreiber richtig installiert ist und Sie drucken können.
- Verbinden Sie den Drucker über ein USB-Kabel mit einem Computer. Bei diesem Dienstprogramm können die Einstellungen nicht über WLAN vorgenommen werden.

# **Verwendung des Printer Setting Tools für Mac <sup>4</sup>**

- **4** Verbinden Sie den zu konfigurierenden Drucker mit dem Computer.
- b Klicken Sie auf [**Macintosh HD**] [**Programme**] [**Brother**] [**Printer Setting Tool**] (Druckereinstellungen-Dienstprogramm) – [**Printer Setting Tool.app**]. Das Fenster [**Printer Setting Tool**] (Druckereinstellungen-Dienstprogramm) wird angezeigt.
- c Vergewissern Sie sich, dass neben [**Printer**] (Drucker) der Drucker angezeigt wird, den Sie konfigurieren möchten. Wenn ein anderer Drucker angezeigt wird, wählen Sie den gewünschten Drucker aus der Popup-Liste.

### **Hinweis**

Wenn nur ein Drucker angeschlossen ist, muss keine Auswahl getroffen werden, da nur dieser Drucker angezeigt wird.

 $4)$  Wählen Sie eine Registerkarte und legen Sie die Einstellungen fest bzw. ändern Sie sie.

e Klicken Sie auf [**Apply Settings to the Printer**] (Einstellungen auf den Drucker übertragen) auf der jeweiligen Registerkarte, um die Einstellungen auf den Drucker anzuwenden.

f Klicken Sie auf [**Exit**] (Beenden), um das Festlegen der Einstellungen abzuschließen.

### **Wichtig**

Konfigurieren Sie den Drucker nur dann mit dem Printer Setting Tool (Druckereinstellungen-Dienstprogramm), wenn sich der Drucker im Bereitschaftsmodus befindet. Wenn Sie den Drucker während eines Druckauftrags konfigurieren, kann es zu einer Fehlfunktion kommen.

# <span id="page-75-0"></span>**Dialogfeld "Einstellungen"**

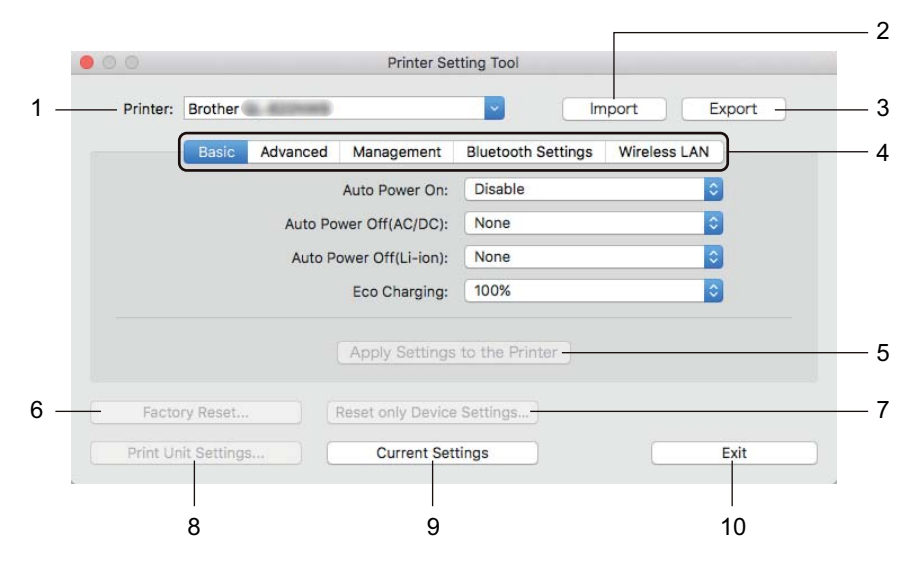

### **1 Printer (Drucker)**

Zeigt eine Liste der verbundenen Drucker an.

**2 Import (Importieren)**

Importiert die Einstellungen aus einer Datei.

**3 Export (Exportieren)**

Speichert die aktuellen Einstellungen in einer Datei.

- **4 Registerkarten zum Festlegen der Einstellungen** Enthalten die Einstellungen, die festgelegt oder geändert werden können.
- **5 Apply Settings to the Printer (Einstellungen auf den Drucker übertragen)** Wendet die Einstellungen auf den Drucker an.
- **6 Factory Reset (Auf Werkseinstellungen zurücksetzen)** Setzt alle Druckereinstellungen auf die Werkseinstellungen zurück.
- **7 Reset only Device Settings... (Nur Geräteeinstellungen zurücksetzen...)** Setzt alle Geräteeinstellungen auf die Werkseinstellungen zurück.

### **8 Print Unit Settings (Einstellungen der Druckeinheit)**

Druckt einen Bericht, der die Firmware-Version und die Informationen zu den Geräteeinstellungen enthält. **Für QL-810W**

Sie können diesen Bericht auch mit der Schneidetaste ( $\gg$ ) ausdrucken. Weitere Informationen siehe *[Bestätigen der Etikettendrucker-Einstellungen](#page-97-0)* auf Seite 87.

#### **Für QL-820NWB**

Sie können diesen Bericht auch über das LCD-Menü ausdrucken. Weitere Informationen siehe *[LCD-Einstellungen](#page-22-0)* auf Seite 12.

### **Hinweis**

Verwenden Sie zum Drucken dieses Berichts eine 62 mm breite DK-Rolle.

#### **9 Current Settings (Aktuelle Einstellungen)**

Ruft die Einstellungen vom derzeit angeschlossenen Drucker ab und zeigt diese im Dialogfeld an.

#### **10 Exit (Beenden)**

Beendet das Printer Setting Tool (Druckereinstellungen-Dienstprogramm).

### **Registerkarte "Basic" (Basis)**

In diesem Abschnitt wird die Registerkarte "Basic" (Basis) im Dialogfeld Einstellungen erläutert.

#### **• Auto Power On (Automatisches Einschalten)**

Legt fest, ob der Drucker automatisch eingeschaltet wird, wenn das Netzkabel in eine Steckdose gesteckt wird.

Mögliche Einstellungen: [**Off**] (Aus), [**On**] (Ein)

### **• Auto Power Off (AC/DC) (Automatisches Ausschalten (AC/DC))**

Legt fest, nach welcher Zeit der an eine Steckdose angeschlossene Drucker automatisch eingeschaltet wird.

Mögliche Einstellungen: [**None**] (Keine), [**10/20/30/40/50/60 Minutes**] (Minuten)

### **• Auto Power Off (Li-ion) (Automatisches Ausschalten (Li-ion))**

Legt fest, nach welcher Zeitspanne der Drucker automatisch ausgeschaltet wird, wenn er mit Lithium-Ionen-Akku betrieben wird.

Mögliche Einstellungen: [**None**] (Keine), [**10/20/30/40/50/60 Minutes**] (Minuten)

### **Hinweis**

Die Funktion **Auto Power Off** (Automatisches Ausschalten) ist bei bestehender Verbindung über WLAN, LAN (nur QL-820NWB) oder Bluetooth (nur QL-820NWB) deaktiviert.

### **• Eco Charging (Öko-Ladung)**

Legt das Umschalten auf Öko-Ladung fest. Die Nutzungsdauer des Akkus kann durch eine Begrenzung der Akkuladung auf [**80%**] verlängert werden.

Mögliche Einstellungen: [**100%**], [**80%**]

### **Hinweis**

Wählen Sie [**80%**], um die Lebensdauer des Akkus zu verlängern. Zwar können Sie bei einer Einstellung von [**80%**] weniger Seiten mit einer einzigen Akkuladung drucken, jedoch verlängert sich dadurch die Lebensdauer des Akkus.

# **Registerkarte "Advanced" (Erweitert)**

In diesem Abschnitt wird die Registerkarte "Advanced" (Erweitert) im Dialogfeld Einstellungen erläutert.

**• Print Density (Black) (Druckdichte (schwarz))**

Legt die schwarze Farbdichte fest. Mögliche Einstellungen: [**+6/+5/+4/+3/+2/+1/0/-1/-2/-3/-4/-5/-6**]

**• Print Density (Red) (Druckdichte (rot))**

Legt die rote Farbdichte fest. Mögliche Einstellungen: [**+6/+5/+4/+3/+2/+1/0/-1/-2/-3/-4/-5/-6**]

**• Printer Information Report (Druckerinformationsbericht)**

Wählt die Daten aus, die Sie in den Druckerinformationsbericht aufnehmen möchten. Mögliche Einstellungen: [**All**] (Alles), [**Usage Log**] (Nutzungsprotokoll), [**Printer Settings**] (Druckereinstellungen), [**Printer Transfer Data**] (Drucker-Übertragungsdaten)

**• Print Data after Printing (Druckdatenbehandlung (nach dem Drucken))**

Legt fest, ob Druckdaten nach dem Drucken gelöscht werden. Mögliche Einstellungen: [**Keep Print Data**] (Druckdaten behalten), [**Erase All Print Data**] (Alle Druckdaten löschen)

# **Registerkarte "Management" (Verwaltung)**

In diesem Abschnitt wird die Registerkarte "Management" (Verwaltung) im Dialogfeld Einstellungen erläutert.

**• Command Mode (Befehlsmodus)**

Wählt die Art des Befehlsmodus. Mögliche Einstellungen: [**Raster**], [**ESC/P**], [**P-touch Template**]

**• Airplane Mode (Flugmodus)**

Durch Auswahl von "On" (Ein) wird der Drucker in den Airplane Mode (Flugmodus) geschaltet. Der Drucker reagiert in diesem Modus wie folgt:

QL-810W: Das Drücken und Gedrückthalten der WLAN-Taste ( $\approx$ ) oder der WPS-Taste hat keine Auswirkungen.

QL-820NWB: Die Menüs [WLAN] und [Bluetooth] werden auf dem Display nicht mehr angezeigt. Mögliche Einstellungen: [**Off**] (Aus), [**On**] (Ein)

# **Registerkarte "Bluetooth Settings" (Bluetooth-Einstellungen) (nur QL-820NWB) <sup>4</sup>**

In diesem Abschnitt wird die Registerkarte "Bluetooth Settings" (Bluetooth-Einstellungen) im Dialogfeld Einstellungen erläutert.

**• Bluetooth Device Name (Name des Bluetooth-Geräts)**

Zeigt den Namen des Bluetooth-Gerätes an.

**• Bluetooth Address (Bluetooth-Adresse)**

Zeigt die erfasste Bluetooth-Adresse an.

**• Visible to Other Devices (Für andere Geräte sichtbar)**

Erlaubt, dass der Drucker von anderen Bluetooth-Geräten "erkannt" werden kann. Mögliche Einstellungen: [**Discoverable**] (Auffindbar), [**Not Discoverable**] (Nicht auffindbar)

**• Auto re-pairing (Automatische Neukopplung)**

Legt fest, ob die zuvor bestehende Verbindung zu einem Apple-Gerät (iPad, iPhone oder iPod touch) automatisch wiederhergestellt werden soll.

Mögliche Einstellungen: [**Enable**] (Aktivieren), [**Disable**] (Deaktivieren)

**• Change PIN code (PIN-Code ändern)**

Bei Auswahl von [**On**] (Ein) können Sie den PIN-Code für Geräte ändern, die mit Bluetooth 2.1 oder älteren Versionen kompatibel sind.

**• Request Secure Simple Pairing (SSP) settings during pairing (Einstellungen für Secure Simple Pairing (SSP) während des Pairings anfordern)**

Wenn dieses Kontrollkästchen aktiviert ist, können Geräte, die mit Bluetooth 2.1 oder später kompatibel sind, über die Tasten des Druckers gekoppelt werden.

### **Registerkarte "Wireless LAN" (Wireless-LAN)**

In diesem Abschnitt wird die Registerkarte "Wireless-LAN" (Wireless-LAN) im Dialogfeld Einstellungen erläutert.

**• WirelessDirect**

Schaltet die Wireless Direct-Funktion ein oder aus.

- **SSID/Network Key Generation (Generieren der SSID/des Netzwerkschlüssels)** Wählt [**AUTO**] (Auto) oder [**STATIC**] (Statisch).
- **SSID (Network Name) (SSID (Netzwerkname)) / Network Key (Netzwerkschlüssel)**

Legt die SSID (3 bis 25 ASCII-Zeichen) und den Netzwerkschlüssel fest, die bzw. den Sie im Wireless-Direct-Modus verwenden möchten.

Sie können dann eine Einstellung festlegen, wenn unter [**SSID/Network Key Generation**] (Generieren der SSID/des Netzwerkschlüssels) die Option [**STATIC**] (Statisch) gewählt wurde.

**• Display current settings (Aktuelle Einstellungen anzeigen)**

Zeigt die aktuellen Einstellungen für Wireless Direct an. Klicken Sie auf [**Current Settings**] (Aktuelle Einstellungen), um die angezeigten Einstellungen zu aktualisieren.

# **Geänderte Einstellungen auf mehrere Etikettendrucker anwenden <sup>4</sup>**

<span id="page-79-0"></span>**1)** Nachdem Sie Einstellungen auf den ersten Drucker angewendet haben, trennen Sie den Drucker vom Computer, und schließen Sie anschließend den zweiten Drucker an den Computer an.

- **2** Wählen Sie in der Dropdown-Liste [**Printer**] (Drucker) den neu angeschlossenen Drucker aus.
- <span id="page-79-1"></span>**(3)** Klicken Sie auf [Apply Settings to the Printer] (Einstellungen auf den Drucker übertragen). Damit werden dieselben Einstellungen, die auf den ersten Drucker angewendet wurden, jetzt auch auf den zweiten Drucker übertragen.
- 4 Wiederholen Sie die S[c](#page-79-1)hritte in bis **@** für [a](#page-79-0)lle Drucker, deren Einstellungen Sie ändern möchten.

### **Hinweis**

Wenn die vorgenommenen Einstellungen in einer Datei gespeichert werden sollen, klicken Sie auf [**Export**] (Exportieren).

Dieselben Einstellungen können Sie auch auf einen weiteren Drucker anwenden, indem Sie auf [**Import**] (Importieren) klicken und dann die exportierte Einstellungsdatei auswählen. Weitere Informationen siehe *[Dialogfeld "Einstellungen"](#page-75-0)* auf Seite 65.

# **Einstellungen beim Drucken von einem Mobilgerät ändern <sup>4</sup>**

Beim Verwenden eines Mobilgeräts ändern Sie mithilfe der Anwendung vor dem Drucken die Einstellungen nach Bedarf. Die Einstellungen können entsprechend der Anwendung variieren.

# **Hinweis**

Vor der Verbindung mit einem Mobilgerät können Sie detaillierte Einstellungen vornehmen, indem Sie den Drucker an einen Computer anschließen und das Druckereinstellungen-Dienstprogramm verwenden. Weitere Informationen siehe *[Ändern der Etikettendrucker-Einstellungen](#page-49-0)* auf Seite 39.

# **5**

# **Etiketten mithilfe von P-touch Template drucken <sup>5</sup>**

# **Funktionen von P-touch Template <sup>5</sup>**

Der P-touch-Vorlagenmodus ermöglicht das Einfügen von Daten in Text und Barcode-Objekte aus einer heruntergeladenen Vorlage mit einem optionalen Barcode-Scanner (PA-BR-001) oder anderen, an den Drucker angeschlossenen Geräten.

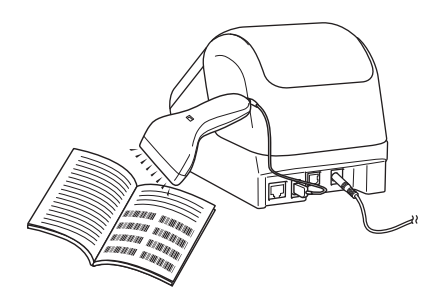

### **Grundfunktionen <sup>5</sup>**

*[Vorlagen-Standarddruck](#page-86-0)* (siehe [Seite 76](#page-86-0))

Sie können häufig genutzte Vorlagen oder Bilder herunterladen und einfach einen Barcode scannen, um die gewünschte Vorlage zum Drucken auszuwählen.

*[Erweiterter Vorlagendruck](#page-88-0)* (siehe [Seite 78](#page-88-0))

Laden Sie eine Vorlage herunter und scannen Sie einen Barcode, um eine Kopie zu drucken oder die gescannten Daten in eine andere Vorlage einzufügen.

*[Druckfunktion Datenbanksuche](#page-91-0)* (siehe [Seite 81](#page-91-0))

Laden Sie eine Datenbank herunter, die mit einer Vorlage verknüpft ist. Scannen Sie dann einen Barcode, um einen Datensatz zu finden, der in die Vorlage eingefügt und gedruckt werden soll.

### **Erweiterte Funktionen <sup>5</sup>**

*[Druckfunktion Nummerierung \(serialisierte Nummer\)](#page-94-0)* (siehe [Seite 84](#page-94-0))

Ein Text oder Barcode kann beim Drucken in einer beliebigen heruntergeladenen Vorlage automatisch erhöht werden.

### **Hinweis**

- Der P-touch-Vorlagenmodus ist auch mit anderen Eingabegeräten, wie einer Waage, einer Prüfmaschine, einer Steuerung oder einem programmierbaren logischen Bauteil, kompatibel.
- Weitere Informationen finden Sie im *"P-touch Template Manual" (P-touch Template Handbuch)/ "Raster Command Reference" (Referenz zu Rasterbefehlen)*. Sie können die neueste Version vom Brother Solutions Center [\(support.brother.com](http://support.brother.com/)) herunterladen:

[Wählen Sie Ihr Land.] – [Handbücher] – [Wählen Sie Ihr Produkt]

- Beim Drucken über P-touch Template sehen manche in rot und schwarz gedruckte Symbole möglicherweise anders aus als beim Drucken über den Computer. Weitere Informationen finden Sie im Dokument *"Raster Command Reference" (Referenz zu Rasterbefehlen)*.
- Bei der Verwendung von GHS-Symbolen (Global harmonisiertes System zur Einstufung und Kennzeichnung von Chemikalien) sind alle geltenden Normen und Richtlinien unbedingt einzuhalten.
- Bei den vorhandenen GHS-Vorlagen handelt es sich um Muster. Bitte vergewissern Sie sich, dass die von Ihnen erstellten Etiketten mit diesen Symbolen nur in Übereinstimmung mit den dafür gültigen Richtlinien verwendet werden.

# **Vorbereitung <sup>5</sup>**

Bevor Sie den Barcode-Scanner an den Drucker anschließen, legen Sie über die P-touch-Template-Einstellungen (im Druckereinstellungen-Dienstprogramm) die Einstellungen für den Barcode-Scanner fest.

### **Einstellungen im P-touch Template Settings Tool festlegen <sup>5</sup>**

- **1** Verbinden Sie den Drucker über ein USB-Kabel mit dem Computer und schalten Sie den Drucker anschließend ein.
- 2 Starten Sie das Druckereinstellungen-Dienstprogramm.
	- **Windows Vista® / Windows® 7 / Windows Server® 2008 / Windows Server® 2008 R2** Klicken Sie auf die Schaltfläche "Start" und anschließend auf [Alle Programme] – [Brother] – [**Label & Mobile Printer**] – [**Printer Setting Tool**] (Druckereinstellungen-Dienstprogramm).
	- **Für Windows® 8 / Windows® 8.1 / Windows Server® 2012 / Windows Server® 2012 R2** Klicken Sie auf dem Bildschirm [**Apps**] auf das Symbol [**Printer Setting Tool**] (Druckereinstellungen-Dienstprogramm).
	- **Windows® 10:**

Klicken Sie auf die Schaltfläche "Start" und anschließend auf [Brother] - [Label & Mobile Printer] -[**Printer Setting Tool**] (Druckereinstellungen-Dienstprogramm).

**3** Klicken Sie auf [**P-touch Template-Einstellungen**].

4. Wählen Sie die entsprechenden Einstellungen und klicken Sie dann auf [Set] (Einstellen).

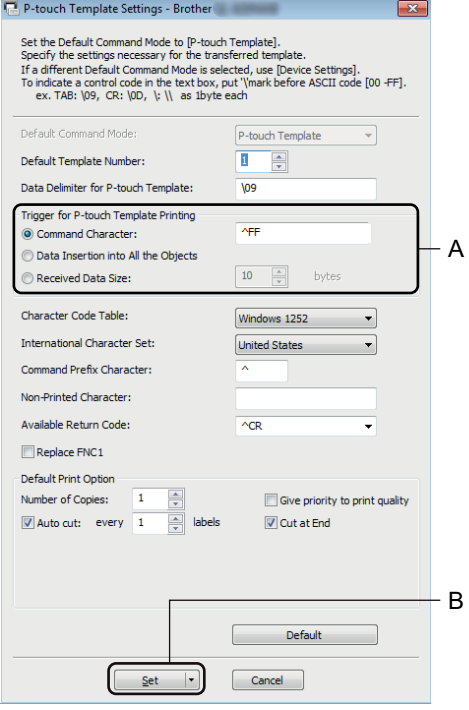

# **Hinweis**

• Standardmäßig beginnt der Druck, wenn der Code "^FF" mit einem Barcode-Scanner von einem Barcode gescannt wurde. (Dies kann über die in der vorherigen Abbildung mit "A" markierten Einstellungen geändert werden.)

Wenn [**Received Data Size**] (Größe der empfangenen Daten) ausgewählt und die Anzahl an Bytes eingestellt wurde, wird die Vorlage nach dem Scannen der ausgewählten Anzahl an Bytes automatisch gedruckt.

- Da bei jedem Drucken vom Computer die Druckmodus-Einstellung zum Rastermodus zurückkehrt, müssen Sie die Einstellung wieder in den Vorlagenmodus ändern.
- Wenn Sie den Drucker ausschalten und anschließend wieder einschalten, startet der Drucker im Vorlagenmodus.

# **Barcode-Scanner anschließen <sup>5</sup>**

Wir empfehlen, dass Sie einen zuverlässigen und hochwertigen Barcode-Scanner verwenden und vor der Entscheidung für ein Modell die Spezifikationen des Barcode-Scanners überprüfen.

Verbindungsarten für Barcode-Scanner:

Verwenden Sie für das Modell QL-810W die WLAN-Schnittstelle.

Verwenden Sie für das Modell QL-820NWB die USB-Host-, WLAN- oder Bluetooth-Schnittstelle.

- Empfohlene Auswahlkriterien für Barcode-Scanner:
	- Bei Verwendung eines USB-Hostanschlusses: Modelle der HID-Klasse, die als Tastatur erkannt werden können (z. B. optional: PA-BR-001)
	- Bei Verwendung der Bluetooth-Schnittstelle: Modelle mit Bluetooth Ver. 2.1 + EDR (Klasse 1) mit Unterstützung für SPP- oder OPP-Profile

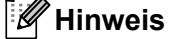

- Für den P-touch Vorlagenmodus müssen Sie zunächst mit dem P-touch Transfer Manager Vorlagen von einem Computer auf den Drucker herunterladen. Weitere Informationen siehe *[P-touch Transfer Manager](#page-134-0)  [und P-touch Library verwenden \(nur Windows](#page-134-0)®)* auf Seite 124.
- Der Barcode-Scanner sollte zur Verwendung der englischen Tastatur programmiert werden. Anfänger sollten den Barcode-Scanner zum Scannen von Daten ohne Präfix- und Suffixzeichen programmieren. Fortgeschrittene Benutzer können die Präfix- und/oder Suffixzeichen scannen und als Druckerbefehle zur Erstellung benutzerdefinierter Vorlagen verwenden.
- Weitere Informationen zur Nutzung und Programmierung bestimmter Barcode-Scanner erhalten Sie vom jeweiligen Hersteller.

# <span id="page-86-0"></span>**Vorlagen-Standarddruck <sup>5</sup>**

Sie können häufig genutzte Vorlagen oder Bilder herunterladen und einfach einen Barcode scannen, um die gewünschte Vorlage zum Drucken auszuwählen. Beispiel:

 $\wedge$ DANGER

### **Hinweis**

- Weitere Informationen zu den Barcodes, die unter Verwendung der verschiedenen Einstellungen gescannt werden können, finden Sie unter *[Liste der Barcodes für die P-touch Template-Funktion](#page-207-0)* auf Seite 197.
- Zu Gruppen zusammengefasste Objekte werden konvertiert und als Bild gesendet.
- 1 Übertragen Sie eine Vorlage (Etikettenlayout) mithilfe des P-touch Transfer Managers (vom P-touch Editor) zum Drucker. Weitere Informationen siehe *[P-touch Transfer Manager und P-touch](#page-134-0)  [Library verwenden \(nur Windows](#page-134-0)®)* auf Seite 124.

### **Hinweis**

Ein Textobjekt im Etikettenlayout kann in ein Bild umgewandelt werden. Nach der Umwandlung in ein Bild kann der Text nicht mehr geändert werden. Dies hat den Vorteil, dass häufig verwendete Vorlagen vor versehentlicher Bearbeitung geschützt werden.

Klicken Sie im Layout-Fenster des P-touch Editors mit der rechten Maustaste auf das Textobjekt und klicken Sie dann auf [**Eigenschaften**]. Klicken Sie auf die Registerkarte [**Erweitert**] und aktivieren Sie das Kontrollkästchen [**Text kann nicht bearbeitet werden**].

Klicken Sie andernfalls im Menü [**Werkzeuge**] auf [**Optionen**], dann auf die Registerkarte [**Allgemein**] und aktivieren Sie schließlich unter [**Andere Einstellungen**] das Kontrollkästchen [**Registerkarte [Erweitert] in den Objekteigenschaften anzeigen**].

Wenn das Kontrollkästchen deaktiviert ist, wird das Objekt wieder in bearbeitbaren Text zurückverwandelt.

b Wenn Sie Daten an [**Konfigurationen**] im P-touch Transfer Manager übertragen, wählen Sie den Ordner mit den Daten, die übertragen werden sollen.

# **Hinweis**

- Wenn eine Vorlage im P-touch Transfer Manager an [**Konfigurationen**] übertragen wird, wird automatisch die [**Schlüssel zuordnen**]-Nummer zugewiesen.
- Über [**Schlüssel zuordnen**] können Sie mithilfe der Druckertasten eine Zahl zwischen 1 und 255 festlegen.
- Für erweiterte Funktionen können Sie eine [**Schlüssel zuordnen**]-Nummer zwischen 1 und 99 (für QL-810W) und zwischen 1 und 255 (für QL-820NWB) für beliebige Vorlagen zuweisen, die in den Drucker heruntergeladen wurden. In Schritt @ müssen Sie jedoch verschiedene Barcodes scannen, um sie auszuwählen und zu drucken. Weitere Informationen finden Sie im Dokument *"P-touch Template Manual" (P-touch Template Handbuch)/"Raster Command Reference" (Referenz zu Rasterbefehlen)* (nur auf Englisch), das aus dem Brother Solutions Center unter folgender Adresse heruntergeladen werden kann: [support.brother.com](http://support.brother.com/)

[Wählen Sie Ihr Land.] – [Handbücher] – [Wählen Sie Ihr Produkt]

• Unter [**Konfigurationen**] können Sie einen benutzerdefinierten Ordner hinzufügen und eine übertragene Vorlage per Drag-and-Drop in den benutzerdefinierten Ordner verschieben, um verschiedene Vorlagensätze zu verwalten.

- **63** Wählen Sie die übertragene Vorlage und klicken Sie anschließend auf *[Übertragen]*, um die Vorlage auf den Drucker herunterzuladen und ihr die [**Schlüssel zuordnen**]-Nummer zuzuweisen.
- (4) Scannen Sie den Barcode "P-touch-Vorlagenbefehl (Initialisieren + Festlegen der Einstellungen starten)". Siehe *[Liste der Barcodes für die P-touch Template-Funktion](#page-207-0)* auf Seite 197.
- **65** Scannen Sie unter "Grundeinstellungen" den jeweiligen Barcode aus der Liste der Barcodes, um einen Befehl oder eine Einstellung an den Drucker zu senden.

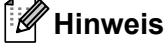

- Die Einstellungen können mit mehreren Befehlen vorgenommen werden.
- Wenn keine Einstellungen durch Scannen von Barcode-Befehlen festgelegt wurden, werden Vorlagen unter Verwendung der Einstellungen für P-touch Template gedruckt. In der Standardeinstellung von P-touch Template wird eine einzelne Kopie mit aktiviertem [**Auto Cut**] (Autoschnitt), Einstellung [**On**] (Ein), gedruckt.

Wenn Sie weitere Informationen zu P-touch Template-Einstellungen erhalten möchten, laden Sie das *"P-touch Template Manual" (P-touch Template Handbuch)/"Raster Command Reference" (Referenz zu Rasterbefehlen)* (nur auf Englisch) aus dem Brother Solutions Center [support.brother.com](http://support.brother.com/) herunter: [Wählen Sie Ihr Land.] – [Handbücher] – [Wählen Sie Ihr Produkt]

• Um die Anzahl der gewünschten Kopien anzugeben, scannen Sie den Barcode "Anzahl der Kopien" und anschließend die Barcodes unter "Zur Eingabe von Zahlen", um eine dreistellige Zahl anzugeben. Beispiel:

Geben Sie die Zahlen an, indem Sie die folgenden Barcodes scannen: 7-[0][0][7], 15-[0][1][5]

- Um die Einstellung für die Anzahl der Kopien zu ändern, scannen Sie den Barcode "Anzahl der Kopien" erneut und anschließend die Barcodes für die neue dreistellige Zahl.
- <span id="page-87-0"></span>f Scannen Sie den Barcode unter "Nummer der vordefinierten Vorlage" mit derselben Nummer wie die [**Schlüssel zuordnen**]-Nummer für das gewünschte Etikettenlayout.

Das angegebene Etikett wird gedruckt.

# <span id="page-88-0"></span>**Erweiterter Vorlagendruck <sup>5</sup>**

Laden Sie eine Vorlage herunter und scannen Sie einen Barcode, um eine Kopie zu drucken oder die gescannten Daten in eine andere Vorlage einzufügen.

# **Hinweis**

- Weitere Informationen zu den Barcodes, die unter Verwendung der verschiedenen Einstellungen gescannt werden können, finden Sie unter *[Liste der Barcodes für die P-touch Template-Funktion](#page-207-0)* auf Seite 197.
- Weist der Barcode ein anderes Protokoll auf als die bereits im Drucker registrierte Vorlage, kann er möglicherweise nicht erstellt oder gedruckt werden.
- Abhängig vom Modell des Barcode-Scanners werden einige Barcode-Standards oder -Protokolle möglicherweise nicht von diesem Drucker unterstützt.

**1** Übertragen Sie eine Vorlage (Etikettenlayout) mithilfe des P-touch Transfer Managers (vom P-touch Editor) zum Drucker. Weitere Informationen siehe *[P-touch Transfer Manager und P-touch](#page-134-0)  [Library verwenden \(nur Windows](#page-134-0)®)* auf Seite 124.

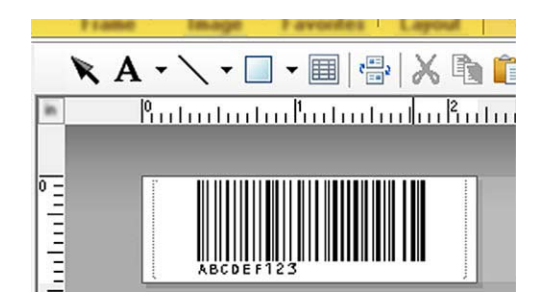

CODE128/9-stellig

### **Wichtig**

Beim Entwurf von Vorlagen ist es wichtig, dass die Anforderungen des Barcode-Standards bzw. -Protokolls erfüllt werden. Das Etikettenformat und die Barcode-Position müssen für die Anzahl und Art der vom Barcode-Scanner gesendeten Zeichen geeignet sein. Ein Barcode in der Vorlage kann nicht erstellt oder gescannt werden, wenn die einzufügenden Daten nicht vollständig auf den druckbaren Bildbereich des Etiketts passen.

**2** Wenn Sie Daten an [**Konfigurationen**] im P-touch Transfer Manager übertragen, wählen Sie den Ordner mit den Daten, die übertragen werden sollen.

### **Hinweis**

- Wenn eine Vorlage im P-touch Transfer Manager an [**Konfigurationen**] übertragen wird, wird automatisch die [**Schlüssel zuordnen**]-Nummer zugewiesen.
- Jeder beliebigen Vorlage, die in den Drucker heruntergeladen wurde, können Sie unter [**Schlüssel zuordnen**] eine Zahl zwischen 1 und 10 zuweisen.
- Unter [**Konfigurationen**] können Sie einen benutzerdefinierten Ordner hinzufügen und eine übertragene Vorlage per Drag-and-Drop in den benutzerdefinierten Ordner verschieben, um verschiedene Vorlagensätze zu verwalten.
- c Wählen Sie die übertragene Vorlage und klicken Sie anschließend auf [**Übertragen**], um die Vorlage auf den Drucker herunterzuladen und ihr die [**Schlüssel zuordnen**]-Nummer zuzuweisen.
- (4) Scannen Sie den Barcode "P-touch-Vorlagenbefehl (Initialisieren + Festlegen der Einstellungen starten)". Weitere Informationen siehe *[Liste der Barcodes für die P-touch Template-Funktion](#page-207-0)* auf Seite 197.
- 6 Scannen Sie unter "Grundeinstellungen" den jeweiligen Barcode aus der Liste der Barcodes, um einen Befehl oder eine Einstellung an den Drucker zu senden.

### **Hinweis**

- Die Einstellungen können mit mehreren Befehlen vorgenommen werden.
- Wenn keine Einstellungen durch Scannen von Barcode-Befehlen festgelegt wurden, werden Vorlagen unter Verwendung der Einstellungen für P-touch Template gedruckt. In der Standardeinstellung von P-touch Template wird eine einzelne Kopie mit aktiviertem [**Auto Cut**] (Autoschnitt), Einstellung [**On**] (Ein), gedruckt.

Wenn Sie weitere Informationen über das Dienstprogramm zur Einstellung von P-touch Template Settings erhalten möchten, laden Sie das *"P-touch Template Manual" (P-touch Template Handbuch)/ "Raster Command Reference" (Referenz zu Rasterbefehlen)* (nur auf Englisch) aus dem Brother Solutions Center [support.brother.com](http://support.brother.com/) herunter:

[Wählen Sie Ihr Land.] – [Handbücher] – [Wählen Sie Ihr Produkt]

• Um die Anzahl der gewünschten Kopien anzugeben, scannen Sie den Barcode "Anzahl der Kopien" und anschließend die Barcodes unter "Zur Eingabe von Zahlen", um eine dreistellige Zahl anzugeben. Die Einstellung wird automatisch angewendet, wenn drei Ziffern festgelegt wurden.

Beispiel:

Geben Sie die Zahlen an, indem Sie die folgenden Barcodes scannen: 7-[0][0][7], 15-[0][1][5]

- Um die Einstellung für die Anzahl der Kopien zu ändern, scannen Sie den Barcode "Anzahl der Kopien" erneut und anschließend die Barcodes für die neue dreistellige Zahl.
- <span id="page-89-0"></span>6 Scannen Sie den "Vorlage auswählen"-Barcode und anschließend die Barcodes unter "Zur Eingabe von Zahlen" mit derselben Nummer (drei Ziffern) wie die [**Schlüssel zuordnen**]-Nummer, die zum Drucken der heruntergeladenen Vorlage verwendet wird.

Die heruntergeladene Vorlage wird nach dem Scannen der dreistelligen Nummer automatisch ausgewählt. Beispiel:

Geben Sie die dreistellige Nummer durch Scannen der folgenden Barcodes an: 7-[0][0][7], 15-[0][1][5]

### **Hinweis**

Sie können mit dem P-touch Editor ein Etikett mit einem einzelnen Barcode [f](#page-89-0)ür Schritt @ erstellen und drucken. Beispiel:

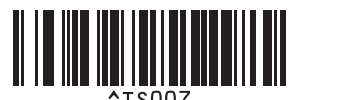

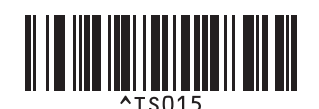

<span id="page-90-0"></span>**7** Scannen Sie einen Barcode mit den Daten, die in das Barcode-Objekt der Vorlage, die in Schritt <sup>6</sup> ausgewählt und heruntergeladen wurde, eingefügt werden sollen.

Beispiel:

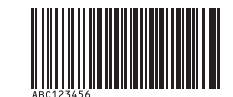

### (CODE128/9-stellig)

- 8 Scannen Sie den Barcode "Drucken beginnen", um den Befehl zum Starten des Druckvorgangs zu senden.
- <sup>9</sup> Der Barcode in der [g](#page-90-0)edruckten Vorlage enthält die Daten aus dem Barcode, der in Schritt @ gescannt wurde.

Beispiel:

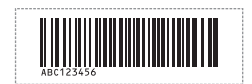

# <span id="page-91-0"></span>**Druckfunktion Datenbanksuche <sup>5</sup>**

Sie können eine Datenbank herunterladen, die mit einer Vorlage verknüpft ist. Scannen Sie dann einen Barcode als ein Schlüsselwort, um einen Datensatz zu finden, der dieses Schlüsselwort enthält. Fügen Sie anschließend diesen Datensatz in die Vorlage ein und drucken Sie sie aus.

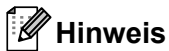

- Der Drucker hat die äußerste linke Spalte (Feld "A") einer heruntergeladenen verknüpften Datenbank für diese Funktion reserviert. Aus diesem Grund muss sich das von einem Barcode gescannte Schlüsselwort in dieser Datenbankspalte befinden.
- Damit der Drucker Schlüsselwörter finden kann, müssen die Daten in der äußersten linken Spalte (Feld "A") genau mit den Schlüsselwörtern übereinstimmen, die von einem Barcode gescannt wurden.
- Der P-touch Editor und der Drucker können nur eine Datenzeile in jedem Feld der verknüpften Datenbank lesen. Aus diesem Grund empfehlen wir Ihnen, keine Datenbanken mit zwei oder mehr Zeilen in der äußersten linken Spalte (Feld "A") zu verwenden.
- Weitere Informationen zu den Barcodes, die unter Verwendung der verschiedenen Einstellungen gescannt werden können, finden Sie unter *[Liste der Barcodes für die P-touch Template-Funktion](#page-207-0)* [auf Seite 197.](#page-207-0)
- **1** Erstellen Sie mit dem P-touch Editor eine Vorlage und eine Verknüpfung mit einer Datenbankdatei. Sie können beliebig viele Spalten mit einem Text und Barcode-Objekten in der Vorlage verknüpfen.

### **Hinweis**

Achten Sie darauf, dass sich die Schlüsselwörter in der äußersten linken Spalte (Feld "A") befinden. Verknüpfen Sie jedoch keinen Text und kein Barcode-Objekt in der Vorlage mit Feld "A", wenn Sie diese Daten nicht auf dem ausgedruckten Etikett benötigen.

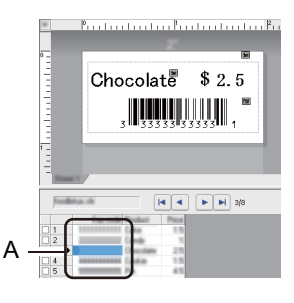

Weitere Informationen zum Festlegen der Einstellungen finden Sie in der [**P-touch Editor-Hilfe**].

Übertragen Sie eine Vorlage (Etikettenlayout) mithilfe des P-touch Transfer Managers (vom P-touch Editor) zum Drucker. Weitere Informationen siehe *[P-touch Transfer Manager und P-touch](#page-134-0)  [Library verwenden \(nur Windows](#page-134-0)®)* auf Seite 124. Die verknüpfte Datenbankdatei wird ebenfalls übertragen.

**5**

**3** Wenn eine Vorlage im P-touch Transfer Manager an [**Konfigurationen**] übertragen wird, wird automatisch die [**Schlüssel zuordnen**]-Nummer zugewiesen.

### **Hinweis**

Unter [**Konfigurationen**] können Sie einen benutzerdefinierten Ordner hinzufügen und eine übertragene Vorlage per Drag-and-Drop in den benutzerdefinierten Ordner verschieben, um verschiedene Vorlagensätze zu verwalten.

<span id="page-92-1"></span>d Wählen Sie die übertragene Vorlage und klicken Sie anschließend auf [**Übertragen**], um die Vorlage auf den Drucker herunterzuladen und ihr die [**Schlüssel zuordnen**]-Nummer zuzuweisen.

- **EXTE:** Scannen Sie den Barcode "P-touch-Vorlagenbefehl". Weitere Informationen siehe *[Liste der Barcodes für die P-touch Template-Funktion](#page-207-0)* auf Seite 197.
- <span id="page-92-0"></span>f Scannen Sie unter "Grundeinstellungen" jeden Barcode aus der Liste der Barcodes, um einen Befehl oder eine Einstellung an den Drucker zu senden.

# **Hinweis**

- Die Einstellungen können mit mehreren Befehlen vorgenommen werden.
- Wenn keine Einstellungen durch Scannen von Barcode-Befehlen festgelegt wurden, werden Vorlagen unter Verwendung der Einstellungen für P-touch Template gedruckt. In der Standardeinstellung von P-touch Template wird eine einzelne Kopie mit aktiviertem [**Auto Cut**] (Autoschnitt), Einstellung [**On**] (Ein), gedruckt.

Wenn Sie weitere Informationen über das Dienstprogramm zur Einstellung von P-touch Template Settings erhalten möchten, laden Sie das "P-touch Template Manual" (P-touch Template Handbuch)/ *"Raster Command Reference" (Referenz zu Rasterbefehlen)* (nur auf Englisch) aus dem Brother Solutions Center [support.brother.com](http://support.brother.com/) herunter: [Wählen Sie Ihr Land.] – [Handbücher] – [Wählen Sie Ihr Produkt]

• Um die Anzahl der zu druckenden Kopien anzugeben, scannen Sie den Barcode "Anzahl der Kopien" und anschließend die Barcodes unter "Zur Eingabe von Zahlen", um eine dreistellige Zahl anzugeben. Die Einstellung wird automatisch angewendet, wenn drei Ziffern festgelegt wurden.

Beispiel:

Geben Sie die Zahlen an, indem Sie die folgenden Barcodes scannen: 7-[0][0][7], 15-[0][1][5]

- Um die Einstellung für die Anzahl der Kopien zu ändern, scannen Sie den Barcode "Anzahl der Kopien" erneut und anschließend die Barcodes für die neue dreistellige Zahl.
- 7) Scannen Sie den "Vorlage auswählen"-Barcode und anschließend die Barcodes unter "Zur Eingabe von Zahlen" mit derselben Nummer (drei Ziffern) wie die [**Schlüssel zuordnen**]-Nummer, die zum Drucken der heruntergeladenen Vorlage verwendet wird.

Die heruntergeladene Vorlage wird nach dem Scannen der dreistelligen Nummer automatisch ausgewählt.

#### Beispiel:

Geben Sie die dreistellige Nummer durch Scannen der folgenden Barcodes an: 7-[0][0][7], 15-[0][1][5]

### **Hinweis**

Sie können mit dem P-touch Editor ein Etikett mit einem einzelnen Barcode [f](#page-92-0)ür Schritt @ erstellen und drucken.

Beispiel:

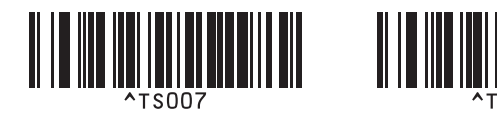

8) Scannen Sie einen Barco[d](#page-92-1)e, der das zu suchende Schlüsselwort der in Schritt @ heruntergeladenen Datenbank enthält. Beispiel:

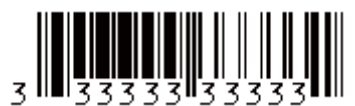

- <span id="page-93-0"></span><sup>(9)</sup> Scannen Sie den Barcode "Trennzeichen", um den Befehl zum Durchsuchen der heruntergeladenen Datenbank nach dem gescannten Schlüsselwort zu senden.
- <span id="page-93-1"></span>10 Scannen Sie den Barcode "Drucken beginnen", um den Befehl zum Starten des Druckvorgangs zu senden.

### **Hinweis**

S[i](#page-93-0)e können mit dem P-touch Editor ein Etikett mit einem einzelnen Barcode für die Schritte @ und @ erstellen und drucken.

Beispiel:

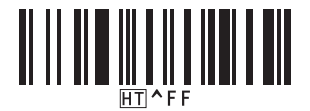

**K Der Drucker druckt die Vorlage mit den aus dem Datenbank-Datensatz eingefügten Daten, die mit Hilfe** des eingescannten Schlüsselwortes gefunden wurden.

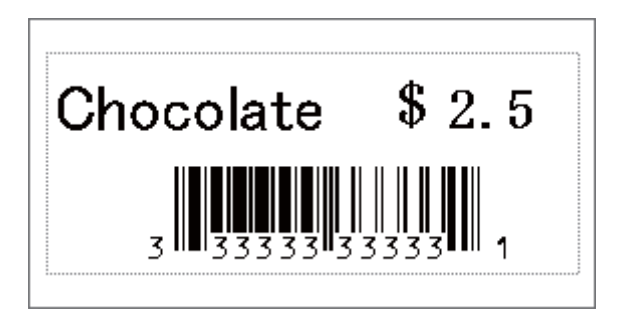

# <span id="page-94-0"></span>**Druckfunktion Nummerierung (serialisierte Nummer) <sup>5</sup>**

Ein Text oder Barcode können beim Drucken in einer beliebigen heruntergeladenen Vorlage automatisch erhöht werden.

# **Hinweis**

- Diese erweiterte Funktion kann auf eine beliebige Grundfunktion im P-touch Vorlagenmodus angewendet werden.
- Sie können automatisch auf bis zu 999 gedruckte Kopien erhöhen.
- Sie können bis zu neun Text- und Barcode-Objekte in jeder heruntergeladenen Vorlage auswählen, die während des Drucks gleichzeitig erhöht werden.
- Text- und Barcode-Objekte, die mit einer Datenbankdatei verknüpft sind, können nicht erhöht werden.

# **Textnummerierung (Serialisierung) <sup>5</sup>**

### **Vorgehensweise**

**1)** Erstellen oder öffnen Sie eine Vorlage mit P-touch Editor und wählen Sie ein Textobjekt, das automatisch während des Drucks erhöht werden soll. Beispiel:

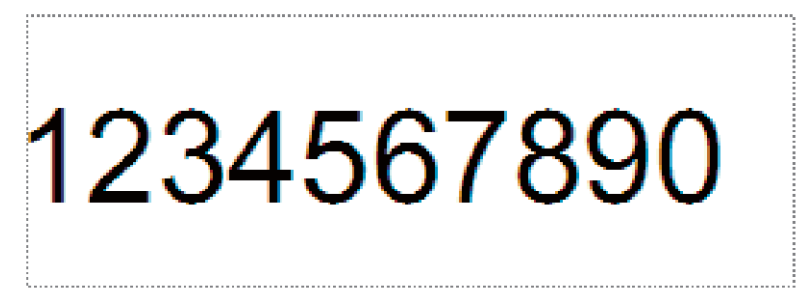

b Markieren oder ziehen Sie den Cursor über eine Gruppe aus Zahlen und Buchstaben im Textobjekt, die erhöht werden soll (Nummerierungsfeld).

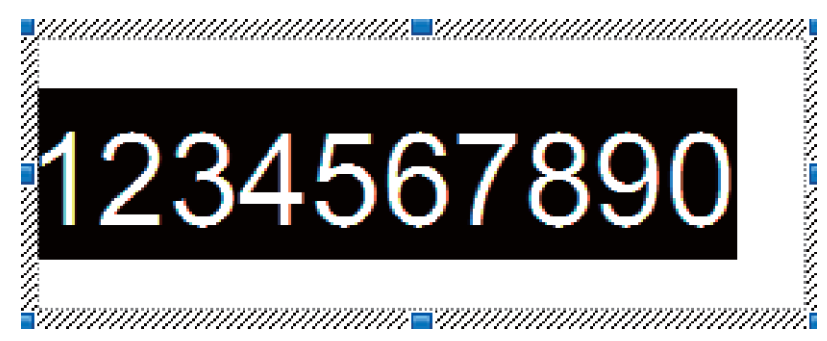

# **Hinweis**

Sie können in jedem Nummerierungsfeld maximal 15 Ziffern und Buchstaben auswählen.

c Während sich der Cursor über dem hervorgehobenen Nummerierungsfeld befindet, klicken Sie mit der rechten Maustaste und wählen Sie [**Nummerierung**].

# **Barcode-Nummerierung (Serialisierung) <sup>5</sup>**

#### **Vorgehensweise**

**1** Erstellen oder öffnen Sie eine Vorlage mit P-touch Editor und wählen Sie ein Barcode-Objekt, das automatisch während des Drucks erhöht werden soll.

2) Während sich der Cursor über dem hervorgehobenen Barcode-Objekt befindet, klicken Sie mit der rechten Maustaste und wählen Sie [**Eigenschaften**]. Beispiel:

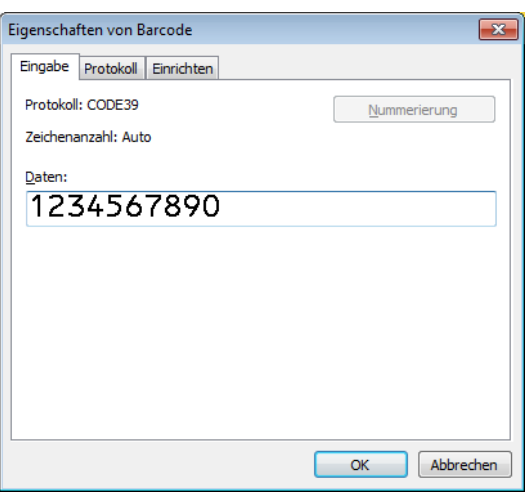

**3** Klicken Sie auf die Registerkarte "Eingabe" und markieren oder ziehen Sie den Cursor über eine Gruppe aus Zahlen und Buchstaben im Barcode-Objekt, die erhöht werden soll (Nummerierungsfeld).

Beispiel:

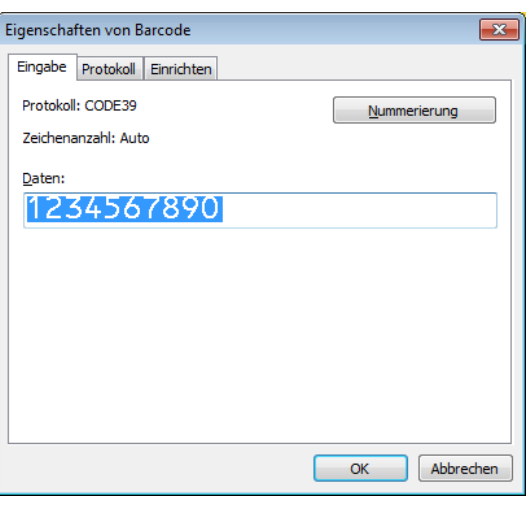

### **Hinweis**

Die Schaltfläche [**Nummerierung**] wird aktiviert, nachdem eine Gruppe von Ziffern und Buchstaben hervorgehoben wird.

d Klicken Sie auf [**Nummerierung**] und klicken Sie anschließend auf [**OK**].

# **Hinweis**

Sie können in jedem Nummerierungsfeld maximal 15 Ziffern und Buchstaben auswählen.

# **Mit Nummerierung (Serialisierung) drucken – erweiterte Funktion <sup>5</sup>**

**1** Übertragen Sie eine Vorlage (Etikettenlayout) mithilfe des P-touch Transfer Managers (vom P-touch Editor) zum Drucker. Weitere Informationen siehe *[P-touch Transfer Manager und P-touch](#page-134-0)  [Library verwenden \(nur Windows](#page-134-0)®)* auf Seite 124. Eine verknüpfte Datenbankdatei wird ebenfalls übertragen.

 Scannen Sie den Barcode "Anzahl der nummerierten Kopien" und scannen Sie anschließend die Barcodes unter "Zur Eingabe von Zahlen" mit der Anzahl der Kopien, die Sie drucken möchten (dreistellig).

Beispiel:

Wenn fünf Kopien gedruckt werden sollen, scannen Sie die Barcodes [0][0][5] als dreistellige Zahl zur Festlegung der Kopienzahl.

### **Hinweis**

- Befolgen Sie die grundlegenden Verfahren des P-touch Vorlagenmodus, um den Druckvorgang zu starten. Weitere Informationen siehe *[Vorlagen-Standarddruck](#page-86-0)* auf Seite 76 bis *[Druckfunktion](#page-91-0)  [Datenbanksuche](#page-91-0)* auf Seite 81.
- Das Nummerierungsfeld wird bei jedem gedruckten Etikett um eine Zahl oder einen Buchstaben erhöht und diese Anzahl dauerhaft im Drucker gespeichert.
- Um ein Text- oder Barcode-Objekt wieder auf den ursprünglichen Wert zurückzusetzen, scannen Sie den Barcode "Vorlagendaten initialisieren".

b Erweiterte Funktion der Nummerierung (Serialisierung) wird im Drucker eingestellt. Siehe *[Liste der](#page-207-0)  [Barcodes für die P-touch Template-Funktion](#page-207-0)* auf Seite 197.

**6**

# **Andere Funktionen <sup>6</sup>**

# <span id="page-97-1"></span><span id="page-97-0"></span>**Bestätigen der Etikettendrucker-Einstellungen <sup>6</sup>**

Sie können den Bericht der Druckereinstellungen drucken, ohne den Drucker mit einem Computer oder Mobilgerät zu verbinden.

# **Hinweis**

Der Druckerbericht enthält die folgenden Informationen: Die Firmware-Version, Informationen zu den Geräteeinstellungen, Seriennummer, Informationen zu den Netzwerkeinstellungen usw. (Die gedruckten Informationen sind je nach Modell unterschiedlich.)

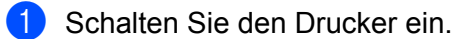

### b **Für QL-810W**

Halten Sie die Schneidetaste ( $\gg$ ) länger als eine Sekunde gedrückt, um den Bericht zu drucken.

### **Für QL-820NWB**

- 1 Drücken Sie die Menu-Taste (Menü), wählen Sie mit [▲] oder [▼] das Menü [Information], und drücken Sie dann die [OK]-Taste.
- 2 Wählen Sie [Druckkonfiguration] mithilfe der Tasten [▲] und [▼] und drücken Sie dann die [OK]-Taste.
- 3 Wählen Sie [Alles], [Nutzungsprotokoll], [Druckereinstellungen] oder [Übertragungsdaten] mithilfe der Tasten [▲] und [▼] und drücken Sie dann die [OK]-Taste, um den Bericht zu drucken.

### **Hinweis**

- Verwenden Sie zum Drucken dieses Berichts eine 62 mm breite DK-Rolle.
- Sie können diesen Vorgang auch mit dem Druckereinstellungen-Dienstprogramm durchführen. Weitere Informationen siehe *[Ändern der Etikettendrucker-Einstellungen](#page-49-1)* auf Seite 39.

# **Konfiguration des zweifarbigen Drucks mit anderen Anwendungen <sup>6</sup>**

Gehen Sie wie folgt vor, wenn Sie den zweifarbigen Druck mit anderen Anwendungen als dem P-touch Editor durchführen.

### **Für Windows®**

a Öffnen Sie das Fenster **Geräte und Drucker**, wählen Sie [**QL-810W**]/[**QL-820NWB**] und klicken Sie mit der rechten Maustaste darauf.

Klicken Sie auf **Druckereigenschaften**.

- b Wählen Sie die Registerkarte [**Allgemein**] und klicken Sie auf die Schaltfläche [**Einstellungen...**].
- c Wählen Sie [**Zweifarbig [schwarz/rot]**] im Abschnitt [**Farbe**].

#### **Für Mac**

- **1** Klicken Sie auf [Datei] und wählen Sie [Drucken]. Der Druckbildschirm wird angezeigt.
- **2** Klicken Sie auf [**Details einblenden**]. Der andere Druckbildschirm wird angezeigt. Klicken Sie auf das Pulldown-Menü [**Notizen**] und wählen Sie [**Erweitert**].
- c Wählen Sie [**Zweifarbig [schwarz/rot]**] im Abschnitt [**Farbe**].

# <span id="page-98-0"></span>**Massenspeichermodus (nur QL-820NWB) <sup>6</sup>**

### **Beschreibung <sup>6</sup>**

Mit der Funktion Massenspeichermodus können Sie über die USB-Schnittstelle eine Datei an den Drucker senden. Ein Druckertreiber muss dafür nicht installiert werden.

Diese Funktion ist hilfreich, um

- die in einer Befehlsdatei (Dateiformat .bin) gespeicherten Druckereinstellungen anzuwenden und Vorlagen (Dateiformat .blf) ohne Software-Tools an den Drucker zu übertragen. Beide Dateitypen müssen von einem Administrator verteilt werden.
- Befehle ohne Installation des Druckertreibers auszuführen.
- ein Gerät mit einem Betriebssystem (einschließlich anderer Betriebssysteme als Windows<sup>®</sup>) zu verwenden, auf dem eine USB-Hostfunktion zum Drucken und Übertragen von Daten vorhanden ist.

# **Verwendung des Massenspeichermodus <sup>6</sup>**

- **1** Vergewissern Sie sich, dass der Drucker ausgeschaltet ist. **2** Drücken Sie gleichzeitig die [OK]-Taste und die Ein-/Aus-Taste ( $($ <sup>l</sup>)) und halten Sie beide einige Sekunden lang gedrückt. Der Drucker wird im Massenspeichermodus gestartet, die Status-LED leuchtet grün und die Meldung [Massenspeichermodus] erscheint auf dem LCD. **3** Verbinden Sie den Computer bzw. das Gerät über USB mit dem Drucker. Auf dem Bildschirm des Computers bzw. Geräts wird der Massenspeicherbereich des Druckers angezeigt. **Hinweis** Sollte der Massenspeicherbereich nicht automatisch angezeigt werden, lesen Sie die Bedienungsanleitung zum Betriebssystem des Computers bzw. Geräts. Dort finden Sie Informationen zum Zugriff auf den Massenspeicherbereich.  $\overline{4}$ ) Ziehen Sie die gewünschte Datei in den Massenspeicherbereich und legen Sie sie dort ab. **6** Drücken Sie die [OK]-Taste. Die Befehle aus der Befehlsdatei werden ausgeführt und die Status-LED blinkt einmal orange. Nach Beendigung leuchtet die Status-LED grün. **6** Um den Massenspeichermodus zu verlassen, schalten Sie den Drucker aus. **A** Wichtia • Wenn der Drucker ausgeschaltet wird, wird der Massenspeichermodus deaktiviert und alle im Massenspeicherbereich enthaltenen Dateien werden gelöscht. • Diese Funktion unterstützt die Dateiformate ".bin" und ".blf". Andere Dateiformate werden nicht unterstützt. • Erstellen Sie im Massenspeicherbereich keine neuen Ordner. Der Zugriff auf Dateien in neu erstellten Ordnern ist nicht möglich. • Der Massenspeicherbereich hat eine Datenspeicherkapazität von 2,5 MB. Dateien größer als 2 MB funktionieren eventuell nicht richtig. • Werden mehrere Dateien kopiert, kann die Reihenfolge der ausgeführten Befehle nicht garantiert werden. • Verbindungen über LAN, Bluetooth (nur QL-820NWB) und WLAN stehen nicht zur Verfügung, während sich der Drucker im Massenspeichermodus befindet.
- Öffnen Sie keine anderen Dateien im Massenspeicherbereich, solange eine kopierte Datei ausgeführt wird.

### **Hinweis**

Weitere Informationen zum Erstellen einer .blf-Datei siehe *[Übertragungsdateien und](#page-144-0)  [Transfer-Package-Dateien erstellen](#page-144-0)* auf Seite 134.

**6**

# **JPEG-Druck <sup>6</sup>**

Bilddaten (JPEG) können auch ohne den Druckertreiber ausgedruckt werden.

# **Hinweis**

- JPEG-Bilder können über den Massenspeichermodus gedruckt werden.
- Zum Drucken über eine Bluetooth-Verbindung wird das Object Push Profile (OPP) verwendet.
- Der Drucker wandelt farbige JPEG-Bilder in einem Farbmischungsverfahren (Dithering) in Schwarzweiß-Bilder um.
- Wenn ein bereits schwarzweißes JPEG-Bild übertragen wird, kann das Farbmischungsverfahren zu einem unklaren Druckbild führen.
- Versuchen Sie, jegliche Vorverarbeitung des JPEG-Bildes auszuschalten, um die Qualität des Druckbildes zu verbessern.
- Es können ausschließlich JPEG-Bilder gedruckt werden. (Beschränkt auf Dateien mit Erweiterung .jpg.)
- Die maximale Dateigröße beträgt 5 MB. (2 MB bei Verwendung der Massenspeicherfunktion.)
- Die maximale Auflösung beträgt: Höhe  $\times$  Breite = 8000  $\times$  720 Bildpunkte Werden diese Werte überschritten, werden die vom Drucker empfangenen Daten verworfen und nicht gedruckt.
- $\blacksquare$  Beim Drucken ist 1 Pixel = 1 Bildpunkt.
- Zum Drucken des Bildes führt der Drucker eine (einfache) binäre Verarbeitung durch.
- Das Bild wird im originalen Höhe-Breite-Verhältnis der empfangenen Daten ausgedruckt.

# **Vorlagendruck über das LCD-Menü des Etikettendruckers (nur QL-820NWB) <sup>6</sup>**

Übertragene oder voreingestellte Vorlagen können vom Drucker aus nur mit dem LCD-Menü und ohne bestehende Verbindung mit einem Computer oder Mobilgerät gedruckt werden.

Wenn Sie eine Vorlage drucken, die nicht mit einer Datenbank verknüpft ist:

a Achten Sie darauf, dass sich das LCD, wie unten dargestellt, im Vorlagenmodus befindet.

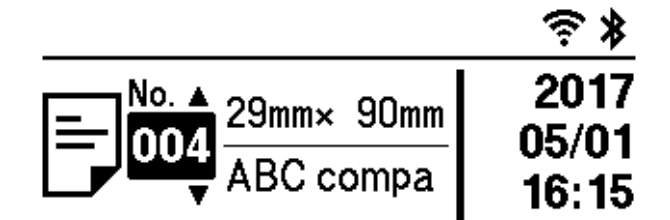

Ist dies nicht der Fall, schalten Sie den Vorlagenmodus ein.

- 1 Drücken Sie die Menu-Taste (Menü) und anschließend [▼], um das Menü [Vorlageneinst.] zu wählen, und drücken Sie dann die [OK]-Taste.
- 2 Schalten Sie den [Vorlagen-Modus] auf [Ein].
- 2 Drücken Sie die Tasten [▲] oder [▼], um eine Vorlage auszuwählen, und drücken Sie dann die [OK]-Taste.
	- Bei Einstellung von [Aus] unter [Druck bestät.] im Menü [Vorlageneinst.]:

Eine voreingestellte Etikettenanzahl wird mit der ausgewählten Vorlage gedruckt.

- Bei Einstellung von [Ein] unter [Druck bestät.] im Menü [Vorlageneinst.]:
	- 1 Der Bildschirm zur Einstellung der Anzahl zu druckender Exemplare wird angezeigt. Drücken Sie die Tasten [▲] oder [▼], um die Anzahl der zu druckenden Etiketten zu wählen.

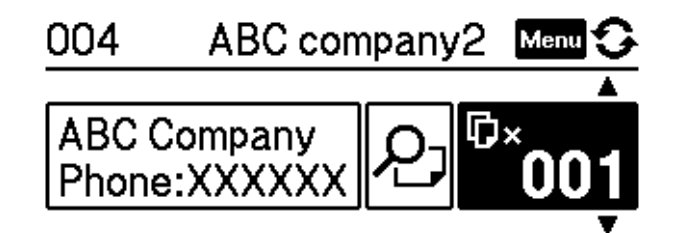

2 Drücken Sie die [OK]-Taste. Die eingestellte Etikettenanzahl wird mit der ausgewählten Vorlage gedruckt.

Wenn Sie eine Vorlage drucken, die mit einer Datenbank verknüpft ist:

a Achten Sie darauf, dass sich das LCD, wie unten dargestellt, im Vorlagenmodus befindet.

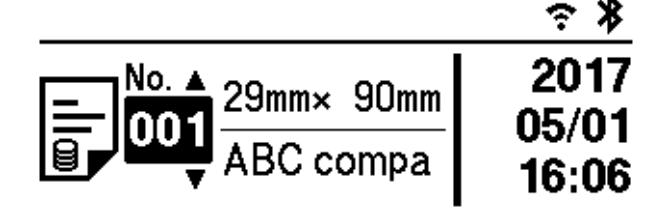

Ist dies nicht der Fall, schalten Sie den Vorlagenmodus ein.

- 1 Drücken Sie die Menu-Taste (Menü) und anschließend [▼], um das Menü [Vorlageneinst.] zu wählen, und drücken Sie dann die [OK]-Taste.
- 2 Schalten Sie den [Vorlagen-Modus] auf [Ein].

2) Drücken Sie die Tasten [▲] oder [▼], um eine Vorlage auszuwählen, und drücken Sie dann die [OK]-Taste.

**3** Der Datenbank-Auswahlbildschirm wird angezeigt. Drücken Sie die Tasten [▲] oder [▼], um die Datenbank auszuwählen, und drücken Sie dann die [OK]-Taste.

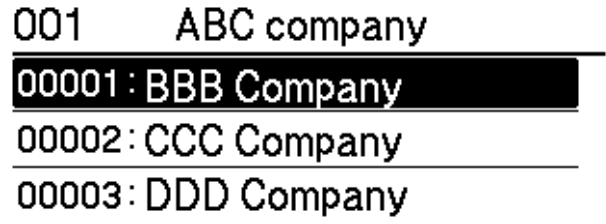

- 4) Auf dem LCD erscheint wieder der Bildschirm "Vorlagenmodus".
	- Bei Einstellung von [Aus] unter [Druck bestät.] im Menü [Vorlageneinst.]: Eine voreingestellte Etikettenanzahl wird mit der ausgewählten Vorlage gedruckt.
	- Bei Einstellung von [Ein] unter [Druck bestät.] im Menü [Vorlageneinst.]:
		- 1 Der Bildschirm zur Einstellung der Anzahl zu druckender Exemplare wird angezeigt. Drücken Sie die Tasten [▲] oder [▼], um die Anzahl der zu druckenden Etiketten zu wählen.

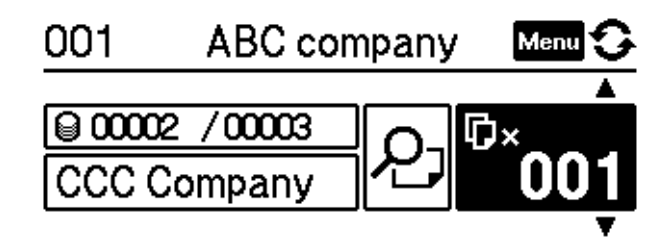

2 Drücken Sie die [OK]-Taste. Die eingestellte Etikettenanzahl wird mit der ausgewählten Vorlage gedruckt.

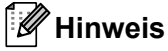

- Durch einmaliges Drücken der Menu-Taste (Menü) auf dem Bildschirm zur Einstellung der Anzahl zu druckender Exemplare und anschließendem Drücken der [OK]-Taste können Sie das Objekt in der Vorlage überprüfen. Drücken Sie die Abbrechen-Taste oder die [OK]-Taste, um zum Bildschirm zur Einstellung der Anzahl zu druckender Exemplare zurückzukehren.
- Bei zweimaligem Drücken der Menu-Taste (Menü) auf dem Bildschirm zur Einstellung der Anzahl zu druckender Exemplare und anschließendem Drücken der [OK]-Taste wird eine Druckvorschau angezeigt. Mit den Tasten [▲] und [▼] können Sie dann einen Bildlauf durchführen. Drücken Sie die Abbrechen-Taste oder die [OK]-Taste, um zum Bildschirm zur Einstellung der Anzahl zu druckender Exemplare zurückzukehren.

# **Remote-Update <sup>6</sup>**

Beim Remote-Update handelt es sich um eine Funktion des Druckers, die halbautomatische Updates der Druckereinstellungen über eine einfache Verbindung zu einem Netzwerkverzeichnis ermöglicht, in dem sich die Update-Dateien befinden. Weitere Informationen zur Remote-Update-Funktion finden Sie unter *[Remote-Update](#page-30-0)* auf Seite 20.

# **Verteiltes Drucken (nur Windows®) <sup>6</sup>**

Wenn sehr viele Etiketten gedruckt werden sollen, kann der Druckvorgang auf mehrere Drucker verteilt werden. Da der Druck auf mehreren Druckern gleichzeitig erfolgt, lässt sich damit die Gesamtdruckzeit verringern.

#### [Ø **Hinweis**

- Der Druckvorgang kann auf Drucker verteilt werden, die über eine USB- oder Netzwerkverbindung verbunden sind.
- Die Anzahl der zu druckenden Seiten wird automatisch auf die ausgewählten Drucker aufgeteilt. Falls sich die angegebene Seitenanzahl nicht gleichmäßig auf die Drucker aufteilen lässt, wird sie in der Reihenfolge [d](#page-106-0)er Drucker aufgeteilt, die im Dialogfeld aufgelistet werden, wenn in Schritt @ die Druckeinstellungen festgelegt werden.

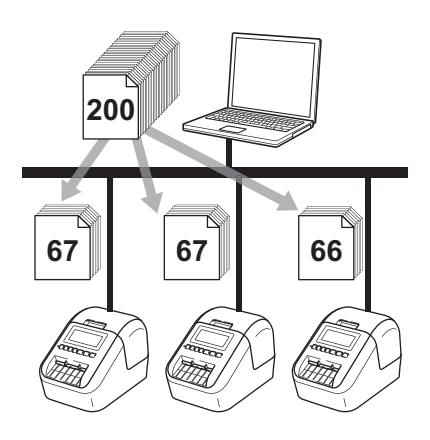

- a Klicken Sie im Menü [**Datei**] des P-touch Editors auf [**Drucken**].
- b Klicken Sie auf [**Eigenschaften**].

**8** Klicken Sie auf die Registerkarte [Erweitert], aktivieren Sie das Kontrollkästchen [Verteiltes Drucken] und klicken Sie dann auf [**Einstellungen**].

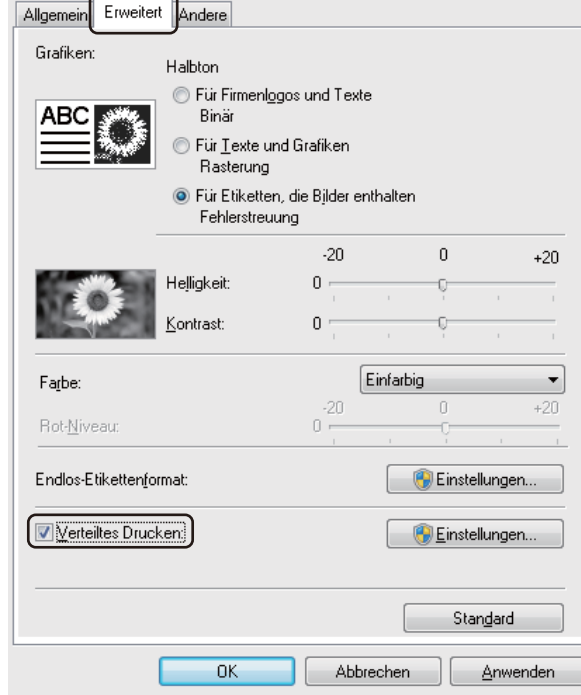

<span id="page-106-0"></span>d Wählen Sie im Dialogfeld **Einstellungen für verteiltes Drucken** die Drucker aus, die für das verteilte Drucken verwendet werden sollen.

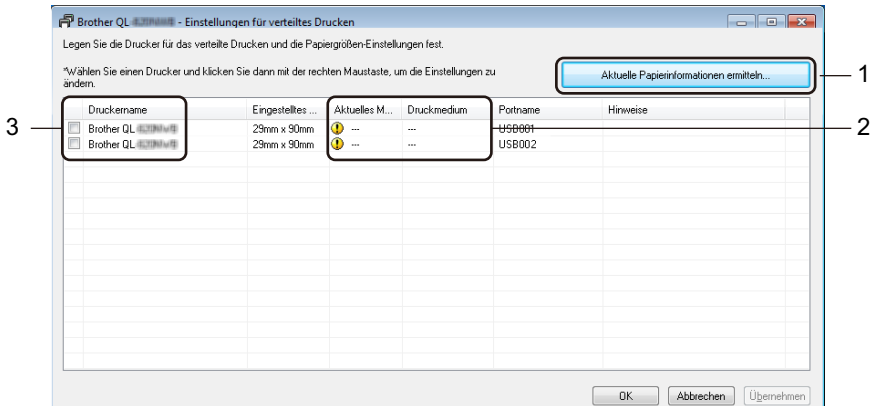

- 1 Klicken Sie auf [**Aktuelle Papierinformationen ermitteln…**].
- 2 Daraufhin erscheinen unter [**Aktuelles Medium**] und [**Druckmedium**] die gefundenen aktuellen Druckerinformationen.
- 3 Aktivieren Sie das Kontrollkästchen neben dem gewünschten Drucker in der Spalte [**Druckername**].

### **Hinweis**

- Falls sich die ausgewählte Etikettengröße von der in der Spalte [**Aktuelles Medium**] angezeigten Größe unterscheidet, wird das Symbol (!) angezeigt. Legen Sie in den Drucker ein Etikett der Breite ein, die unter [**Eingestellte Breite**] festgelegt ist.
- Wenn mehrere Drucker angeschlossen sind, finden Sie den gewünschten Drucker anhand seines Portnamens. Das xxxxxxxxxxxx in BRNxxxxxxxxxxxx im Portnamen steht für die MAC-/Ethernet-Adresse des Druckers. Die MAC-/Ethernet-Adresse können Sie in einem Ausdruck der Druckereinstellungen nachsehen. Weitere Informationen siehe *[Bestätigen der Etikettendrucker-Einstellungen](#page-97-1)* auf Seite 87.

### **6** Legen Sie die Etikettengröße fest.

#### **A. Wenn nur ein einziger Drucker ausgewählt wurde.**

Wählen Sie im Dialogfel[d](#page-106-0) Einstellungen für verteiltes Drucken aus Schritt @ den Drucker aus, dessen Einstellungen festgelegt werden sollen. Doppelklicken Sie entweder darauf oder klicken Sie mit der rechten Maustaste darauf und dann auf [**Einstellungen**]. Wählen Sie aus der Dropdown-Liste [**Eingestellte Breite**] die Etikettengröße aus.

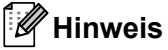

Informationen, [d](#page-106-0)ie im Dialogfeld Einstellungen für verteiltes Drucken aus Schritt @ angezeigt werden sollen, können in das Textfeld [**Hinweise**] eingegeben werden.

#### **B. Wenn mehrere Drucker ausgewählt wurden.**

Wählen Sie im Dialogfel[d](#page-106-0) Einstellungen für verteiltes Drucken aus Schritt @ die Drucker aus, deren Einstellungen festgelegt werden sollen. Klicken Sie mit der rechten Maustaste darauf und dann auf [**Einstellungen**]. Wählen Sie aus der Dropdown-Liste [**Eingestellte Breite**] die Etikettengröße aus. Dieselbe Etikettengröße wird auf alle ausgewählten Drucker angewendet.

**Hinweis**

Die Einstellungen unter [**Druckereinstellungen**] und [**Hinweise**] sind nicht verfügbar.

- **6** Klicken Sie auf [OK], um das Fenster für die Etikettengrößen-Einstellung zu schließen.
- g Klicken Sie auf [**OK**], um das Fenster **Einstellungen für verteiltes Drucken** zu schließen. Die Einrichtung ist damit abgeschlossen.
- **8** Klicken Sie auf [OK], um das verteilte Drucken zu starten.

### **Hinweis**

- Für Drucker, die über einen USB-Hub oder Druckserver angeschlossen sind, können möglicherweise keine Informationen erkannt werden. Geben Sie die Einstellungen vor dem Drucken manuell ein und überprüfen Sie, ob der Drucker für das Drucken verwendet werden kann.
- Wenn ein Router oder bestimmte Sicherheitsfunktionen (z. B. eine Firewall) verwendet werden, kann diese Funktion unter Umständen nicht genutzt werden.
- Es empfiehlt sich, für Ihre konkrete Betriebsumgebung einen Verbindungstest durchzuführen. Wenden Sie sich an Ihren IT-Manager oder Administrator.
### **Abschnitt II**

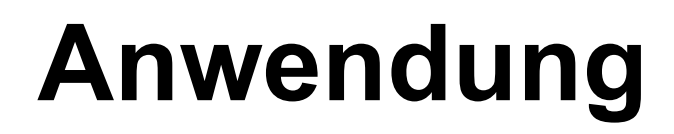

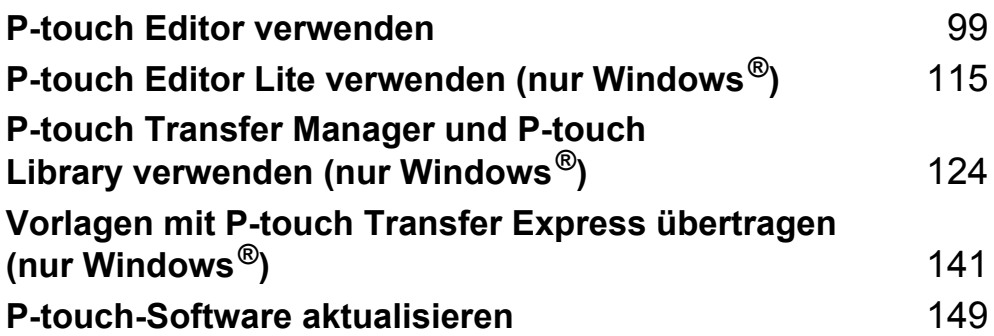

Installieren Sie den P-touch Editor und den Druckertreiber, um den Drucker mit dem Computer zu verwenden.

Wenn Sie die aktuellen Versionen der Treiber und Software herunterladen möchten, besuchen Sie das Brother Solutions Center unter [support.brother.com](http://support.brother.com/)

[Wählen Sie Ihr Land.] – [Downloads] – [Wählen Sie Ihr Produkt]

### **Für Windows® <sup>7</sup>**

<span id="page-109-0"></span>**7**

### **P-touch Editor starten <sup>7</sup>**

Starten Sie den P-touch Editor.

**Windows Vista® / Windows® 7 / Windows Server® 2008 / Windows Server® 2008 R2:**

Klicken Sie im Startmenü auf [**Alle Programme**] – [**Brother P-touch**] – [**P-touch Editor 5.1**] oder doppelklicken Sie auf dem Desktop auf das Symbol [**P-touch Editor 5.1**].

**Für Windows® 8 / Windows® 8.1 / Windows Server® 2012 / Windows Server® 2012 R2:**

Klicken Sie im Bildschirm [**Apps**] auf [**P-touch Editor 5.1**] oder doppelklicken Sie auf dem Desktop auf [**P-touch Editor 5.1**].

**Windows® 10:**

Klicken Sie im Startmenü unter [**Brother P-touch**] auf [**P-touch Editor 5.1**], oder doppelklicken Sie auf dem Desktop auf [**P-touch Editor 5.1**].

b Wenn der P-touch Editor gestartet wird, wählen Sie, ob ein neues Layout erstellt oder ein vorhandenes Layout geöffnet werden soll.

### **Hinweis**

Sie können ändern, welche Funktion unmittelbar nach Starten des P-touch Editors ausgeführt werden soll. Klicken Sie dazu in der Menüleiste von P-touch Editor auf [**Werkzeuge**] – [**Optionen**], um das Dialogfeld **Optionen** aufzurufen. Wählen Sie auf der linken Seite den Punkt [**Allgemein**] und anschließend im Listenfeld [**Operationen**] unter [**Starteinstellungen**] die gewünschte Einstellung. Die Werkseinstellung ist [**Neue Ansicht anzeigen**].

**3** Wählen Sie eine der angezeigten Optionen:

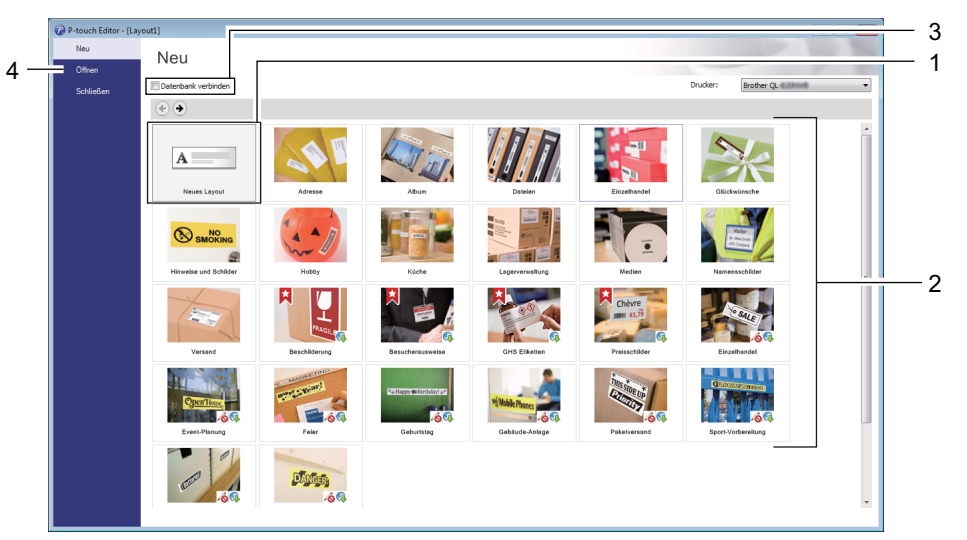

- 1 Um ein neues Layout zu erstellen, doppelklicken Sie auf [**Neues Layout**] oder klicken Sie auf [**Neues Layout**] und anschließend auf [→].
- 2 Um ein neues Layout unter Verwendung eines vordefinierten Layouts zu erstellen, doppelklicken Sie auf die Kategorieschaltfläche oder wählen Sie eine Kategorieschaltfläche und klicken Sie anschließend auf [→].
- 3 Um ein vordefiniertes Layout mit einer Datenbank zu verknüpfen, aktivieren Sie das Kontrollkästchen [**Datenbank verbinden**].
- 4 Um ein vorhandenes Layout zu öffnen, klicken Sie auf [**Öffnen**].

### **Mit dem P-touch Editor drucken <sup>7</sup>**

#### **Express-Modus**

In diesem Modus können Sie schnell Layouts mit Text und Bildern erstellen.

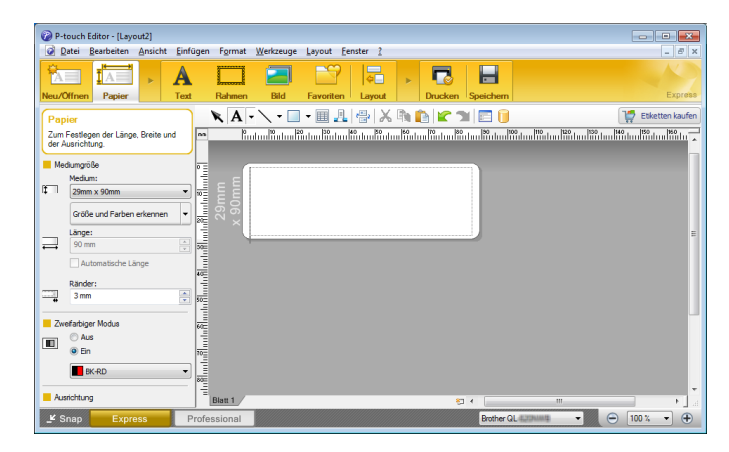

Klicken Sie zum Drucken in der Menüleiste auf [**Datei**] und dann auf [**Drucken**] oder klicken Sie auf das Symbol [**Drucken**]. Konfigurieren Sie vor dem Drucken zunächst die Druckeinstellungen auf dem Druckbildschirm.

### **Professional-Modus**

In diesem Modus können Sie Layouts mithilfe einer großen Auswahl an erweiterten Tools und Optionen erstellen.

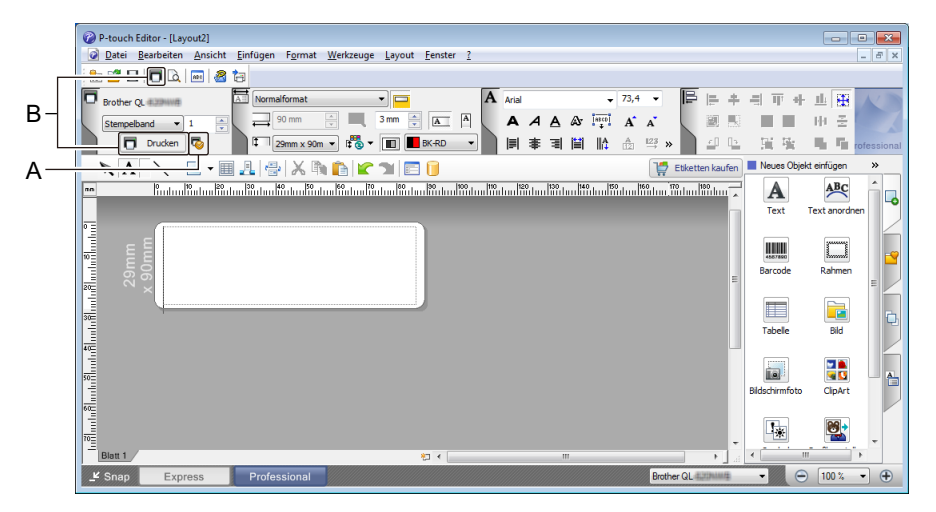

Klicken Sie zum Drucken in der Menüleiste auf [**Datei**] und dann auf [**Drucken**] oder klicken Sie auf das Symbol [**Drucken**] (A). Konfigurieren Sie vor dem Drucken zunächst die Druckeinstellungen auf dem Druckbildschirm.

Zudem können Sie auf das Symbol [**Drucken**] (B) klicken, um ohne Änderung der Druckeinstellungen zu drucken.

#### **Snap-Modus**

In diesem Modus kann der Inhalt des gesamten Computerbildschirms oder eines Ausschnitts erfasst, als Bild gedruckt und zur weiteren Verwendung gespeichert werden.

a Klicken Sie auf die Moduswahl-Schaltfläche [**Snap**]. Das Dialogfeld **Beschreibung des Snap-Modus** wird angezeigt.

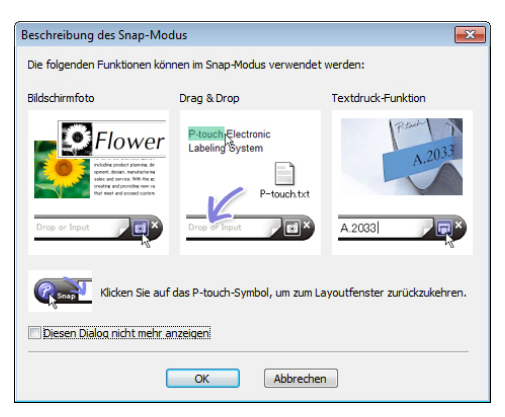

b Klicken Sie auf [**OK**].

Die Palette des **Snap**-Modus wird angezeigt.

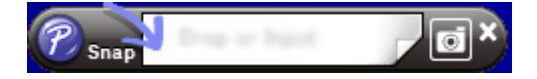

### **Daten an den Etikettendrucker übertragen <sup>7</sup>**

Daten können nur unter Verwendung von P-touch Transfer Manager auf den Drucker übertragen werden. Weitere Informationen siehe *[P-touch Transfer Manager](#page-134-1)* auf Seite 124.

### **Konfiguration des zweifarbigen Drucks <sup>7</sup>**

Der Drucker unterstützt zweifarbiges Drucken.

### **Konfiguration mit dem P-touch Editor**

### **Express-Modus <sup>7</sup>**

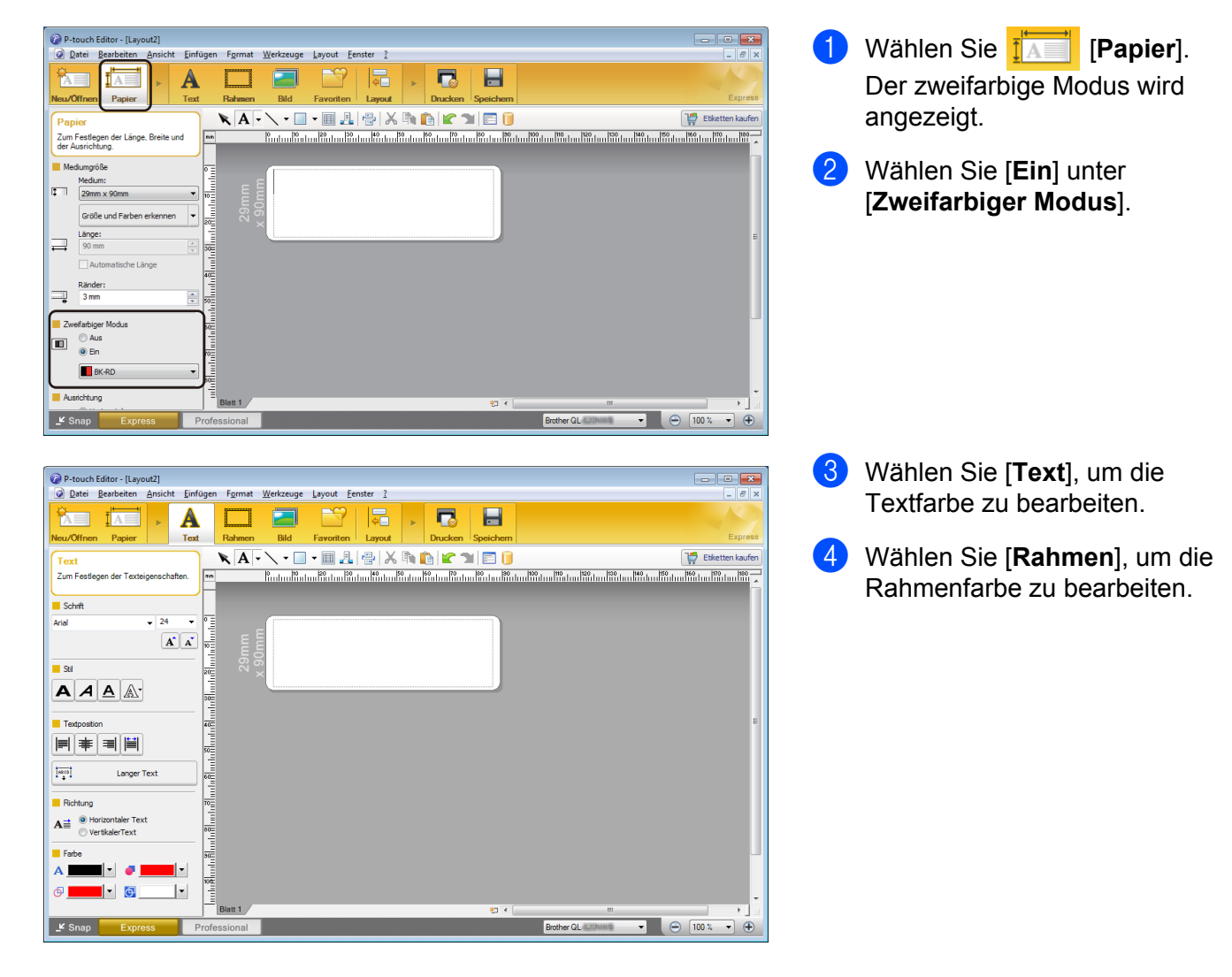

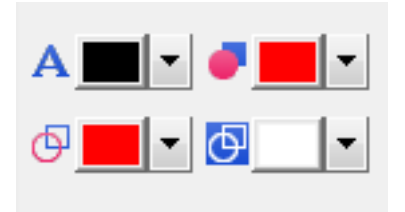

### **Professional-Modus <sup>7</sup>**

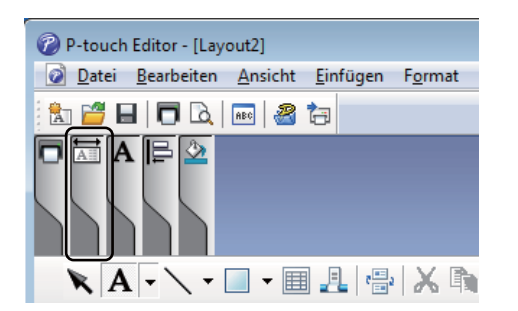

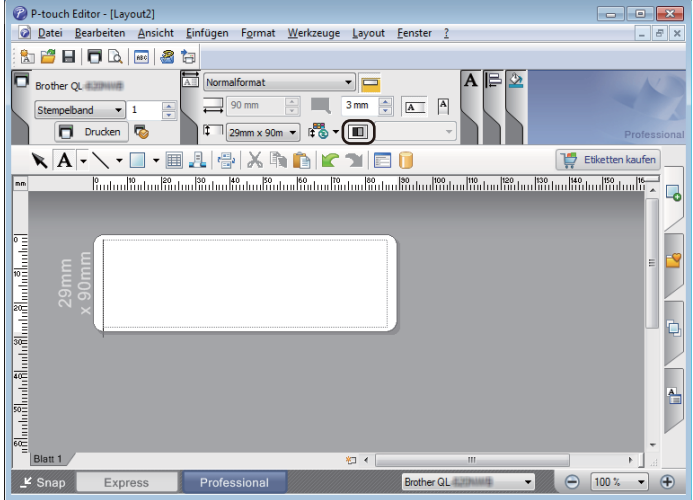

- Verwenden Sie das Symbol Al [**Legt die Textfarbe für den gewählten Text fest**], um die Textfarbe zu bearbeiten.
- Verwenden Sie das Symbol [**Ändert die Füllfarbe**], um die Farbe zum Füllen eines abgegrenzten Bereichs zu bearbeiten.
- Verwenden Sie das Symbol + [**Ändert die Farbe der Linie**], um die Linienfarbe zu bearbeiten.
- Verwenden Sie das Symbol [**Ändert die Hintergrundfarbe des Objektes**], um die Hintergrundfarbe des Objekts zu bearbeiten.
- **A** Klicken Sie auf die Grafik  $\overline{AB}$ . Es erscheint eine erweiterte Darstellung.
- 2 Klicken Sie auf das Symbol  $\blacksquare$ . [**Zweifarbige Medien wurden ausgewählt. Umschalten zu "Druckfarben anzeigen"**] wird angezeigt. Klicken Sie auf [**OK**].

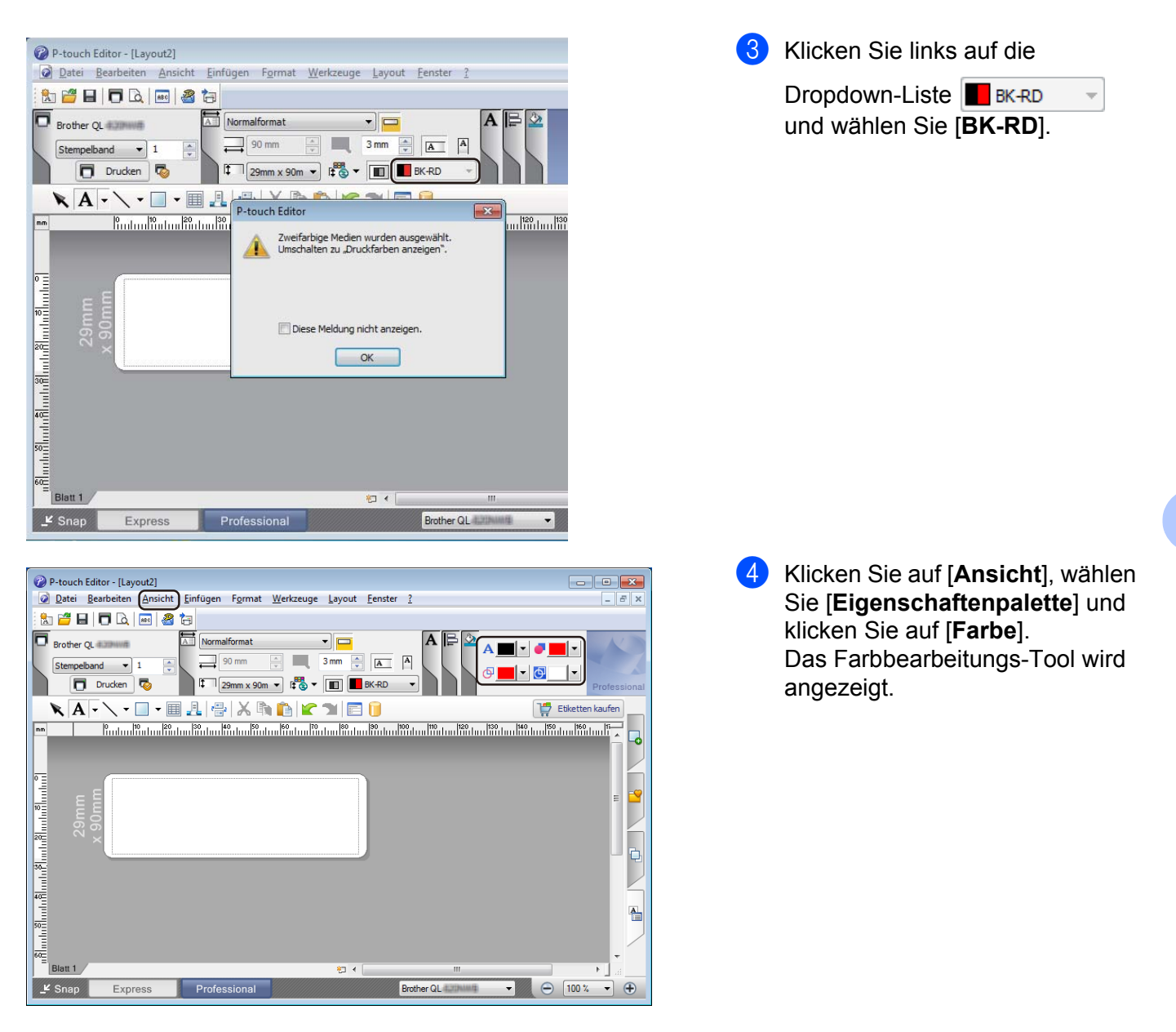

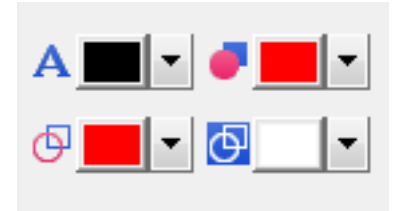

- Verwenden Sie das Symbol All [**Legt die Textfarbe für den gewählten Text fest**], um die Textfarbe zu bearbeiten.
- Verwenden Sie das Symbol [**Ändern die Füllfarbe**], um die Farbe zum Füllen eines abgegrenzten Bereichs zu bearbeiten.
- Verwenden Sie das Symbol <sup>®</sup> [**Ändert die Farbe der Linie**], um die Linienfarbe zu bearbeiten.
- Verwenden Sie das Symbol [**Ändert die Hintergrundfarbe des Objektes**], um die Hintergrundfarbe des Objekts zu bearbeiten.

### **Hinweis**

- Helligkeit, Kontrast und Schwellenwert (roter Farbbereich) können über die Treibereinstellungen eingestellt werden.
- Die Druckdichte für Schwarz/Rot kann im Druckereinstellungen-Dienstprogramm eingestellt werden.
- Der Modus "Hohe Auflösung" lässt sich nicht auswählen, wenn der zweifarbige Druck verwendet wird.

### **Für Mac <sup>7</sup>**

### **P-touch Editor starten <sup>7</sup>**

Um den P-touch Editor zu starten, doppelklicken Sie auf das Desktop-Symbol des [**P-touch Editor**].

### **Hinweis**

- P-touch Editor kann auch folgendermaßen gestartet werden: Doppelklicken Sie auf [**Macintosh HD**] – [**Programme**] – [**P-touch Editor 5.1**] und doppelklicken Sie anschließend auf das Anwendungssymbol [**P-touch Editor**].
- Wenn Sie einen Mac-Computer verwenden, können Sie keine Etikettendaten, die mit P-touch Editor erstellt wurden, an den Drucker übertragen.

### **Betriebsmodi <sup>7</sup>**

#### **Standardmodus**

In diesem Modus können Sie Etiketten mit Text und Bildern erstellen.

Das Layoutfenster besteht aus den folgenden Bereichen:

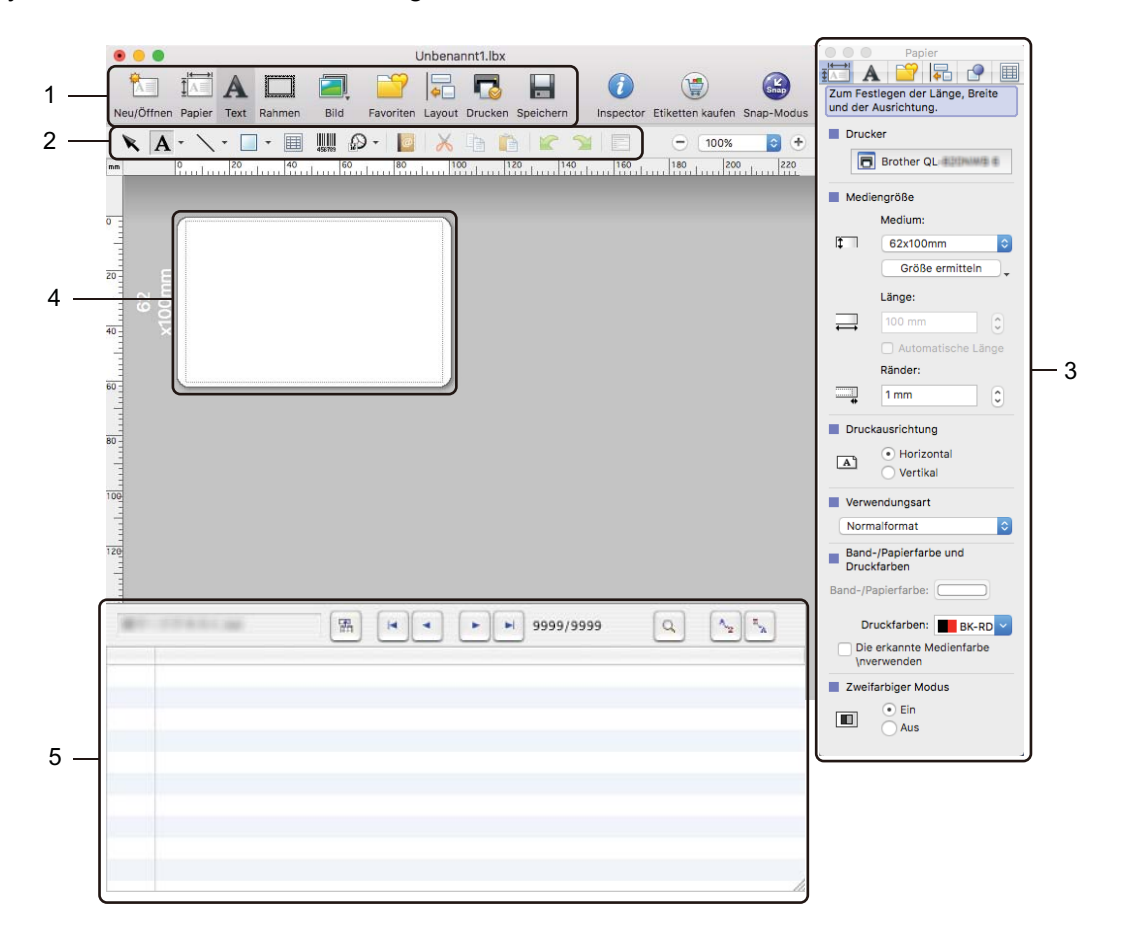

- **1 Standard-Symbolleiste**
- **2 Zeichnen/Bearbeiten-Symbolleiste**
- **3 Inspektor**
- **4 Layoutfenster**
- **5 Datenbankfenster**

#### **Snap-Modus**

Mit diesem Modus können Sie den Bildschirm erfassen, ihn als Bild drucken oder für eine zukünftige Verwendung speichern.

Gehen Sie wie nachfolgend beschrieben vor, um den Snap-Modus zu starten:

**1** Klicken Sie auf die Moduswahl-Schaltfläche [Snap]. Das Dialogfeld **Beschreibung des Snap-Modus** wird angezeigt.

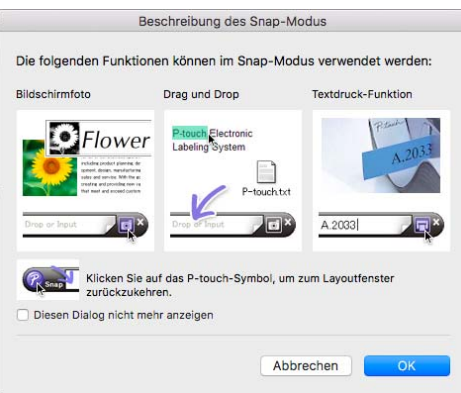

b Klicken Sie auf [**OK**].

Die Palette des **Snap**-Modus wird angezeigt.

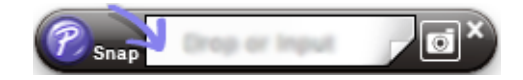

### **Daten an den Etikettendrucker übertragen <sup>7</sup>**

Sie müssen einen Windows®-Computer verwenden, um Daten an den Drucker zu übertragen. Weitere Informationen siehe *[P-touch Transfer Manager](#page-134-1)* auf Seite 124.

### **Konfiguration des zweifarbigen Drucks <sup>7</sup>**

Der Drucker unterstützt zweifarbiges Drucken.

### **Konfiguration mit dem P-touch Editor**

#### **Standardmodus <sup>7</sup>**

**A**<br> **Exam Festlegen der Länge, Breite**<br>
und der Ausrichtung.<br> **A**<br>
und der Ausrichtung.

Brother QL Medienoröße  $\Box$  $\frac{1}{62 \times 100}$ ø Größe ern  $\Rightarrow$ Ränder:<br>1 mm  $\equiv$ A Horizonta Đ nd-/Papierfarbe und Druckfarben: BK-RD  $\blacksquare$ **APRCB** Zum Festlegen der<br>Texteigenschaften.  $\frac{1}{24}$ **D**  $\overrightarrow{A}$   $\overrightarrow{A}$  $B$   $I$   $\underline{U}$   $\mathbb{A}$ 医事用用  $\overline{1004}$  Autom  $A \equiv$  $\overline{A}$ n n

**APRC** Zum Festlegen<br>Eigenschaften.  $\overline{\phantom{a}}$  FGIK **III** Link

Wählen Sie **[<sup>the]</sup> [Papier**]. Der zweifarbige-Modus wird angezeigt.

b Wählen Sie [**BK-RD**] unter [**Druckfarben**] und [**Ein**] unter

[**Zweifarbiger Modus**].

- Wählen Sie **A** [Text], um den Text zu bearbeiten.
- Wählen Sie [**Farbe**], um die Textfarbe zu bearbeiten.

- **(5)** Klicken Sie auf <sub>19</sub>. Die folgenden Bearbeitungswerkzeuge werden angezeigt:
- Verwenden Sie das Symbol <sup>[**Andert die Farbe der Linie**], um die Linienfarbe</sup> zu bearbeiten.
- Verwenden Sie das Symbol **Jeg Andert die Füllfarbe**], um die Farbe zum Füllen eines abgegrenzten Bereichs zu bearbeiten.
- Verwenden Sie das Symbol [**Ändert die Hintergrundfarbe des Objektes**], um die Hintergrundfarbe des Objekts zu bearbeiten.

### **Hinweis**

- Helligkeit, Kontrast und Schwellenwert (roter Farbbereich) können über die Treibereinstellungen eingestellt werden.
- Die Druckdichte für Schwarz/Rot kann im Printer Setting Tool (Druckereinstellungen-Dienstprogramm) eingestellt werden.

### **Einführung in die Funktionsweise des P-touch Address Book (nur Windows®) <sup>7</sup>**

In diesem Abschnitt wird beschrieben, wie man mit P-touch Address Book auf effiziente Weise Etiketten aus Kontakten anfertigt. Die Bildschirme können je nach verwendetem Betriebssystem variieren.

(P-touch Address Book wird in einigen Sprachen nicht unterstützt.)

### **P-touch Address Book starten <sup>7</sup>**

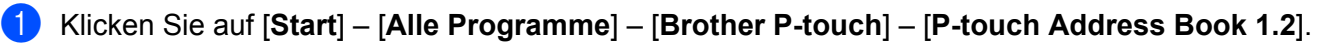

### **Hinweis**

Sie können das P-touch Address Book auch folgendermaßen starten (vorausgesetzt, Sie haben während der Installation eine Verknüpfung angelegt):

- Doppelklicken Sie auf dem Desktop auf das Verknüpfungssymbol.
- Klicken Sie auf der Schnellstartleiste auf das Verknüpfungssymbol.

Nach dem Laden von P-touch Address Book wird das Dialogfeld **Start** angezeigt. In diesem Dialogfeld können Sie neue Kontakte anlegen bzw. Daten im CSV-Format oder Outlook-Kontakte importieren.

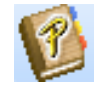

b Geben Sie im Dialogfeld **Start** den gewünschten Vorgang an, den Sie mit P-touch Address Book durchführen möchten, und klicken Sie auf die Schaltfläche [**OK**].

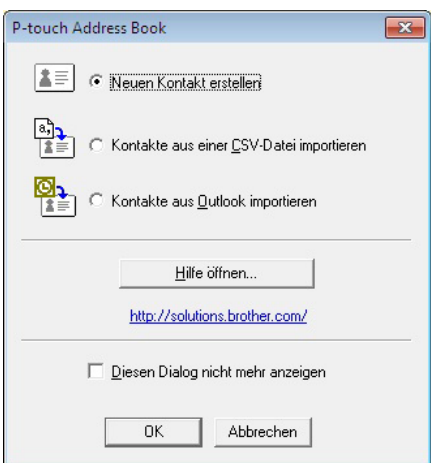

- Wenn Sie [Neuen Kontakt erstellen] auswählen, wird das Layoutfenster angezeigt.
- Wenn Sie [**Kontakte aus einer CSV-Datei importieren**] oder [**Kontakte aus Outlook importieren**] auswählen, können Sie Kontakte in anderen Formaten importieren.
- Klicken Sie auf die Schaltfläche [**Hilfe öffnen…**], um die Hilfedateien für P touch Address Book zu öffnen. Die Hilfe von P-touch Address Book enthält ausführliche Informationen zu den verfügbaren Funktionen und beschreibt die Verwendungsmöglichkeiten von P-touch Address Book.

### **Layoutfenster 7**

Das Layoutfenster besteht aus den folgenden acht Bereichen:

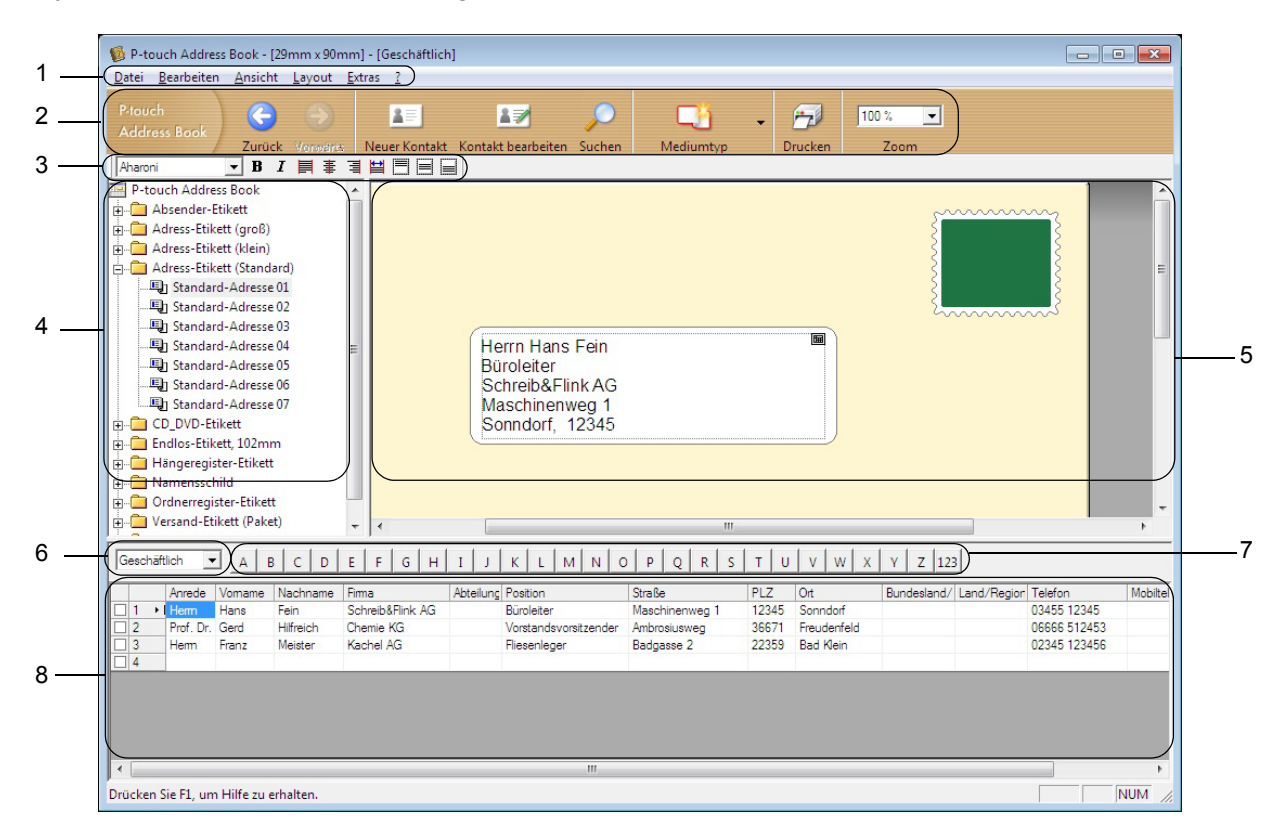

### **1 Menüleiste**

Die Befehle sind je nach Funktion in verschiedenen Menüs (Datei, Bearbeiten, Ansicht, Layout und Extras) zusammengefasst.

### **2 Standard-Symbolleiste**

Enthält Symbole zur Verwendung häufig benutzter Befehle (Neuer Kontakt, Kontakt bearbeiten, Suchen oder Drucken).

### **3 Text-Symbolleiste**

Zum Ändern von Textmerkmalen wie Schriftgröße und Ausrichtung zur Textformatierung.

### **4 Liste der Layoutstile**

Zeigt die Layoutstile an, die im Ordner gespeichert sind.

### **5 Arbeitsbereich des Layoutfensters**

Zum Anzeigen und Bearbeiten eines Etikettenlayouts, das auf dem Layoutstil basiert, der in der Liste der Layoutstile ausgewählt wurde.

### **6 Kontaktliste (Kombinationsfeld)**

Zeigt die momentan ausgewählte Kontaktliste an: Sie können zwischen [**Privat**], [**Geschäftlich**], [**Weitere 1**], [**Weitere 2**] und [**Weitere 3**] wählen.

### **7 Indexleiste**

Klicken Sie auf einen Buchstaben, um in der Datensatzansicht die entsprechenden Daten anzuzeigen. Klicken Sie auf [**Extras**] – [**Sortieren**], um das Dialogfeld **Sortieren** zu öffnen und mithilfe von [**Schlüssel 1**] das Feld festzulegen, in dem gesucht werden soll.

### **8 Datensatzansicht**

Zeigt die Kontaktdaten in Form einer Tabelle an. Zudem können die Daten bearbeitet werden (d. h. Sie können Daten hinzufügen, löschen oder ändern).

### **Neuen Kontakt erstellen <sup>7</sup>**

In diesem Abschnitt wird beschrieben, wie ein neuer Kontakt erstellt werden kann.

**1** Klicken Sie auf [Datei] – [Neuer Kontakt] oder auf die Schaltfläche "Neuer Kontakt" (<br>Lieb Das Dialogfeld **Neuer Kontakt** wird angezeigt.

2 Geben Sie die neuen Kontaktinformationen ein.

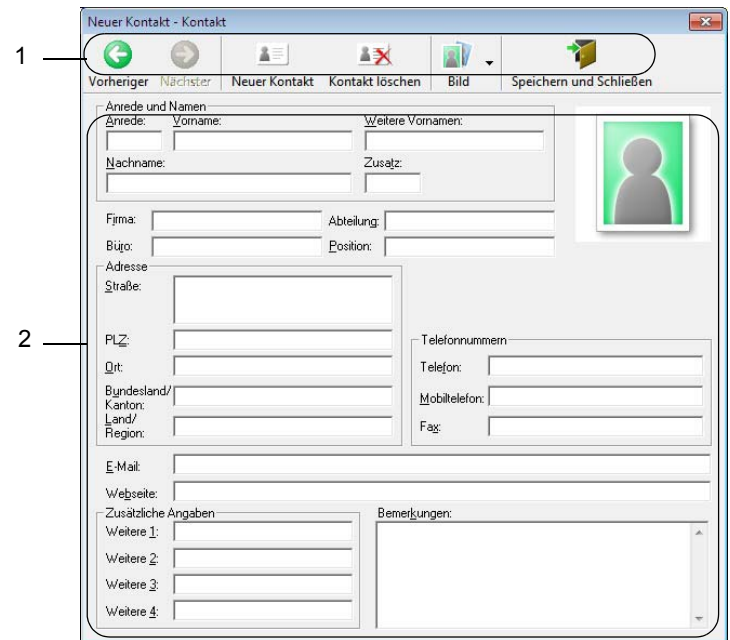

### **1 Symbolleiste für neue Kontakte**

Die folgenden Befehle sind in diesem Menü zusammengefasst:

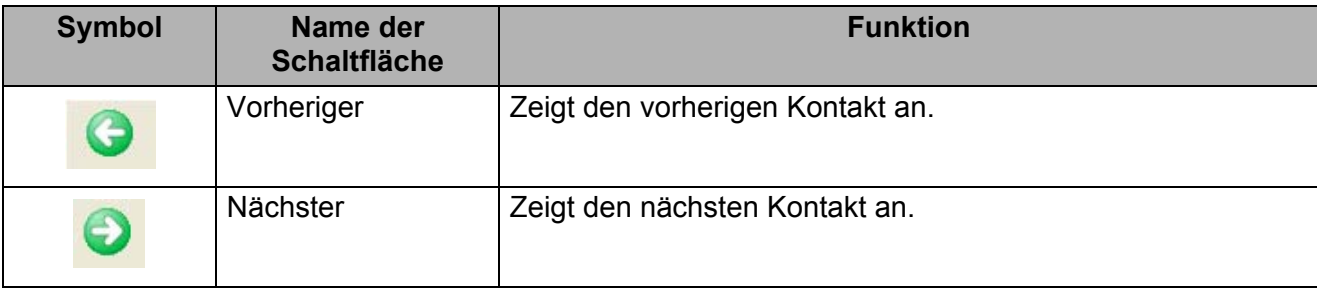

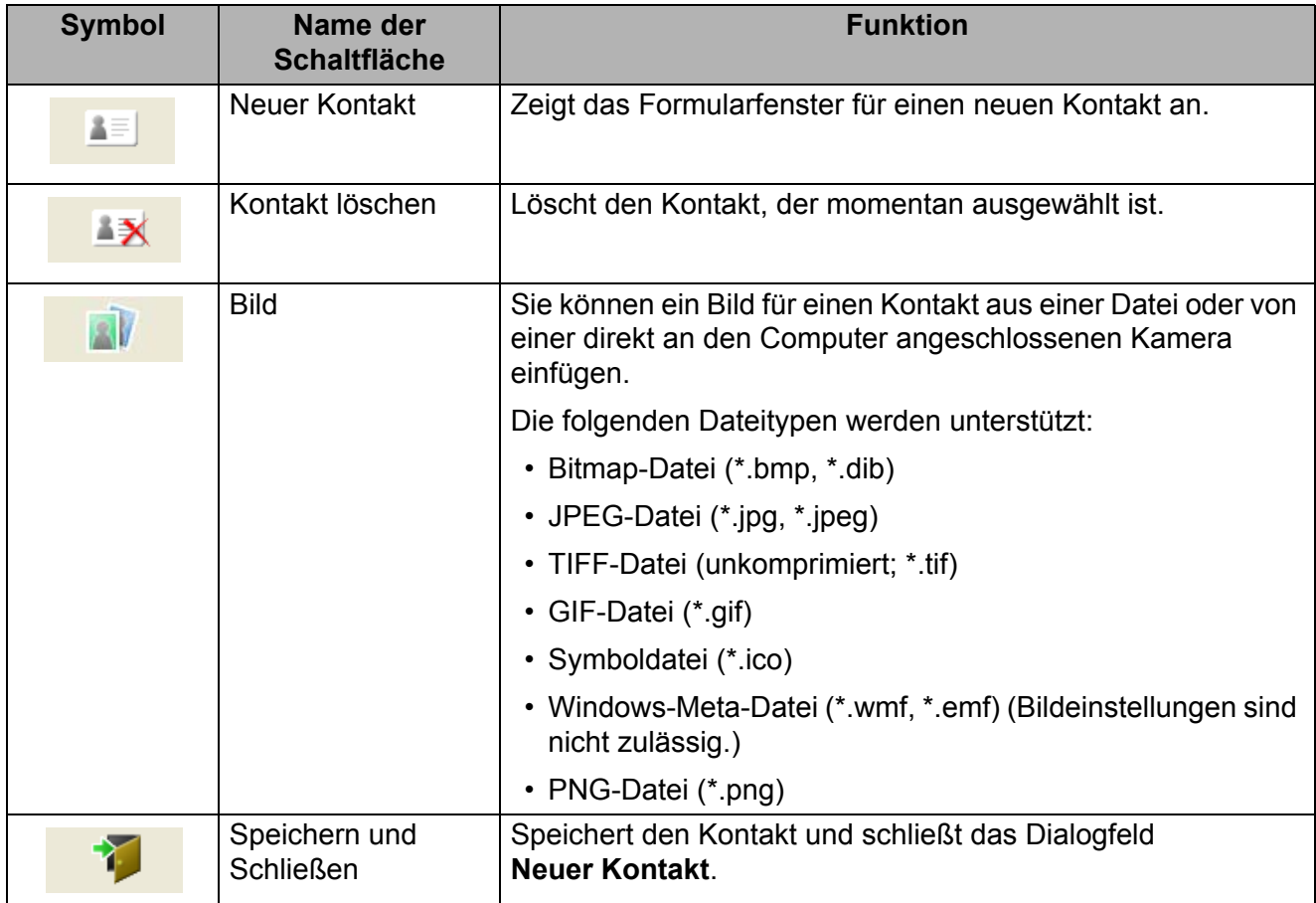

### **2 Kontaktformular**

Ermöglicht die Eingabe von Kontaktdaten wie Name, Adresse, Telefonnummer, Firmeninformationen und E-Mail-Adresse für den neuen Kontakt.

<sup>8</sup> Nach Beendigung der Dateneingabe klicken Sie zum Speichern auf die Schaltfläche "Speichern und

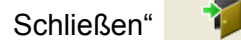

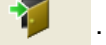

# **8**

### <span id="page-125-0"></span>**P-touch Editor Lite verwenden (nur Windows®) <sup>8</sup>**

### **P-touch Editor Lite verwenden (nur QL-810W) (nur Windows®) <sup>8</sup>**

Mit P-touch Editor Lite können Sie schnell verschiedene einfache Etikettenlayouts erstellen, ohne Treiber oder Software installieren zu müssen.

P-touch Editor Lite wird nur unterstützt, wenn der Drucker über ein USB-Kabel angeschlossen ist.

Nach dem Anschließen des USB-Kabels wird auf dem Computerbildschirm ein Dialogfeld angezeigt.

- Unter Windows Vista<sup>®</sup> klicken Sie auf <sup>[72]</sup> (P-touch Editor Lite).
- Unter Windows® 7 / Windows® 8 / Windows® 8.1 / Windows® 10 klicken Sie auf "Ordner öffnen,

um Dateien anzuzeigen" und doppelklicken Sie dann auf <sup>[P]</sup> (PTLITE10).

- P-touch Editor Lite wird gestartet.
- \* Der Drucker muss in den P-touch-Editor-Lite-Modus gesetzt werden. Halten Sie die Editor-Lite-Taste gedrückt, bis die Editor-Lite-LED aufleuchtet.

### **Layoutfenster**

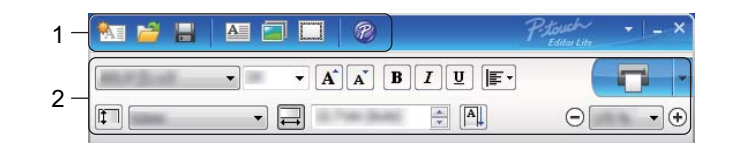

### **1 Befehlsleiste**

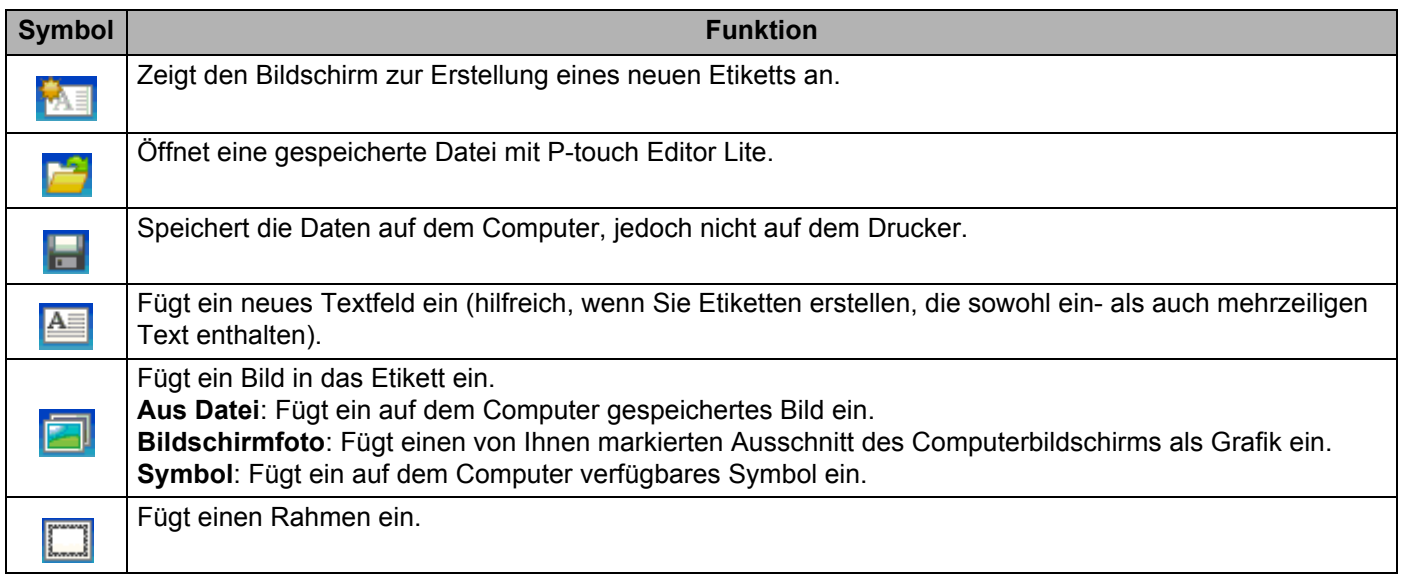

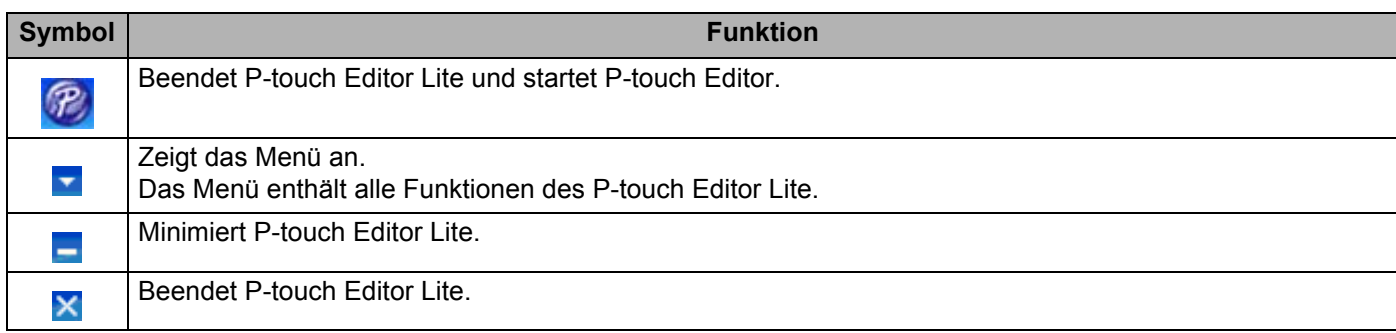

### **2 Eigenschaftenleiste**

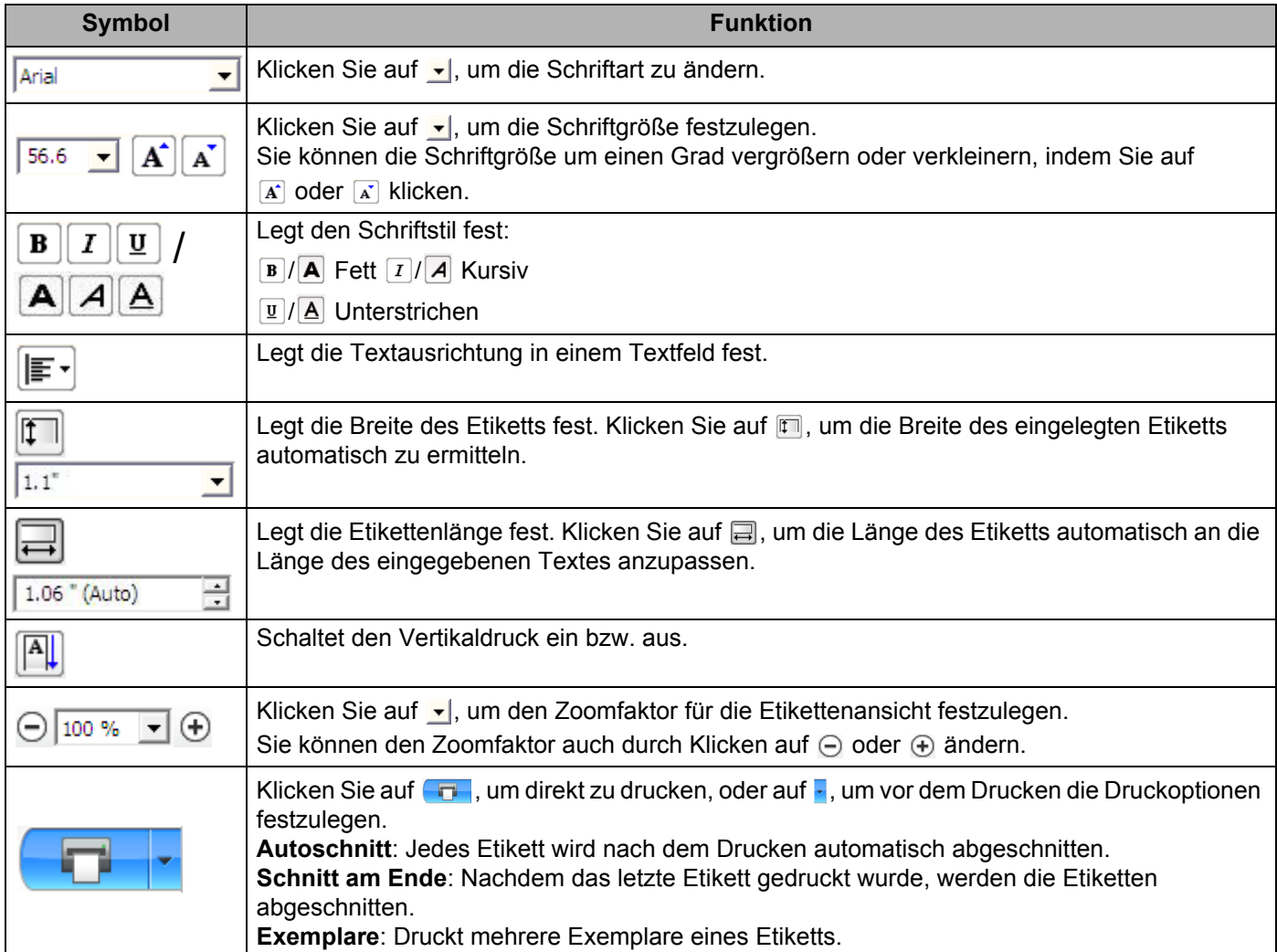

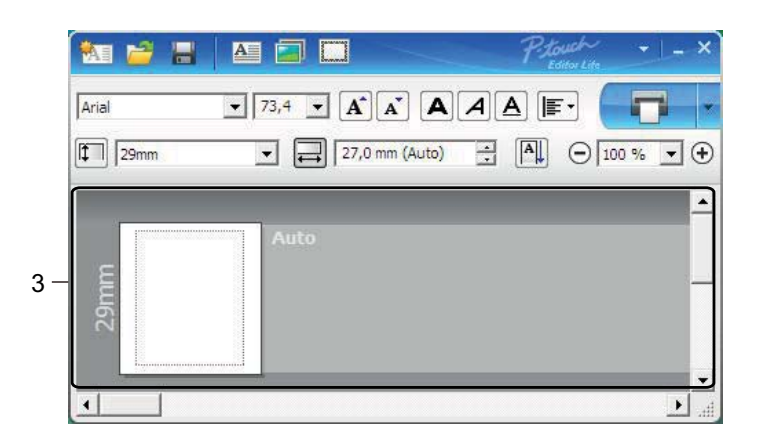

### **3 Etikettenansicht**

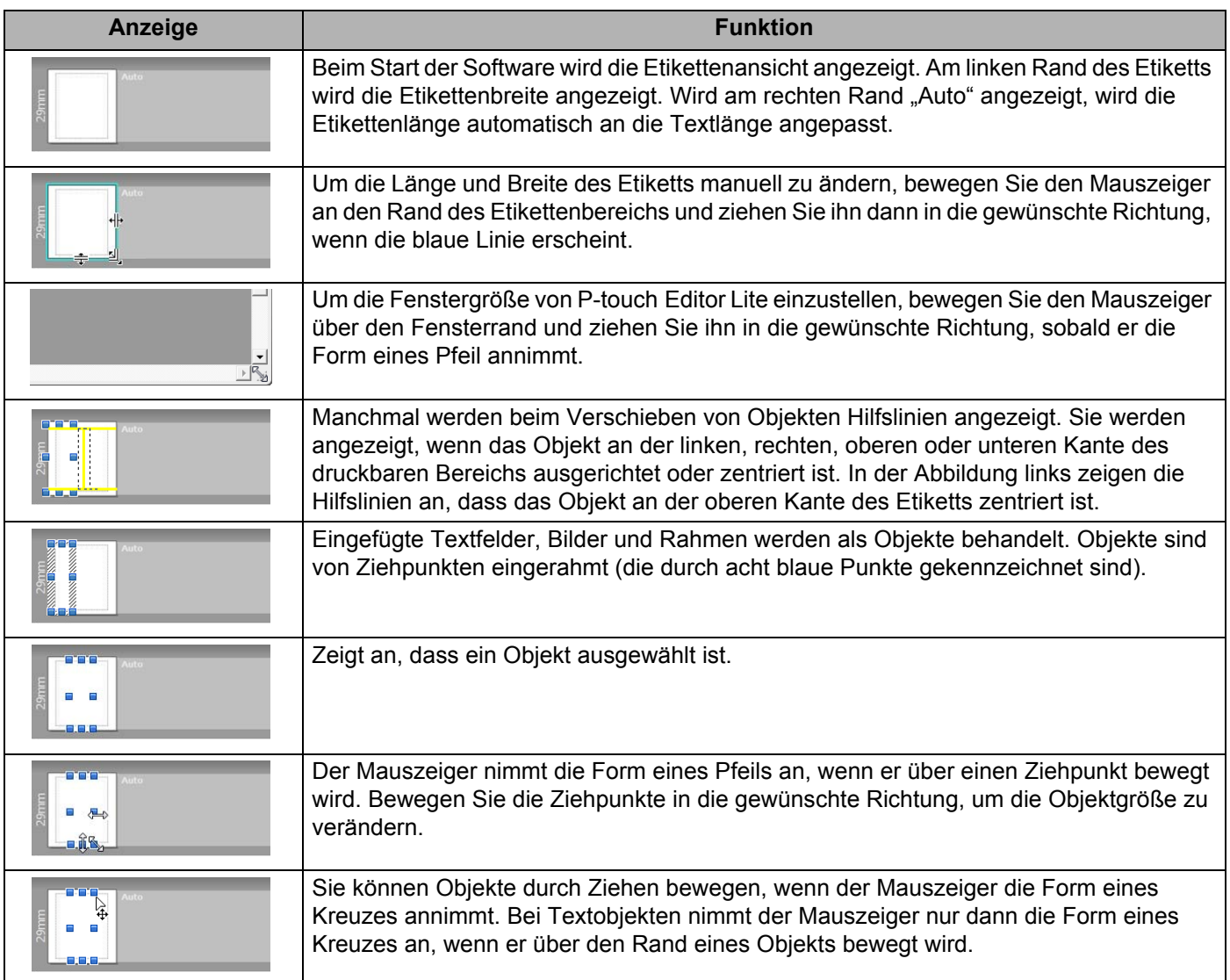

Klicken Sie in der Layout-Ansicht mit der rechten Maustaste, um eines der folgenden Menüelemente auszuwählen und auszuführen.

### **Andere Funktionen (Rechtsklick zum Anzeigen)**

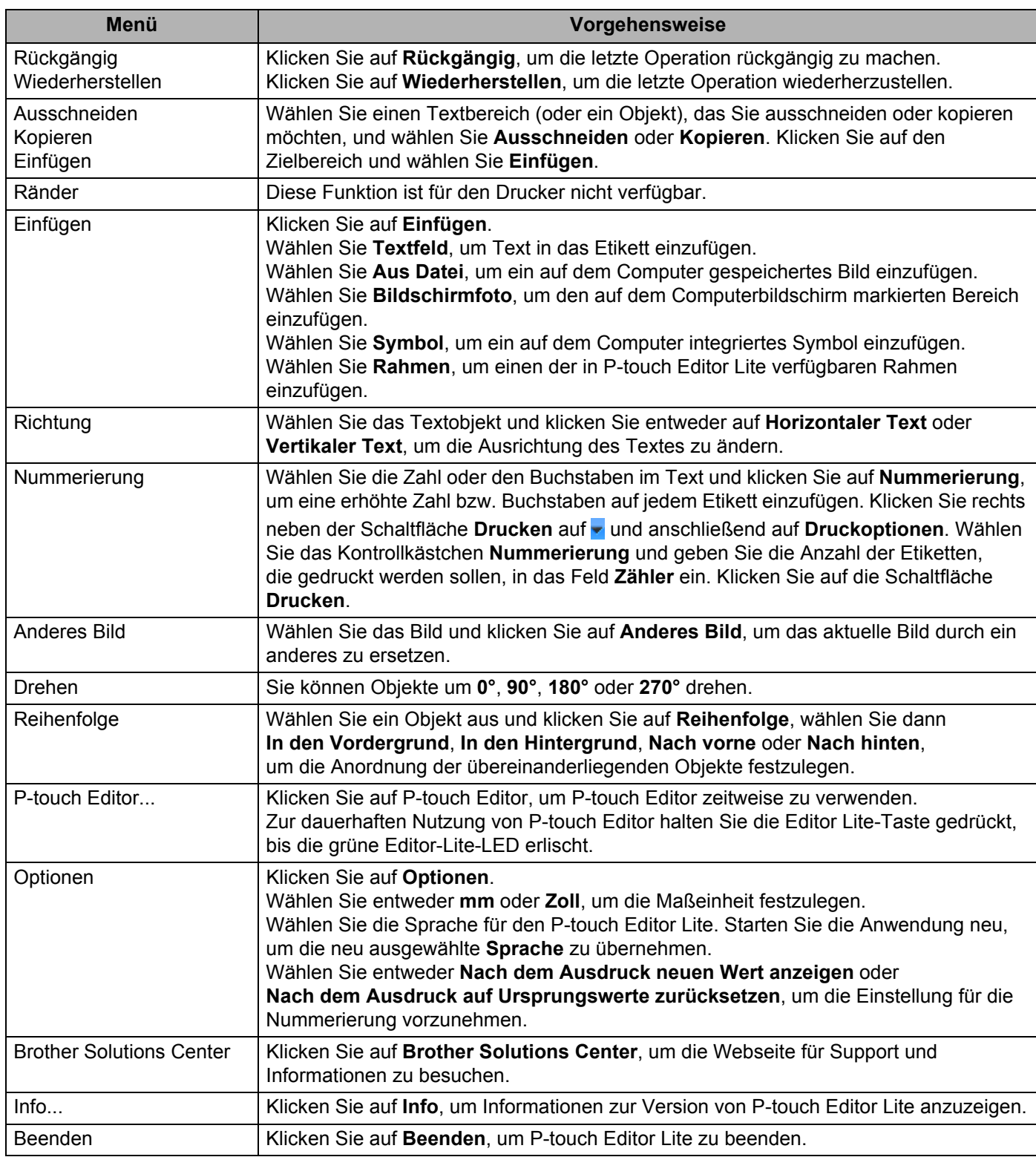

### **P-touch Editor Lite LAN verwenden (nur Windows®) <sup>8</sup>**

Mit P-touch Editor Lite LAN können Sie schnell verschiedene Etikettenlayouts erstellen.

P-touch Editor Lite LAN wird nur unterstützt, wenn der Drucker an ein Netzwerk angeschlossen ist.

Laden Sie das Installationsprogramm für P-touch Editor Lite von [install.brother](http://install.brother) herunter und führen Sie es aus, um das zugehörige Programmpaket auf dem Desktop zu erstellen. Öffnen Sie das Programmpaket und kopieren Sie es in den freigegebenen Ordner auf dem Server. Andere Netzwerkbenutzer können P-touch Editor Lite LAN auf dem Server nutzen, um Etiketten zu erstellen und auf dem an das Netzwerk angeschlossenen QL-810W/820NW zu drucken.

So verwenden Sie P-touch Editor Lite LAN mit mehreren Benutzern

- Kopieren Sie den Ordner mit P-touch Editor Lite LAN aus dem freigegebenen Ordner im Netzwerk auf Ihren Computer.
- Starten Sie P-touch Editor Lite LAN aus dem freigegebenen Ordner im Netzwerk.

Doppelklicken Sie auf <sup>2</sup> im Ordner "PteLiteLAN".

P-touch Editor Lite LAN wird gestartet.

### **Layoutfenster**

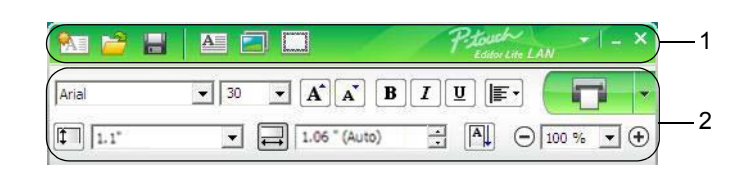

### **1 Befehlsleiste**

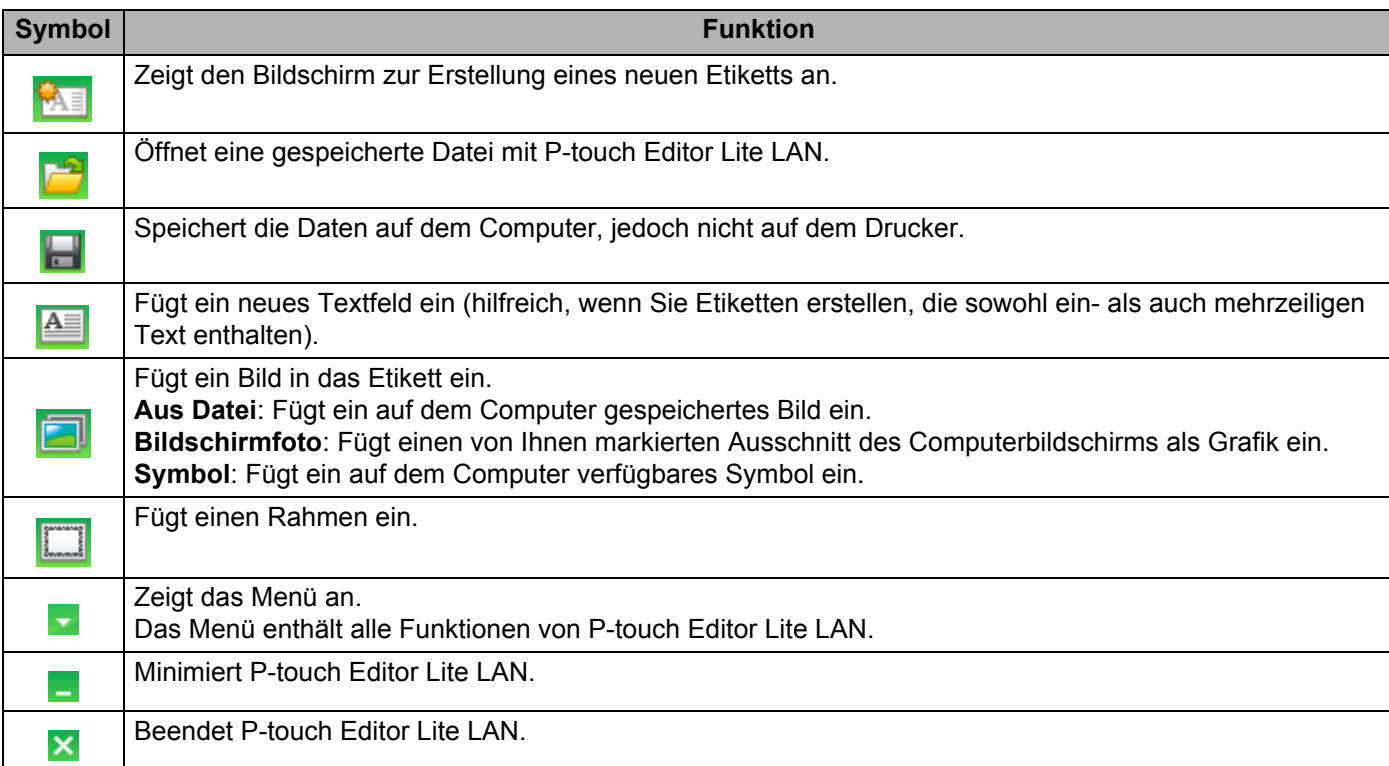

### **2 Eigenschaftenleiste**

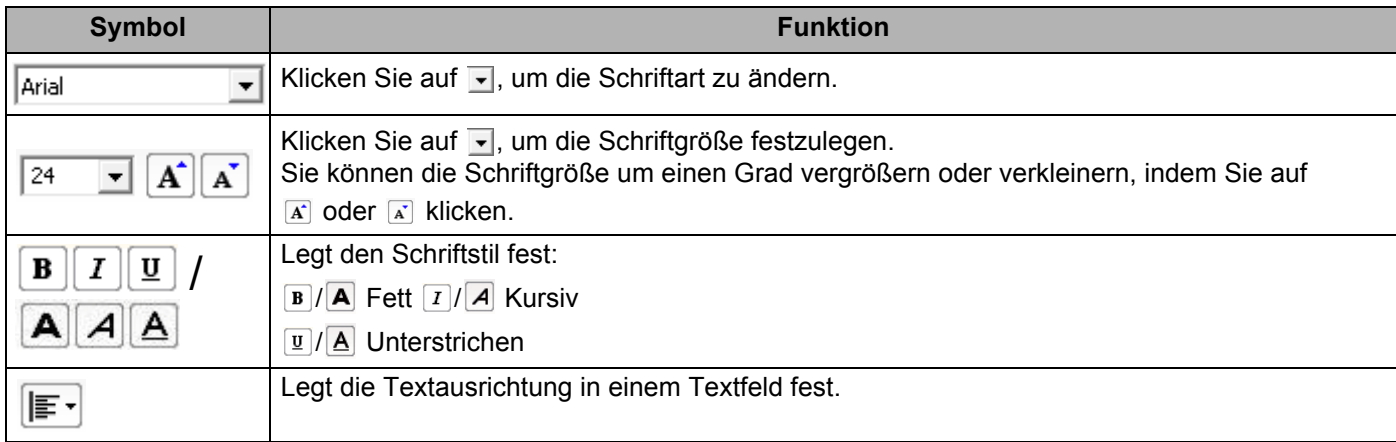

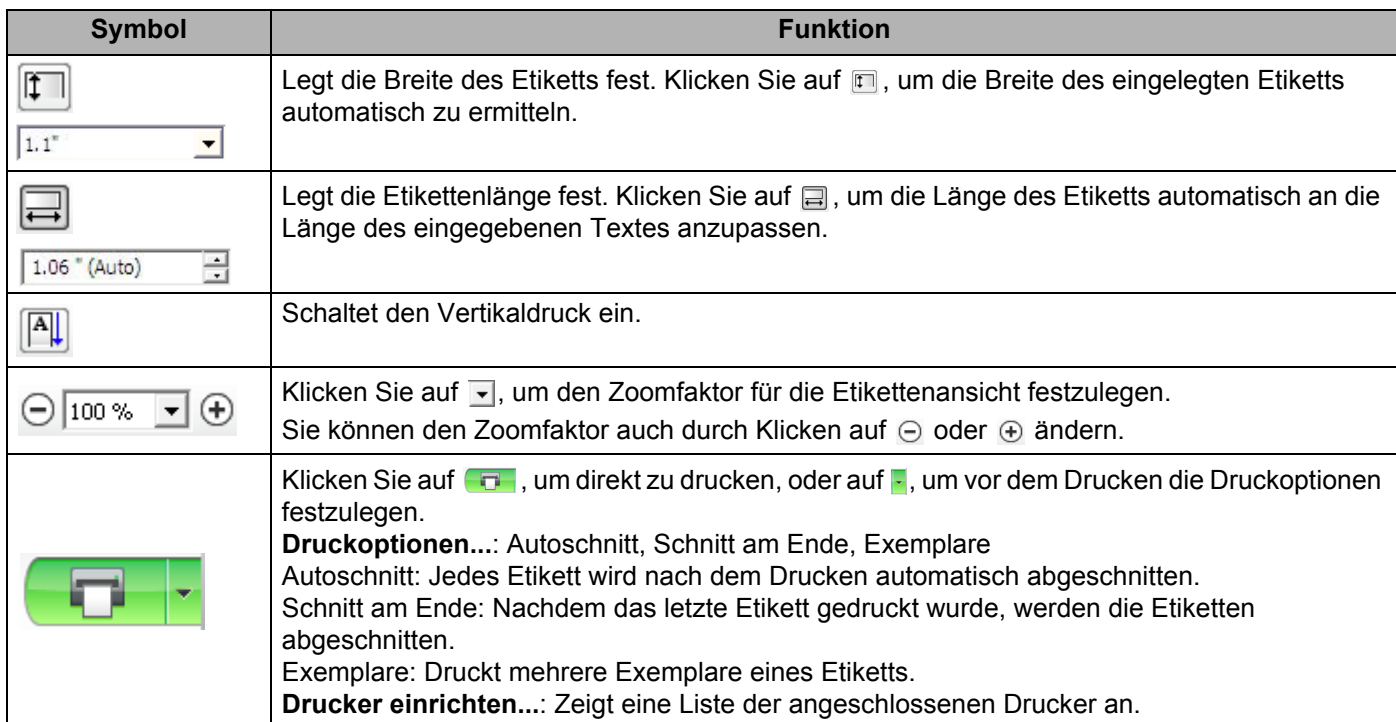

### **Hinweis**

- Wenn mehrere Drucker an das Netzwerk angeschlossen sind, wählen Sie den Drucker aus, auf dem Sie drucken möchten. Eine Liste der an das Netzwerk angeschlossenen Drucker kann durch Anklicken von F und anschließend [**Drucker einrichten...**] angezeigt werden. Anhand seiner IP-Adresse finden Sie den gewünschten Drucker in der Liste.
- Die IP-Adressen von Druckern entnehmen Sie einem Ausdruck der Druckereinstellungen. Halten Sie bei eingeschaltetem Drucker die Schneidetaste ( $\gg$ ) gedrückt, um die Druckereinstellungen auszudrucken.
- Wir empfehlen, den Druckerstandort mit BRAdmin einzustellen, da Sie dann den Drucker in der Liste finden.

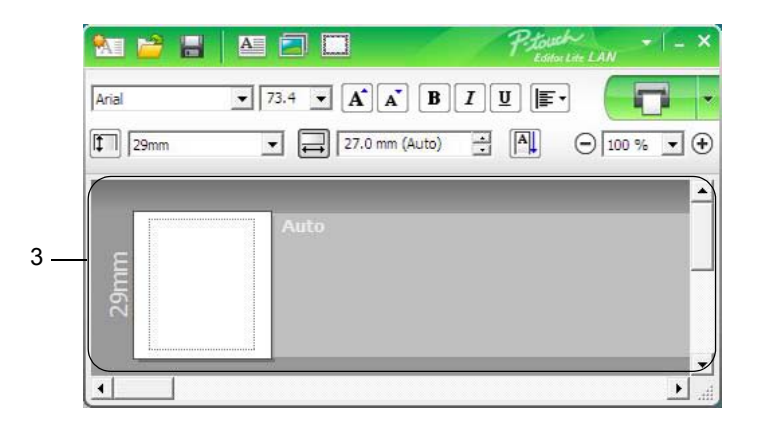

### **3 Etikettenansicht**

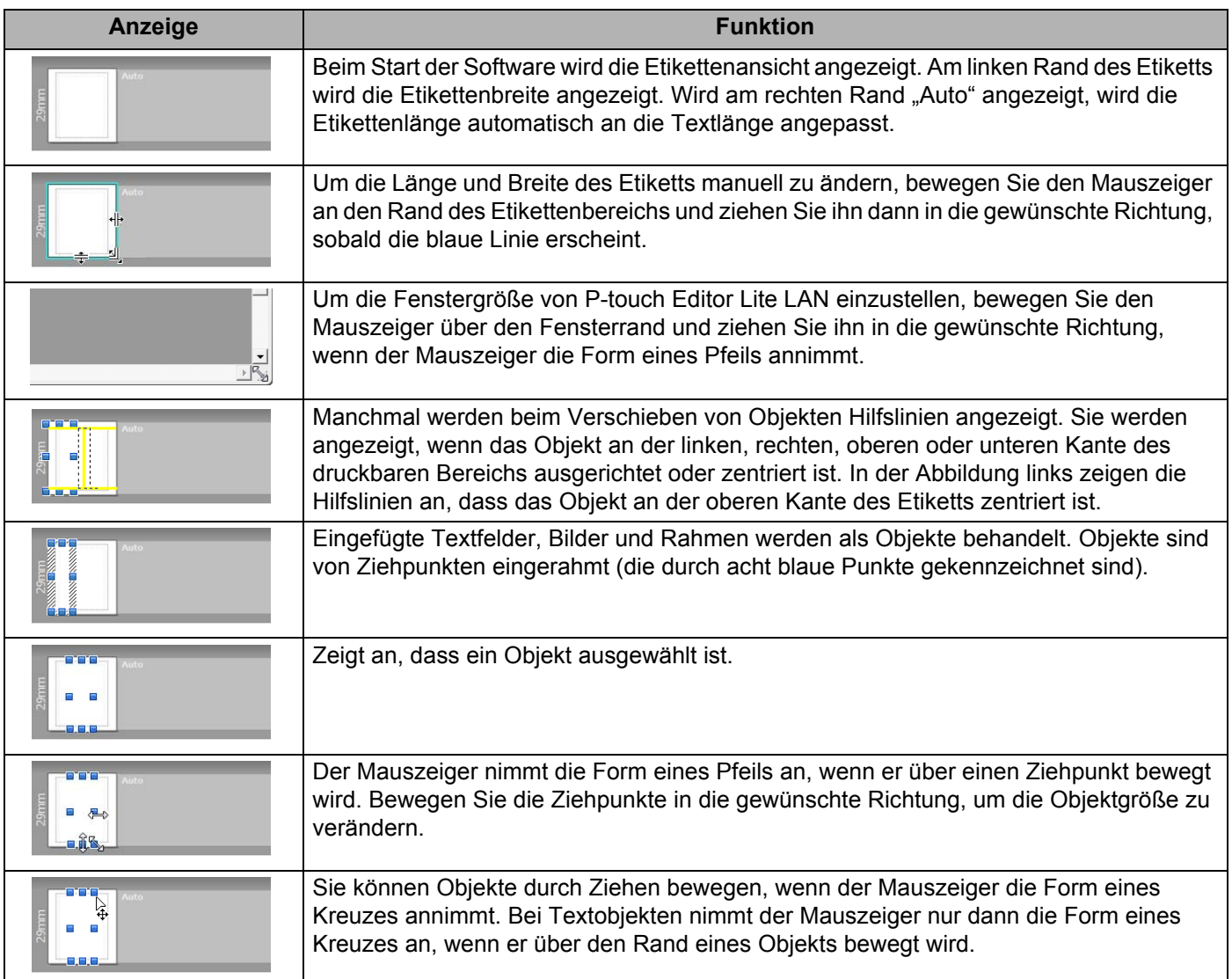

Klicken Sie in der Layout-Ansicht mit der rechten Maustaste, um eines der folgenden Menüelemente auszuwählen und auszuführen.

### **Andere Funktionen (Rechtsklick zum Anzeigen)**

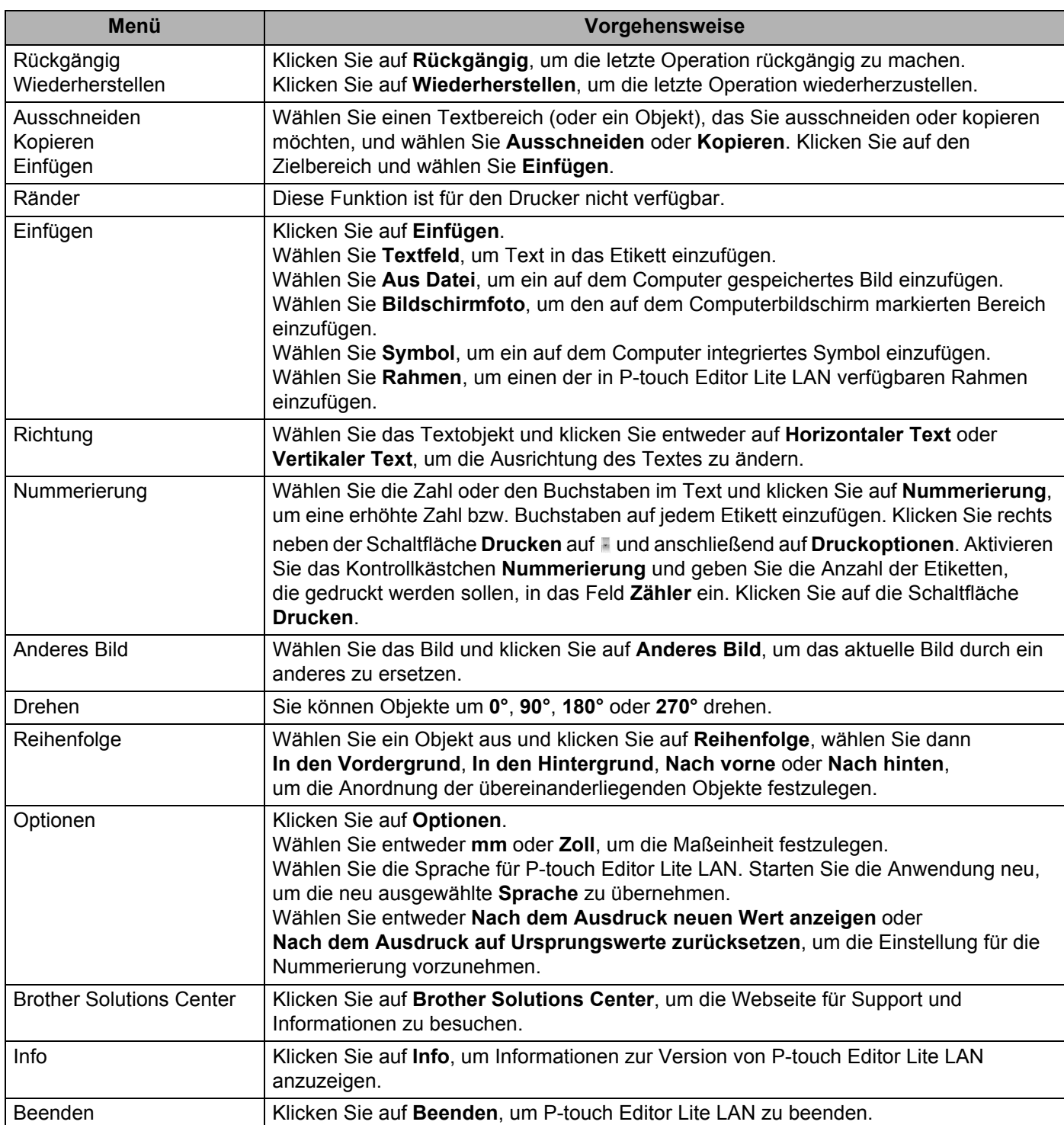

**9**

## <span id="page-134-0"></span>**P-touch Transfer Manager und P-touch Library verwenden (nur Windows®) <sup>9</sup>**

### <span id="page-134-1"></span>**P-touch Transfer Manager**

Mit diesem Programm können Vorlagen und andere Daten zum Drucker übertragen und Sicherungskopien der Daten auf dem Computer gespeichert werden.

Zuerst überträgt der P-touch Transfer Manager die Daten auf den Drucker, anschließend sendet P-touch Template die Textdaten, die in die Vorlage eingefügt und gedruckt werden sollen. Wenn Sie weitere Informationen zu P-touch Template erhalten möchten, laden Sie das *"P-touch Template Manual" (P-touch Template Handbuch)/"Raster Command Reference" (Referenz zu Rasterbefehlen)* (nur auf Englisch) aus dem Brother Solutions Center [support.brother.com](http://support.brother.com/) herunter: [Wählen Sie Ihr Land.] – [Handbücher] – [Wählen Sie Ihr Produkt]

Die Übertragungsfunktion ist erforderlich, wenn Sie P-touch Template verwenden möchten.

Die Vorlage kann auch über das Netzwerk übertragen werden.

### **Vorlage an den P-touch Transfer Manager übertragen <sup>9</sup>**

Um den P-touch Transfer Manager verwenden zu können, müssen Sie zunächst die in P-touch Editor erstellten Vorlagen an den P-touch Transfer Manager übertragen.

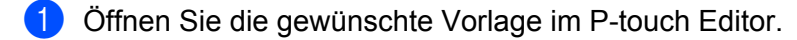

b Klicken Sie auf [**Datei**] – [**Vorlage übertragen**] – [**Übertragen**].

Wenn der P-touch Transfer Manager startet, wird das Hauptfenster angezeigt.

### **Hinweis**

Der P-touch Transfer Manager kann auch mit der folgenden Methode gestartet werden:

- **Windows Vista® / Windows® 7 / Windows Server® 2008 / Windows Server® 2008 R2:** Klicken Sie auf die Start-Schaltfläche und anschließend auf [**Alle Programme**] – [**Brother P-touch**] – [**P-touch Tools**] – [**P-touch Transfer Manager 2.2**].
- **Windows® 8 / Windows® 8.1 / Windows Server® 2012 / Windows Server® 2012 R2:** Klicken Sie im Bildschirm [**Apps**] auf [**P-touch Transfer Manager 2.2**].
- **Windows**® **10:** Klicken Sie auf die Start-Schaltfläche und anschließend auf [**P-touch Transfer Manager 2.2**] unter [**Brother P-touch**].

P-touch Transfer Manager und P-touch Library verwenden (nur Windows®)

### **Hauptfenster <sup>9</sup>**

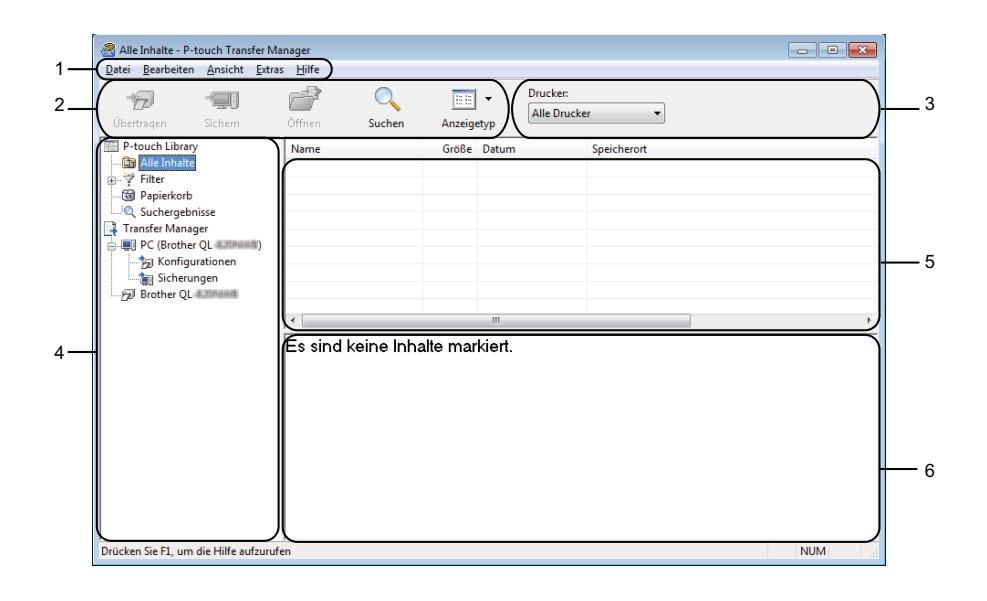

### **1 Menüleiste**

Zum Zugriff auf die verschiedenen Befehle, die unter den Menütiteln ([**Datei**], [**Bearbeiten**], [**Ansicht**], [**Extras**] und [**Hilfe**]) entsprechend ihrer Funktion gruppiert sind.

### **2 Symbolleiste**

Zum Zugriff auf häufig verwendete Befehle.

### **3 Druckerauswahl**

Sie können den Drucker auswählen, an den die Daten übertragen werden sollen. Wenn Sie einen Drucker auswählen, werden in der Datenliste nur die Daten angezeigt, die an diesen Drucker übertragen werden können.

### **4 Ordnerliste**

Zeigt eine Liste der Ordner und Drucker an. Wenn Sie einen Ordner auswählen, werden die Vorlagen im ausgewählten Ordner in der Vorlagenliste angezeigt.

Wenn Sie einen Drucker auswählen, werden die bereits im Drucker gespeicherten Vorlagen und sonstigen Daten angezeigt.

### **5 Vorlagenliste**

Zeigt eine Liste der Vorlagen im ausgewählten Ordner an.

### **6 Vorschau**

Zeigt eine Vorschau der Vorlagen in der Vorlagenliste an.

P-touch Transfer Manager und P-touch Library verwenden (nur Windows®)

### **Beschreibung der Symbole in der Symbolleiste**

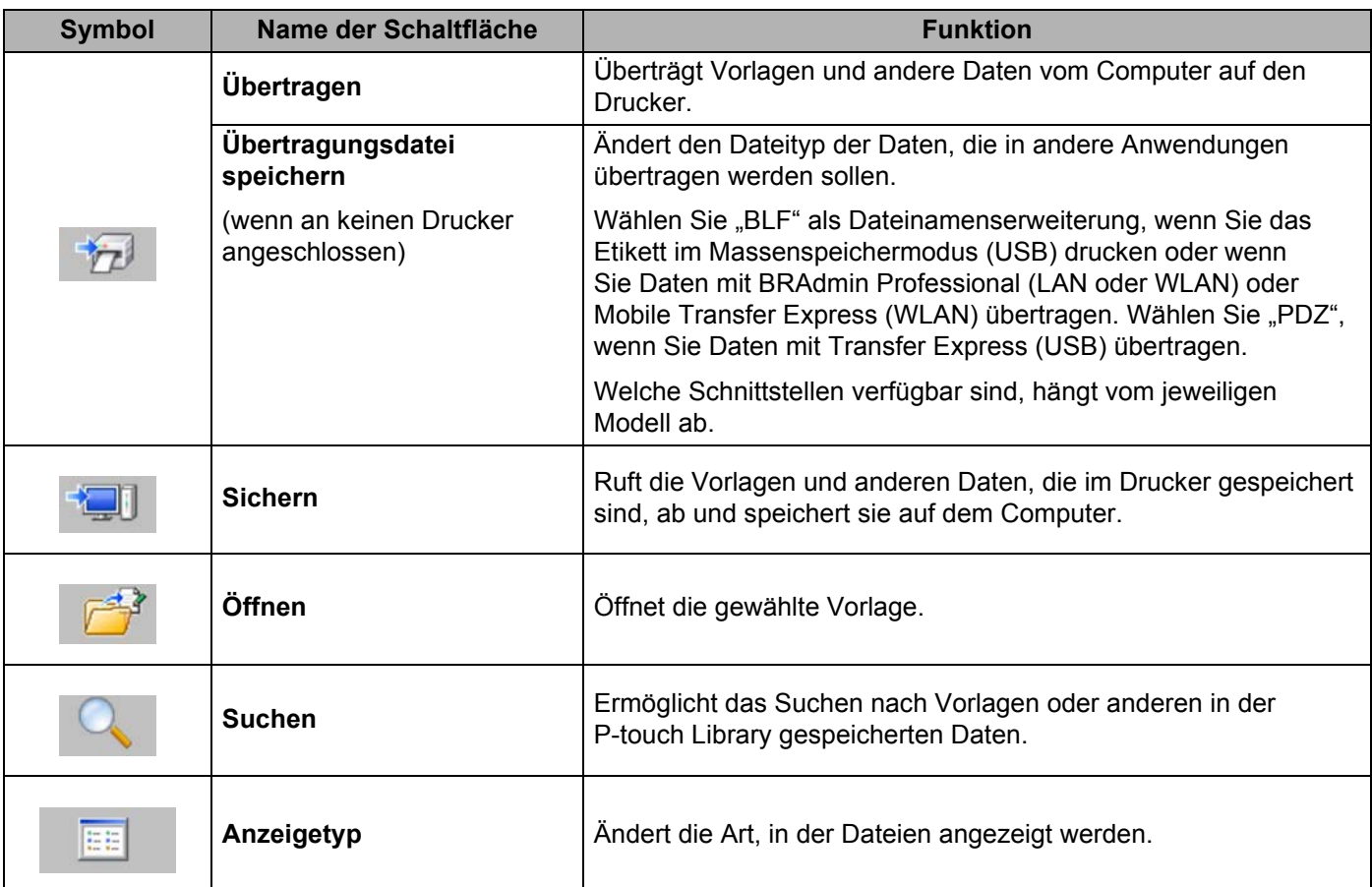

### **Vorlagen oder andere Daten vom Computer auf den Etikettendrucker übertragen <sup>9</sup>**

Gehen Sie wie folgt vor, um Vorlagen, Datenbanken und Bilder vom Computer an den Drucker zu übertragen.

a Verbinden Sie den Computer und den Drucker über USB und schalten Sie den Drucker ein. In der Ordneransicht wird neben einem Druckersymbol der Modellname des Druckers angezeigt. Wenn Sie den Drucker in der Ordneransicht auswählen, werden die bereits im Drucker gespeicherten Vorlagen und sonstigen Daten angezeigt.

### **Hinweis**

- Drucker, die nicht angeschlossen oder offline sind, werden in der Ordneransicht nicht angezeigt.
- Überprüfen Sie vor der Datenübertragung, ob der Computer und der Drucker ordnungsgemäß mit einem USB-Kabel oder einer WLAN-Verbindung verbunden sind und der Drucker eingeschaltet ist.

2) Wählen Sie den Drucker, an den die Vorlage oder andere Daten übertragen werden sollen.

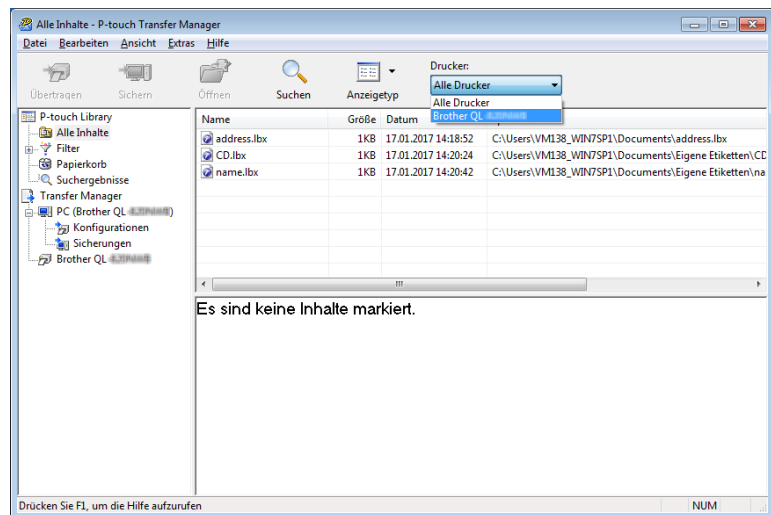

### **Hinweis**

Überprüfen Sie vor der Datenübertragung, ob der Computer und der Drucker ordnungsgemäß mit einem USB-Kabel oder einer WLAN-Verbindung verbunden sind und der Drucker eingeschaltet ist.

P-touch Transfer Manager und P-touch Library verwenden (nur Windows®)

**8** Klicken Sie mit der rechten Maustaste auf den Ordner [Konfigurationen], wählen Sie [Neu] und erstellen Sie dann einen neuen Ordner.

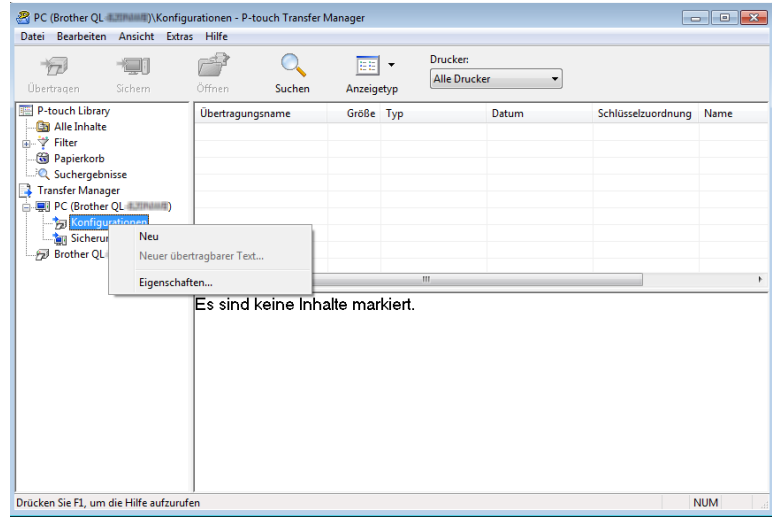

4 Ziehen Sie die Vorlage oder die anderen Daten, die übertragen werden sollen, in den neuen Ordner und legen Sie sie dort ab.

### **Spezifikationen der Übertragungsfunktion**

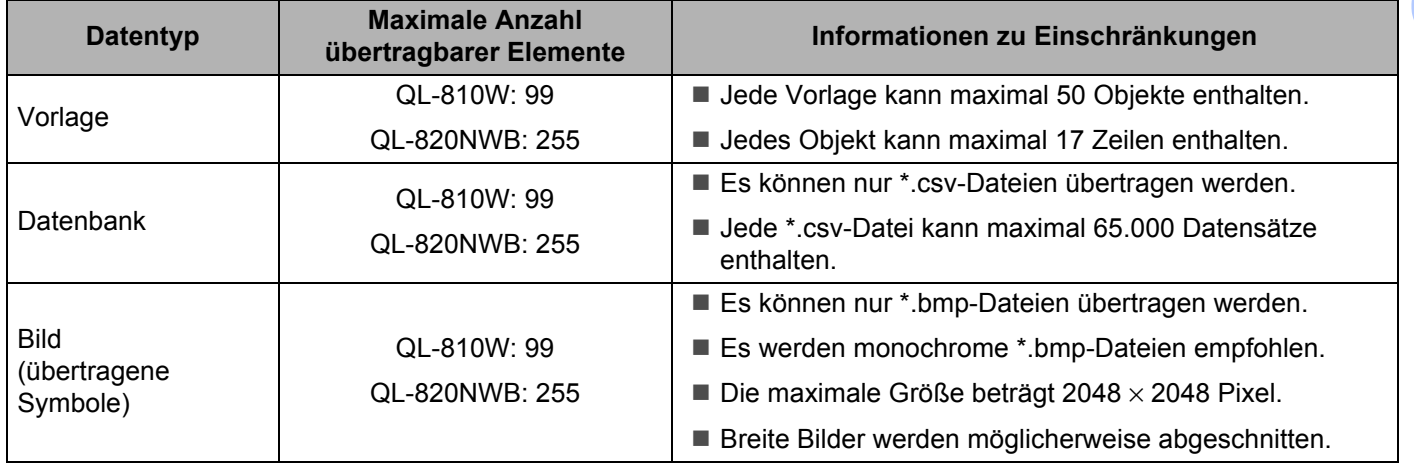

P-touch Transfer Manager und P-touch Library verwenden (nur Windows®)

### **Hinweis**

Sie können den im Übertragungsspeicher verfügbaren Datenspeicherplatz überprüfen, indem Sie den Druckereinstellungsbericht ausdrucken. Weitere Informationen siehe *[Bestätigen der](#page-97-0)  [Etikettendrucker-Einstellungen](#page-97-0)* auf Seite 87.

Unter [ROM FREE] finden Sie die Angabe des verfügbaren Speicherplatzes<sup>1</sup>.

<span id="page-139-0"></span><sup>1</sup> Der in "ROM FREE = \*\*\*\*\*\*\* byte" angezeigte Speicherplatz kann vom tatsächlich verfügbaren Speicherplatz abweichen.

Sie können die Vorlagen und andere Daten anzeigen, indem Sie Folgendes auswählen:

- Den Ordner im Ordner [**Konfigurationen**].
- [**Alle Inhalte**].
- Eine der Kategorien unter [**Filter**], z. B. [**Layouts**].

Ziehen Sie bei der Übertragung mehrerer Vorlagen oder anderer Daten alle Dateien, die Sie übertragen möchten, in den neuen Ordner und legen Sie sie dort ab.

Jeder Datei wird eine Schlüsselnummer (Speicherort im Drucker) zugeordnet, wenn sie im neuen Ordner abgelegt wird.

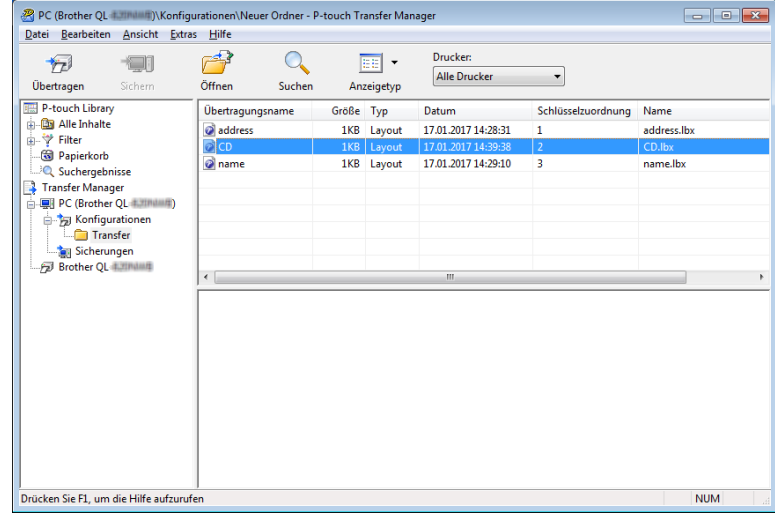

P-touch Transfer Manager und P-touch Library verwenden (nur Windows $^{\circledR}$ )

**65** Um die einem Eintrag zugeordnete Schlüsselnummer zu ändern, klicken Sie mit der rechten Maustaste auf den Eintrag, wählen Sie [**Schlüssel zuordnen**] und dann die gewünschte Schlüsselnummer.

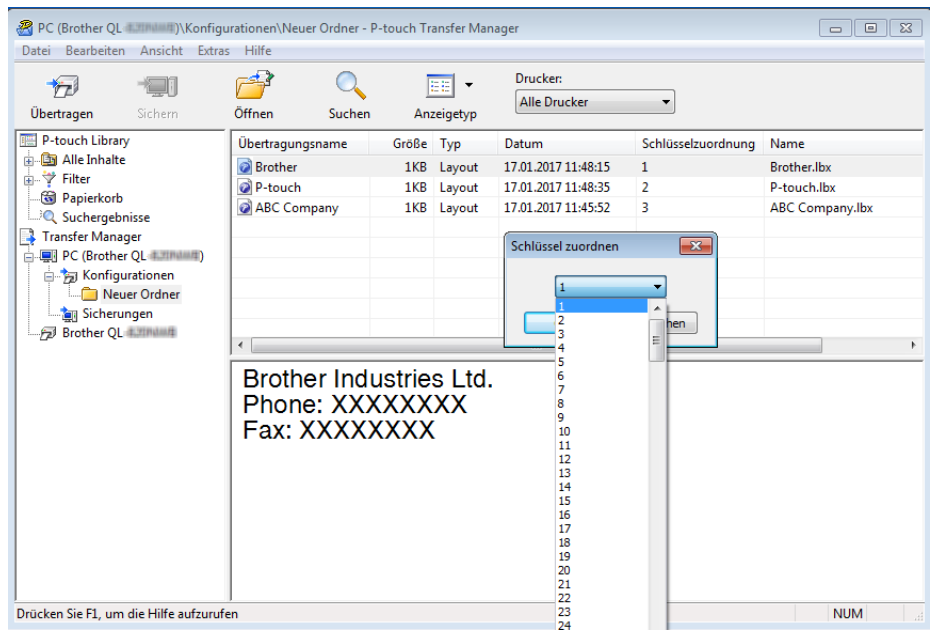

### **Hinweis**

- Außer den Daten in Datenbanken werden allen an den Drucker übertragenen Daten Schlüsselnummern zugeordnet.
- Wenn die Vorlage oder andere Daten, die zum Drucker übertragen werden, dieselbe Schlüsselnummer haben wie eine andere bereits im Drucker gespeicherte Vorlage, wird die alte Vorlage von der Neuen überschrieben. Sie können die im Drucker gespeicherte Schlüsselnummernzuordnung für Vorlagen überprüfen, indem Sie die Vorlagen oder andere Daten sichern. Weitere Informationen siehe *[Im Etikettendrucker gespeicherte Vorlagen und andere Daten sichern](#page-142-0)* auf Seite 132.
- Wenn der Druckerspeicher voll ist, entfernen Sie eine oder mehrere Vorlagen aus dem Speicher des Druckers. Weitere Informationen siehe *[Im Etikettendrucker gespeicherte Vorlagen und andere Daten](#page-142-0)  sichern* [auf Seite 132](#page-142-0).
- 6 Um die Namen von Vorlagen oder anderen Daten, die übertragen werden sollen, zu ändern, klicken Sie auf das gewünschte Element und geben Sie den neuen Namen ein. Die Anzahl der Zeichen, die für einen Vorlagennamen verwendet werden darf, kann je nach Druckermodell begrenzt sein.

### **Hinweis**

Das LCD (nur QL-820NWB) zeigt nur die ersten 9 Zeichen des Dateinamens der Vorlage an.

P-touch Transfer Manager und P-touch Library verwenden (nur Windows®)

**(7)** Wählen Sie den Ordner, der die Vorlagen oder andere zu übertragene Daten enthält, und klicken Sie dann auf [**Übertragen**]. Es wird eine Bestätigungsmeldung angezeigt.

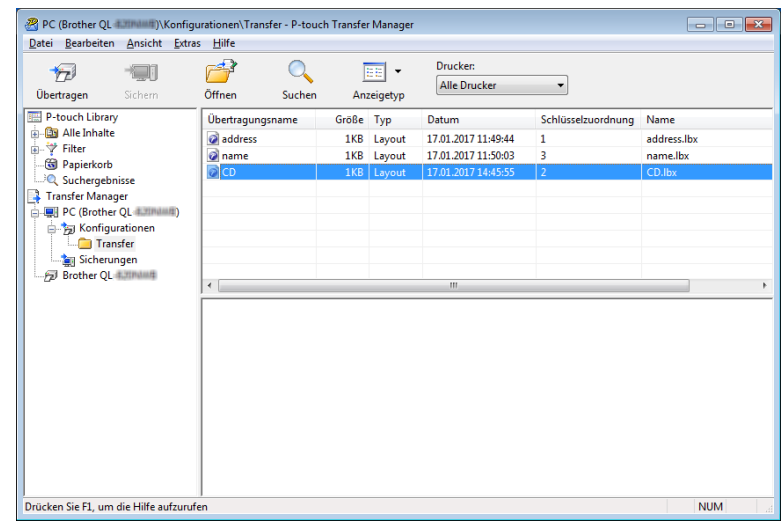

### **Hinweis**

- Sie können auch einzelne Einträge an den Drucker übertragen, ohne sie in einem Ordner abzulegen. Wählen Sie die Vorlage oder die anderen zu übertragenden Daten aus und klicken Sie dann auf [**Übertragen**].
- Mehrere Ordner und Einträge können ausgewählt und auf einmal übertragen werden.

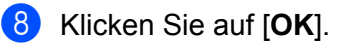

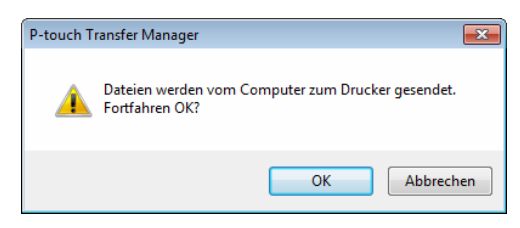

Die ausgewählten Daten werden an den Drucker übertragen.

### <span id="page-142-0"></span>**Im Etikettendrucker gespeicherte Vorlagen und andere Daten sichern <sup>9</sup>**

Gehen Sie wie folgt vor, um im Drucker gespeicherte Vorlagen und andere Daten abzurufen und auf dem Computer zu sichern.

### **Wichtig**

- Gesicherte Vorlagen oder andere Daten können nicht auf dem Computer bearbeitet werden.
- Je nach Druckermodell können gesicherte Vorlagen oder andere Daten möglicherweise nicht an ein anderes Druckermodell übertragen werden.
- **1** Verbinden Sie den Computer und den Drucker und schalten Sie den Drucker ein. In der Ordneransicht wird neben einem Druckersymbol der Modellname des Druckers angezeigt. Wenn Sie den Drucker in der Ordneransicht auswählen, werden die bereits im Drucker gespeicherten Vorlagen und sonstigen Daten angezeigt.
- b Wählen Sie den Drucker, dessen Daten Sie sichern möchten, und klicken Sie anschließend auf [**Sichern**]. Es wird eine Bestätigungsmeldung angezeigt.

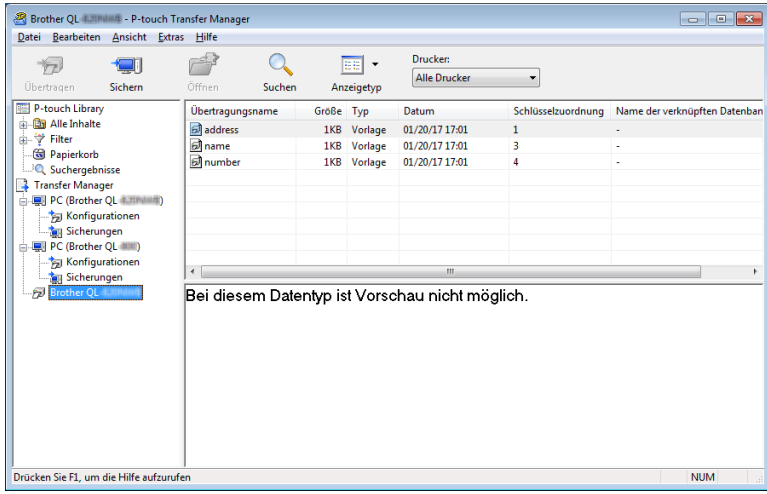

### **63** Klicken Sie auf [OK].

Ein neuer Ordner wird unter dem Drucker in der Ordneransicht erstellt. Der Ordnername wird aus dem Datum und der Uhrzeit der Sicherung gebildet. Alle Vorlagen und anderen Daten auf dem Drucker werden in den neuen Ordner übertragen und auf dem Computer gespeichert.

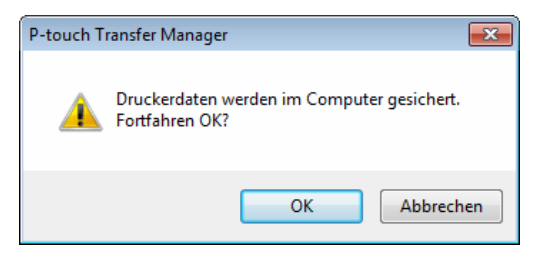

P-touch Transfer Manager und P-touch Library verwenden (nur Windows®)

### **Daten vom Etikettendrucker löschen <sup>9</sup>**

Gehen Sie wie folgt vor, um alle im Drucker gespeicherten Vorlagen und anderen Daten zu löschen.

**1** Verbinden Sie den Computer und den Drucker und schalten Sie den Drucker ein. In der Ordneransicht wird neben einem Druckersymbol der Modellname des Druckers angezeigt.

b Klicken Sie mit der rechten Maustaste auf den Drucker und wählen Sie anschließend [**Alles löschen**].

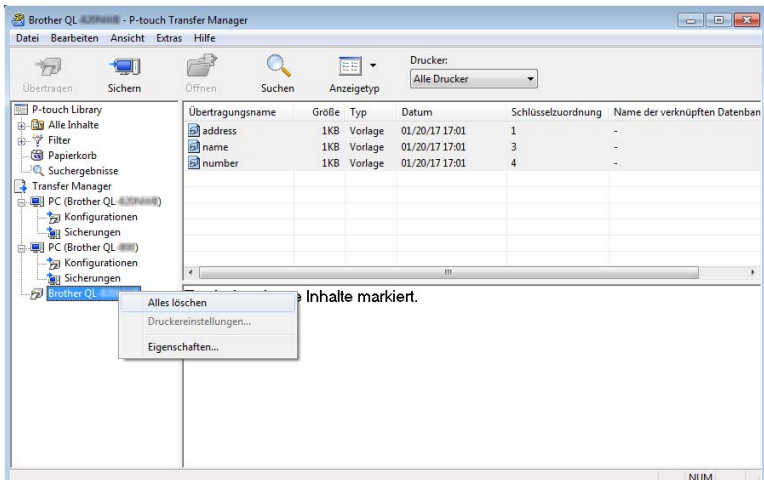

Es wird eine Bestätigungsmeldung angezeigt.

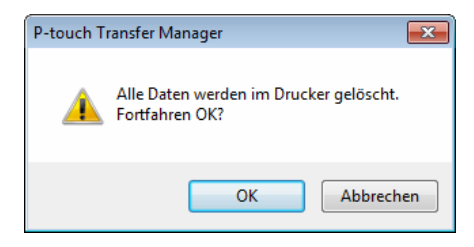

**3** Klicken Sie auf [OK].

Alle im Drucker gespeicherten Vorlagen und anderen Daten werden gelöscht.
# **Übertragungsdateien und Transfer-Package-Dateien erstellen <sup>9</sup>**

Mit dem P-touch Transfer Manager können Sie Vorlagendaten, die mit dem P-touch Editor erstellt wurden, im BLF- oder PDZ-Format speichern. In diesem Format können Sie die Dateien über ein Netzwerk oder von einem Computer bzw. Mobilgerät an einen Drucker übertragen. Zudem können Sie im Massenspeichermodus Dateien im BLF-Format drucken.

a Erstellen Sie die Vorlage mit P-touch Editor und übertragen Sie sie anschließend an P-touch Transfer Manager. Weitere Informationen siehe *[Vorlage an den P-touch Transfer Manager übertragen](#page-134-0)* auf Seite 124.

2) Ohne den Drucker mit dem Computer zu verbinden, wählen Sie im Fenster des P-touch Transfer Managers [**Konfigurationen**] und anschließend die zu speichernde Vorlage.

### **Hinweis**

Sie können mehrere Vorlagen gleichzeitig auswählen.

c Klicken Sie auf [**Datei**] – [**Übertragungsdatei speichern**].

#### **Wichtig**

Die Schaltfläche [**Übertragungsdatei speichern**] wird nur angezeigt, wenn der Drucker nicht mit dem Computer verbunden oder offline ist.

### **Hinweis**

- Wenn Sie auf [**Übertragungsdatei speichern**] klicken, nachdem Sie [**Konfigurationen**] ausgewählt haben, werden alle Vorlagen im Ordner als Transferdatei (.blf) oder Transfer-Package-Datei (.pdz) gespeichert.
- Sie können mehrere Vorlagen zu einer einzelnen Transferdatei (.blf) oder Transfer-Package-Datei (.pdz) kombinieren.

d Wählen Sie unter [**Dateityp**] das gewünschte Vorlagenformat, geben Sie anschließend den Namen der Vorlage ein und speichern Sie sie.

Wählen Sie das BLF-Format, wenn Sie im Massenspeichermodus drucken oder mit Ihrem Mobilgerät eine Verbindung über Wireless Direct oder WLAN mit dem Drucker herstellen wollen. Wählen Sie das PDZ-Format, wenn Sie eine Verbindung über Bluetooth aufbauen wollen.

Die Vorlagen werden als Transferdatei (.blf) oder Transfer-Package-Datei (.pdz) gespeichert.

# **P-touch Library**

Dieses Programm ermöglicht das Verwalten und Drucken von P-touch-Editor-Vorlagen.

# **P-touch Library starten**

- Windows Vista<sup>®</sup> / Windows<sup>®</sup> 7 / Windows Server<sup>®</sup> 2008 / Windows Server<sup>®</sup> 2008 R2: Klicken Sie im Startmenü auf [**Alle Programme**] – [**Brother P-touch**] – [**P-touch Tools**] – [**P-touch Library 2.2**].
- Windows<sup>®</sup> 8 / Windows<sup>®</sup> 8.1 / Windows Server<sup>®</sup> 2012 / Windows Server<sup>®</sup> 2012 R2: Klicken Sie im Bildschirm [**Apps**] auf [**P-touch Library 2.2**].
- **Windows® 10:**

Klicken Sie auf die Start-Schaltfläche und anschließend unter [**Brother P-touch**] auf [**P-touch Library 2.2**].

Wenn P-touch Library startet, wird das Hauptfenster angezeigt.

### **Hauptfenster <sup>9</sup>**

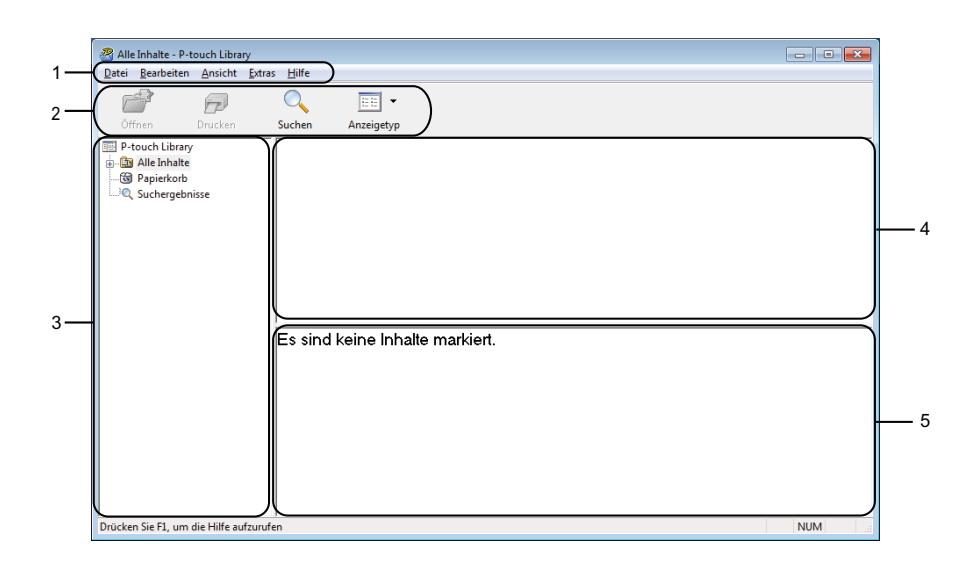

### **1 Menüleiste**

Zum Zugriff auf alle verfügbaren Befehle, die unter den Menütiteln ([**Datei**], [**Bearbeiten**], [**Ansicht**], [**Extras**] und [**Hilfe**]) entsprechend ihrer Funktion gruppiert sind.

### **2 Symbolleiste**

Zum Zugriff auf häufig verwendete Befehle.

### **3 Ordnerliste**

Zeigt eine Liste der Ordner an. Wenn Sie einen Ordner auswählen, werden die Vorlagen im ausgewählten Ordner in der Vorlagenliste angezeigt.

### **4 Vorlagenliste**

Zeigt eine Liste der Vorlagen im ausgewählten Ordner an.

### **5 Vorschau**

Zeigt eine Vorschau der in der Vorlagenliste ausgewählten Vorlagen an.

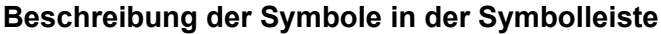

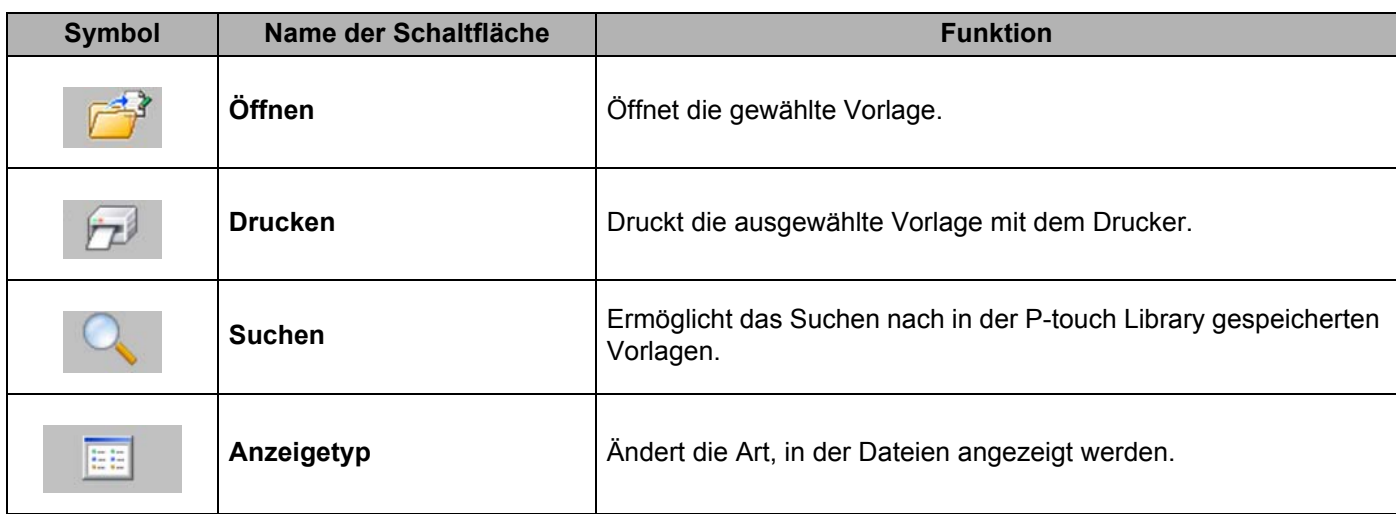

# **Vorlagen öffnen und bearbeiten <sup>9</sup>**

Wählen Sie die Vorlage, die geöffnet und bearbeitet werden soll, und klicken Sie dann auf [**Öffnen**].

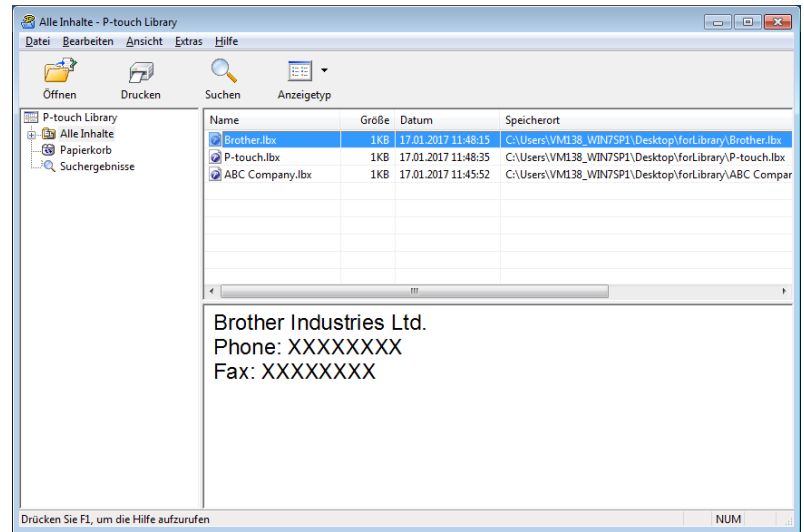

Das mit der Vorlage verbundene Programm wird gestartet, sodass Sie die Vorlage bearbeiten können.

# **Vorlagen drucken <sup>9</sup>**

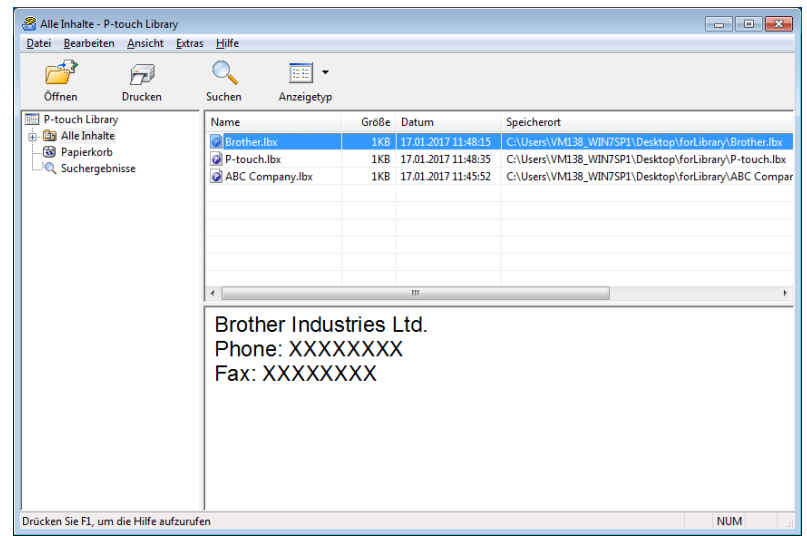

Wählen Sie die Vorlage, die Sie drucken möchten, und klicken Sie dann auf [**Drucken**].

Die Vorlage wird mit dem verbundenen Drucker gedruckt.

## **Nach Vorlagen suchen <sup>9</sup>**

Sie können nach Vorlagen suchen, die in der P-touch Library gespeichert sind.

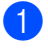

**a** Klicken Sie auf [Suchen]. Das Dialogfeld **Suchen** wird angezeigt.

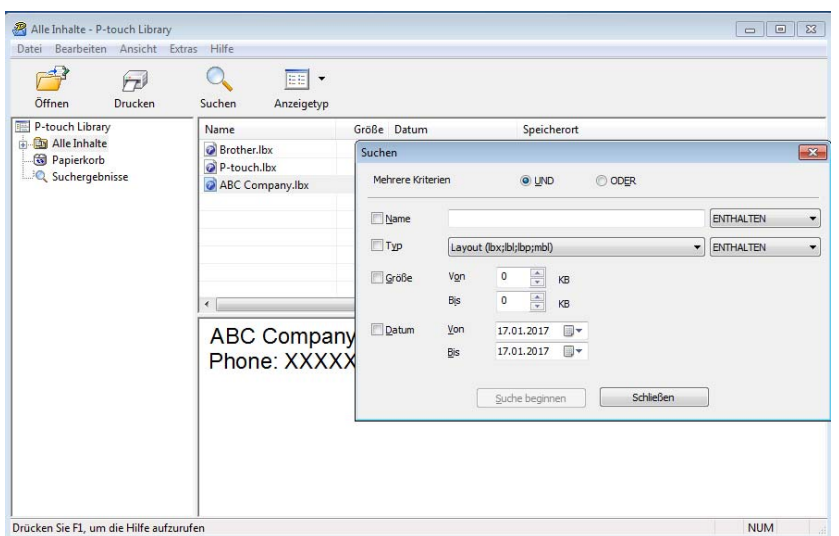

2 Geben Sie die Suchkriterien ein. Folgende Suchkriterien sind verfügbar:

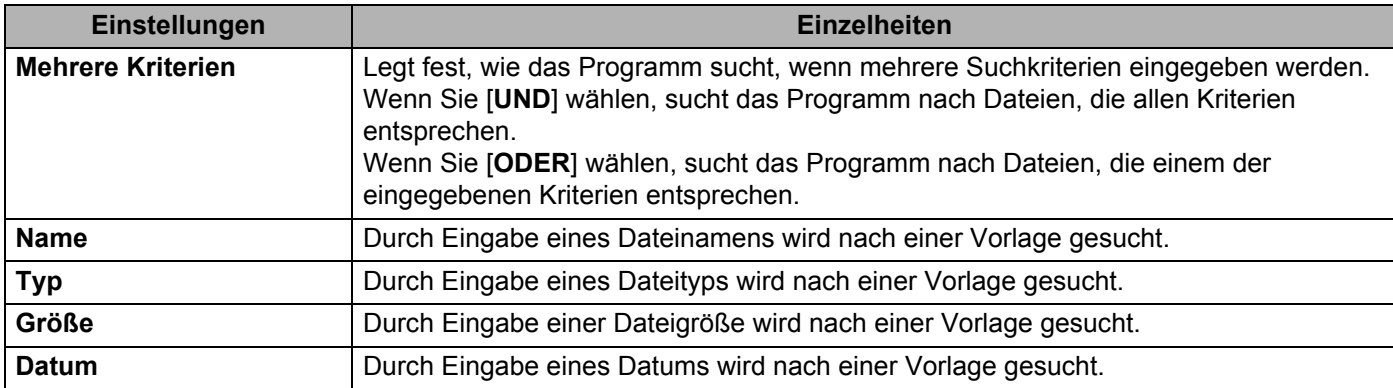

**8** Klicken Sie auf [Suche beginnen].

Die Suche beginnt.

Das Suchergebnis wird auf dem Bildschirm angezeigt.

#### 4. Schließen Sie das Dialogfeld Suchen.

Zur Bestätigung der Suchergebnisse klicken Sie in der Ordneransicht auf [**Suchergebnisse**].

### **Hinweis**

Sie können Vorlagen in der P-touch Library registrieren, indem Sie sie in den Ordner [**Alle Inhalte**] oder in die Ordnerliste ziehen. Sie können den P-touch Editor auch so konfigurieren, dass Vorlagen automatisch in der P-touch Library registriert werden. Gehen Sie dazu folgendermaßen vor:

- 1 Wählen Sie im Menü des P-touch Editors [**Werkzeuge**] [**Optionen**].
- 2 Klicken Sie im Dialogfeld **Optionen** in der Registerkarte [**Allgemein**] auf [**Registrierungseinstellungen**].
- 3 Wählen Sie den Zeitpunkt der Registrierung von Vorlagen, die mit dem P-touch Editor erstellt wurden, und klicken Sie auf [**OK**].

# **10**

# **Vorlagen mit P-touch Transfer Express übertragen (nur Windows®) <sup>10</sup>**

Mit P-touch Transfer Express können Sie Vorlagen auf den Drucker übertragen. Zunächst erstellt der Administrator eine Vorlage, die er anschließend an den P-touch Transfer Express überträgt. Danach können Sie die Vorlage mit P-touch Transfer Express direkt an Ihren Drucker übertragen.

Sie können die neueste Version von P-touch Transfer Express aus dem Brother Solutions Center unter [support.brother.com](http://support.brother.com/) herunterladen:

[Wählen Sie Ihr Land.] – [Downloads] – [Wählen Sie Ihr Produkt]

- **Wichtig**
- Wenn Sie eine neue Vorlage übertragen möchten, achten Sie darauf, mit [**Schlüssel zuordnen**] (im P-touch Transfer Manager) eine Nummer festzulegen, die momentan noch nicht verwendet wird. Wenn die mit [**Schlüssel zuordnen**] festgelegte Nummer bereits verwendet wird, wird die bestehende Vorlage von der neuen Vorlage überschrieben.
- Für diese Funktion ist eine USB-Verbindung erforderlich.

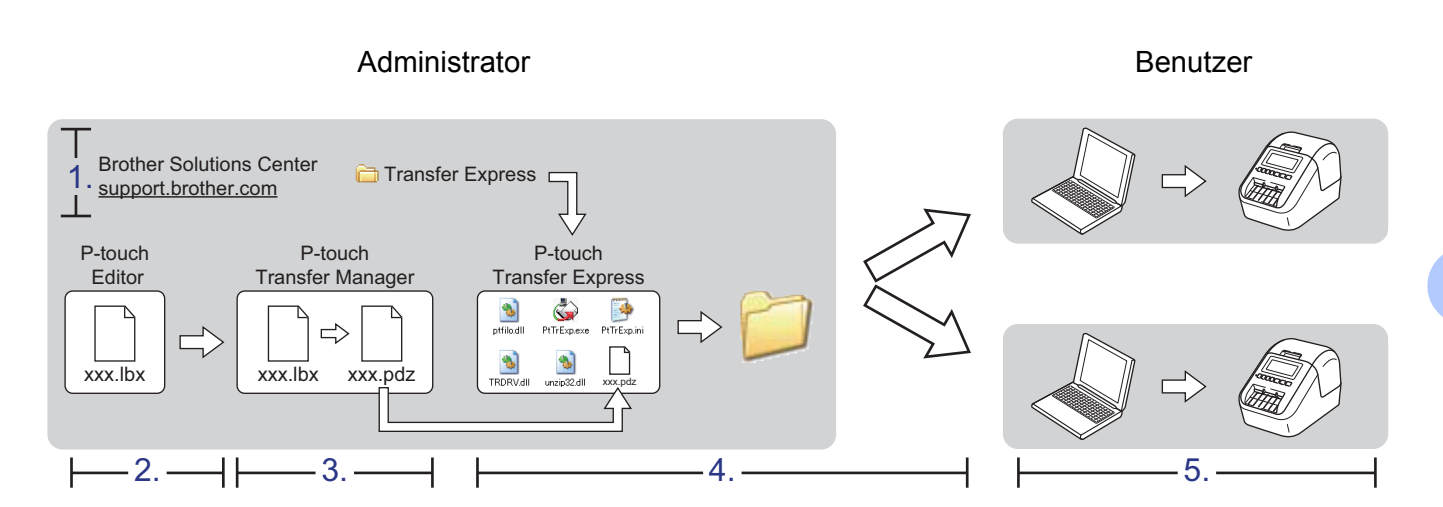

## **P-touch Transfer Express vorbereiten**

Sie müssen P-touch Transfer Express zur Übertragung von Vorlagen auf einen Drucker einrichten.

### **Wichtig**

- Vor der Verwendung von Transfer Express muss der Druckertreiber installiert werden.
- P-touch Transfer Express ist nur in englischer Sprache verfügbar.
- **a Sie können die neueste Version von P-touch Transfer Express aus dem Brother Solutions Center unter** [support.brother.com](http://support.brother.com/) herunterladen: [Wählen Sie Ihr Land.] – [Downloads] – [Wählen Sie Ihr Produkt]
- 2) Laden Sie Transfer Express an einen beliebigen Speicherort auf Ihrem Computer herunter.
- Entpacken Sie die heruntergeladene Datei (.zip).

# **Vorlage an den P-touch Transfer Manager übertragen <sup>10</sup>**

- Öffnen Sie die gewünschte Vorlage im P-touch Editor.
- b Klicken Sie auf [**Datei**] [**Vorlage übertragen**] [**Übertragen**].

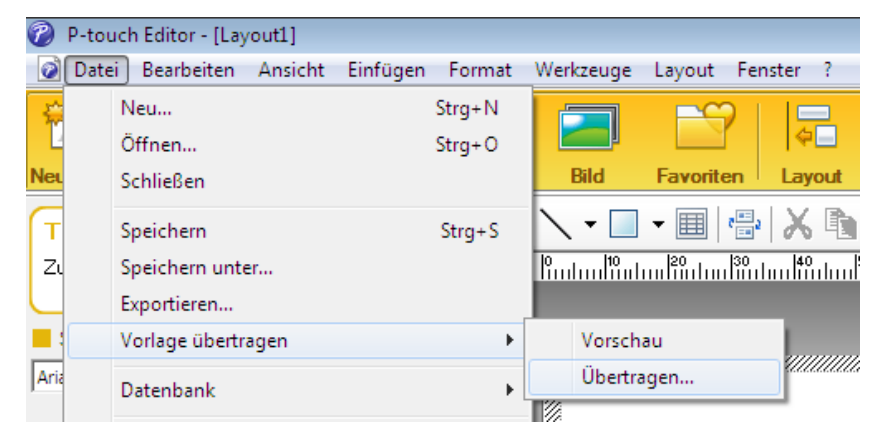

Die Vorlage wird an den P-touch Transfer Manager übertragen. Der P-touch Transfer Manager wird automatisch gestartet.

- **Hinweis**
- **Windows Vista® / Windows® 7 / Windows Server® 2008 / Windows Server® 2008 R2:** Wahlweise können Sie die Vorlage auch an den P-touch Transfer Manager übertragen, indem Sie auf die Start-Schaltfläche – [**Alle Programme**] – [**Brother P-touch**] – [**P-touch Tools**] – [**P-touch Transfer Manager 2.2**] klicken, um den P-touch Transfer Manager zu starten. Ziehen Sie dann die .lbx-Datei in das Fenster "P-touch Transfer Manager".
- **Windows® 8 / Windows® 8.1 / Windows Server® 2012 / Windows Server® 2012 R2:** Wahlweise können Sie die Vorlage auch zum P-touch Transfer Manager übertragen, indem Sie auf dem Bildschirm [**Apps**] auf [**P-touch Transfer Manager 2.2**] klicken, um den P-touch Transfer Manager zu starten. Ziehen Sie dann die .lbx-Datei in das Fenster "P-touch Transfer Manager".
- **Windows® 10:**

Wahlweise können Sie die Vorlage auch an den P-touch Transfer Manager übertragen, indem Sie auf die Start-Schaltfläche und danach auf [**Brother P-touch**] – [**P-touch Transfer Manager 2.2**] klicken, um den P-touch Transfer Manager zu starten. Ziehen Sie dann die .lbx-Datei in das Fenster "P-touch Transfer Manager".

# **Vorlage als Transfer-Package-Datei (.pdz) speichern <sup>10</sup>**

Wenn Sie eine Datei in einem Format erstellen möchten, das von P-touch Transfer Express verwendet werden kann, speichern Sie die Vorlage als Transfer-Package-Datei (.pdz).

**1** Wählen Sie in der Ordneransicht [**Konfigurationen**].

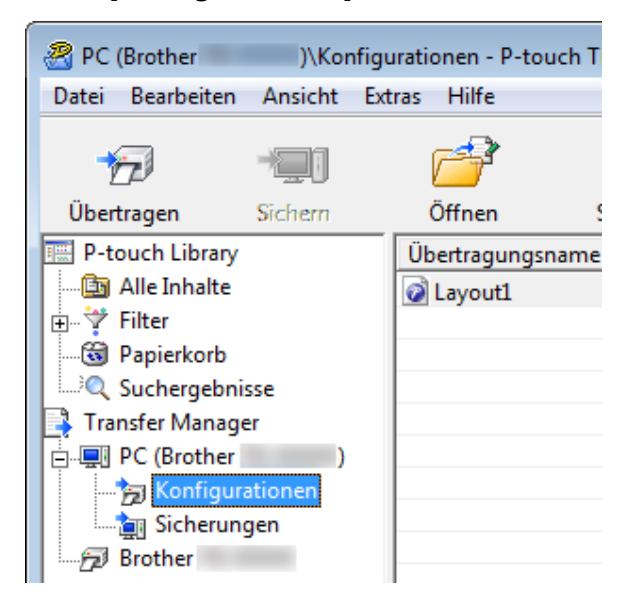

Wählen Sie die Vorlagen, die verteilt werden sollen.

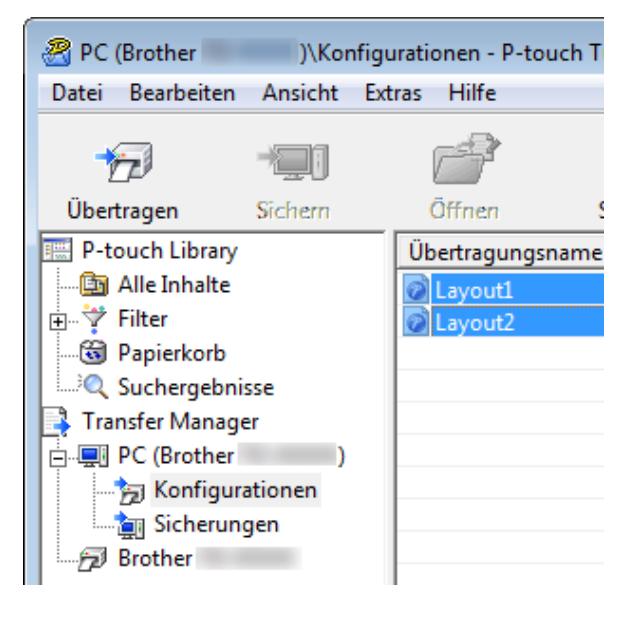

Vorlagen mit P-touch Transfer Express übertragen (nur Windows®)

c Klicken Sie auf [**Datei**] – [**Übertragungsdatei speichern**].

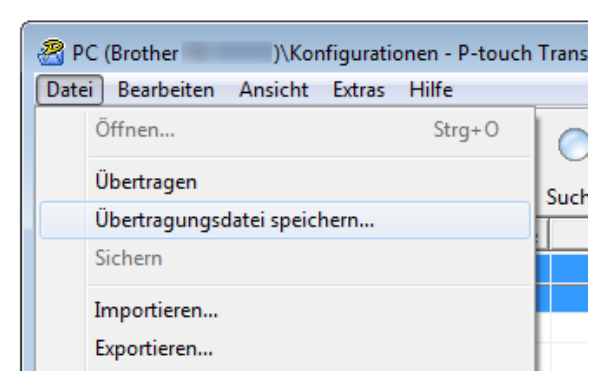

### **Wichtig**

Die Schaltfläche [**Übertragungsdatei speichern**] wird nur angezeigt, wenn der Drucker nicht mit dem Computer verbunden oder offline ist.

### **Hinweis**

- Wenn Sie auf [**Übertragungsdatei speichern**] klicken, nachdem Sie den Ordner [**Konfigurationen**] oder einen erstellten Ordner ausgewählt haben, werden alle Vorlagen in diesem Ordner als Transfer-Package-Datei (.pdz) gespeichert.
- Sie können mehrere Vorlagen zu einer einzelnen Transfer-Package-Datei (.pdz) kombinieren.

d Geben Sie den Namen ein und klicken Sie anschließend auf [**Speichern**].

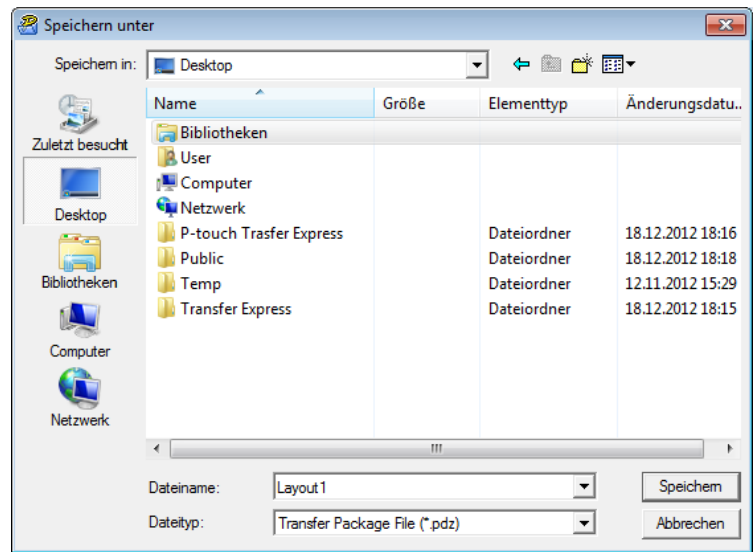

Die Vorlage wird als Transfer-Package-Datei (.pdz) gespeichert.

**10**

## **Transfer-Package-Datei (.pdz) und P-touch Transfer Express an den Benutzer übermitteln <sup>10</sup>**

### **Hinweis**

Wenn P-touch Transfer Express bereits heruntergeladen wurde, ist es nicht erforderlich, dass der Administrator den Ordner "Transfer Express" an den Benutzer sendet. In diesem Fall kann der Benutzer einfach die übermittelte Transfer-Package-Datei in den heruntergeladenen Ordner verschieben und anschließend auf die Datei [**PtTrExp.exe**] doppelklicken.

1 Verschieben Sie die Transfer-Package-Datei (.pdz) in den Ordner für heruntergeladene Dateien.

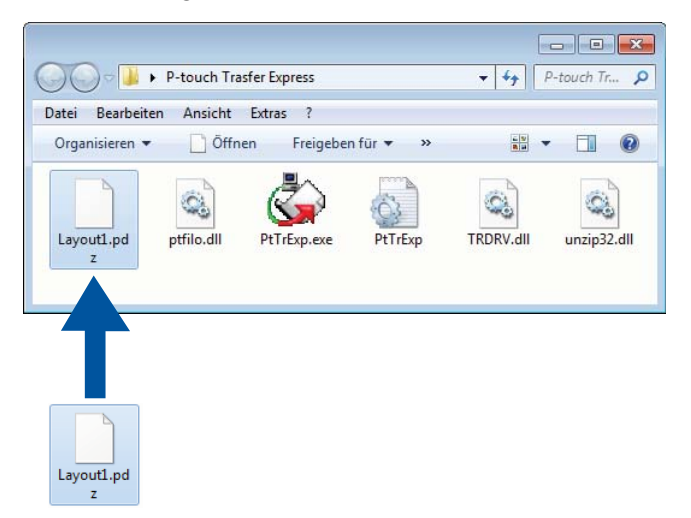

Übermitteln Sie alle Dateien im Ordner für heruntergeladene Dateien an den Benutzer.

# **Transfer-Package-Datei (.pdz) an den Etikettendrucker übertragen <sup>10</sup>**

Mit der vom Administrator empfangenen Anwendung P-touch Transfer Express kann der Benutzer die Transfer-Package-Datei (.pdz) an den Drucker übertragen.

### **Wichtig**

Schalten Sie den Strom nicht aus, wenn Sie Vorlagen übertragen.

- **a** Schalten Sie den Drucker ein.
- b Schließen Sie den Drucker mit einem USB-Kabel an den Computer an.
- c Doppeklicken Sie auf die vom Administrator empfangene Datei [**PtTrExp.exe**].
- d 1 Wenn sich eine einzelne Transfer-Package-Datei (.pdz) im Ordner mit [**PtTrExp.exe**] befindet, klicken Sie auf [**Transfer**] (Übertragen).

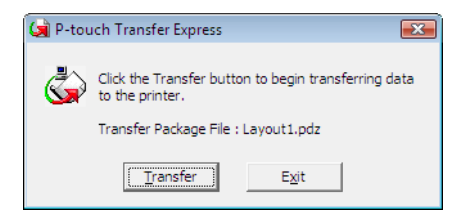

Die Übertragung der Transfer-Package-Datei beginnt.

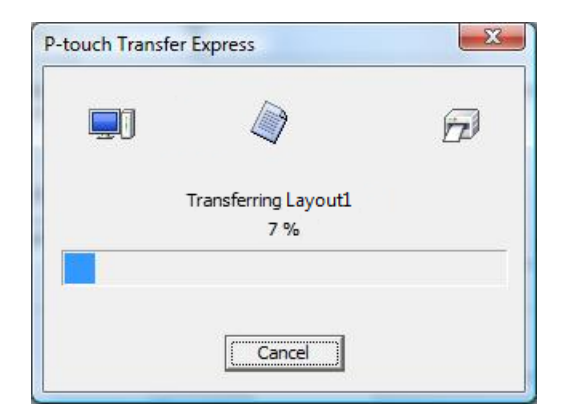

2 Wenn sich entweder mehrere oder keine Transfer-Package-Dateien (.pdz) im Ordner mit [**PtTrExp.exe**] befinden, klicken Sie auf [**Browse**] (Durchsuchen).

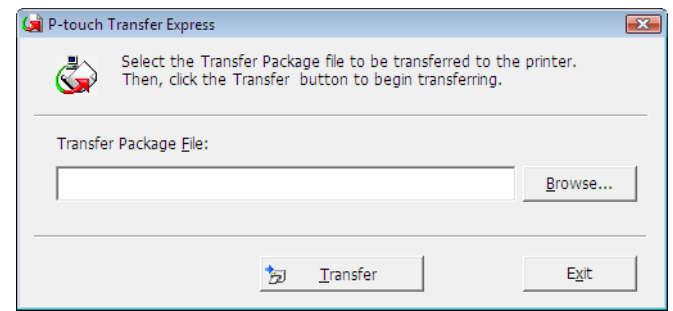

Wählen Sie die Transfer-Package-Datei, die Sie übertragen möchten, und klicken Sie anschließend auf [**Öffnen**].

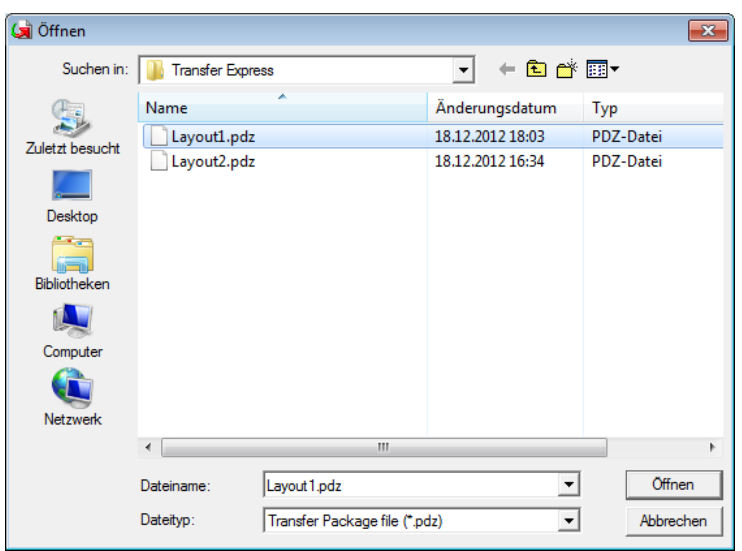

Klicken Sie auf [**Transfer**] (Übertragen).

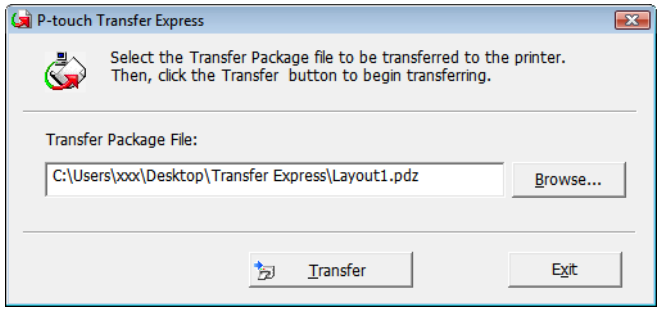

Vorlagen mit P-touch Transfer Express übertragen (nur Windows®)

Klicken Sie auf [**Yes**] (Ja).

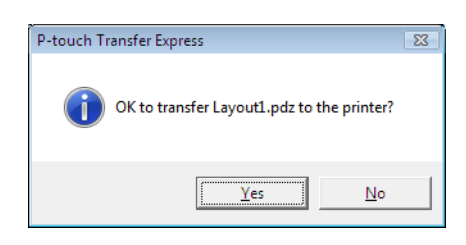

Die Übertragung der Transfer-Package-Datei beginnt.

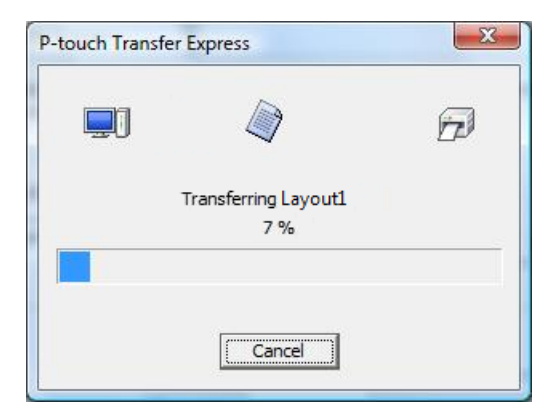

e Klicken Sie auf [**OK**].

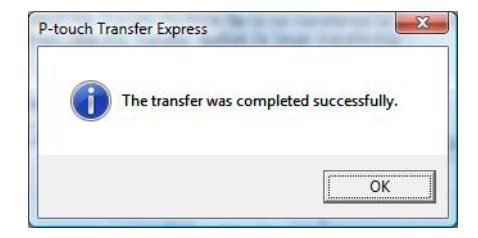

Die Übertragung der Transfer-Package-Datei ist abgeschlossen.

### **11 P-touch-Software aktualisieren <sup>11</sup>**

Mit der P-touch Update Software kann die Software aktualisiert werden.

### **Hinweis**

- Eventuell unterscheiden sich die tatsächliche Software und der Inhalt dieses Handbuchs.
- Schalten Sie das Gerät während der Datenübertragung oder Firmware-Aktualisierung nicht aus.

# **P-touch Editor und P-touch Address Book (nur Windows®) aktualisieren <sup>11</sup>**

### **Wichtig**

(Nur Windows®) Installieren Sie vor dem Aktualisieren von P-touch Editor und P-touch Address Book den Druckertreiber.

### **Für Windows® <sup>11</sup>**

Starten Sie die P-touch Update Software.

 **Windows Vista® / Windows® 7 / Windows Server® 2008 / Windows Server® 2008 R2:** Doppelklicken Sie auf das Symbol [**P-touch Update Software**].

### **Hinweis**

Die P-touch Update Software kann auch folgendermaßen gestartet werden:

Klicken Sie auf Start und wählen Sie [**Alle Programme**] – [**Brother P-touch**] – [**P-touch Update Software**].

**Windows® 8 / Windows® 8.1 / Windows Server® 2012 / Windows Server® 2012 R2:**

Klicken Sie im Bildschirm [**Apps**] auf [**P-touch Update Software**] oder doppelklicken Sie auf dem Desktop auf [**P-touch Update Software**].

**Windows® 10:**

Klicken Sie im Startmenü auf [**Brother P-touch**] – [**P-touch Update Software**], oder doppelklicken Sie auf dem Desktop auf [**P-touch Update Software**].

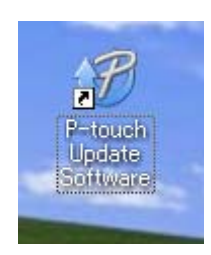

**11**

P-touch-Software aktualisieren

**2** Klicken Sie auf das Symbol [Computersoftware-Update].

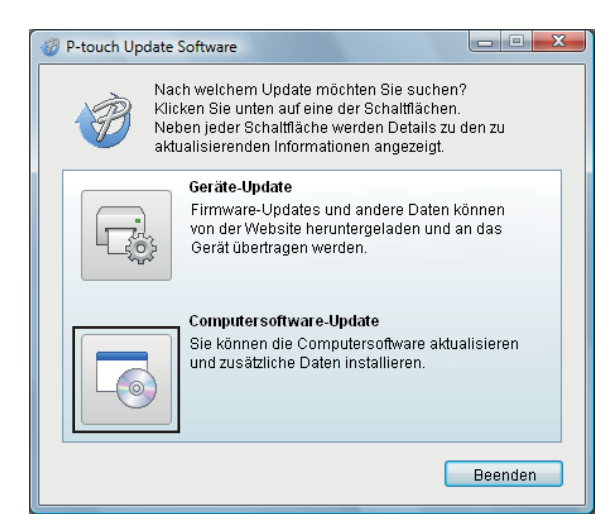

8 Wählen Sie [Drucker] und [Sprache], aktivieren Sie die Kontrollkästchen neben Cable Label Tool und P-touch Editor und klicken Sie anschließend auf [**Installieren**].

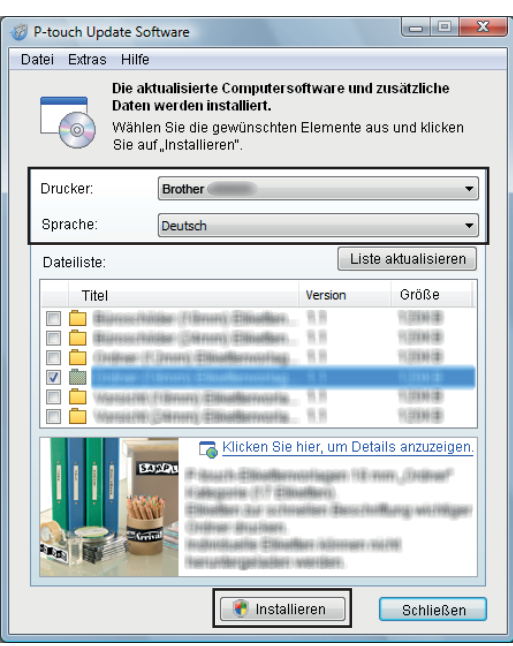

4 Eine Meldung mit dem Hinweis auf die abgeschlossene Installation wird angezeigt.

### **Für Mac <sup>11</sup>**

**1** Doppelklicken Sie auf dem Desktop auf das Symbol [P-touch Update Software].

### **Hinweis**

Die P-touch Update Software kann auch folgendermaßen gestartet werden:

Doppelklicken Sie auf [**Macintosh HD**] – [**Programme**] – [**P-touch Update Software**] und doppelklicken Sie dann auf das Symbol für [**P-touch Update Software**].

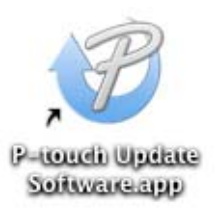

b Klicken Sie auf das Symbol [**Computersoftware-Update**].

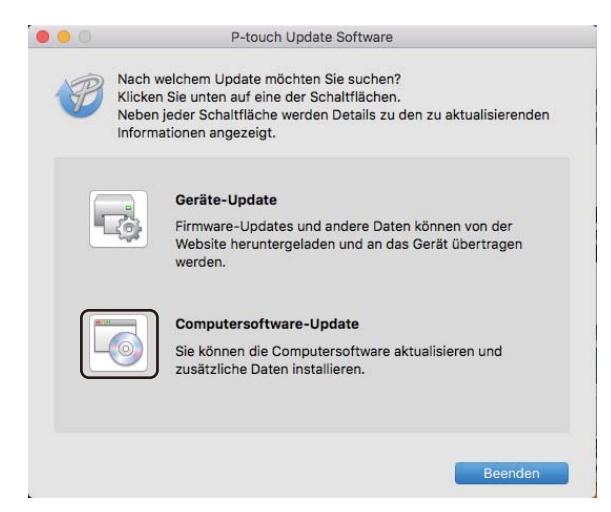

**3** Wählen Sie [**Drucker**] und [Sprache], aktivieren Sie das Kontrollkästchen neben P-touch Editor und klicken Sie anschließend auf [**Installieren**].

4) Eine Meldung mit dem Hinweis auf die abgeschlossene Installation wird angezeigt.

P-touch-Software aktualisieren

# **P-touch Editor Lite (nur Windows®) / Firmware aktualisieren <sup>11</sup>**

### **Wichtig**

- Vor dem Aktualisieren der Firmware muss der Druckertreiber installiert werden.
- Schalten Sie das Gerät während der Datenübertragung oder Firmware-Aktualisierung nicht aus.
- Falls eine weitere Anwendung ausgeführt wird, beenden Sie diese bitte.

### **Für Windows® <sup>11</sup>**

- Schalten Sie den Drucker ein und schließen Sie das USB-Kabel an.
- Starten Sie die P-touch Update Software.
	- **Windows Vista® / Windows® 7 / Windows Server® 2008 / Windows Server® 2008 R2:**

Doppelklicken Sie auf das Symbol [**P-touch Update Software**].

**Hinweis**

Die P-touch Update Software kann auch folgendermaßen gestartet werden: Klicken Sie auf Start und wählen Sie [**Alle Programme**] – [**Brother P-touch**] – [**P-touch Update Software**].

### **Windows® 8 / Windows® 8.1 / Windows Server® 2012 / Windows Server® 2012 R2:**

Klicken Sie im Bildschirm [**Apps**] auf [**P-touch Update Software**] oder doppelklicken Sie auf dem Desktop auf [**P-touch Update Software**].

### **Windows® 10:**

Klicken Sie im Startmenü auf [**Brother P-touch**] – [**P-touch Update Software**], oder doppelklicken Sie auf dem Desktop auf [**P-touch Update Software**].

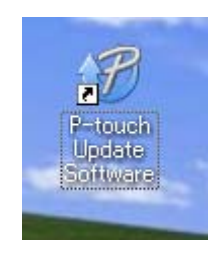

P-touch-Software aktualisieren

c Klicken Sie auf das Symbol [**Geräte-Update**].

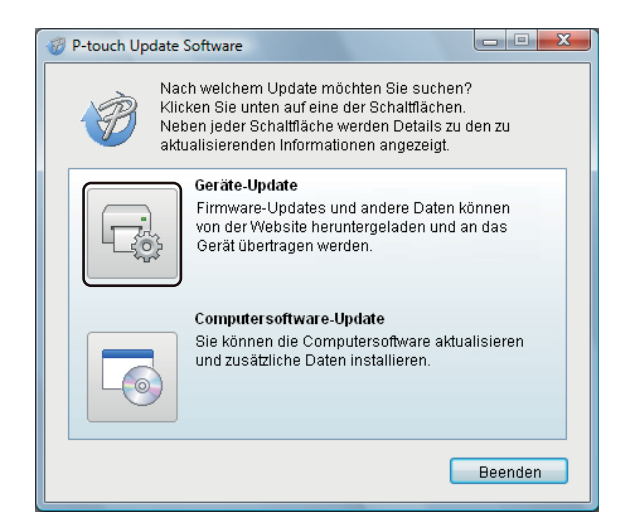

d Wählen Sie [**Drucker**] und vergewissern Sie sich, dass die Meldung [**Das Gerät ist korrekt angeschlossen.**] angezeigt wird. Klicken Sie dann auf [**OK**].

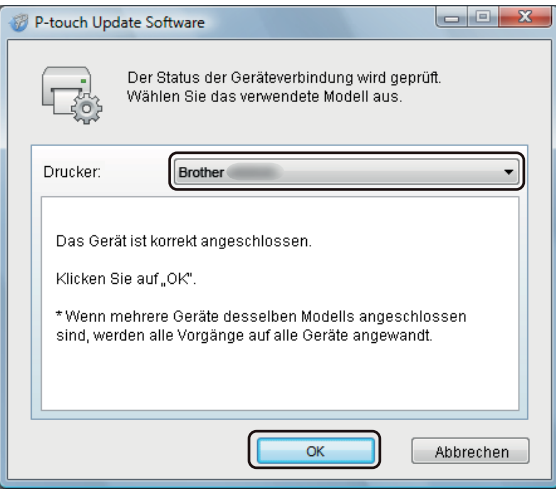

**6** Wählen Sie die [Sprache], aktivieren Sie das Kontrollkästchen neben der zu aktualisierenden Firmware und klicken Sie anschließend auf [**Übertragen**].

### **Wichtig**

Schalten Sie den Drucker nicht aus und ziehen Sie das Kabel nicht ab, während Daten übertragen werden.

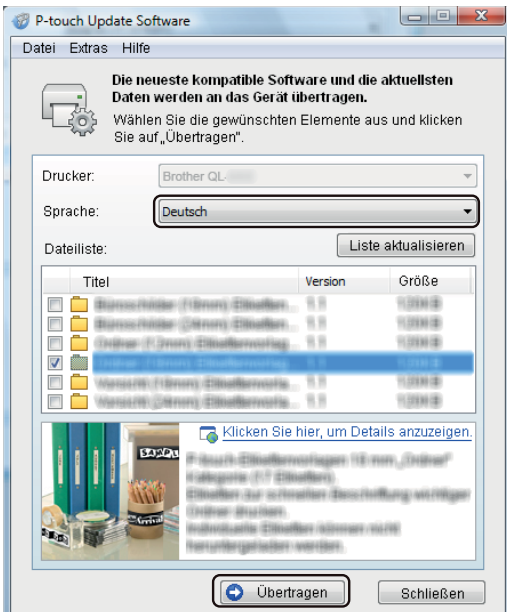

f Überprüfen Sie die Inhalte, die aktualisiert werden sollen, und klicken Sie dann auf [**Start**], um mit der Aktualisierung zu beginnen.

Die Firmware-Aktualisierung beginnt.

### **Wichtig**

Schalten Sie den Drucker während der Aktualisierung nicht aus und ziehen Sie das Kabel nicht ab.

### **Für Mac <sup>11</sup>**

Schalten Sie den Drucker ein, und schließen Sie das USB-Kabel an.

b Doppelklicken Sie auf dem Desktop auf das Symbol [**P-touch Update Software**].

### **Hinweis**

Die P-touch Update Software kann auch folgendermaßen gestartet werden:

Doppelklicken Sie auf [**Macintosh HD**] – [**Programme**] – [**P-touch Update Software**] und doppelklicken Sie dann auf das Symbol für [**P-touch Update Software**].

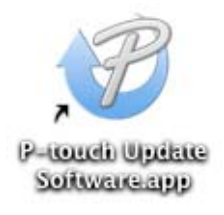

P-touch-Software aktualisieren

c Klicken Sie auf das Symbol [**Geräte-Update**].

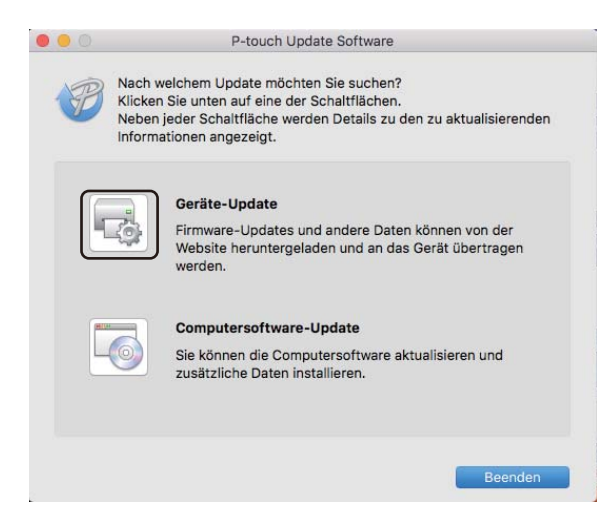

- d Wählen Sie [**Drucker**] und vergewissern Sie sich, dass die Meldung [**Das Gerät ist korrekt angeschlossen.**] angezeigt wird. Klicken Sie dann auf [**OK**].
- **5** Wählen Sie die [Sprache], aktivieren Sie das Kontrollkästchen neben der zu aktualisierenden Firmware und klicken Sie anschließend auf [**Übertragen**].

#### **Wichtig**

Schalten Sie den Drucker nicht aus und ziehen Sie das Kabel nicht ab, während Daten übertragen werden.

f Überprüfen Sie die Inhalte, die aktualisiert werden sollen, und klicken Sie dann auf [**Start**], um mit der Aktualisierung zu beginnen.

Die Firmware-Aktualisierung beginnt.

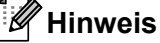

Schalten Sie den Drucker während der Aktualisierung nicht aus.

# **Abschnitt III**

# $N$ **etzwerk**

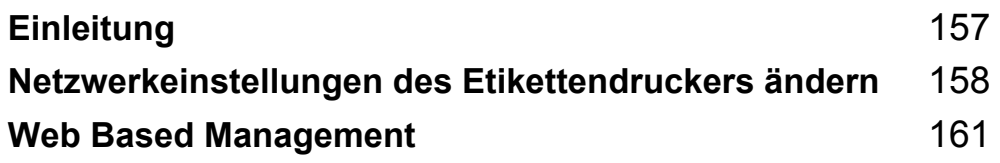

<span id="page-167-0"></span>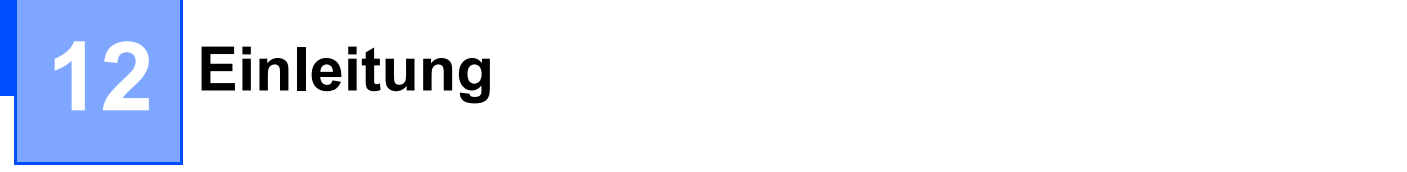

# **Netzwerkfunktionen <sup>12</sup>**

Sie können den Drucker gemeinsam mit anderen Benutzern in einem IEEE 802.11b/g/n-Wireless-Netzwerk oder drahtgebundenen Ethernet 10BASE-T/100BASE-TX-Netzwerk mit Autonegotiation (nur QL-820NWB) unter Verwendung eines internen Netzwerk-Druckservers nutzen. Je nach verwendetem Betriebssystem unterstützt der Druckserver verschiedene Funktionen und Anschlussverfahren in einem Netzwerk, das TCP/IP unterstützt.

### <span id="page-168-0"></span>**13 Netzwerkeinstellungen des Etikettendruckers ändern <sup>13</sup>**

## **Netzwerkeinstellungen des Etikettendruckers ändern (IP-Adresse, Subnetzmaske und Gateway) <sup>13</sup>**

### **BRAdmin Light verwenden (nur Windows®) <sup>13</sup>**

Das Dienstprogramm BRAdmin Light wurde für die Ersteinrichtung von netzwerkfähigen Brother-Geräten entwickelt. In einer TCP/IP-Umgebung können Sie damit auch nach Brother-Produkten suchen, deren Status anzeigen und grundlegende Netzwerkeinstellungen wie die IP-Adresse vornehmen.

### **BRAdmin Light installieren**

- **1** Besuchen Sie das Brother Solutions Center [\(support.brother.com](http://support.brother.com/)) und laden Sie das Installationsprogramm für Software und Dokumentation herunter.
- 2) Doppelklicken Sie auf die heruntergeladene Datei und folgen Sie den Anweisungen auf dem Bildschirm, um die Installation durchzuführen. Wählen Sie im Dialogfeld zur Auswahl der zu installierenden Komponenten BRAdmin Light aus.

### **Hinweis**

- Falls Sie ein erweitertes Druckerverwaltungsprogramm benötigen, laden Sie aus dem Brother Solutions Center unter [support.brother.com](http://support.brother.com/) die neueste verfügbare Version des Dienstprogramms Brother BRAdmin Professional herunter.
- Wenn Sie eine Firewall-, Anti-Spyware- oder Antiviren-Software verwenden, müssen Sie diese vorübergehend deaktivieren. Sie können diese Software wieder starten, wenn Sie sicher sind, dass das Drucken funktioniert.
- Der Knotenname wird im aktuellen BRAdmin Light-Fenster angezeigt. Der Standardknotenname des Druckservers im Drucker ist "BRWxxxxxxxxxxxx" oder "BRNxxxxxxxxxxxx". ("xxxxxxxxxxxx" basiert auf der MAC-/Ethernet-Adresse Ihres Druckers.)

### **IP-Adresse, Subnetzmaske und Gateway mit BRAdmin Light einrichten <sup>13</sup>**

**1** Starten Sie das Dienstprogramm BRAdmin Light.

- **Windows Vista® / Windows® 7 / Windows Server® 2008 / Windows Server® 2008 R2:** Klicken Sie auf [**Start**] – [**Alle Programme**] – [**Brother**] – [**BRAdmin Light**] – [**BRAdmin Light**].
- **Windows® 8 / Windows® 8.1 / Windows Server® 2012 / Windows Server® 2012 R2:**

Klicken Sie im Bildschirm [**Apps**] auf das Symbol [**BRAdmin Light**].

**Windows® 10:**

Klicken Sie auf die Schaltfläche "Start" und anschließend unter [Brother] auf [BRAdmin Light].

b BRAdmin Light sucht nun automatisch nach neuen Geräten.

Netzwerkeinstellungen des Etikettendruckers ändern

**3** Doppelklicken Sie auf das nicht konfigurierte Gerät.

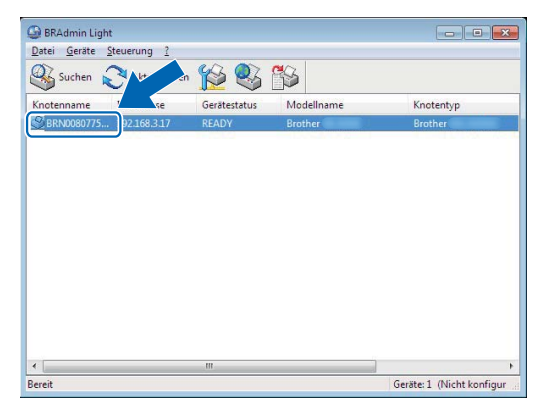

### **Hinweis**

Wenn Sie keinen DHCP/BOOTP/RARP-Server verwenden, erscheint das Gerät auf dem Bildschirm des Dienstprogramms BRAdmin Light als [**Nicht konfiguriert**].

d Wählen Sie als [**Boot-Methode**] [**Statisch**]. Geben Sie die [**IP-Adresse**], die [**Subnetzmaske**] und, falls erforderlich, das [**Gateway**] Ihres Druckservers ein.

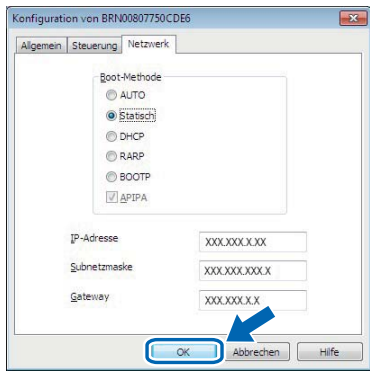

- **6** Klicken Sie auf [OK].
- 6 Wenn Sie die IP-Adresse richtig festgelegt haben, wird der Brother Druckserver nun in der Geräteliste aufgeführt.

# **Weitere Verwaltungsprogramme <sup>13</sup>**

Ihr Drucker kann außer mit BRAdmin Light auch mit den folgenden Verwaltungsprogrammen verwendet werden. Mit diesen Programmen können Sie zudem Ihre Netzwerkeinstellungen ändern.

### **Web Based Management (Webbrowser) verwenden <sup>13</sup>**

Sie können die Einstellungen Ihres Druckservers mit einem normalen Webbrowser und HTTP (Hyper Text Transfer Protocol) ändern. Weitere Informationen siehe *[Druckereinstellungen mit Web Based](#page-172-0)  [Management \(Webbrowser\) konfigurieren](#page-172-0)* auf Seite 162.

### **BRAdmin Professional verwenden (nur Windows®) <sup>13</sup>**

BRAdmin Professional ist ein Dienstprogramm für die erweiterte Verwaltung von netzwerkfähigen Brother-Geräten. Dieses Dienstprogramm kann in Ihrem Netzwerk nach Brother-Produkten suchen und den Status der gefundenen Geräte in einem einfach gehaltenen Fenster im Explorer-Stil anzeigen, dessen Farbe sich je nach Status des jeweiligen Geräts ändert. Von einem Windows®-Computer aus können Sie über Ihre lokale Netzwerkverbindung (LAN-Verbindung) die Netzwerk- und Geräteeinstellungen ändern sowie die Geräte-Firmware aktualisieren. Darüber hinaus kann BRAdmin Professional auch Aktivitäten der Brother-Geräte in Ihrem Netzwerk protokollieren und die Protokolldaten exportieren.

Weitere Informationen sowie Downloads finden Sie im Brother Solutions Center unter [support.brother.com](http://support.brother.com/)

#### W **Hinweis**

- Laden Sie aus dem Brother Solutions Center unter [support.brother.com](http://support.brother.com/) die neueste verfügbare Version des Dienstprogramms Brother BRAdmin Professional herunter.
- Wenn Sie eine Firewall-, Anti-Spyware- oder Antiviren-Software verwenden, müssen Sie diese vorübergehend deaktivieren. Sie können diese Software wieder starten, wenn Sie sicher sind, dass das Drucken funktioniert.
- Der Knotenname wird im aktuellen BRAdmin Professional-Fenster angezeigt. Der Standardknotenname ist "BRWxxxxxxxxxxxx" oder "BRNxxxxxxxxxxxx". ("xxxxxxxxxxxx" basiert auf der MAC-/Ethernet-Adresse Ihres Druckers.)

# **14**

# <span id="page-171-0"></span>**Web Based Management**

# **Übersicht <sup>14</sup>**

Sie können einen standardmäßigen Webbrowser verwenden, um über HTTP einen Drucker im Netzwerk zu verwalten. Über Web Based Management können die folgenden Operationen ausgeführt werden:

- Statusinformationen zu Ihrem Drucker anzeigen
- Netzwerkeinstellungen, z. B. TCP/IP-Informationen, ändern
- Softwareversionsinformationen des Druckers und des Druckservers anzeigen
- Netzwerk- und Druckerkonfigurationsdaten ändern

### **Hinweis**

Wir empfehlen Microsoft® Internet Explorer® 9/10/11 für Windows® und Safari® ab Version 8 für Mac.

Vergewissern Sie sich unabhängig von dem von Ihnen verwendeten Browser, dass JavaScript und Cookies aktiviert sind.

Damit Sie Web Based Management nutzen können, muss Ihr Netzwerk TCP/IP verwenden. Außerdem müssen der Drucker und der Computer gültige IP-Adressen haben.

# <span id="page-172-0"></span>**Druckereinstellungen mit Web Based Management (Webbrowser) konfigurieren <sup>14</sup>**

Sie können die Einstellungen Ihres Druckservers mit einem normalen Webbrowser und HTTP (Hyper Text Transfer Protocol) ändern.

1. Geben Sie in der Adressleiste des Browsers die IP-Adresse Ihres Druckers oder den Namen des Druckservers ein.

Beispiel: http://192.168.1.2

### **Hinweis**

Falls Sie die Datei "hosts" auf Ihrem Computer bearbeitet haben oder ein Domain Name System (DNS) verwenden, können Sie auch den DNS-Namen des Druckservers eingeben. Da der Druckserver sowohl TCP/IP als auch NetBIOS unterstützt, können Sie zudem den NetBIOS-Namen eingeben. Den NetBIOS-Namen können Sie der Druckereinstellungsseite entnehmen. Der zugewiesene NetBIOS-Name besteht aus den ersten 15 Zeichen des Knotennamens und wird standardmäßig als "BRNxxxxxxxxxxxx" angezeigt (wobei "xxxxxxxxxxxx" für die Ethernet-Adresse steht).

2) Jetzt können Sie die Einstellungen des Druckservers ändern.

### **Hinweis**

### **Kennwort festlegen**

Um unbefugten Zugriff auf das Web Based Management zu verhindern, empfehlen wir Ihnen, ein Anmeldekennwort festzulegen.

- **a Klicken Sie auf [Administrator].**
- 2 Geben Sie das gewünschte Kennwort ein (bis zu 32 Zeichen).
- c Geben Sie in das Feld [**Neues Kennwort bestätigen**] das Kennwort noch einmal ein.
- d Klicken Sie auf [**Senden**].

Wenn Sie das nächste Mal auf Web Based Management zugreifen, geben Sie das Kennwort in das **Feld [Anmelden**] ein und klicken Sie auf  $\rightarrow$ .

Nach der Konfiguration der Einstellungen melden Sie sich durch Klicken auf  $\rightarrow$  ab.

Wenn Sie kein Anmeldekennwort festlegen, können Sie auch auf der Website des Druckers ein Kennwort anlegen, indem Sie auf [**Bitte konfigurieren Sie das Kennwort**] klicken.

# **Abschnitt IV**

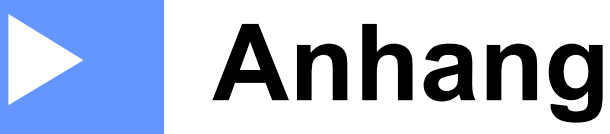

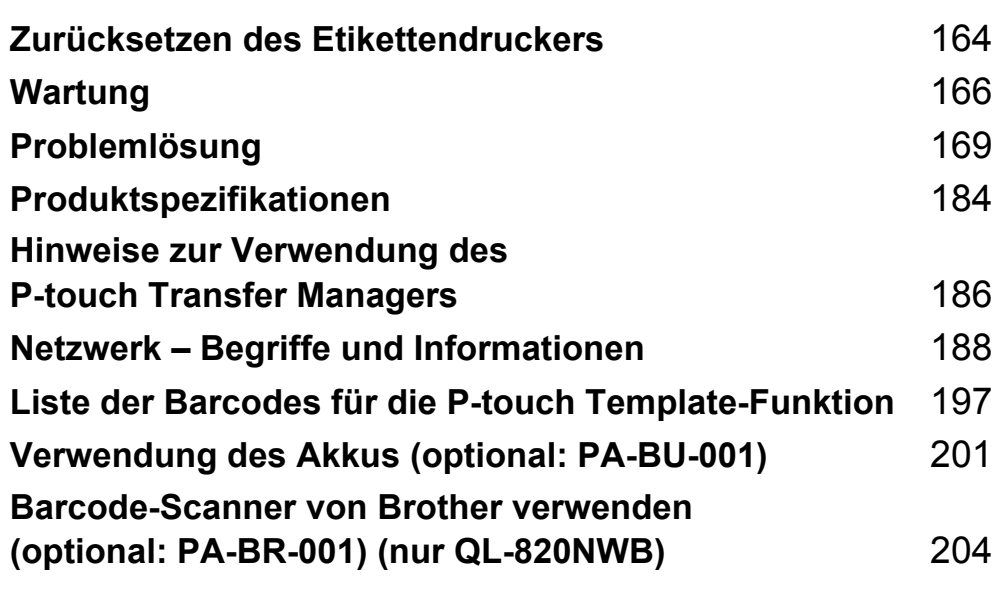

**15**

<span id="page-174-0"></span>**Zurücksetzen des Etikettendruckers <sup>15</sup>**

Wenn Sie alle gespeicherten Etiketten löschen möchten oder der Drucker nicht mehr korrekt funktioniert, setzen Sie den internen Speicher Ihres Druckers zurück.

### **Alle Einstellungen mit den Etikettendruckertasten auf die Werkseinstellungen zurücksetzen (nur QL-810W) <sup>15</sup>**

Gehen Sie wie folgt vor, um den Drucker zurückzusetzen:

**1** Vergewissern Sie sich, dass der Drucker ausgeschaltet ist.

- **2** Halten Sie die Ein-/Aus-Taste ( $\binom{1}{2}$ ) und die Schneidetaste ( $\gg$ ) mehr als drei Sekunden lang gedrückt. Die Status-LED leuchtet grün.
- **(3)** Halten Sie die Ein-/Aus-Taste ( $($  $^1$ )) weiterhin gedrückt. Die Status-LED leuchtet dann orange, während die Editor-Lite-LED in 0.5-Sekunden-Intervallen grün und die WLAN-LED ( $\approx$ ) in 0,5-Sekunden-Intervallen blau blinkt.
	- Durch einmaliges Drücken der Schneidetaste ( $\gg$ ) werden die Netzwerkeinstellungen zurückgesetzt, woraufhin die Status-LED orange aufleuchtet.
	- Durch zweimaliges Drücken der Schneidetaste (%) werden die Benutzerdaten zurückgesetzt, woraufhin die WLAN-LED  $(\hat{\le})$  blau aufleuchtet.
	- Durch dreimaliges Drücken der Schneidetaste ( $\gg$ ) werden alle Einstellungen und Geräteeinstellungen auf die Werkseinstellungen zurückgesetzt, woraufhin die Editor-Lite-LED grün aufleuchtet.
- **4)** Lassen Sie die Ein-/Aus-Taste  $($ <sup>(1</sup>)) los. Die Status-LED blinkt viermal orange und leuchtet orange auf, die WLAN-LED ( $\hat{\epsilon}$ ) blinkt viermal blau und leuchtet blau auf, während die Editor-Lite-LED viermal grün blinkt und grün aufleuchtet.

## **Daten mit dem LCD-Menü zurücksetzen (nur QL-820NWB) <sup>15</sup>**

Sie können die folgenden Einstellungen über das LCD-Menü zurücksetzen:

- **Druckereinstellungen**
- Benutzereinstellungen
- Netzwerkeinstellungen

Weitere Informationen siehe *[LCD-Einstellungen](#page-22-0)* auf Seite 12.

# **Daten mit dem Druckereinstellungen-Dienstprogramm zurücksetzen <sup>15</sup>**

Über einen Computer können Sie mit dem Druckereinstellungen-Dienstprogramm die folgenden Operationen für den Drucker durchführen:

- Vorlagen und Datenbanken löschen
- Kommunikationseinstellungen zurücksetzen
- Druckereinstellungen auf die Werkseinstellungen zurücksetzen

Weitere Informationen siehe *[Ändern der Etikettendrucker-Einstellungen](#page-49-0)* auf Seite 39.

<span id="page-176-0"></span>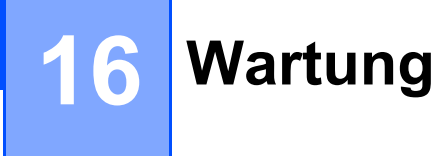

Wir empfehlen Ihnen, den Drucker regelmäßig zu reinigen, um die korrekte Funktionsweise aufrechtzuerhalten.

### **Hinweis**

Ziehen Sie immer den Netzadapter ab, bevor Sie den Drucker reinigen.

# **Reinigen der äußeren Teile <sup>16</sup>**

Wischen Sie das Gehäuse mit einem weichen, trockenen Tuch ab, um Staub und Flecken zu beseitigen.

Hartnäckige Flecken können mit einem leicht mit Wasser angefeuchteten Tuch entfernt werden.

### **Hinweis**

Verwenden Sie zum Reinigen des Geräts keine Verdünner, Benzin, Alkohol oder andere organische Lösungsmittel.

Diese können den Drucker beschädigen oder verformen.

# **Druckkopf reinigen <sup>16</sup>**

Die DK-Rollen (Thermopapier) für dieses Gerät sind so konzipiert, dass sie den Druckkopf automatisch reinigen. Wenn das Papier beim Drucken oder beim Vorschub am Druckkopf vorbeigeführt wird, reinigt dies den Druckkopf.

# **Transportrolle reinigen <sup>16</sup>**

Reinigen Sie die Transportrolle mit dem Reinigungsblatt (separat erhältlich).

Im Lieferumfang des Druckers befindet sich nur ein Reinigungsblatt.

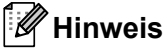

Verwenden Sie zum Reinigen der Transportrolle ausschließlich das speziell für diesen Drucker erhältliche Reinigungsblatt.

Bei Verwendung anderer Reinigungsblätter kann es zu Beschädigungen an der Rollenoberfläche oder zu Fehlfunktionen kommen.

Schalten Sie den Drucker aus.

b Öffnen Sie die DK-Rollenfachabdeckung, indem Sie diese nahe der Vorderseite des Druckers an beiden Seiten mit etwas Kraft nach oben ziehen.

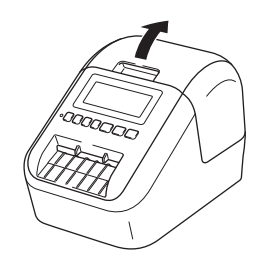

#### Wartung

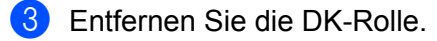

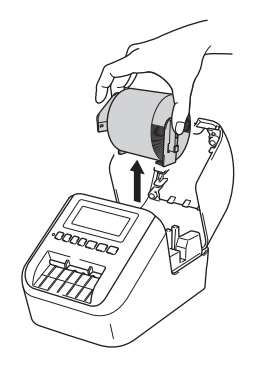

### **Hinweis**

Vergewissern Sie sich vor dem Reinigen der Transportrolle, dass die DK-Rolle entfernt ist. Die Reinigungsfunktion lässt sich nicht richtig ausführen, wenn die DK-Rolle nicht entfernt ist.

### 4 Entfernen Sie Teil (B) vom Reinigungsblatt.

Setzen Sie die Kante (A) des Reinigungsblattes in die Druckeinheit ein.

### **Hinweis**

Die bedruckte Seite des Reinigungsblattes muss nach oben zeigen.

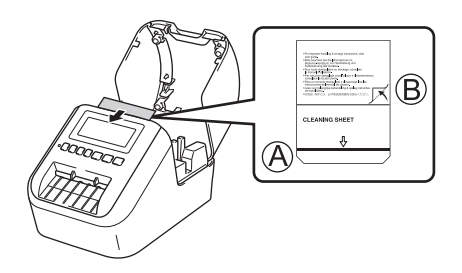

**5** Schließen Sie die DK-Rollenfachabdeckung und schalten Sie den Drucker ein.

6 Drücken Sie die Vorschubtaste ( $f_{\uparrow}$ ) (QL-810W) oder die Schneidetaste ( $\gg$ ) (QL-820NWB) länger als eine Sekunde.

Das Reinigungsblatt wird ausgeworfen.

Die klebende Oberfläche des Reinigungsblattes entfernt Ablagerungen und Staub von der Transportrolle.

### **Hinweis**

- Falls das Reinigungsblatt nicht ausgeworfen wird, halten Sie die Vorschubtaste (t<sub>n)</sub> (QL-810W) oder die Schneidetaste  $(\gg)$  (QL-820NWB) so lange gedrückt, bis das Reinigungsblatt ausgeworfen wird.
- Entsorgen Sie das Reinigungsblatt nach der Verwendung.

# **Etikettenausgabe reinigen <sup>16</sup>**

Falls es aufgrund von Klebstoffrückständen an der Etikettenausgabe zu Etikettenstau kommt, reinigen Sie die Etikettenausgabe mit einem Tuch.

Hartnäckige Flecken können bei Bedarf mit einem leicht angefeuchteten Tuch entfernt werden.

### <span id="page-179-0"></span>**17 Problemlösung <sup>17</sup>**

# **Übersicht <sup>17</sup>**

Falls einmal ein Problem bei der Verwendung des Druckers auftreten sollte, versuchen Sie, es mithilfe der Informationen aus diesem Kapitel zu lösen. Bei eventuellen Problemen mit dem Drucker prüfen Sie zunächst, ob Sie die folgenden Aufgaben korrekt ausgeführt haben.

- Schließen Sie den Drucker an eine Steckdose an oder legen Sie den Akku ein. Weitere Informationen siehe *[Netzadapter anschließen](#page-17-0)* auf Seite 7.
- Entfernen Sie alle Teile der Schutzverpackung des Druckers.
- Installieren und wählen Sie den richtigen Druckertreiber. Weitere Informationen siehe *Software und [Druckertreiber auf einem Computer installieren](#page-32-0)* auf Seite 22.
- Verbinden Sie den Drucker mit einem Computer oder Mobilgerät. Weitere Informationen siehe *[Den Etikettendrucker mit einem Computer verbinden](#page-33-0)* auf Seite 23.
- Schließen Sie die DK-Rollenfachabdeckung ganz.
- Setzen Sie eine DK-Rolle richtig ein. Weitere Informationen siehe *[DK-Rolle einlegen](#page-15-0)* auf Seite 5.

Falls die Probleme dadurch nicht gelöst werden können, lesen Sie die in diesem Kapitel aufgeführten Tipps zur Problemlösung. Wenn Sie in diesem Kapitel keine Lösung finden, besuchen Sie das Brother Solutions Center unter [support.brother.com](http://support.brother.com/)
### **Druckprobleme**

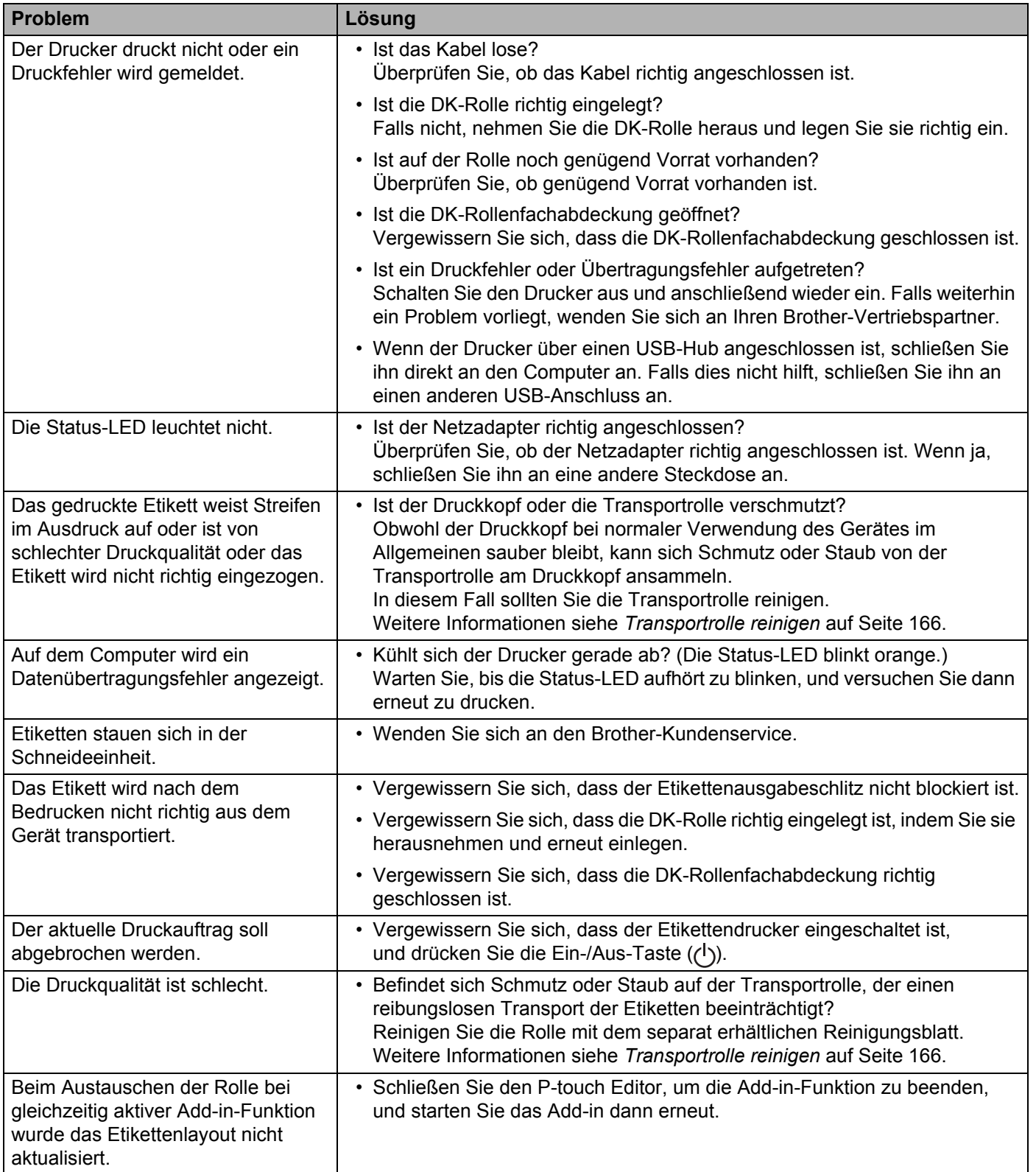

÷

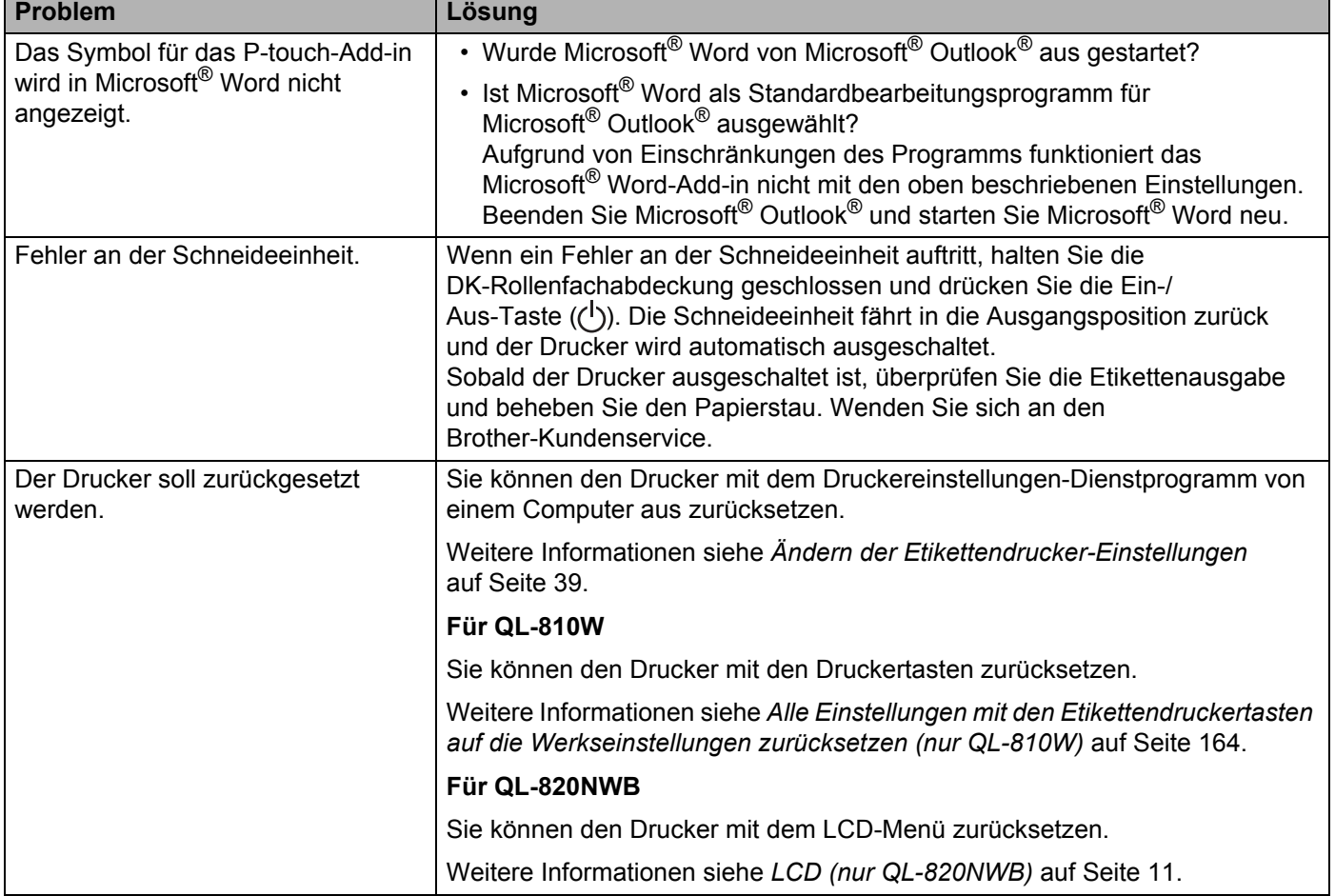

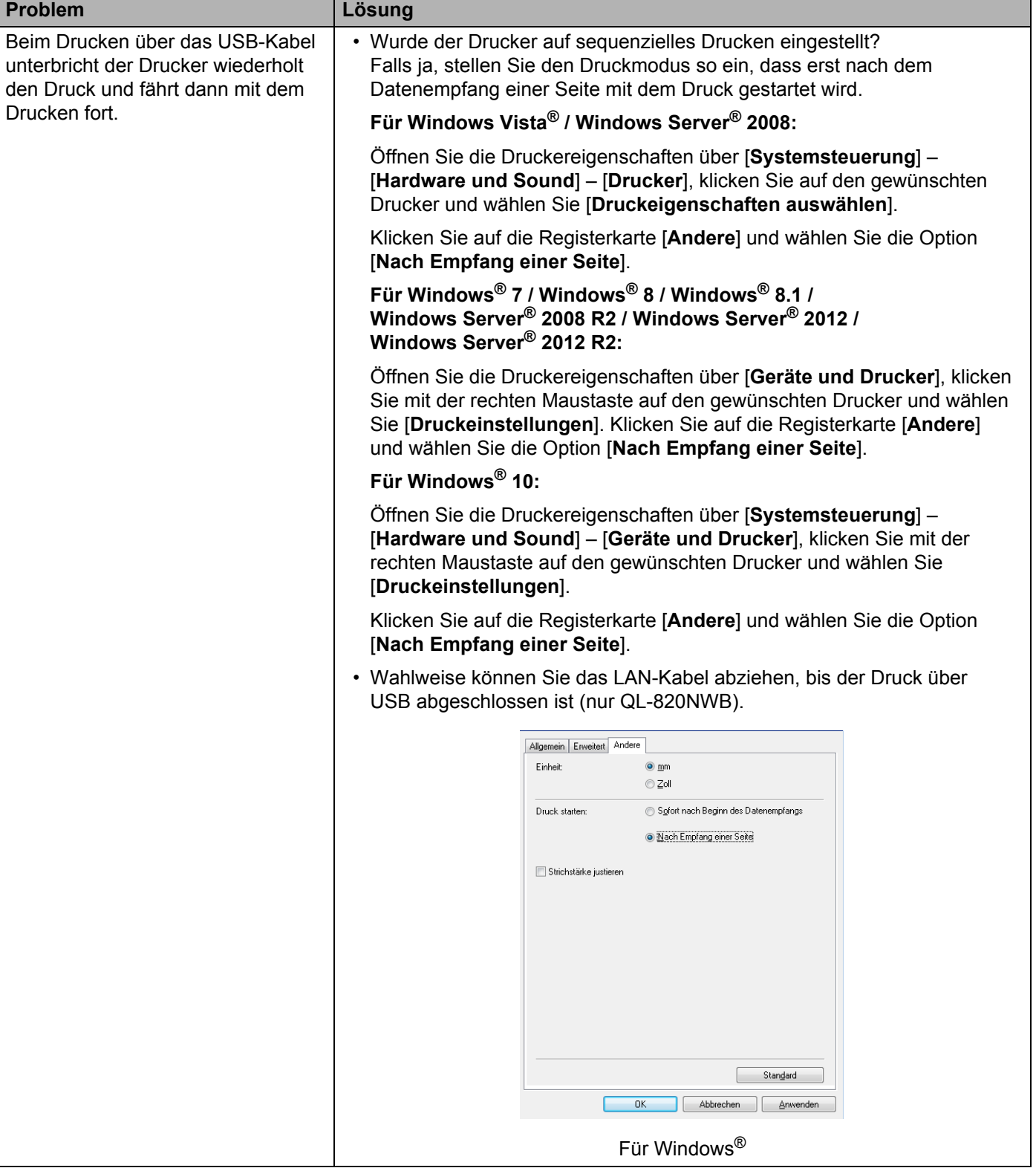

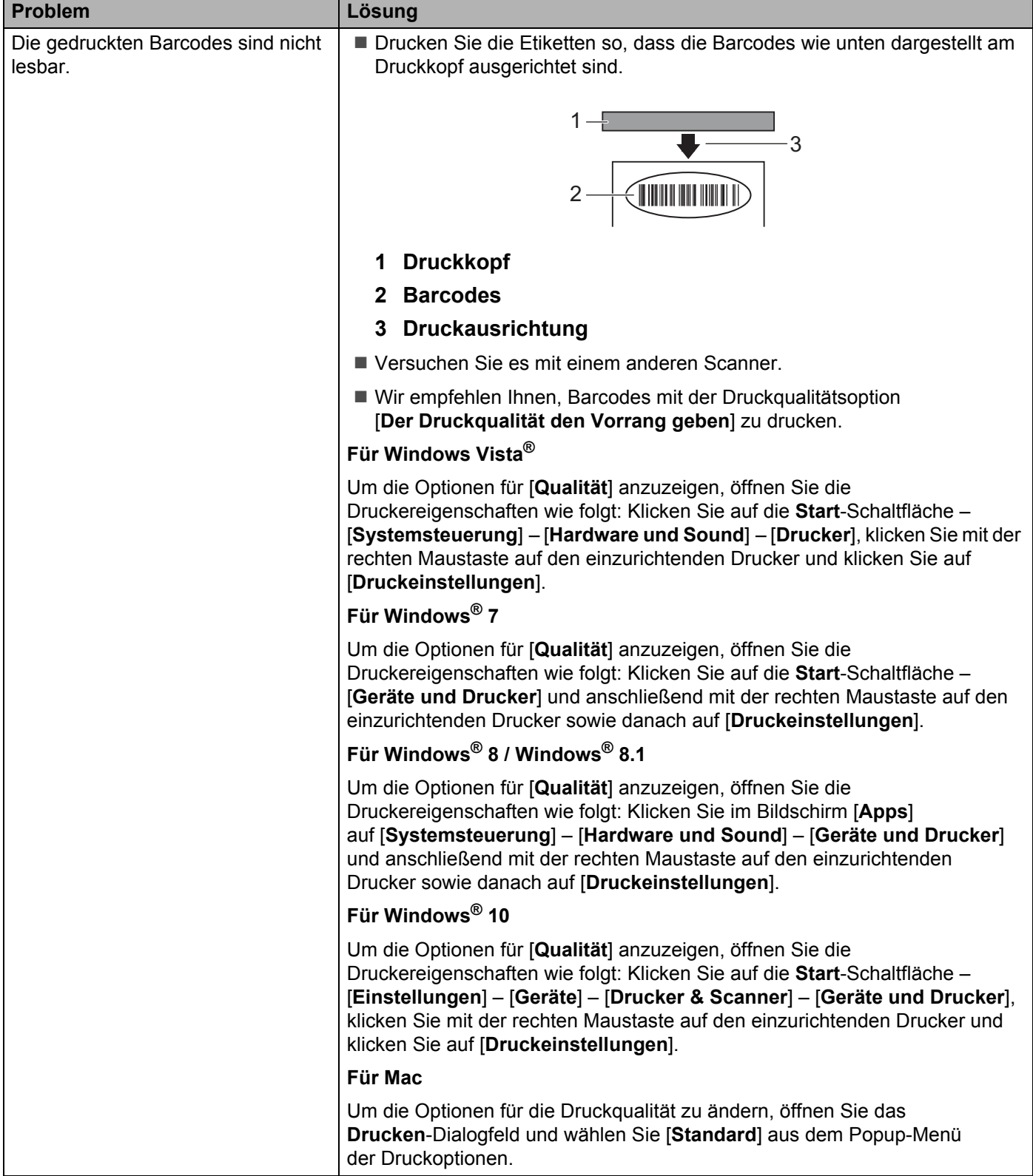

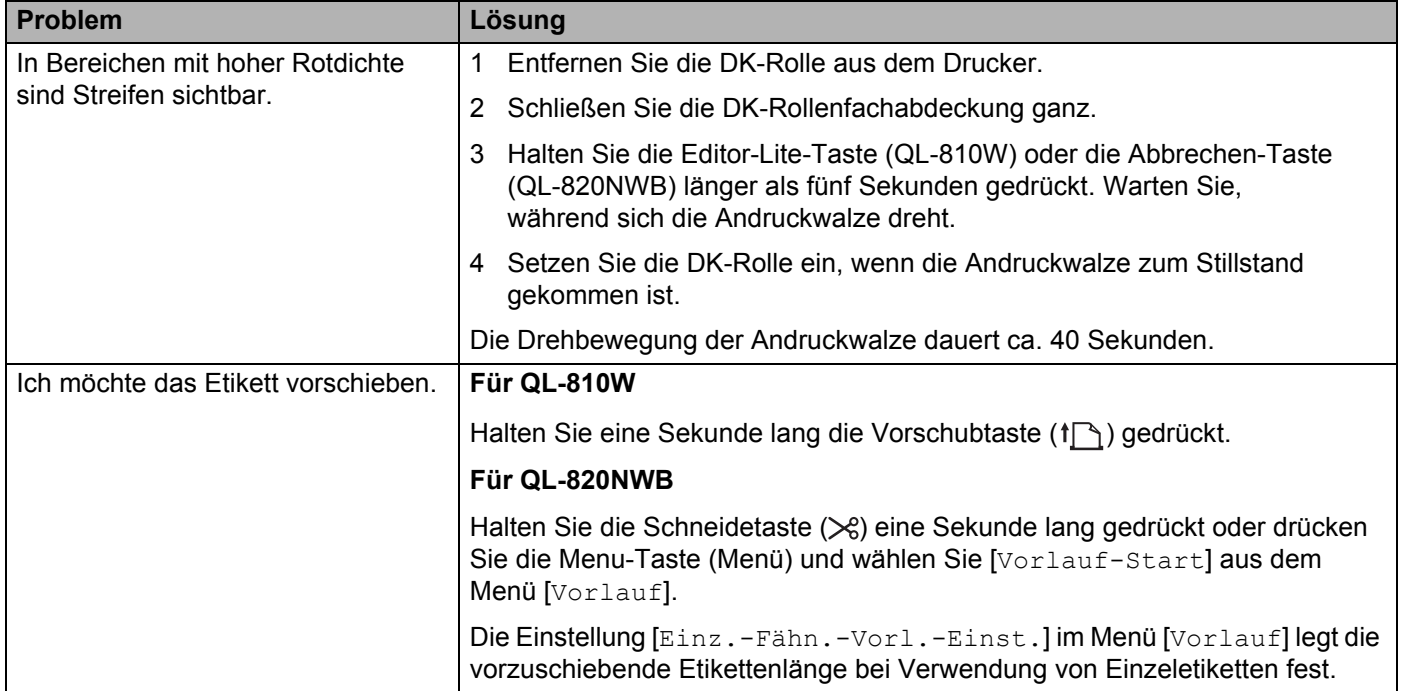

# **Probleme mit der Netzwerkeinrichtung <sup>17</sup>**

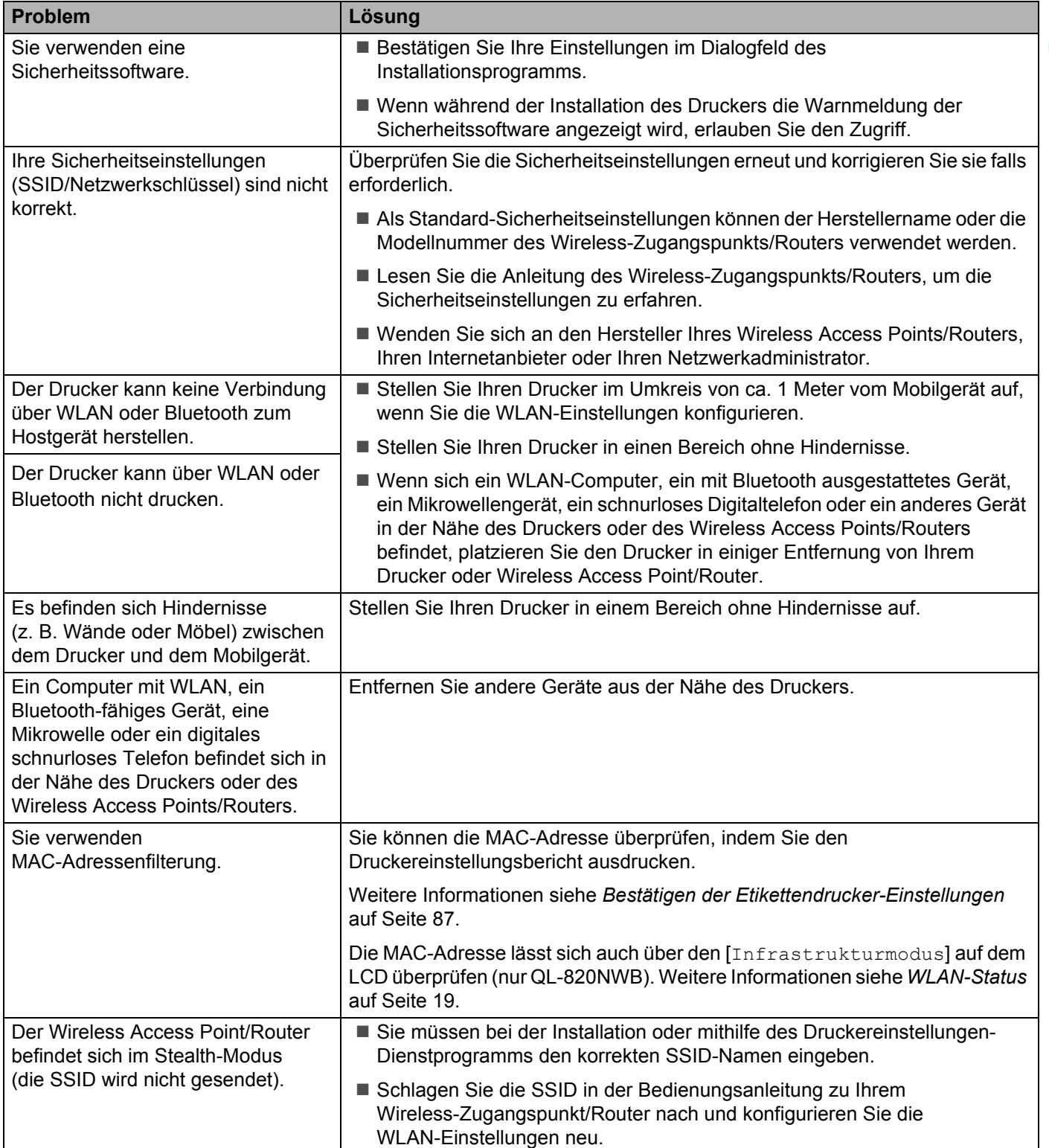

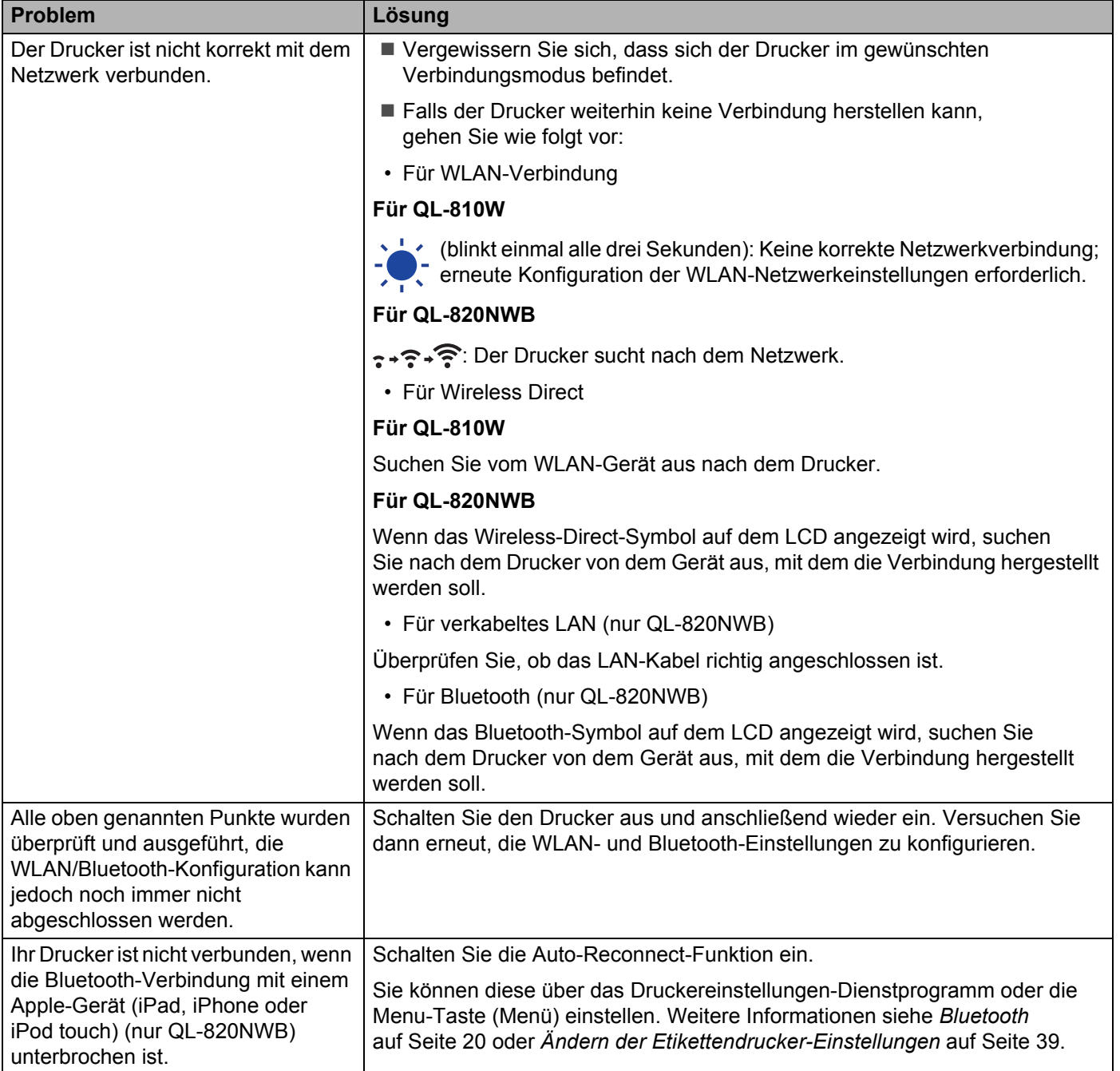

### **Der Etikettendrucker kann nicht über das Netzwerk drucken Der Etikettendrucker wird auch nach erfolgreicher Installation nicht im Netzwerk gefunden**

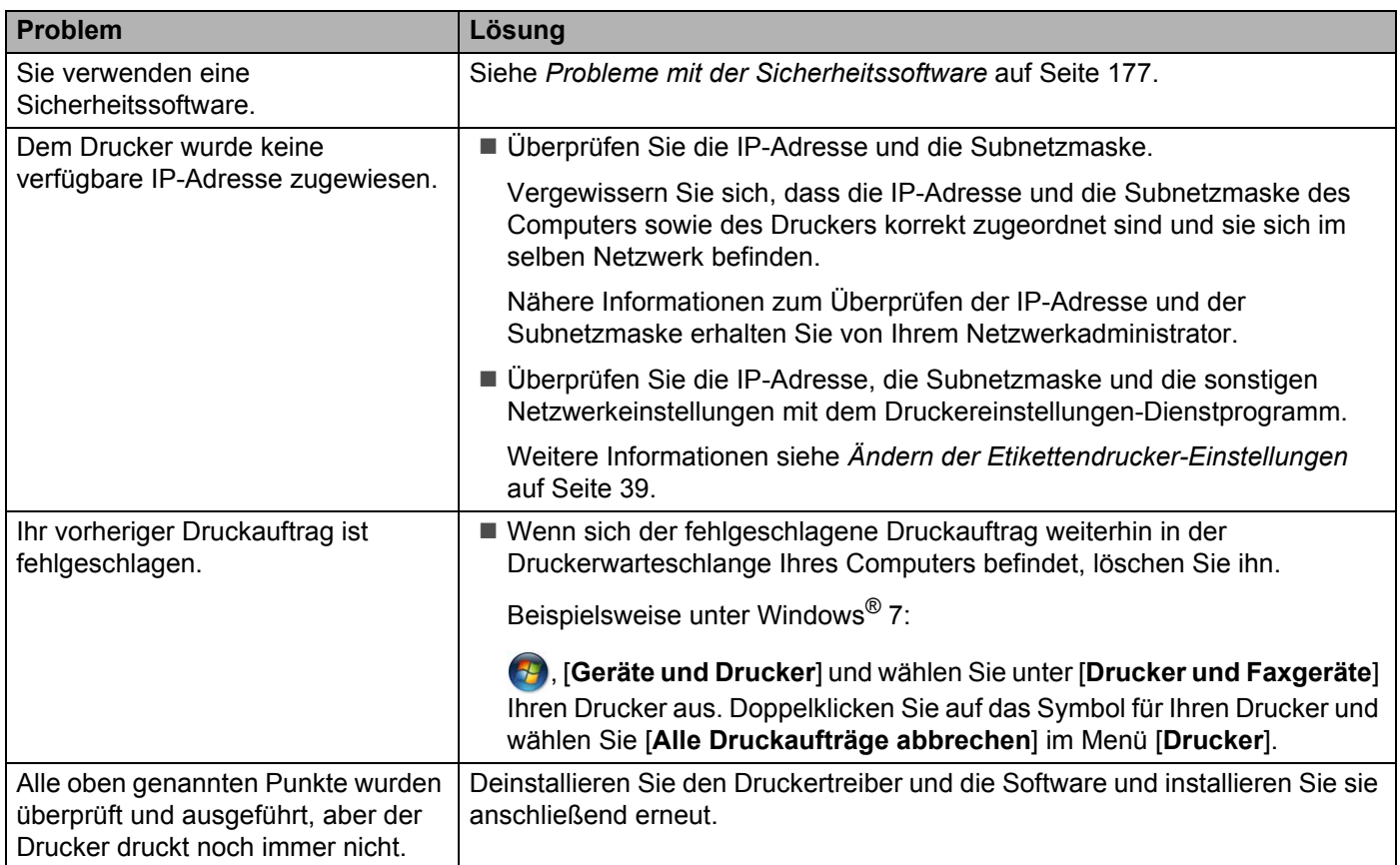

### <span id="page-187-0"></span>**Probleme mit der Sicherheitssoftware**

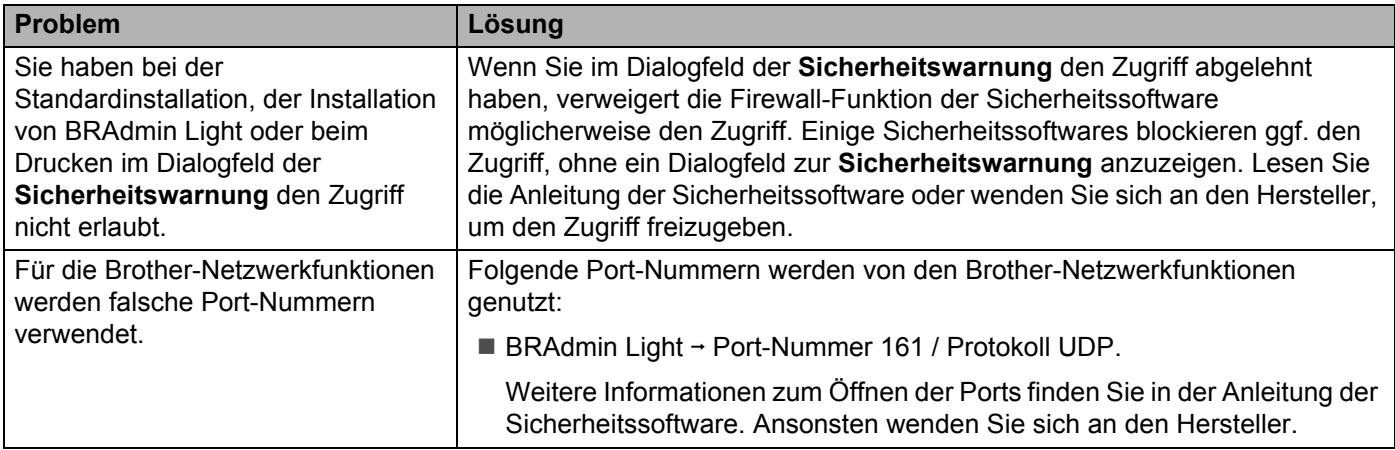

### **Den Betrieb der Netzwerkgeräte prüfen <sup>17</sup>**

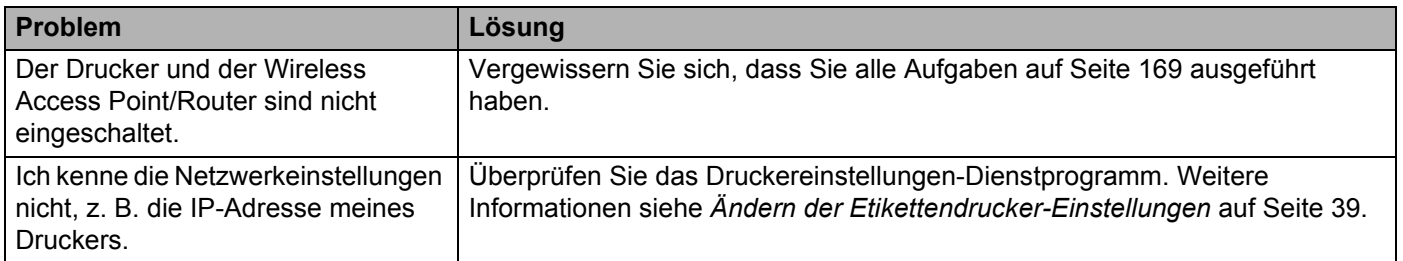

# **Versionsinformationen <sup>17</sup>**

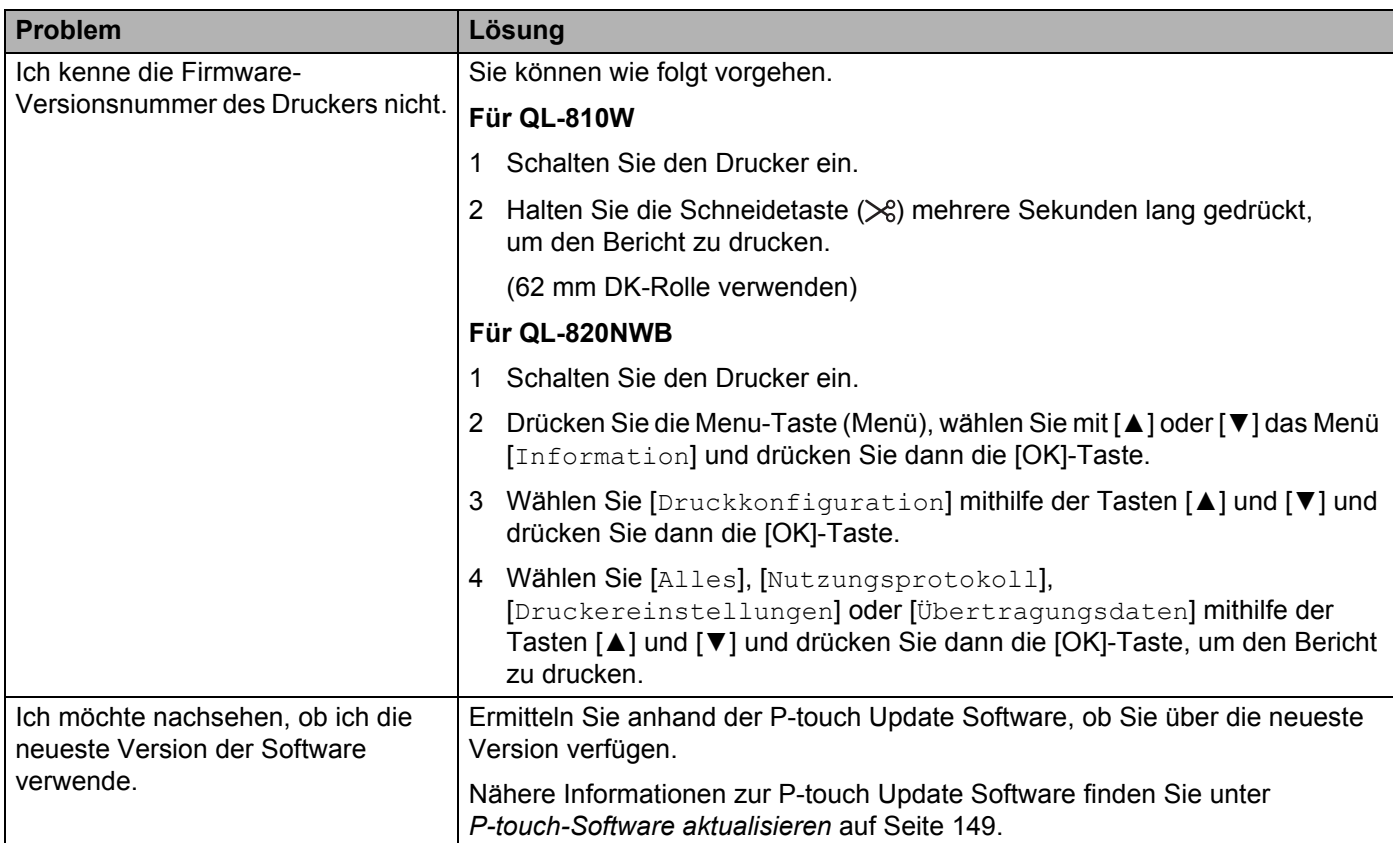

# **LED-Anzeigen**

Die Anzeigen leuchten und blinken, um den Status des Druckers anzuzeigen.

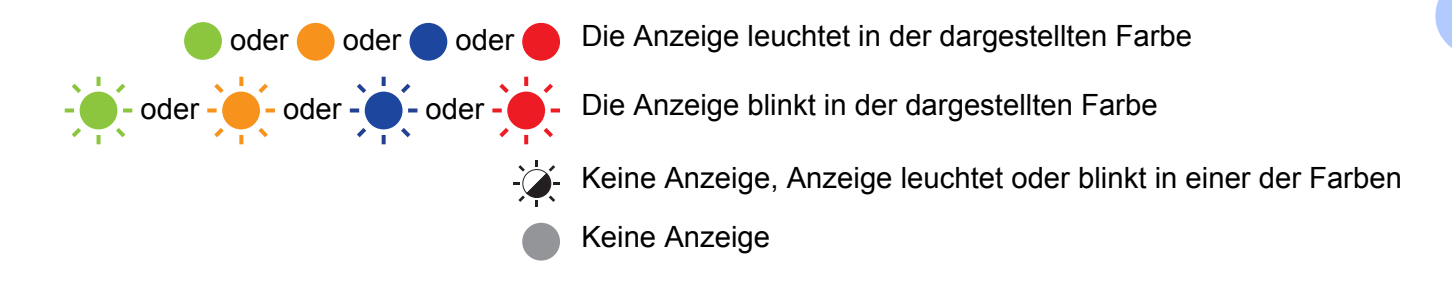

#### **QL-810W <sup>17</sup>**

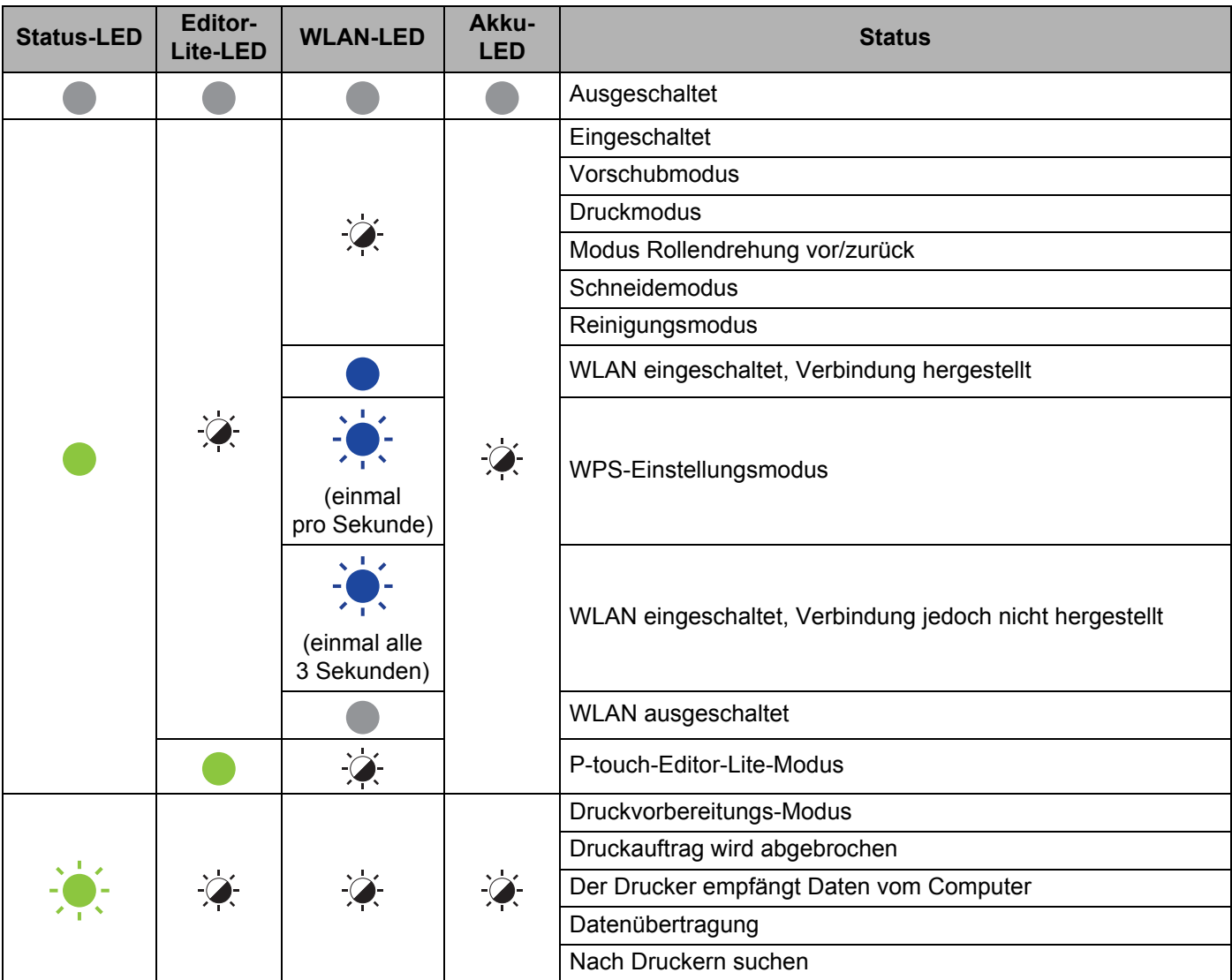

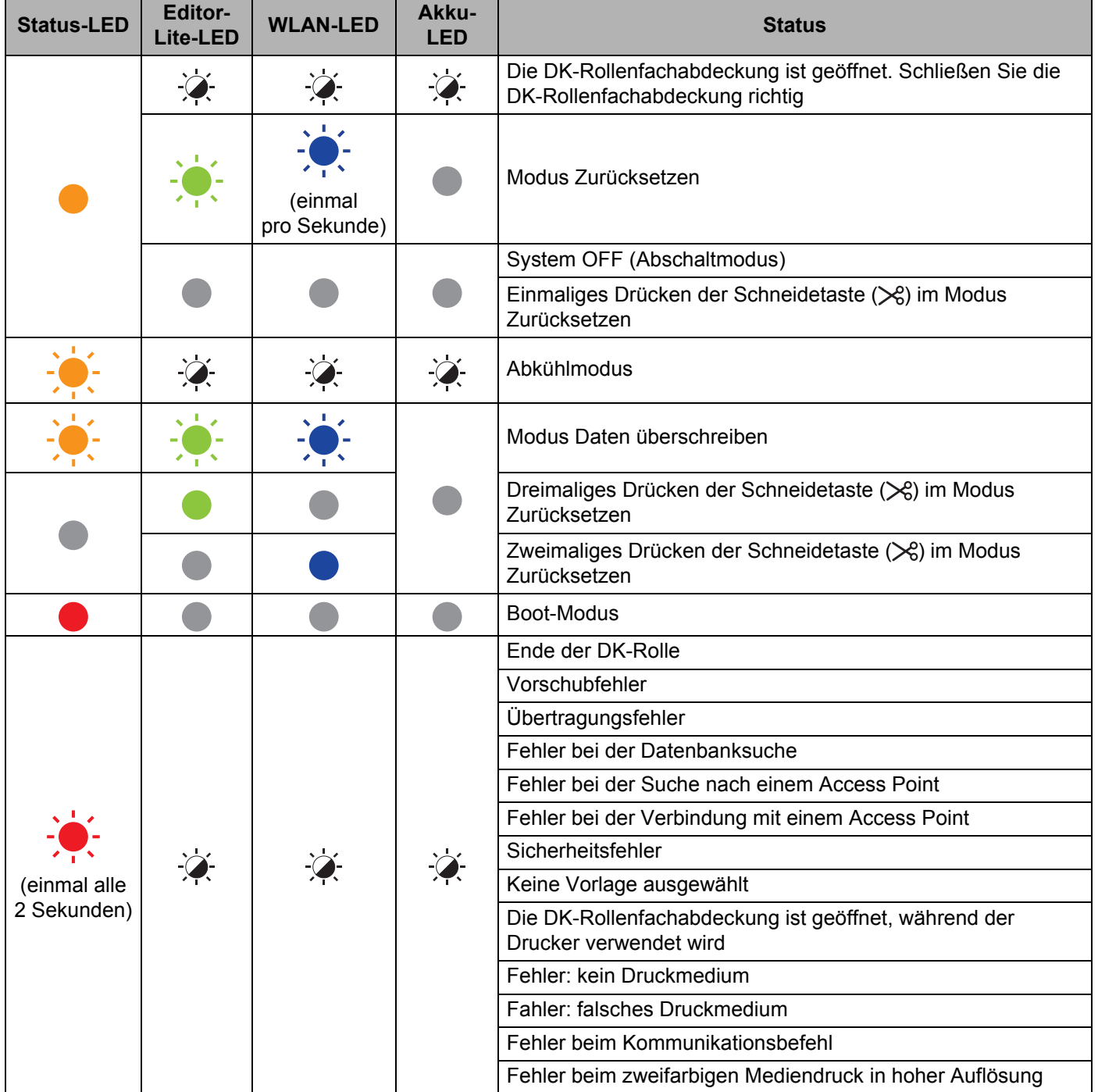

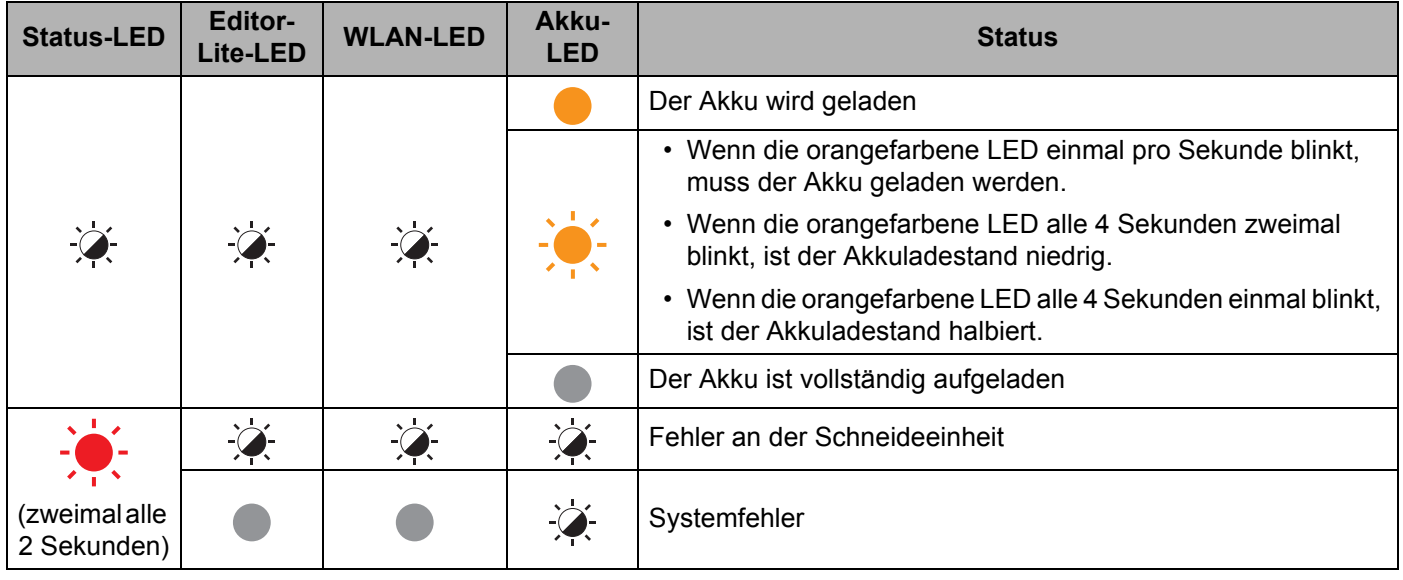

### **QL-820NWB <sup>17</sup>**

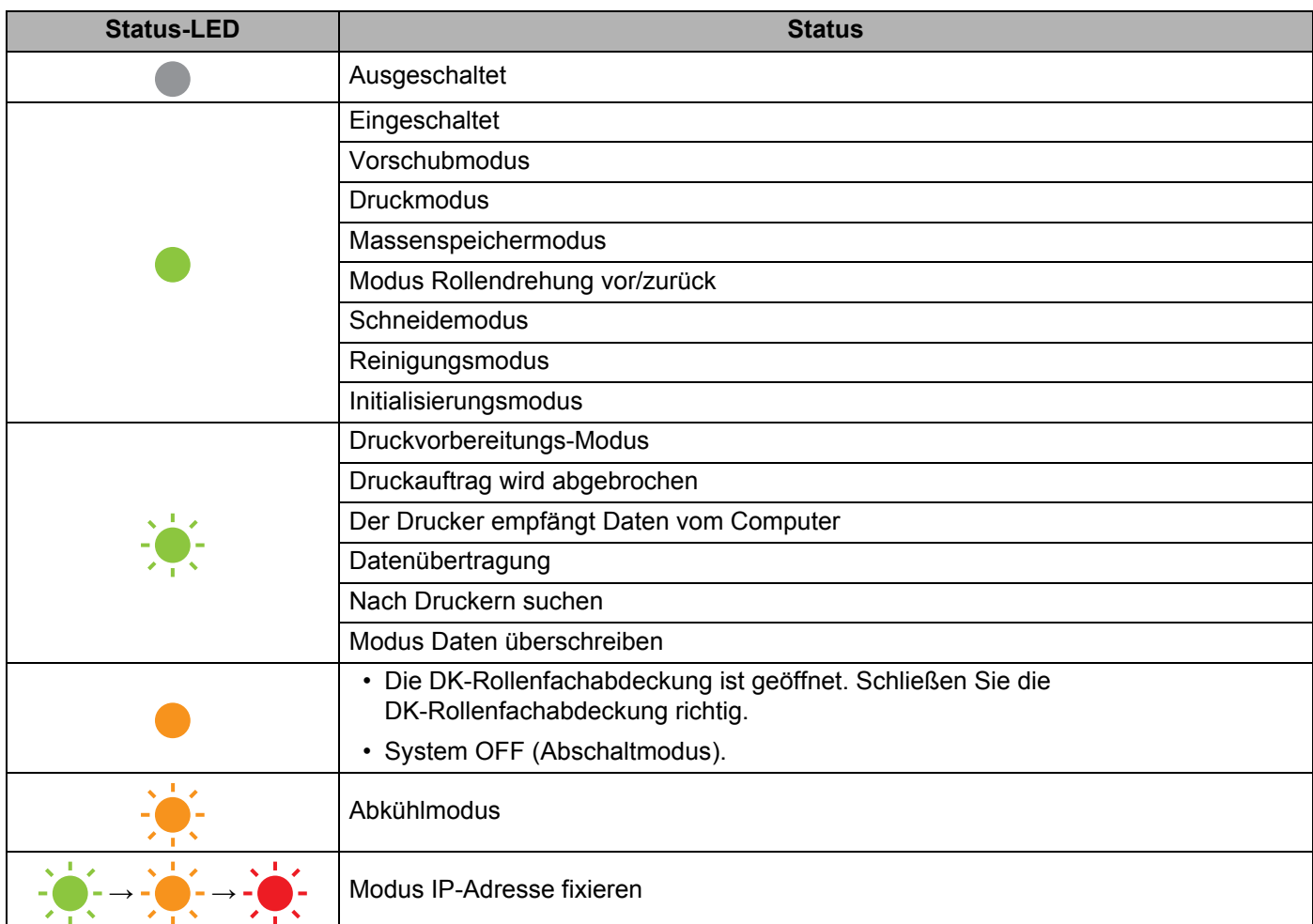

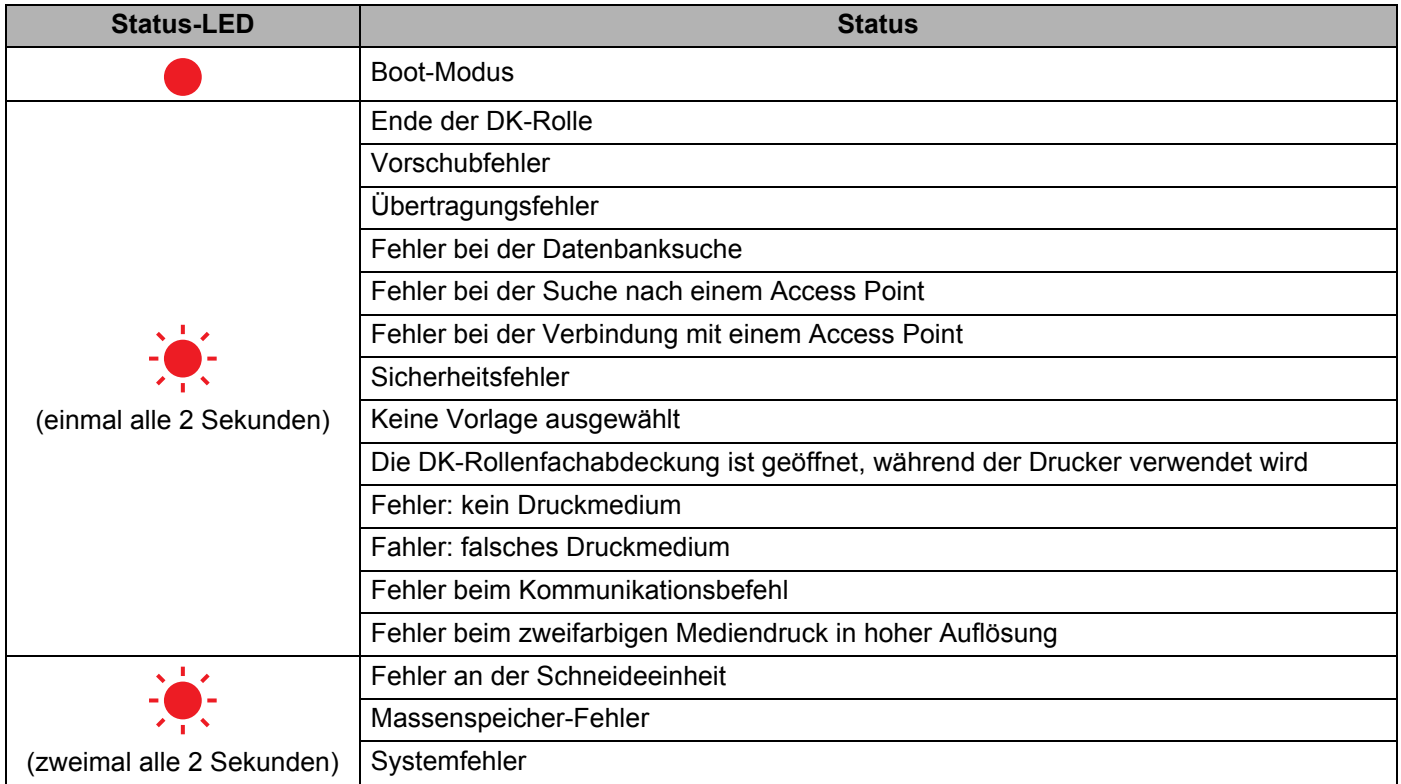

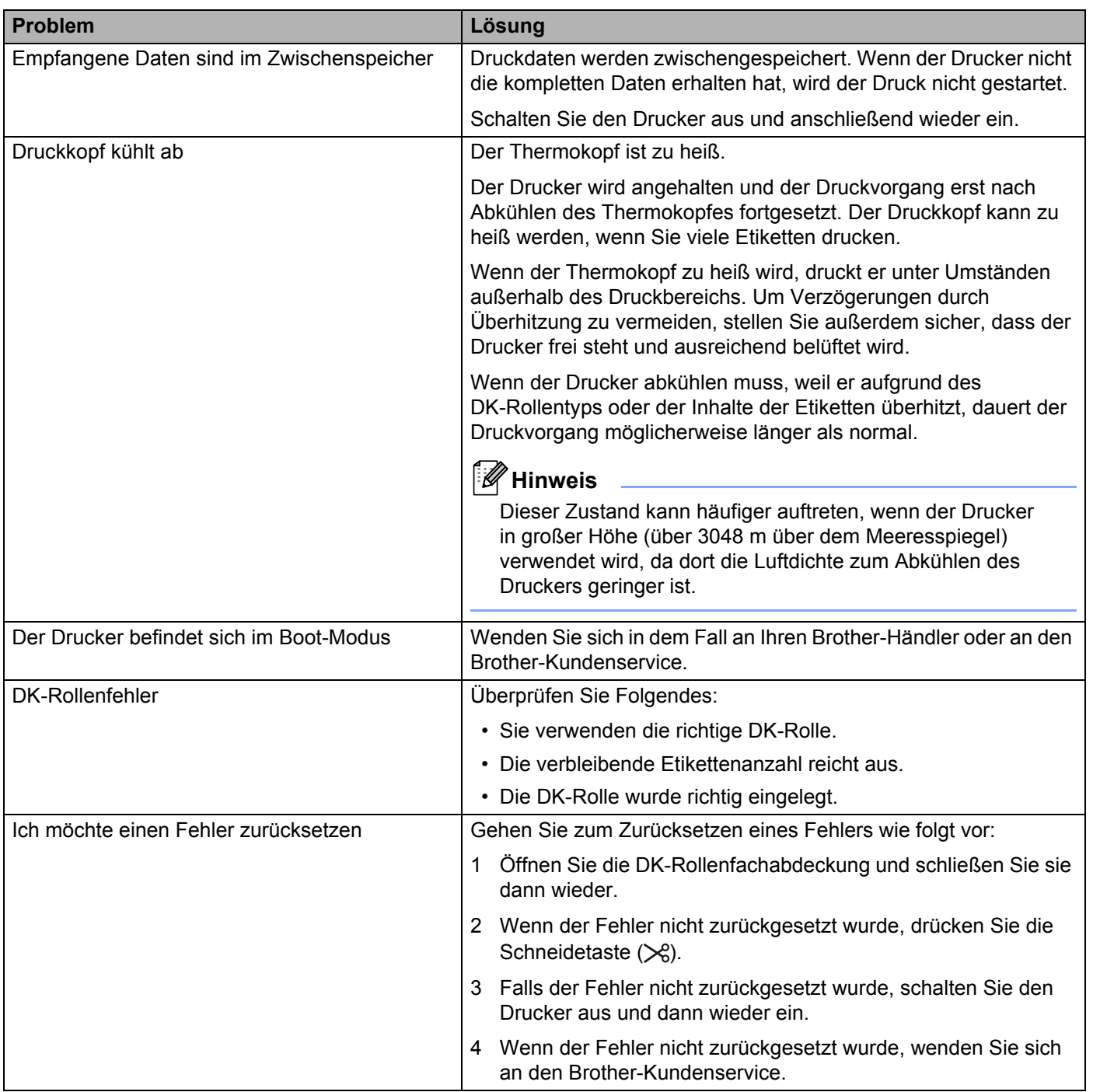

# **Technische Daten des Etikettendruckers <sup>18</sup>**

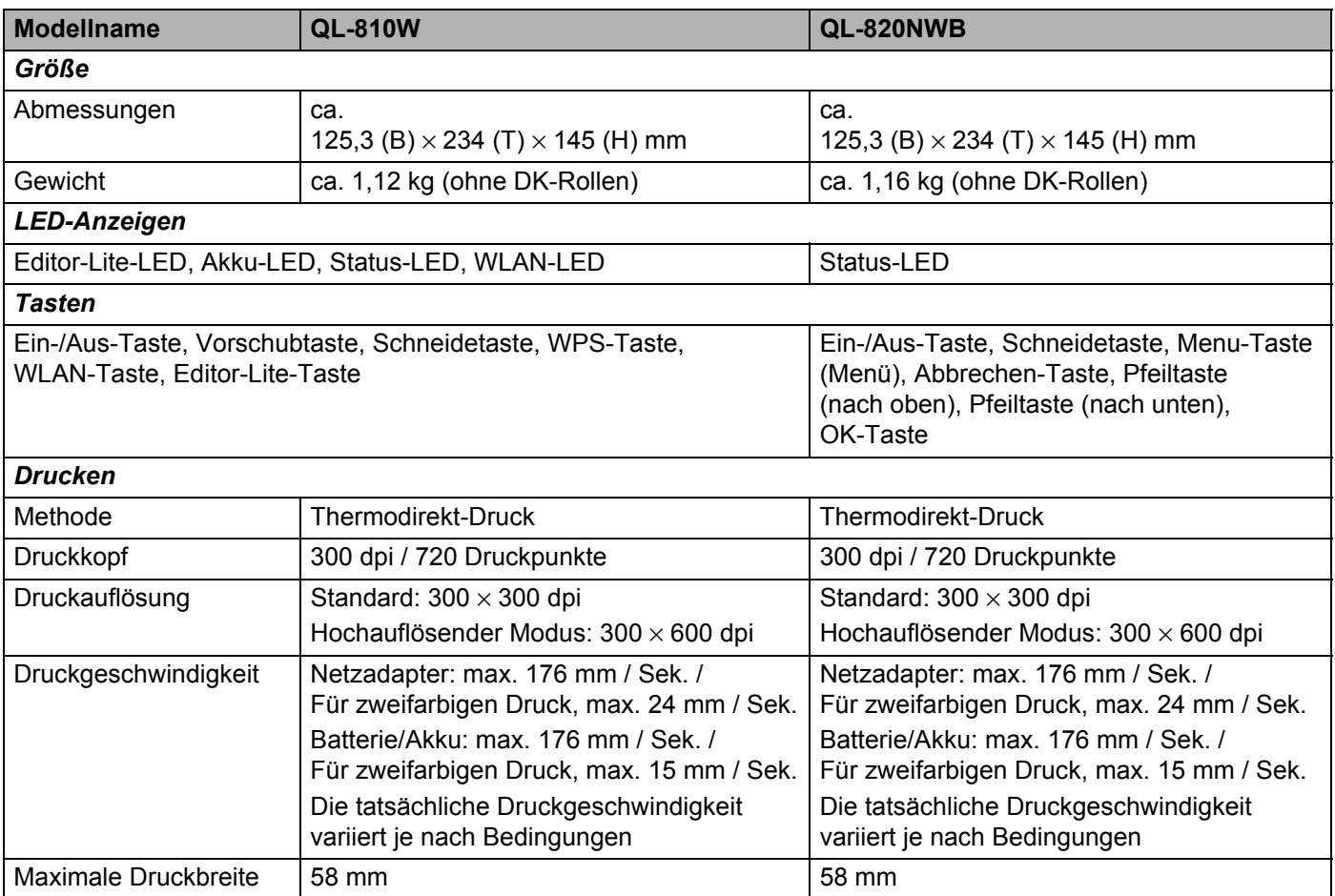

#### Produktspezifikationen

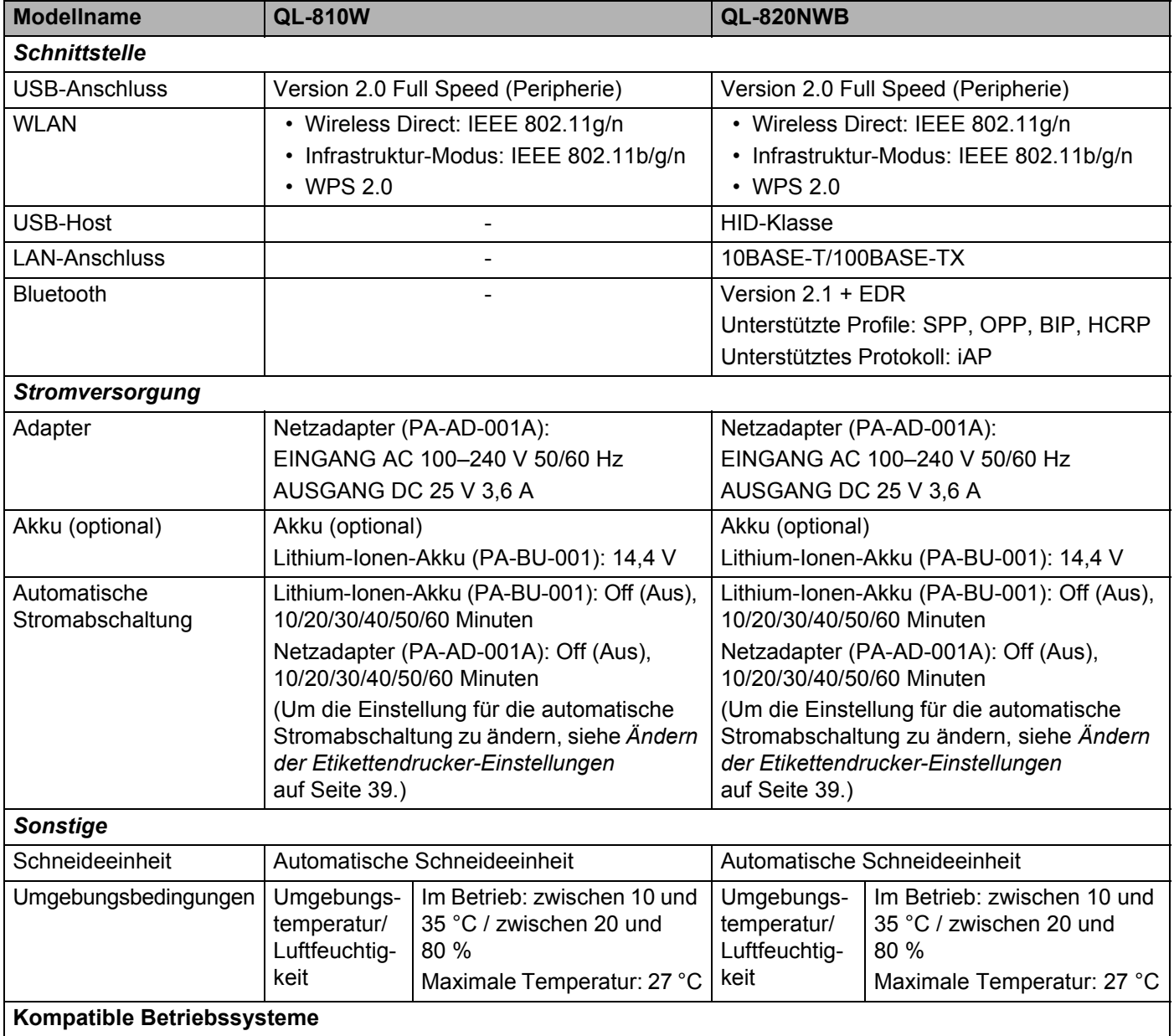

Eine vollständige und aktuelle Softwareliste finden Sie unter [support.brother.com](http://support.brother.com/)

### **19 Hinweise zur Verwendung des P-touch Transfer Managers**

Da einige Funktionen des P-touch Editors vom Drucker nicht unterstützt werden, sollten Sie beim Erstellen von Vorlagen mit dem P-touch Editor Folgendes beachten.

Sie können die erstellte Vorlage in der Vorschau überprüfen, bevor sie an den Drucker übertragen wird. Weitere Informationen siehe *[Vorlage an den P-touch Transfer Manager übertragen](#page-134-0)* auf Seite 124.

# **Hinweise zum Erstellen von Vorlagen**

- Einige der Texte in der Vorlage, die auf den Drucker übertragen wird, werden mit ähnlichen Schriftarten und Schriftgrößen gedruckt, die auf dem Drucker geladen sind. Daher kann das gedruckte Etikett von der Darstellung der im P-touch Editor erstellten Vorlage abweichen.
- Je nach Textobjekteinstellung wird die Schriftgröße möglicherweise automatisch verringert oder werden Teile des Textes nicht gedruckt. In diesem Fall sollten Sie die Textobjekteinstellung ändern.
- Zwar können Schriftstile mit dem P-touch Editor auf einzelne Zeichen angewendet werden, jedoch können Stile mit dem Drucker nur auf ganze Textblöcke angewendet werden. Darüber hinaus sind einige Schriftstile auf dem Drucker nicht verfügbar.
- Ein mit dem P-touch Editor festgelegter Hintergrund ist mit dem Drucker nicht kompatibel.
- Ein Layout des P-touch Editors, bei dem die Funktion für aufgeteiltes Drucken (Vergrößern eines Layouts und Druck auf zwei oder mehr Etiketten) verwendet wird, kann nicht übertragen werden.
- Nur der Teil des Etiketts, der sich innerhalb des druckbaren Bereichs befindet, wird gedruckt.
- Bereiche, die über den Druckbereich hinausreichen, werden möglicherweise nicht vollständig gedruckt.

# **Hinweise zum Übertragen von Vorlagen <sup>19</sup>**

- Das gedruckte Etikett kann von der Darstellung im Vorschaubereich des P-touch Transfer Managers abweichen.
- Wenn ein Barcode, der nicht auf dem Drucker geladen ist, auf den Drucker übertragen wird, wird er in ein Bild umgewandelt, sofern es sich dabei um einen 2-dimensionalen Barcode handelt. Das Bild des umgewandelten Barcodes kann nicht bearbeitet werden.
- Alle übertragenen Objekte, die mit dem Drucker nicht bearbeitet werden können, werden in Bilder umgewandelt.
- Gruppierte Objekte werden in eine einzelne Bitmap-Datei umgewandelt.

# **Hinweise zum Übertragen von anderen Daten als Vorlagen <sup>19</sup>**

- Wenn die Anzahl oder die Reihenfolge der Felder in einer Datenbank geändert und nur die Datenbank (.csv-Datei) zur Aktualisierung übertragen wird, kann sie möglicherweise nicht richtig mit der Vorlage verknüpft werden. Darüber hinaus muss die erste Datenzeile in der übertragenen Datei vom Drucker als "Feldnamen" erkannt werden.
- Auf den Drucker heruntergeladene Logos, Symbole und Grafiken werden wie die internen Schriften oder wie eines der internen Symbole in der Bibliothek automatisch skaliert.

**Netzwerk – Begriffe und Informationen <sup>20</sup>**

# **Unterstützte Protokolle und Sicherheitsfunktionen <sup>20</sup>**

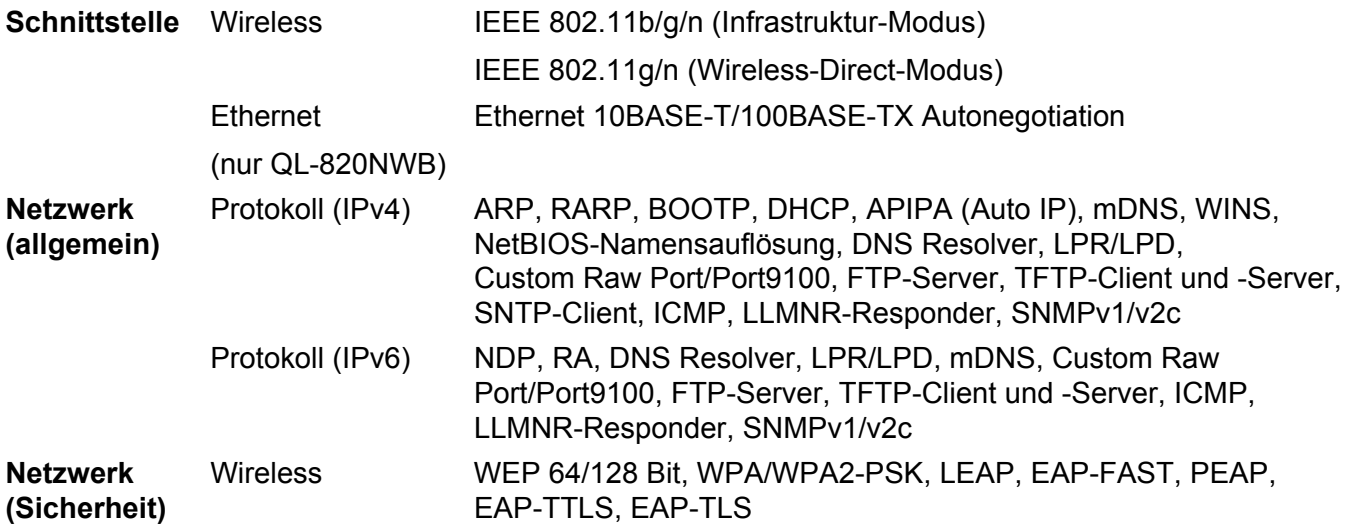

# **Arten von Netzwerkverbindungen und Protokollen <sup>20</sup>**

Hier finden Sie grundlegende Informationen zu den erweiterten Netzwerkfunktionen des Druckers sowie allgemeine Netzwerk- und sonstige Begriffe.

Welche Protokolle und Netzwerkfunktionen unterstützt werden, ist vom jeweiligen Druckermodell abhängig.

#### **Arten der Netzwerkverbindung <sup>20</sup>**

#### **Drucken mit Peer-to-Peer über TCP/IP <sup>20</sup>**

In einer Peer-to-Peer-Umgebung werden Daten direkt an jedes Gerät gesendet und auch von jedem Gerät empfangen. Dateizugriffe oder die gemeinsame Druckerbenutzung werden nicht von einem zentralen Server gesteuert.

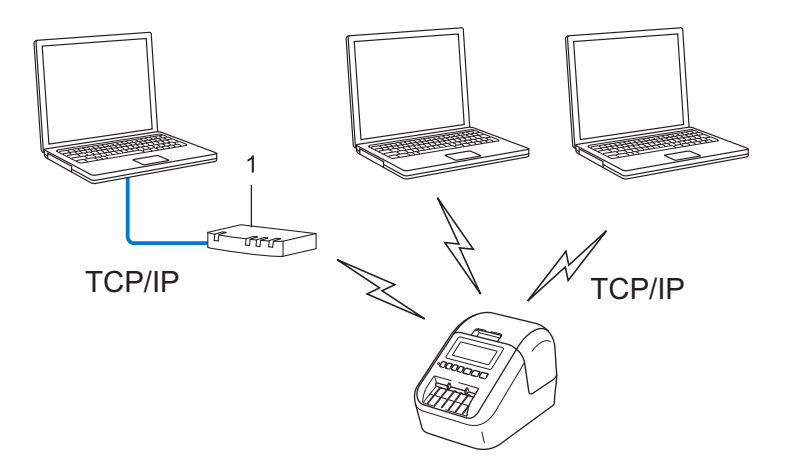

#### **1 Router**

- In kleineren Netzwerken mit zwei oder drei Computern ist das Drucken in einer Peer-to-Peer-Umgebung empfehlenswert, da sie einfacher zu konfigurieren ist als das Drucken über ein gemeinsames Netzwerk. Siehe *[Drucken über das gemeinsame Netzwerk](#page-200-0)* auf Seite 190.
- Jeder Computer muss das TCP/IP-Protokoll verwenden.
- Die IP-Adresse des Druckers muss entsprechend konfiguriert werden.
- Wenn Sie einen Router verwenden, müssen Sie die Adresse des Gateways auf dem Computer und auf Ihrem Drucker konfigurieren.

Netzwerk – Begriffe und Informationen

#### <span id="page-200-0"></span>**Drucken über das gemeinsame Netzwerk <sup>20</sup>**

In einem gemeinsamen Netzwerk sendet jeder Computer Daten über einen zentral gesteuerten Computer. Dieser Computer wird in der Regel "Server" oder "Druckserver" genannt. Seine Aufgabe ist es, die Ausführung aller Druckaufträge zu steuern.

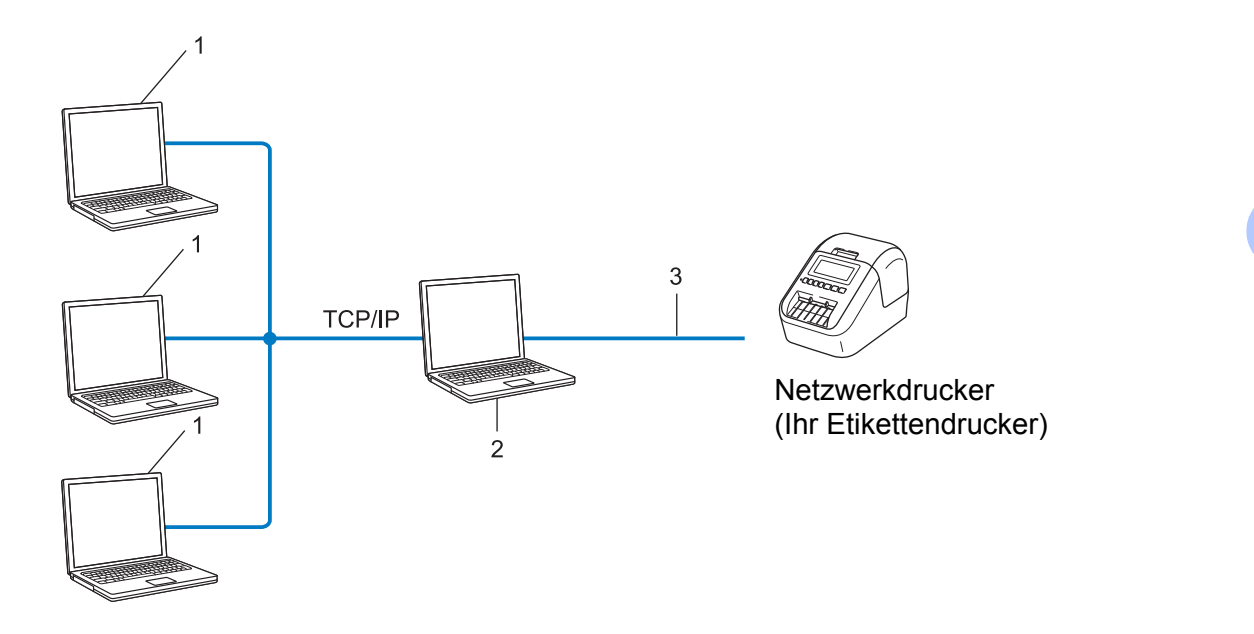

- **1 Client-Computer**
- 2 Auch "Server" oder "Druckserver" genannt
- **3 TCP/IP oder USB**
- In größeren Netzwerken empfehlen wir die Verwendung von Netzwerkdruckern.
- Der "Server" oder "Druckserver" muss das TCP/IP-Druckprotokoll verwenden.
- Falls Ihr Drucker nicht über den USB-Anschluss an den Server angeschlossen wurde, muss der Drucker über eine entsprechende IP-Adresskonfiguration verfügen.

# **Etikettendrucker für ein Netzwerk konfigurieren <sup>20</sup>**

### **IP-Adressen, Subnetzmasken und Gateways <sup>20</sup>**

Damit Sie den Drucker in einer TCP/IP-Netzwerkumgebung einsetzen können, müssen Sie seine IP-Adresse und Subnetzmaske konfigurieren. Die dem Druckserver zugewiesene IP-Adresse muss zum selben logischen Netzwerk gehören wie Ihre Hostcomputer. Ist dies nicht der Fall, müssen Sie Subnetzmaske und Gateway-Adresse entsprechend konfigurieren.

#### **IP-Adresse**

Eine IP-Adresse besteht aus einer Reihe von Ziffern, mit der jedes an ein Netzwerk angeschlossene Gerät identifiziert wird. Eine IP-Adresse besteht aus vier Zahlen, die durch Punkte voneinander getrennt sind. Jede Zahl liegt im Bereich von 0 bis 254.

- Beispiel: In einem kleinen Netzwerk ändern Sie in der Regel nur die letzte Zahl:
	- 192.168.1.1
	- 192.168.1.2
	- 192.168.1.3

#### **So wird die IP-Adresse Ihrem Druckserver zugewiesen: <sup>20</sup>**

Wenn ein DHCP/BOOTP/RARP-Server in Ihrem Netzwerk vorhanden ist, erhält der Druckserver seine IP-Adresse automatisch von diesem Server.

#### **Hinweis**

In kleineren Netzwerken kann der DHCP-Server auch der Router sein.

Falls Sie keinen DHCP/BOOTP/RARP-Server verwenden, weist das APIPA-Protokoll (Automatic Private IP Addressing) automatisch eine IP-Adresse im Bereich von 169.254.0.1 bis 169.254.254.254 zu. Die Subnetzmaske wird automatisch auf 255.255.0.0 und die Gateway-Adresse auf 0.0.0.0 eingestellt.

Standardmäßig ist das APIPA-Protokoll aktiviert. Deaktivieren Sie das APIPA-Protokoll mit BRAdmin Light oder Web Based Management (Webbrowser).

#### **Subnetzmaske**

Eine Subnetzmaske schränkt die Netzwerkkommunikation ein.

- Beispiel: Computer 1 kann Daten mit Computer 2 austauschen
	- Computer 1

IP-Adresse: 192.168.1.2

Subnetzmaske: 255.255.255.0

• Computer 2

IP-Adresse: 192.168.1.3

Subnetzmaske: 255.255.255.0

Die "0" in der Subnetzmaske gibt an, dass in diesem Teil der Adresse keinerlei Einschränkung der Netzwerkkommunikation besteht. Im oben genannten Beispiel bedeutet dies, dass die Kommunikation mit jedem Gerät möglich ist, dessen IP-Adresse mit 192.168.1.x. beginnt (wobei x eine Zahl zwischen 0 und 254 ist).

#### **Gateway (und Router) <sup>20</sup>**

Ein Gateway ist eine Einrichtung im Netzwerk, die als Zugang zu einem anderen Netzwerk dient und die über das Netzwerk übertragene Daten an einen bestimmten Ort übermittelt. Der Router weiß, wohin die am Gateway ankommenden Daten weitergeleitet werden müssen. Wenn ein Ziel in einem externen Netzwerk liegt, überträgt der Router Daten an das externe Netzwerk. Falls Ihr Netzwerk mit anderen Netzwerken verbunden ist, müssen Sie eventuell die Gateway-IP-Adresse konfigurieren. Falls Sie die Gateway-IP-Adresse nicht kennen, wenden Sie sich an Ihren Netzwerkadministrator.

# Wireless-Netzwerk – Beariffe und Konzepte

### **Sicherheitsbegriffe <sup>20</sup>**

#### **Authentifizierung und Verschlüsselung <sup>20</sup>**

In den meisten Wireless-Netzwerken werden gewisse Sicherheitseinstellungen verwendet. Diese Sicherheitseinstellungen definieren die Authentifizierung (wie sich das Gerät gegenüber dem Netzwerk identifiziert) und die Verschlüsselung (wie die Daten verschlüsselt werden, wenn sie über das Netzwerk verschickt werden). **Wenn Sie diese Einstellungen bei der Konfiguration Ihres Wireless-fähigen Brother-Druckers nicht korrekt eingeben, kann dieser keine Verbindung zum Wireless-Netzwerk herstellen.** Achten Sie darauf, dass Sie diese Optionen sorgfältig konfigurieren.

#### **Authentifizierungs- und Verschlüsselungsmethoden für ein Personal Wireless Network (persönliches Wireless-Netzwerk) <sup>20</sup>**

Ein Personal Wireless Network (persönliches Wireless-Netzwerk) ist ein kleines Netzwerk ohne IEEE 802.1x-Unterstützung, beispielsweise wenn Sie Ihren Drucker in einem drahtlosen Heimnetzwerk verwenden.

Wenn Sie den Drucker in einem Wireless-Netzwerk mit IEEE 802.1x-Unterstützung verwenden möchten, lesen Sie die Informationen unter *[Authentifizierungs- und Verschlüsselungsmethoden für ein drahtloses](#page-205-0)  [Unternehmensnetzwerk](#page-205-0)* auf Seite 195.

#### **Authentifizierungsmethoden <sup>20</sup>**

Offenes System

Wireless-Geräte können ohne jede Authentifizierung auf das Netzwerk zugreifen.

Freigegebener Schlüssel

Ein geheimer, vorab festgelegter Schlüssel wird von allen Geräten genutzt, die auf das Wireless-Netzwerk zugreifen.

Bei dem Wireless-fähigen Brother-Drucker handelt es sich bei diesem vorab festgelegten Schlüssel um einen WEP-Schlüssel.

WPA-PSK

Aktiviert einen Wi-Fi Protected Access Pre-shared Key (WPA-PSK), mit dem sich der Wireless-fähige Brother-Drucker mittels TKIP für WPA-PSK bei Access Points anmelden kann.

WPA<sub>2-PSK</sub>

Aktiviert einen Wi-Fi Protected Access Pre-shared Key (WPA2-PSK), mit dem sich der Wireless-fähige Brother-Drucker mittels AES für WPA2-PSK (WPA-Personal) bei Access Points anmelden kann.

■ WPA/WPA2-PSK

Aktiviert einen Wireless Protected Access Pre-shared Key (WPA-PSK/WPA2-PSK), mit dem sich der Wireless-fähige Brother-Drucker mittels TKIP für WPA-PSK oder AES für WPA-PSK und WPA2-PSK (WPA-Personal) bei Access Points anmelden kann.

#### **Verschlüsselungsmethoden <sup>20</sup>**

■ Keine

Es wird keine Verschlüsselung verwendet.

■ WEP

Wenn WEP (Wired Equivalent Privacy) verwendet wird, werden die Daten mit einem sicheren Schlüssel gesendet und empfangen.

 $\blacksquare$  TKIP

TKIP (Temporal Key Integrity Protocol) bietet Schlüsselmischung für jedes einzelne Paket, Prüfung der Nachrichtenintegrität und einen Umschlüsselungsmechanismus.

**AES** 

AES (Advanced Encryption Standard) ermöglicht eine größere Datensicherheit durch eine Verschlüsselung mit einem symmetrischen Schlüssel.

#### **Wenn [Kommunikationsmodus] auf [Ad-hoc] eingestellt ist**

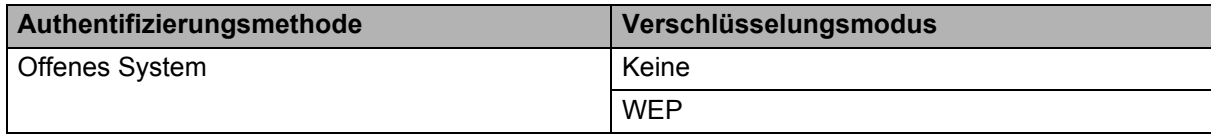

#### **Wenn [Kommunikationsmodus] auf [Infrastruktur] eingestellt ist**

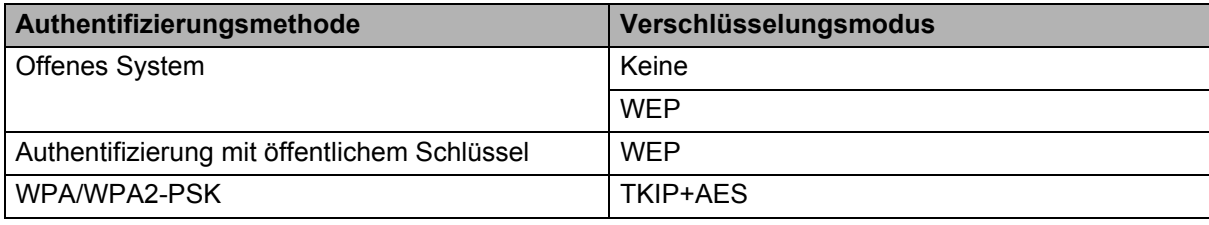

#### **Netzwerkschlüssel <sup>20</sup>**

■ Offenes System/Shared Key mit WEP

Dieser Schlüssel ist ein 64- oder 128-Bit-Wert, der im ASCII- oder Hexadezimalformat eingegeben werden muss.

• 64 (40) Bit ASCII:

Verwendet fünf Buchstaben. Beispiel: "WSLAN" (Groß-/Kleinschreibung wird berücksichtigt)

• 64 (40) Bit hexadezimal:

Verwendet eine 10-stellige Hexadezimalzahl. Beispiel: "71f2234aba"

• 128 (104) Bit ASCII:

Verwendet 13 Buchstaben. Beispiel: "Wirelesscomms" (Groß-/Kleinschreibung wird berücksichtigt)

• 128 (104) Bit hexadezimal:

Verwendet eine 26-stellige Hexadezimalzahl. Beispiel: "71f2234ab56cd709e5412aa2ba"

WPA/WPA2-PSK und TKIP mit AES

Verwendet einen Pre-Shared Key (PSK) von acht bis maximal 63 Zeichen Länge.

#### <span id="page-205-0"></span>**Authentifizierungs- und Verschlüsselungsmethoden für ein drahtloses Unternehmensnetzwerk <sup>20</sup>**

Ein Enterprise Wireless Network (drahtloses Unternehmensnetzwerk) ist ein umfangreiches Netzwerk mit IEEE 802.1x-Unterstützung. Wenn Sie Ihren Drucker in einem Wireless-Netzwerk mit IEEE 802.1x-Unterstützung konfigurieren, können Sie die folgenden Authentifizierungs- und Verschlüsselungsmethoden verwenden:

#### **Authentifizierungsmethoden <sup>20</sup>**

LEAP (für Wireless-Netzwerke)

Cisco LEAP (Light Extensible Authentication Protocol) wurde von Cisco Systems, Inc. entwickelt und verwendet zur Authentifizierung einen Benutzernamen und ein Kennwort.

■ EAP-FAST

EAP-FAST (Extensible Authentication Protocol-Flexible Authentication via Secured Tunnel) wurde ebenfalls von Cisco Systems, Inc. entwickelt. Benutzername und Kennwort werden zur Authentifizierung verwendet und symmetrische Schlüsselalgorithmen sorgen für einen getunnelten Authentifizierungsprozess.

Der Drucker unterstützt die folgenden internen Authentifizierungsmethoden:

- EAP-FAST/KEINE
- EAP-FAST/MS-CHAPv2
- EAP-FAST/GTC

#### **PEAP**

PEAP (Protected Extensible Authentication Protocol) wurde von Microsoft, Cisco Systems und RSA Security entwickelt. PEAP bildet zwischen einem Client und einem Authentifizierungsserver einen verschlüsselten SSL/TLS-Tunnel (Secure Sockets Layer/Transport Layer Security) zum Versenden von Benutzernamen und Kennwort. PEAP ermöglicht die gegenseitige Authentifizierung von Server und Client.

Der Drucker unterstützt die folgenden internen Authentifizierungsmethoden:

- PEAP/MS-CHAPv2
- PEAP/GTC

#### EAP-TTLS

EAP-TTLS (Extensible Authentication Protocol Tunnelled Transport Layer Security) wurde von Funk Software und Certicom entwickelt. EAP-TTLS bildet ähnlich wie PEAP einen verschlüsselten SSL-Tunnel zwischen Client und Authentifizierungsserver zum Versenden von Benutzername und Kennwort. EAP-TTLS ermöglicht die gegenseitige Authentifizierung von Server und Client.

Der Drucker unterstützt die folgenden internen Authentifizierungsmethoden:

- EAP-TTLS/CHAP
- EAP-TTLS/MS-CHAP
- EAP-TTLS/MS-CHAPv2
- EAP-TTLS/PAP

**EAP-TLS** 

EAP-TLS (Extensible Authentication Protocol Transport Layer Security) verlangt sowohl vom Client als auch vom Authentifizierungsserver eine Authentifizierung mit digitalem Zertifikat.

#### **Verschlüsselungsmethoden <sup>20</sup>**

 $\blacksquare$  TKIP

TKIP (Temporal Key Integrity Protocol) bietet Schlüsselmischung für jedes einzelne Paket, Prüfung der Nachrichtenintegrität und einen Umschlüsselungsmechanismus.

■ AES

AES (Advanced Encryption Standard) ermöglicht eine größere Datensicherheit durch eine Verschlüsselung mit einem symmetrischen Schlüssel.

■ CKIP

Das Original-Schüsselintegritätsprotokoll (Key Integrity Protocol) für LEAP von Cisco Systems, Inc.

#### **Wenn [Kommunikationsmodus] auf [Infrastruktur] eingestellt ist**

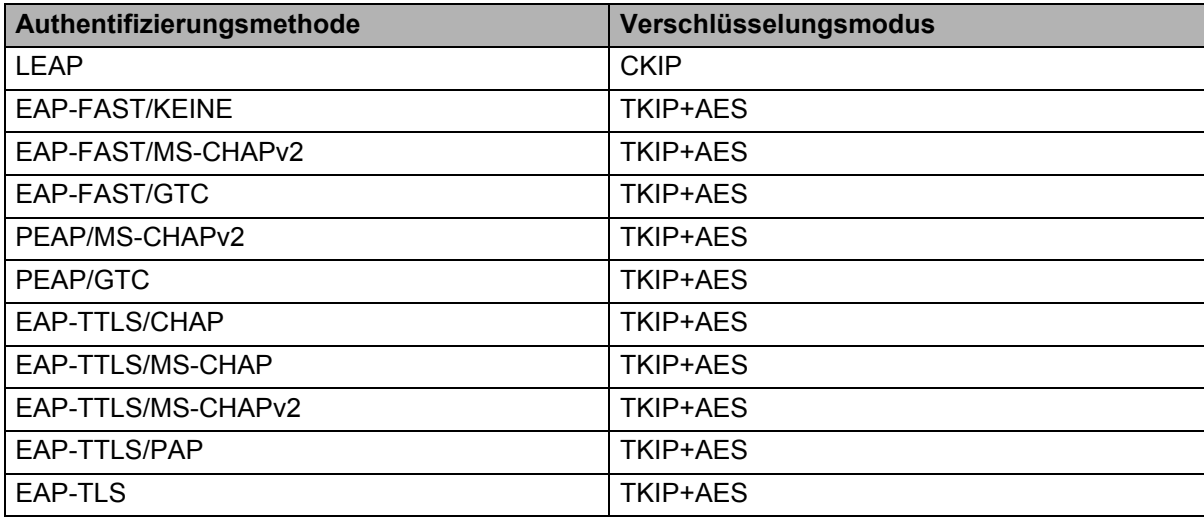

#### **Benutzername und Kennwort**

Die folgenden Sicherheitsmethoden unterstützen Benutzernamen mit weniger als 64 Zeichen und Kennwörter mit weniger als 32 Zeichen:

- **LEAP**
- EAP-FAST
- **PEAP**
- EAP-TTLS
- EAP-TLS (für Benutzernamen)

### **21 Liste der Barcodes für die P-touch Template-Funktion**

# **Allgemeines Verfahren für die P-touch Template-Funktion <sup>21</sup>**

Im Folgenden wird das allgemeine Verfahren zur Verwendung der P-touch Template-Funktion beschrieben.

Weitere Informationen zur Festlegung der verschiedenen Einstellungen finden Sie unter *[Etiketten mithilfe von](#page-81-0)  [P-touch Template drucken](#page-81-0)* auf Seite 71.

Bevor Sie den Barcode-Scanner an diesen Drucker anschließen, vergewissern Sie sich, dass die Einstellungen für den Barcode-Scanner und die P-touch Template-Einstellungen, die Sie während der Vorbereitung festgelegt haben, übereinstimmen. Weitere Informationen siehe *[Vorbereitung](#page-83-0)* auf Seite 73.

- **1** Erstellen Sie mit dem P-touch Editor eine Vorlage und übertragen Sie diese dann an den Drucker.
- b Schließen Sie den Barcode-Scanner an den Drucker an.
- <sup>3</sup> Scannen Sie den Barcode "P-touch-Vorlagenbefehl", um neue Einstellungen festzulegen oder die vorherigen Einstellungen zu löschen.
- d Scannen Sie den Barcode "Grundeinstellungen", um die Anzahl der Exemplare festzulegen.
- **5** Legen Sie die passenden Einstellungen fest (A, B oder C).

#### **A. Vorlagen-Standarddruck <sup>21</sup>**

1 Scannen Sie den Barcode "Nummer der vordefinierten Vorlage".

#### **B. Erweiterter Vorlagendruck <sup>21</sup>**

1 Scannen Sie den Barcode "Vorlage wählen" und anschließend die Barcodes unter "Zur Eingabe von Zahlen".

- 2 Scannen Sie den Barcode, dessen Daten verwendet oder kopiert werden sollen.
- 3 Scannen Sie den Barcode "Ausdruck starten".

#### **C. Druckfunktion Datenbanksuche <sup>21</sup>**

1 Scannen Sie den Barcode "Vorlage wählen" und anschließend die Barcodes unter "Zur Eingabe von Zahlen".

- 2 Scannen Sie den Schlüssel-Barcode für die Datenbankdaten.
- 3 Scannen Sie den Barcode "Trennzeichen".
- 4 Scannen Sie den Barcode "Ausdruck starten".
- **6** Das angegebene Etikett wird gedruckt.

# **Liste der Barcodes zum Festlegen der Einstellungen <sup>21</sup>**

Weitere Informationen zur Verwendung dieser Barcodes zum Festlegen der Druckereinstellungen finden Sie unter *[Etiketten mithilfe von P-touch Template drucken](#page-81-0)* auf Seite 71.

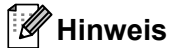

- Beim Verwenden der Barcodes aus dieser Liste setzen Sie "Auslöser für das Drucken von P-touch Template" und "Präfixzeichen des Befehls" in den P-touch Template-Einstellungen auf die Werkseinstellungen.
- Achten Sie darauf, die Barcodes in hoher Auflösung zu scannen, damit der Barcode-Scanner sie korrekt erfassen kann und die gewünschten Etiketten gedruckt werden können.
- P-touch-Vorlagenbefehl (Initialisieren + Festlegen der Einstellungen starten)

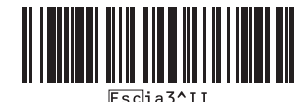

Grundeinstellungen

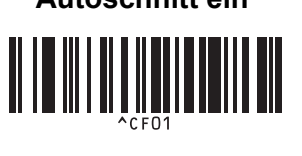

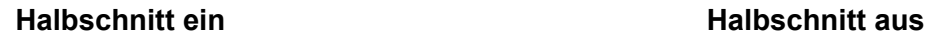

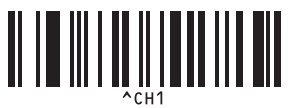

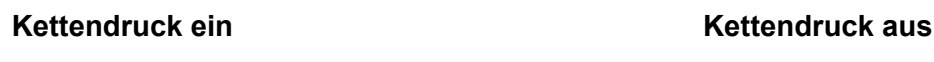

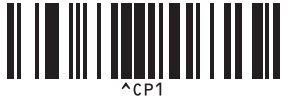

**Spiegeldruck ein <sup>21</sup> Spiegeldruck aus <sup>21</sup>**

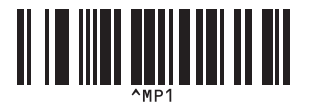

**Anzahl der Exemplare** 

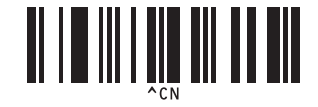

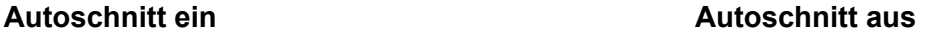

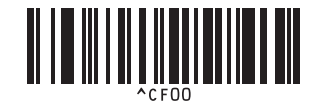

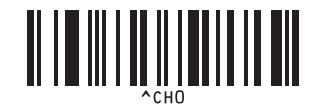

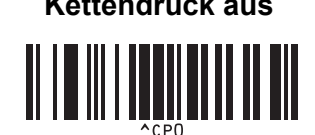

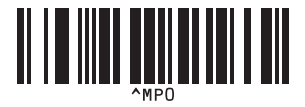

Liste der Barcodes für die P-touch Template-Funktion

 $\blacksquare$  Zur Eingabe von Zahlen <sup>[1](#page-209-0)</sup>

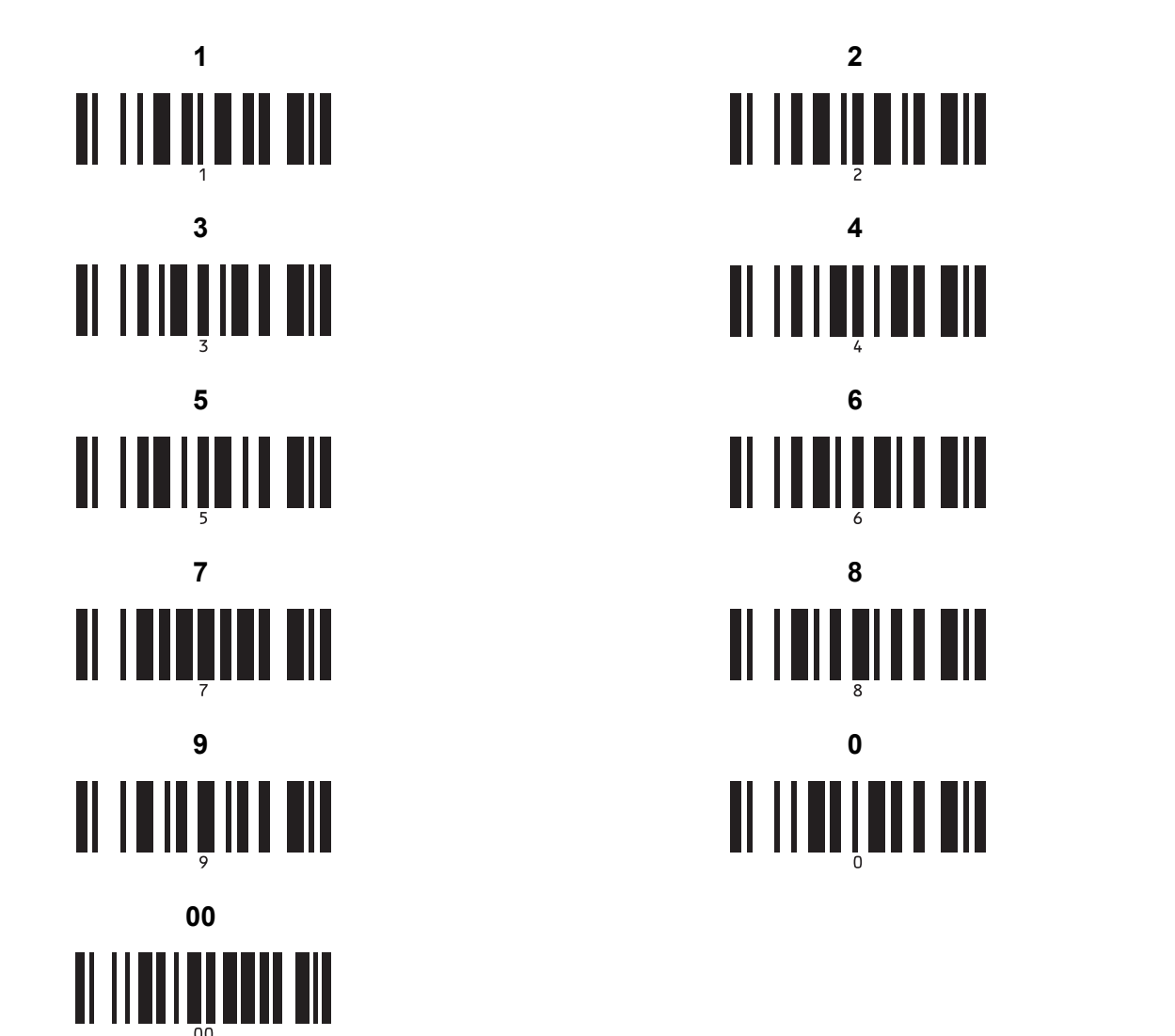

<span id="page-209-0"></span><sup>1</sup> Diese Barcodes werden zum Festlegen der Anzahl der zu druckenden Exemplare und zum Auswählen einer Vorlagennummer verwendet. Scannen Sie Barcodes, um eine dreistellige Zahl wie etwa [0][0][7] oder [0][1][5] anzugeben. Die Einstellung wird automatisch angewendet, wenn drei Ziffern festgelegt wurden.

Wenn Sie die Anzahl der Kopien ändern möchten, scannen Sie erneut den Barcode "Anzahl der Kopien". Wenn Sie die Vorlagennummer ändern möchten, scannen Sie erneut den Barcode "Vorlage wählen". Scannen Sie anschließend die Barcodes für die neue dreistellige Zahl.

Nummer der vordefinierten Vorlagen

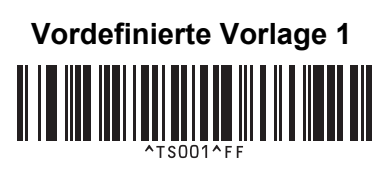

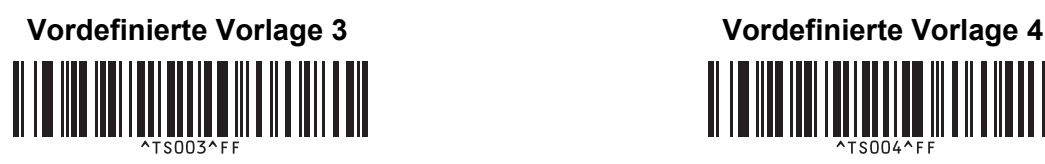

**Vordefinierte Vorlage 5 <sup>21</sup> Vordefinierte Vorlage 6 <sup>21</sup>** 

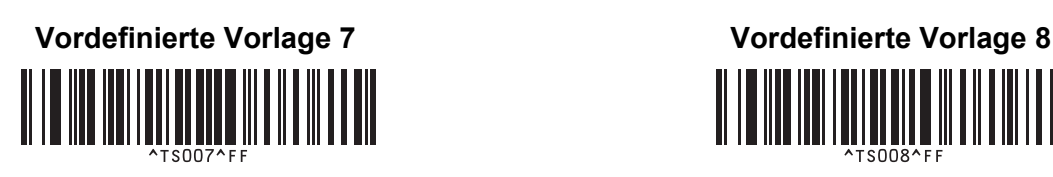

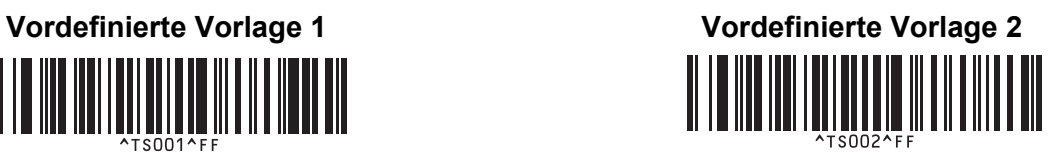

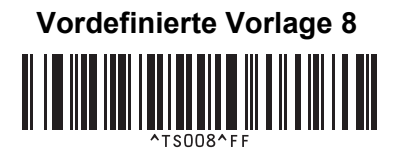

**Vordefinierte Vorlage 9 <sup>21</sup> Vordefinierte Vorlage 10 <sup>21</sup>**

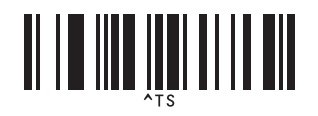

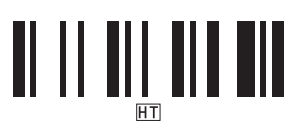

■ Ausdruck starten

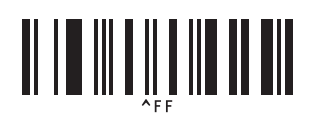

■ Vorlage auswählen **Anzahl der seriellen Exemplare** 

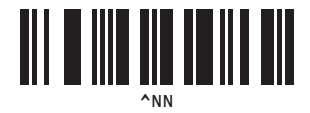

Trennzeichen Vorlagendaten initialisieren

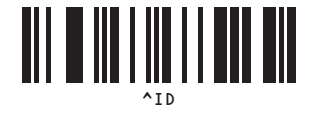

### **22 Verwendung des Akkus (optional: PA-BU-001) <sup>22</sup>**

# **Verwendung des Akkus (Lithium-Ionen-Akku) <sup>22</sup>**

### **Akku laden**

**Hinweis**

- Vor der Verwendung muss der Akku geladen werden.
- Um den Akku vollständig zu laden, ist ein Ladevorgang von ca. 2,5 Stunden Dauer erforderlich.
- 1 Stellen Sie sicher, dass der Akku in den Drucker eingelegt worden ist.
- 2) Schließen Sie den Drucker über den Netzadapter und das Netzkabel an eine Netzsteckdose an. Beim Modell QL-810W leuchtet die Akku-LED ( $\Box$ ) während des Ladevorgangs orange und erlischt, wenn der Akku vollständig geladen ist.

Beim Modell QL-820NWB befindet sich eine Ladeanzeige auf dem LCD.

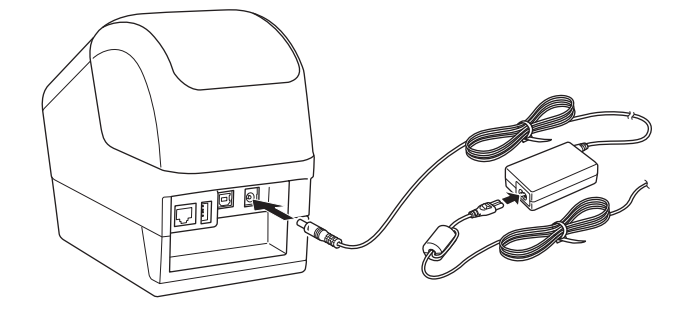

#### **Hinweis**

Wird der Drucker zum Drucken, Vorschieben oder für eine andere Aktion genutzt, wenn der Akku nicht vollständig geladen ist, wird der Ladevorgang vorübergehend gestoppt und automatisch fortgesetzt, sobald die Aktion beendet ist.

### **Ladevorgang anhalten**

Ziehen Sie zum Beenden des Ladevorgangs den Netzadapter aus der Steckdose.

#### **Hinweise zur Verwendung des Akkus**

- Laden Sie den Akku vor der Verwendung des Geräts vollständig auf. Verwenden Sie den Akku erst, wenn er vollständig aufgeladen ist.
- Das Laden des Akkus muss bei einer Umgebungstemperatur zwischen 10 und 35 °C erfolgen, andernfalls wird der Akku nicht aufgeladen. Wird der Ladevorgang wegen zu niedriger oder zu hoher Temperatur gestoppt, stellen Sie den Drucker an einen Ort mit einer Temperatur zwischen 10 und 35 °C und versuchen Sie, das Laden fortzusetzen.
- Wird der Drucker zum Drucken, Vorschieben oder für eine andere Aktion genutzt, wenn sowohl der Akku eingelegt als auch der Netzadapter angeschlossen ist, wird der Ladevorgang möglicherweise gestoppt, obwohl der Akku noch nicht vollständig geladen ist. Ist die Aktion des Druckers beendet, wird das Laden des Akkus fortgesetzt.
- Beim Modell QL-820NWB kann der Ladezustand des Akkus auf dem LCD überprüft werden.

#### **Merkmale des Akkus**

Um eine optimale Leistung und lange Lebensdauer des Akkus sicherzustellen:

- Betreiben oder lagern Sie den Akku nicht an Orten, die extrem hohen oder niedrigen Temperaturen ausgesetzt sind. Dies kann zu einer schnelleren Entladung des Akkus führen. Dies trifft vor allem beim Betrieb eines zu 90 % oder höher aufgeladenen Akkus zu, der an seinem Einsatzort hohen Temperaturen ausgesetzt ist.
- Nehmen Sie den Akku heraus, wenn Sie den Drucker für längere Zeit lagern.
- Lagern Sie einen mit weniger als 50 % geladenen Akku an einem kühlen, trockenen Ort, an dem er vor direktem Sonnenlicht geschützt ist.
- Laden Sie den Akku bei Lagerung über einen längeren Zeitraum alle sechs Monate neu auf.
- Während der Lithium-Ionen-Akku des Druckers aufgeladen wird, können sich einige Teile des Druckers warm anfühlen. Das ist normal und der Drucker kann bedenkenlos verwendet werden. Sollte der Drucker jedoch ungewöhnlich heiß werden, beenden Sie die Verwendung und lassen Sie ihn abkühlen.

Verwendung des Akkus (optional: PA-BU-001)

# **Produktspezifikationen**

#### **Lithium-Ionen-Akku <sup>22</sup>**

Größe ca. 125 (B)  $\times$  197 (T)  $\times$  69 (H) mm Gewicht: ca. 0,59 kg Spannung: 14,4 V Kapazität: 1750 mAh Lade-/Entladezyklus: ca. 300 Mal Ladezeit: ca. 2,5 Stunden

### **23 Barcode-Scanner von Brother verwenden (optional: PA-BR-001) (nur QL-820NWB) <sup>23</sup>**

Der P-touch-Vorlagenmodus bietet Funktionen zum Einfügen von Daten in Text und Barcode-Objekte in eine von einem Barcode-Scanner auf den angeschlossenen Drucker heruntergeladenen Vorlage.

Da die Einstellung des Barcode-Scanners von Brother (optional: PA-BR-001) gemäß den [P-touch-Template-Einstellungen] im Druckereinstellungen-Dienstprogramm erfolgt, können Sie diesen Barcode-Scanner ohne großen Zeitaufwand oder Ändern von Einstellungen verwenden.

Weitere Informationen zur Verwendung des Barcode-Scanners von Brother finden Sie in dessen im Lieferumfang enthaltenen Bedienungsanleitung.

# brother